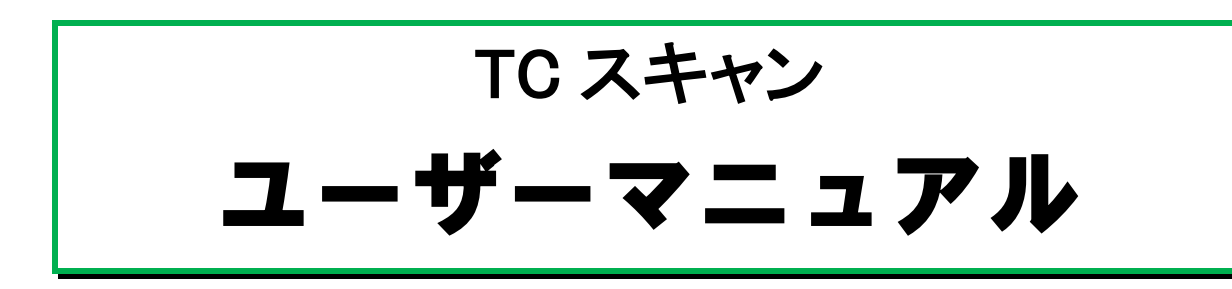

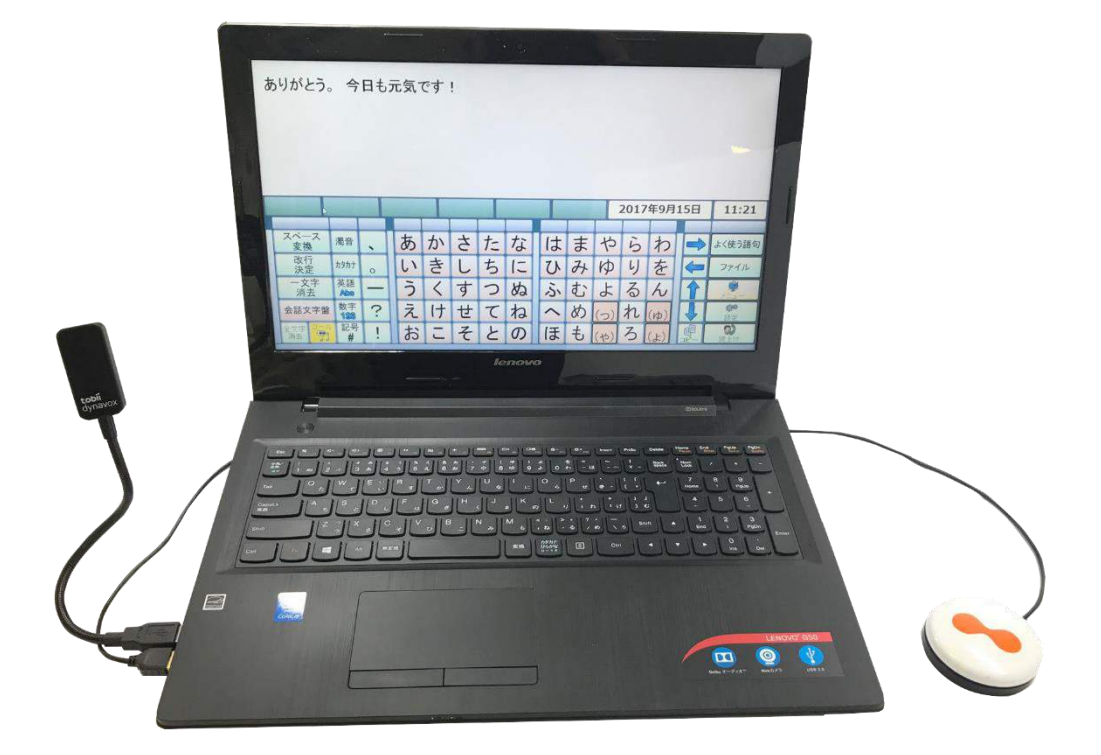

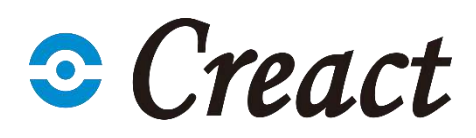

TC スキャン ユーザーマニュアル

Version2.03

無断複写・転載を禁じます。 Copyright © Creact Corp

本文書のいずれの部分も、発行者の事前の書面による許可がない場合、形式、手段(電子、コピー、 記録など)を問わず、複製、取得システムでの保存、または送信が禁止されています。

請求される著作権保護には、画面ディスプレイ、メニューなどの画面に表示されるソフトウェアプロ グラムから生成された素材を含む(ただしこれらに限定されない)、法律または地域法で許可されるか 本書で付与された著作権保護可能な素材および情報のすべての形式および内容が含まれます。

本書に含まれる情報は、Creact Corp の所有物です。 Creact Corp による書面による事前の許可なく、全体または一部を問わず複製することを禁じます。

本書内で参照される製品名は、それぞれの所有者の商標や登録商標である可能性があります。発行者 および著者は、これらの商標に対する権利を主張するものではありません。

本書の準備に際しては万全を期しておりますが、発行者と著者は、誤り、省略、あるいは本書に含ま れる情報の使用や、プログラムとそれに付随するソースコードの使用により生じた損害賠償の責任を 負いません。発行者と著者は、いかなる場合においても、本書より直接的または間接的に発生する、 あるいは発生したと主張される利益の損失またはその他の商業上の損失の損害賠償に対し、一切の責 任を負いません。

内容は予告なしに変更されることがあります。

# Creact

# 目次

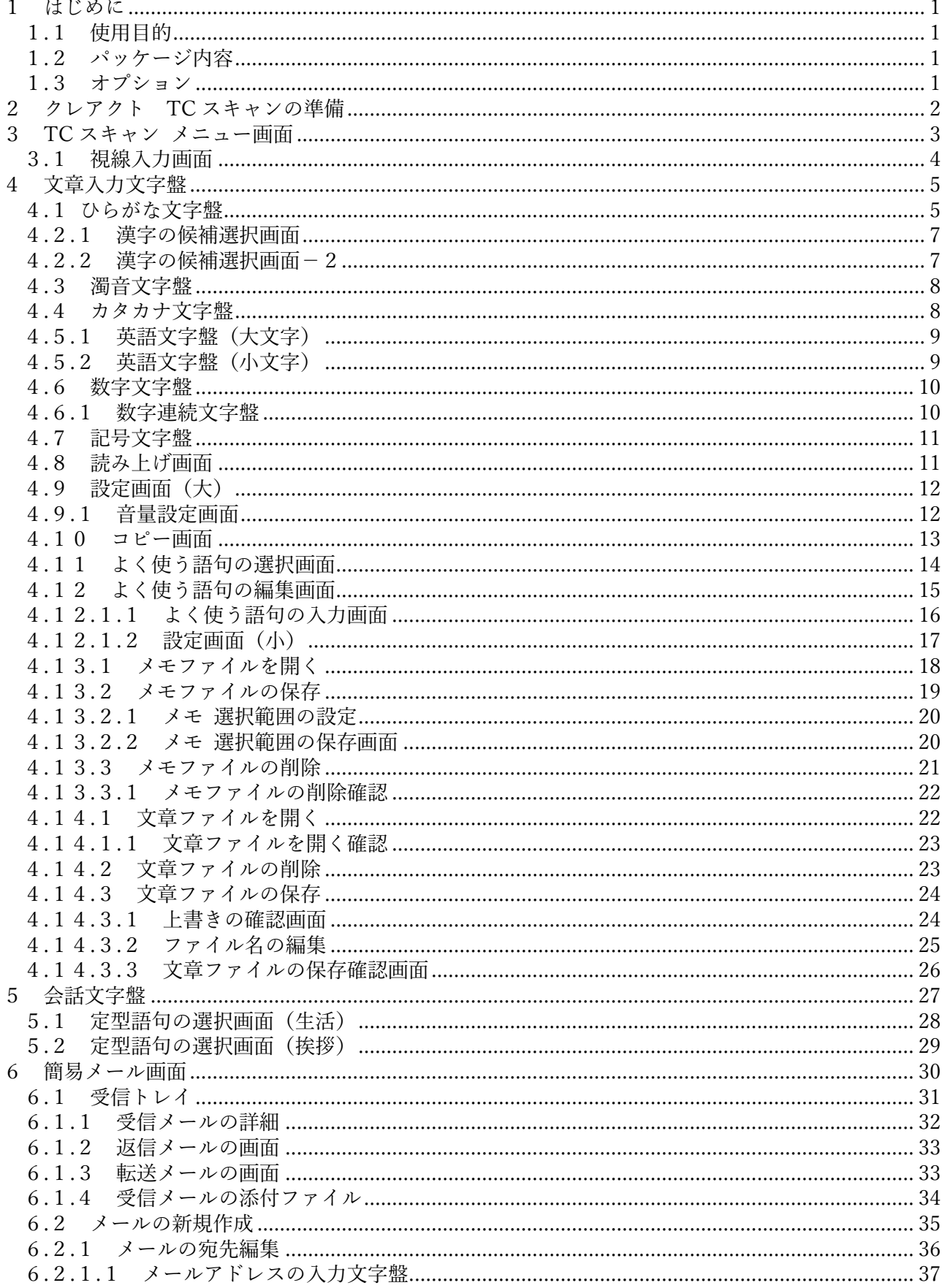

# Creact

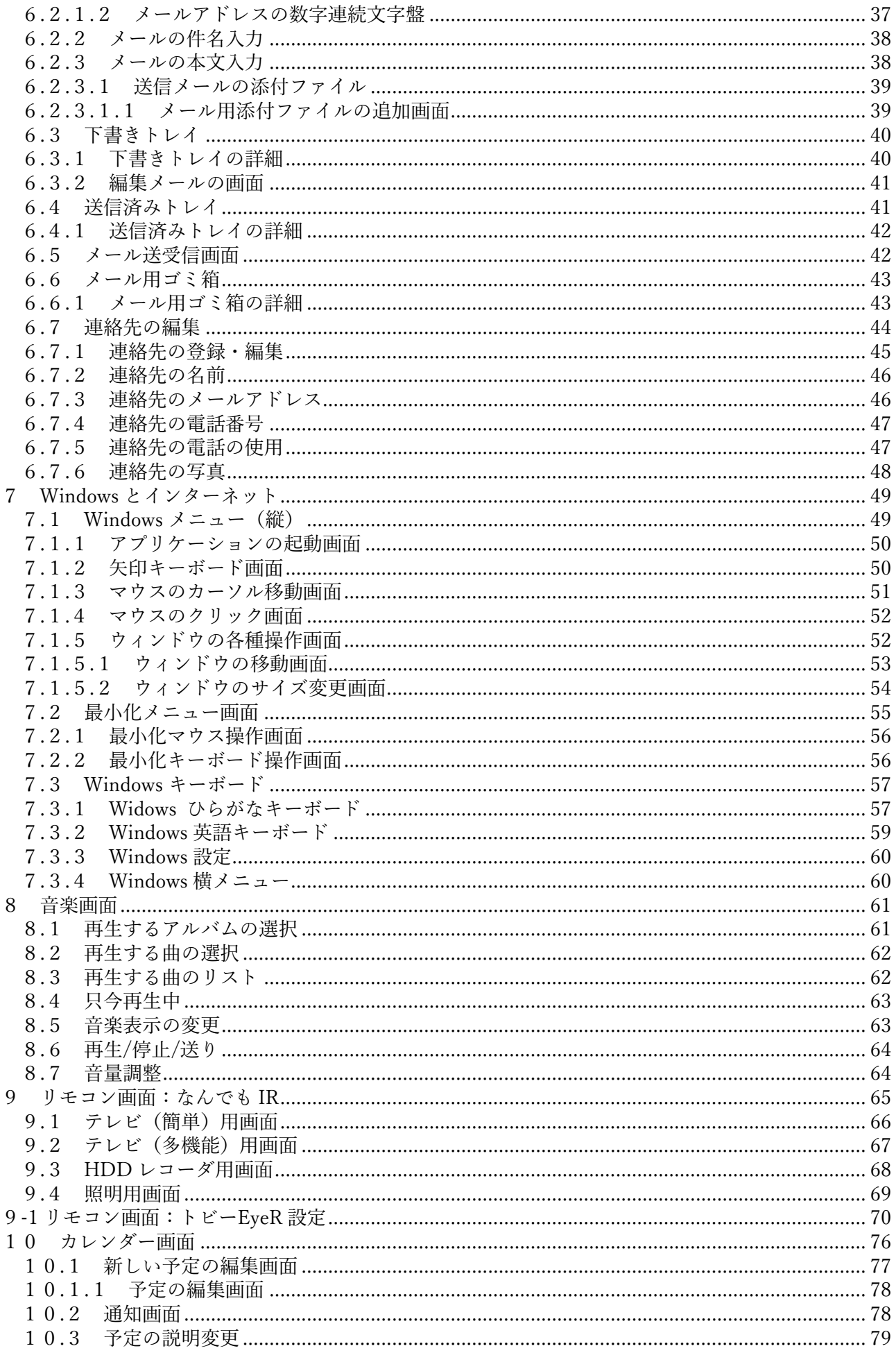

# Creact

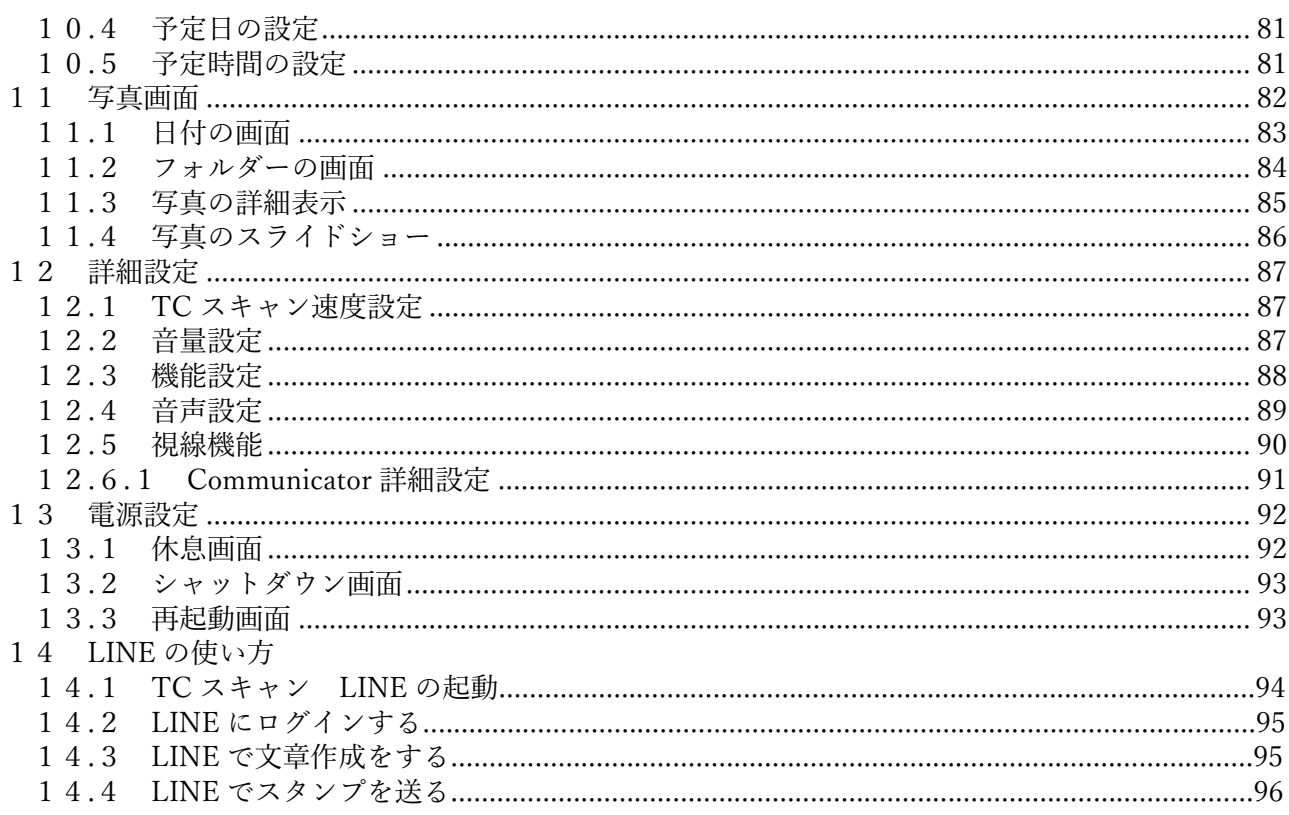

# <span id="page-5-0"></span>1 はじめに

クレアクトの TC スキャンをご購入頂き誠にありがとうございます。 本製品を最適にご使用頂くために本書をよくお読み頂ければ幸いです。

### <span id="page-5-1"></span>1.1 使用目的

クレアクトの TC スキャンは補助代替コミュニケーション(AAC)機器であり、 包括的なコミュニケーション、パソコンアクセス能力を高めると共に、 発語がない又は不明瞭な方や、肢体に制限があり、わずかな動きしかない方等、音声やパソコン操作 を必用とする方のさらなる独立を支援します。

文章の入力や保存、電子メールやパソコン操作、マウス操作、スクリーンキーボード、 環境制御などのための使い易いコンテンツをご用意いたしております。

TC スキャンは様々なインターフェイスを使用することが可能で、 各種スイッチ、視線にも対応しています。

※TC スキャンは生命維持装置ではありません。 また、如何なる環境下での 100%の動作保証をするものではありません。 デバイスに支障が生じた場合、ユーザーはこれを使ってのコミュニケーションを取ることができなく なります。

### <span id="page-5-2"></span>1.2 パッケージ内容

- ・デバイス(パソコン)アダプター、バッテリー含む
- ・トビーコミュニケーター5
- ・TC スキャンコンテンツ
- ・環境制御装置
- ・3.5φスイッチ変換アダプター
- ・USB ハブ
- ・取扱い説明書
- ・保証書

### <span id="page-5-3"></span>1.3 オプション

- ・視線入力装置(アイトラッカー)
- ・各種スイッチ、センサー
- ・アイコール(呼び鈴)
- ・固定台:アーム式、自立式
- ・プリンター
- ・他

# <span id="page-6-0"></span>2 クレアクト TC スキャンの準備

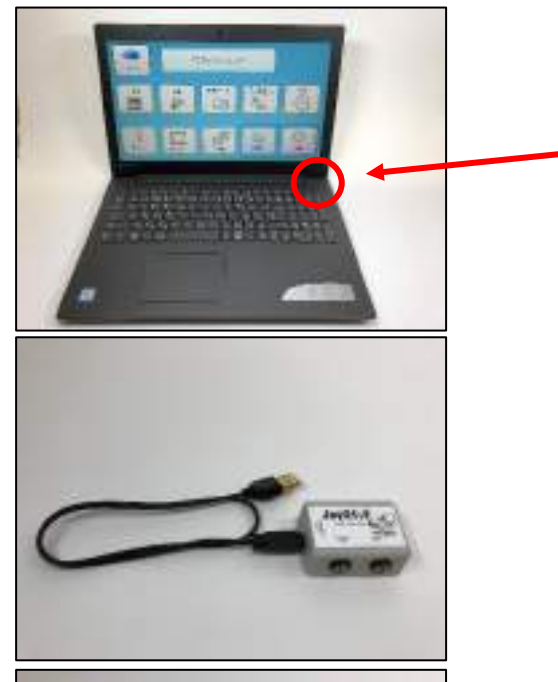

TC スキャン本体のパソコンを用意します。 パソコンの電源スイッチです。

【重要】 パソコンの電源は、すべての機器を 接続した状態で入れて下さい。

Joy スイッチを USB ケーブルでパソコンの USB ポートと接続してください。

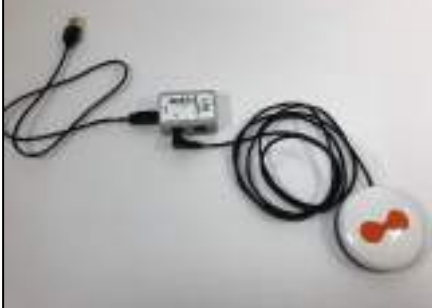

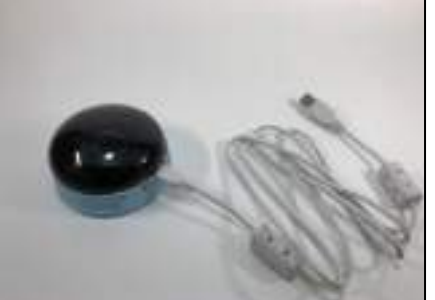

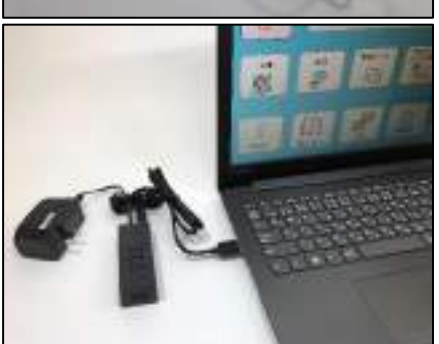

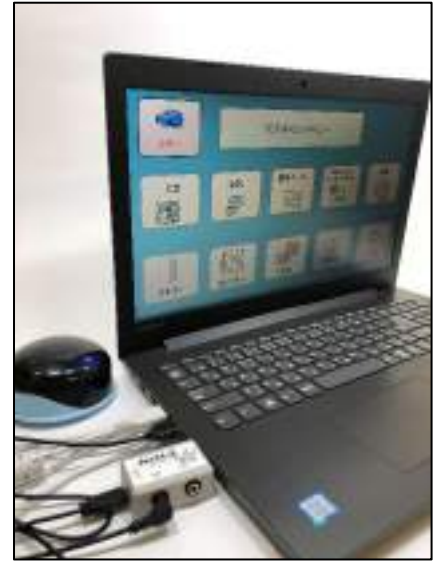

Joy スイッチのボックス に 3.5φのスイッチ、セン サーを接続してください。

SW1 に接続してください。

環境制御装置を USB ケー ブルでパソコンの USB ポー トと接続してください。

・USB ハブ

各種オプション品を接続する際にパソコン本体 の USB ポート不足分を補う為に使用します。 USB ハブはバスパワーとなりますので、電源供給 が必要な機器を接続する場合にはバスを使用して ください(コンセントに繋げてください) パソコン本体の USB ポートに USB ハブを接続 し、各種機器を接続してください。

# <span id="page-7-0"></span>3 TC スキャン メニュー画面

 TC スキャンのトップ画面です。 呼び出しブザーと処理したい項目を選択できます。

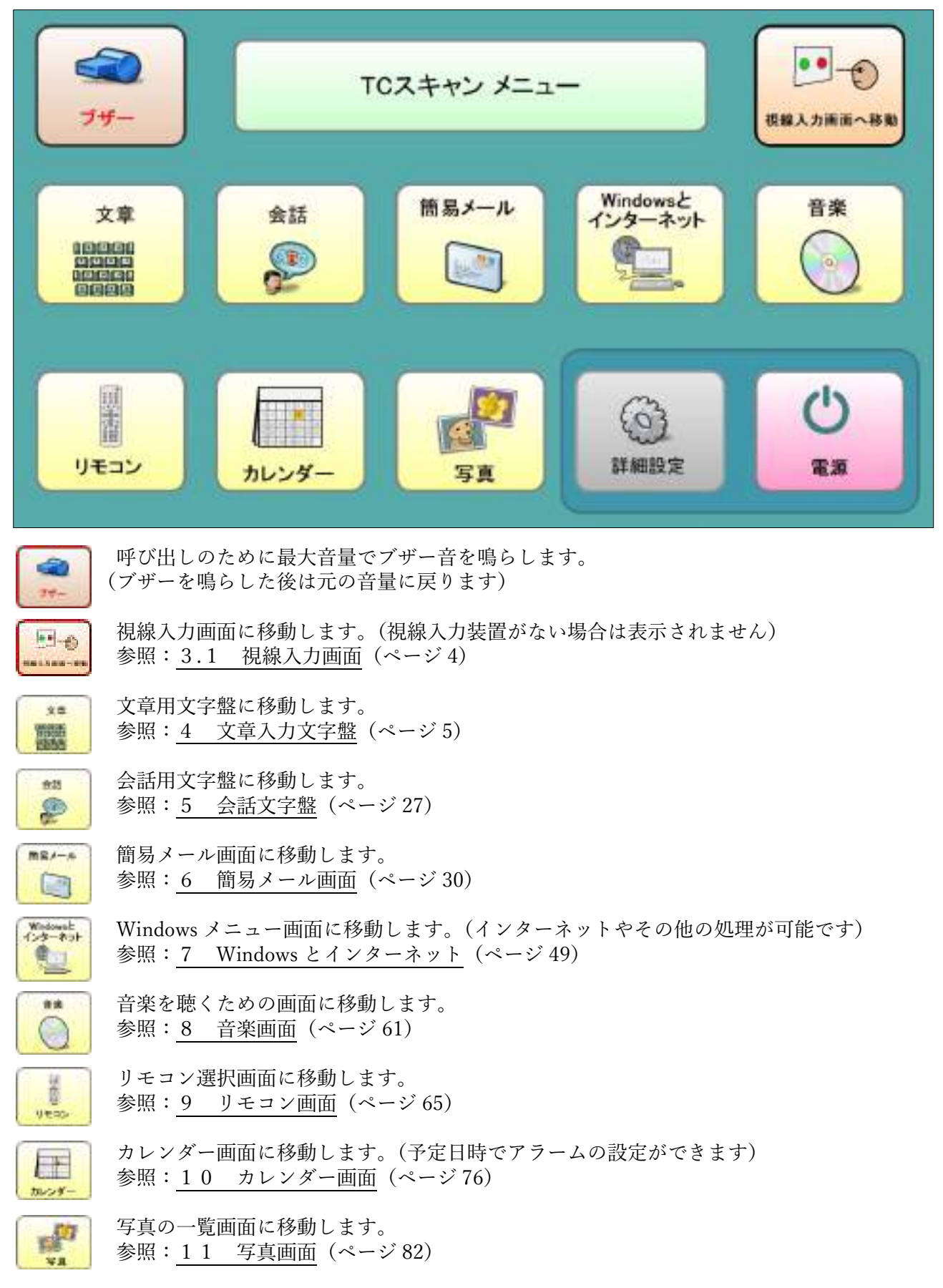

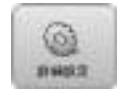

 TC スキャンの各種設定画面に移動します。 ■ 参照: 12 詳細設定 (ページ [87](#page-91-0))

**□** TCスキャンを終了します。 参照: 13 電源設定 (ページ [92](#page-96-0))

### <span id="page-8-0"></span>3.1 視線入力画面

 ※視線入力装置がない場合は表示されません。 ※スキャン入力は出来なくなります。

 視線入力用のページセットです。 使用法は SonoKey のマニュアルを参照して下さい。

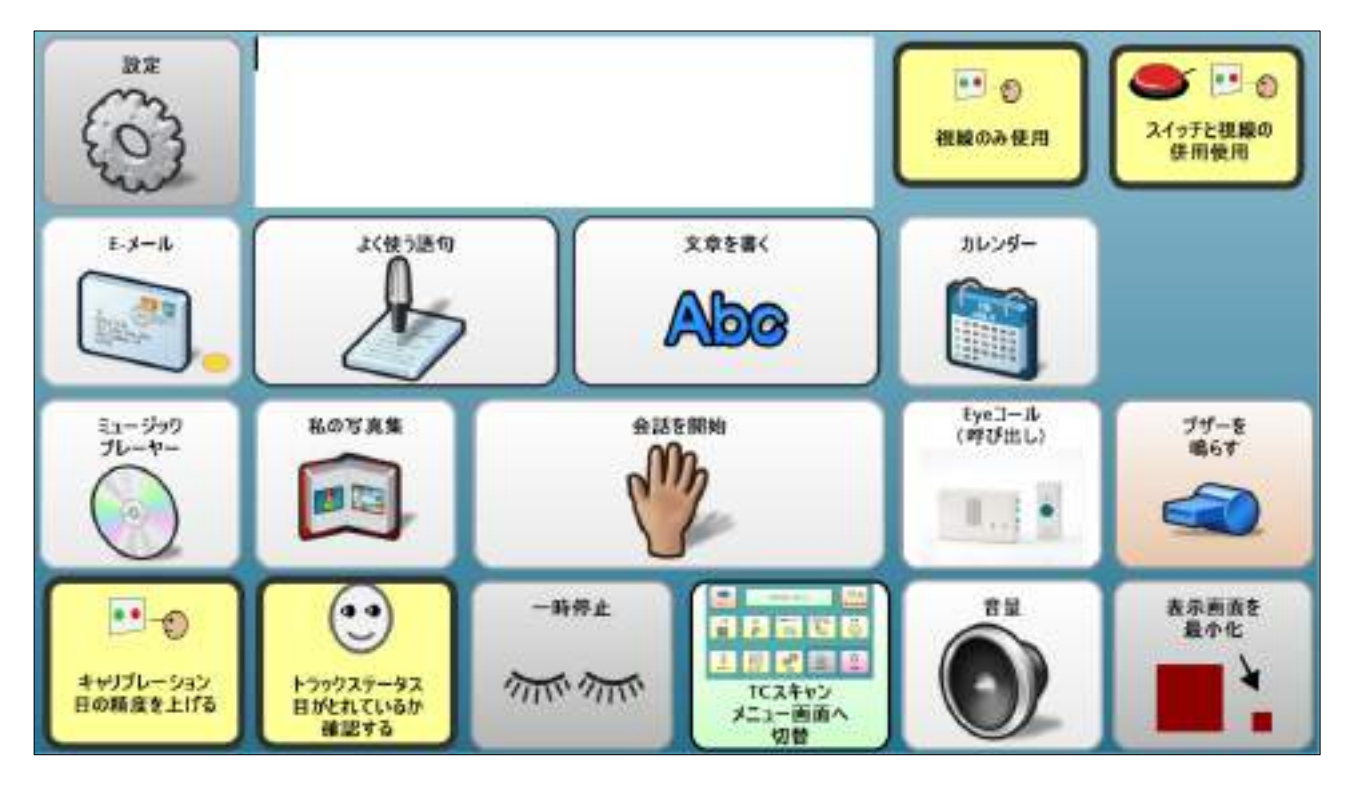

# <span id="page-9-0"></span>4 文章入力文字盤

 手紙や日記等の文章を書くための文字盤です。 最初の文字盤は、ひらがな文字盤です

### <span id="page-9-1"></span>4.1 ひらがな文字盤

|                 |                  |   |   |   |   |            |          |                     |                                                  |           | 2018年1月29日 | 15:28                    |         |          |
|-----------------|------------------|---|---|---|---|------------|----------|---------------------|--------------------------------------------------|-----------|------------|--------------------------|---------|----------|
| スペース<br>変換      | 濁音               |   | あ | か | さ | た          | な        | は                   | ま                                                | ゃ         | ら          | わ                        |         | よく使う語句   |
| 改行              | カタカナ             | ó | い | き |   | ち          | IΞ       | τv                  | $\partial\hspace{-.025cm}{\boldsymbol{\rangle}}$ | κÞ        | ı,         | を                        | ╘       | ファイル     |
| 一文字<br>消去       | 英語<br><b>Abs</b> |   | う |   | す | $\bigcirc$ | b)       | ふ                   | む                                                | ょ         | る          | $\overline{\mathcal{L}}$ |         | メニュー     |
| 会話文字盤           | 数字<br>129        | ? | え | ゖ | せ | τ          | ね        | $\hat{\phantom{0}}$ | め                                                | $\supset$ | れ          | (ゆ)                      |         | фÞ<br>設定 |
| 装型<br>全文字<br>済去 | 記号<br>#          |   | お | □ | そ | ہے         | $\sigma$ | ほ                   | $\ddagger$                                       |           |            | ď.                       | 睡<br>그녀 | ω<br>読上げ |

文字入力部

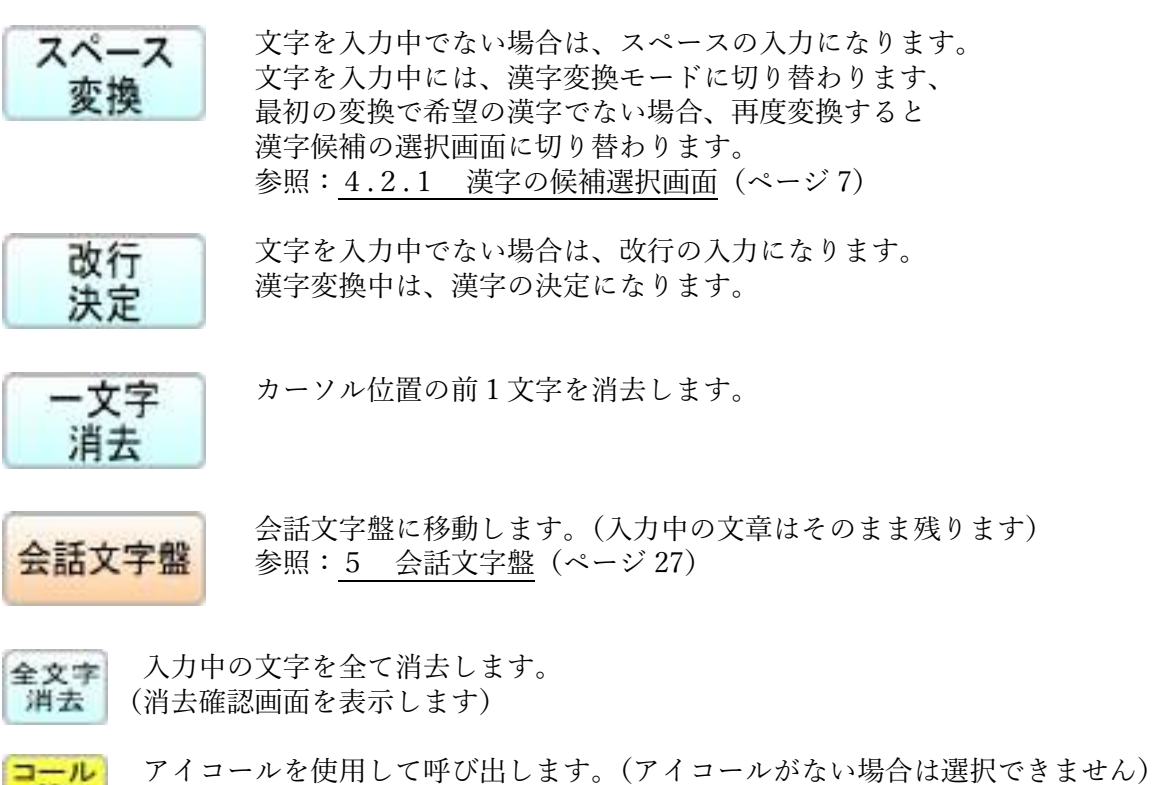

■『予』 (アイコール呼び出し中画面を数秒間表示します)

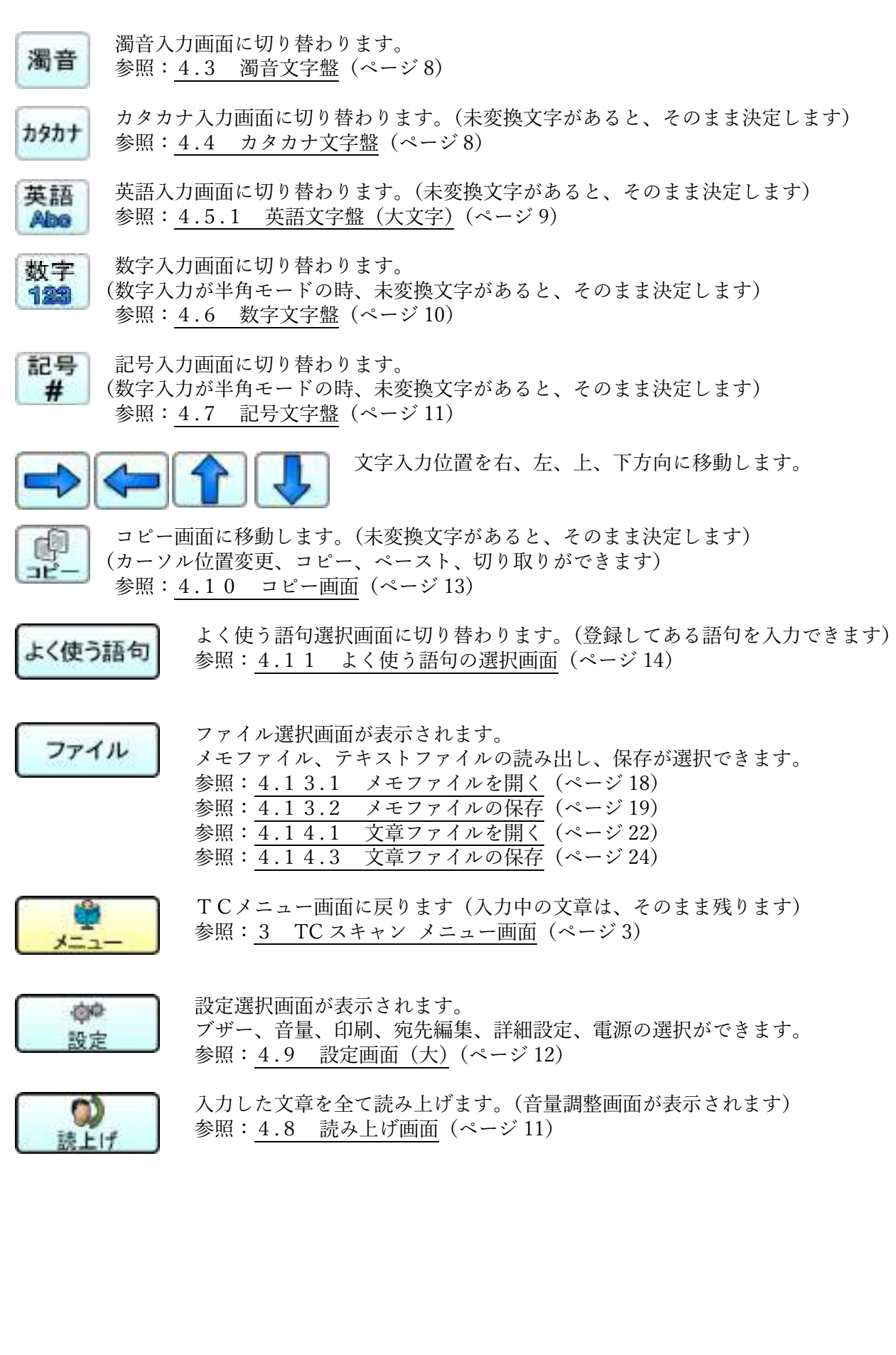

# <span id="page-11-0"></span>4.2.1 漢字の候補選択画面

 漢字候補が表示されるので、候補の中から希望の文字を選択します。 漢字候補の中の漢字を選択すると、漢字候補―2に切り替わります。

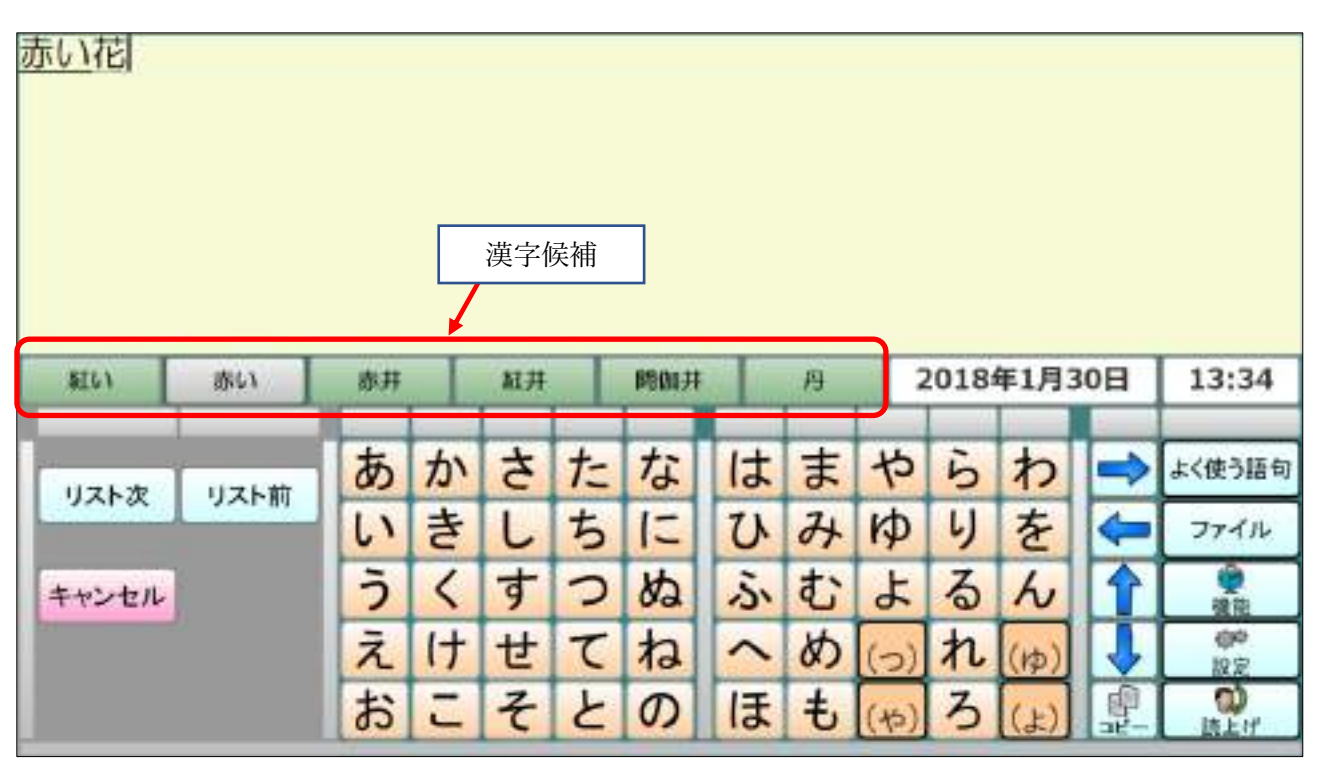

- ■ 漢字候補に次の漢字候補をリストアップします。
- リスト蘭 漢字候補に前の漢字候補をリストアップします。
- キャンセル 漢字変換を中止して、入力画面にもどります。

### <span id="page-11-1"></span>4.2.2 漢字の候補選択画面-2

 前画面で選択した漢字の修正、決定、キャンセル画面です。 漢字候補―2では漢字候補領域はスキャンしません。

Г

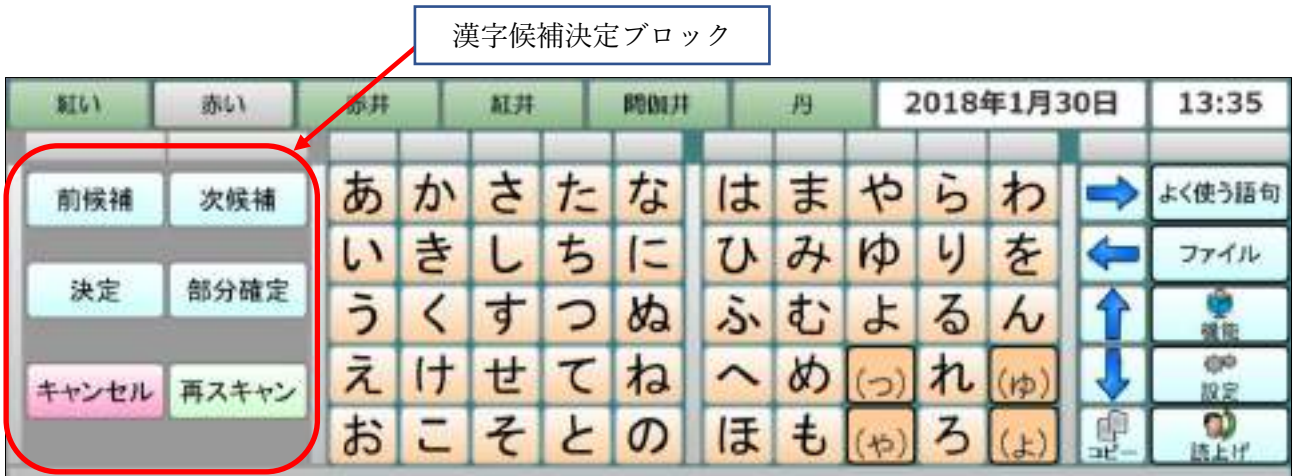

動爆構 変換中の漢字を候補の1つ前に変更します。

変換中の漢字を候補の1つ後ろに変更します。

| 映 | 現状の漢字変換を全て決定して、入力画面にもどります。

都分離す 部分変換中の場合現在の文字を決定し、入力画面に戻ります。 再変換が必要な場合は再度変換ボタンを選択すると、未変換部が変換されます。

キャンセル 漢字変換を中止して、前のページにもどります。

再スキャン 再度漢字候補をスキャンしたい場合、漢字候補選択画面に戻ります。

### <span id="page-12-0"></span>4.3 濁音文字盤

ひらがなの濁音入力用文字盤です。

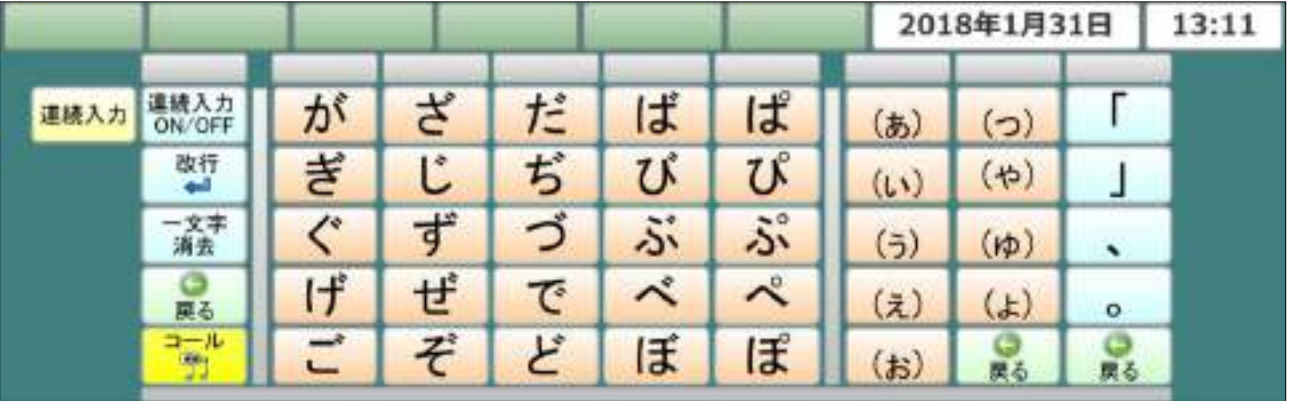

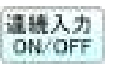

**違議入力**<br>■議入力 潤音の連続入力を ON するか、OFF するか切り替えます。<br>| ON:OFF | 連続入力が ON の場合は、連続して濁音が入力出来ます。 連続入力が ON の場合は、連続して濁音が入力出来ます。 連続入力が OFF の場合は、1文字入力すると、ひらがな文字盤に戻ります。

連続入力中の時表示されます。

改行する文字を入力中でない場合は、改行の入力になります。 ■■ 濁音文字入力中は、その状態での決定になります。

### <span id="page-12-1"></span>4.4 カタカナ文字盤

カタカナ入力用文字盤です。

 ひらがな文字盤で入力中の文字は、漢字変換されず確定されます。 カタカナ文字は、漢字変換禁止状態で直接入力となります。

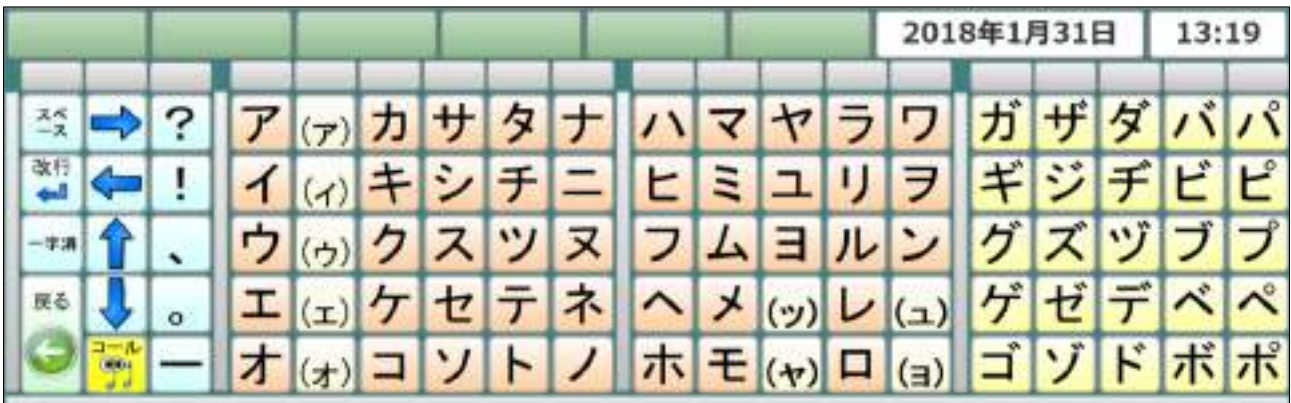

# <span id="page-13-0"></span>4.5.1 英語文字盤(大文字)

英語大文字入力用文字盤です。

半角モードでは、ひらがな文字盤で入力中の文字は、漢字変換されず確定されます。

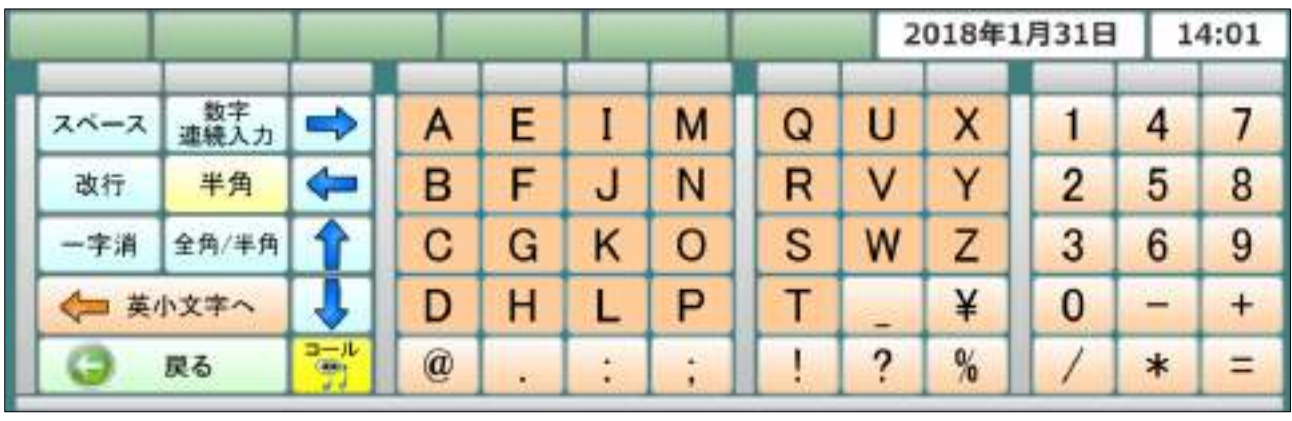

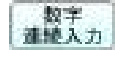

──<br>■製字 連続数字文字盤を開きます。<br>■■▲カ 参昭:4 6 1 数字連続文 参照:4.6.1 [数字連続文字盤\(](#page-14-1)ページ [10](#page-14-1))

- | 半角モードで入力中は、改行の入力中になります。 全角モードで入力中は、入力した文字の決定になります。
- ■■■■現在の入力モードが半角である事を表示しています。
- 半角入力モードと全角入力モードを切り替えます。

← 夷小女丰へ 英語文字盤 (小文字)に移動します。

# <span id="page-13-1"></span>4.5.2 英語文字盤(小文字)

英語小文字入力用文字盤です。

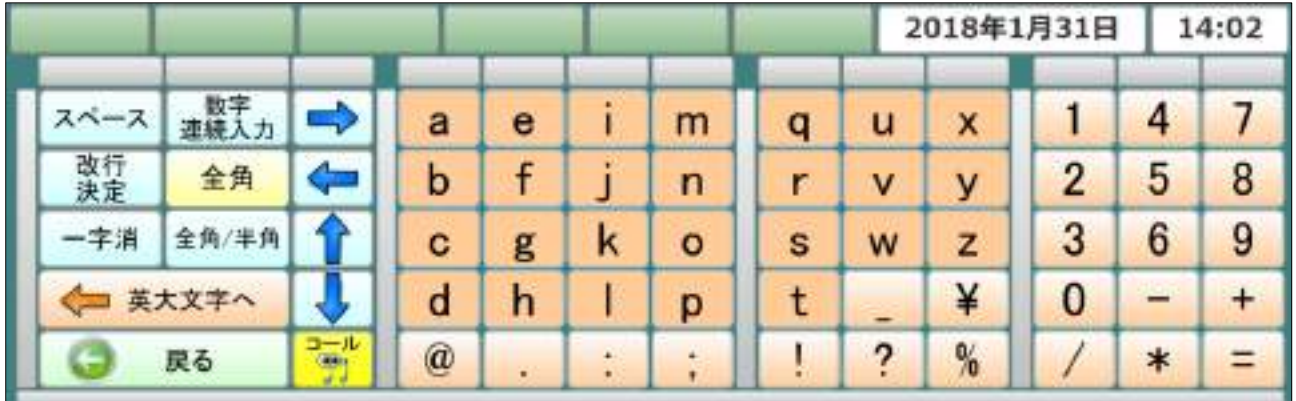

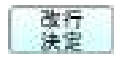

**世行 半角モードで入力中は、改行の入力中になります。**<br>法理 全角モードで入力中は、入力した文字の決定になり 全角モードで入力中は、入力した文字の決定になります。

全量 現在の入力モードが全角である事を表示しています。

◆■ 夷太女子へ 英語文字盤 (小文字) に移動します。

### <span id="page-14-0"></span>4.6 数字文字盤

### 数字入力用文字盤です。

 半角モードでは、ひらがな文字盤で入力中の文字は、漢字変換されず確定されます。 全角で数字を入力中に固定文字入力部の文字を入力すると、全角数字はそのまま確定されます。

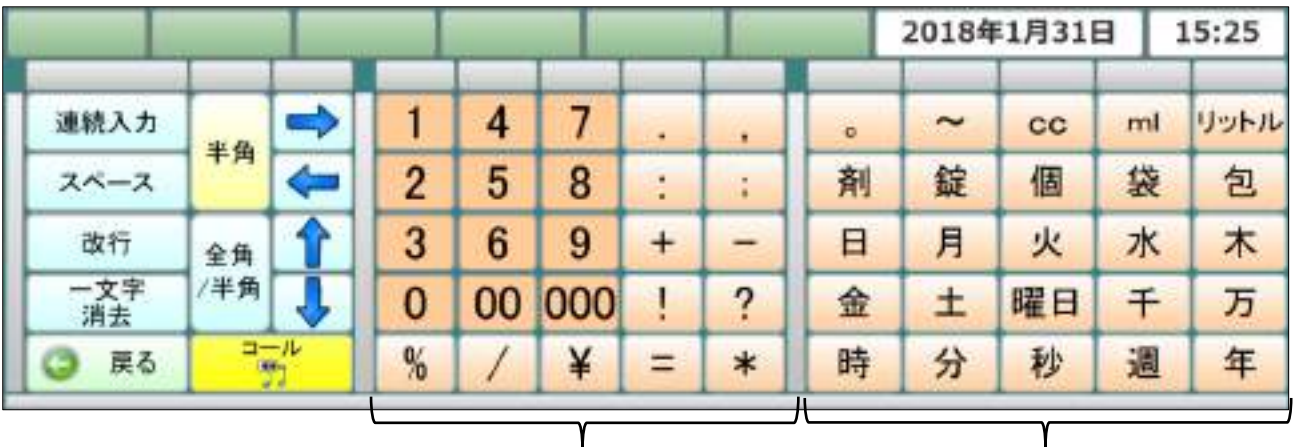

全角入力有効部 固定文字入力部

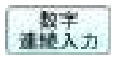

─────────連続数字文字盤を開きます。<br>■■▲★■ 参昭:4 6 1 数字連続文 参照:4.6.1 [数字連続文字盤\(](#page-14-1)ページ [10](#page-14-1))

 半角モードで入力中は、改行の入力中になります。 <del>『11』</del><br>西行 全角モードで入力中は、入力した文字の決定になります。<br>法定

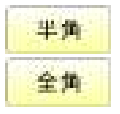

<mark>半角</mark><br>全角 現在の入力モードが半角か全角である事を表示しています。<br>全角

# <span id="page-14-1"></span>4.6.1 数字連続文字盤

数字のみの入力に使用する文字盤です。

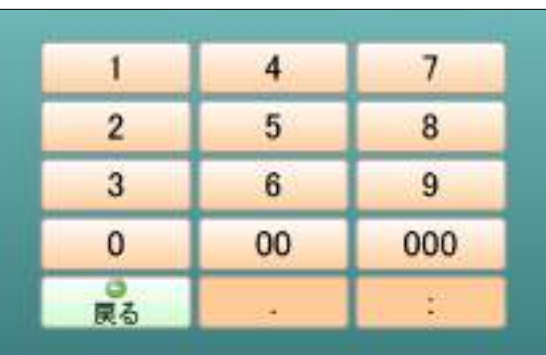

### <span id="page-15-0"></span>4.7 記号文字盤

### 記号入力用文字盤です。

 半角モードでは、ひらがな文字盤で入力中の文字は、漢字変換されず確定されます。 全角で記号を入力中に固定文字入力部の文字を入力すると、全角記号はそのまま確定されます。

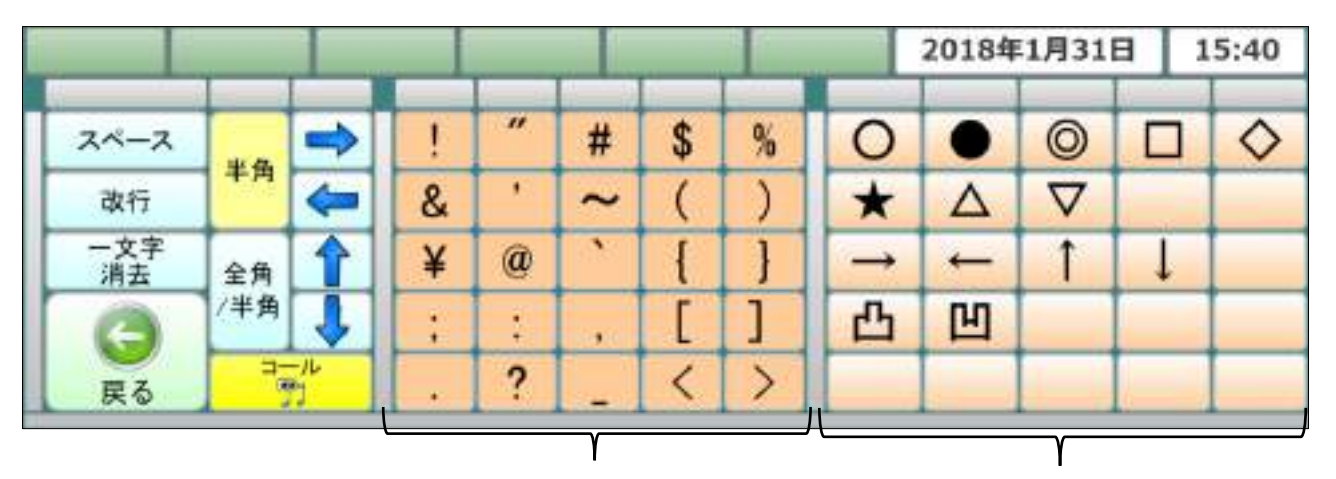

### 全角入力有効部 固定文字入力部

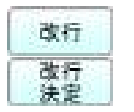

 半角モードで入力中は、改行の入力中になります。 <del>「……」</del><br>西行 全角モードで入力中は、入力した文字の決定になります。

半角

- + + + + + = 現在の入力モードが半角か全角である事を表示しています。<br>全量

# <span id="page-15-1"></span>4.8 読み上げ画面

 文章を読み上げ中に表示されます。 読み上げの音量設定や停止が選択できます。 (読み上げ画面で設定した音量はそのままキー入力の読み上げ音量になります)

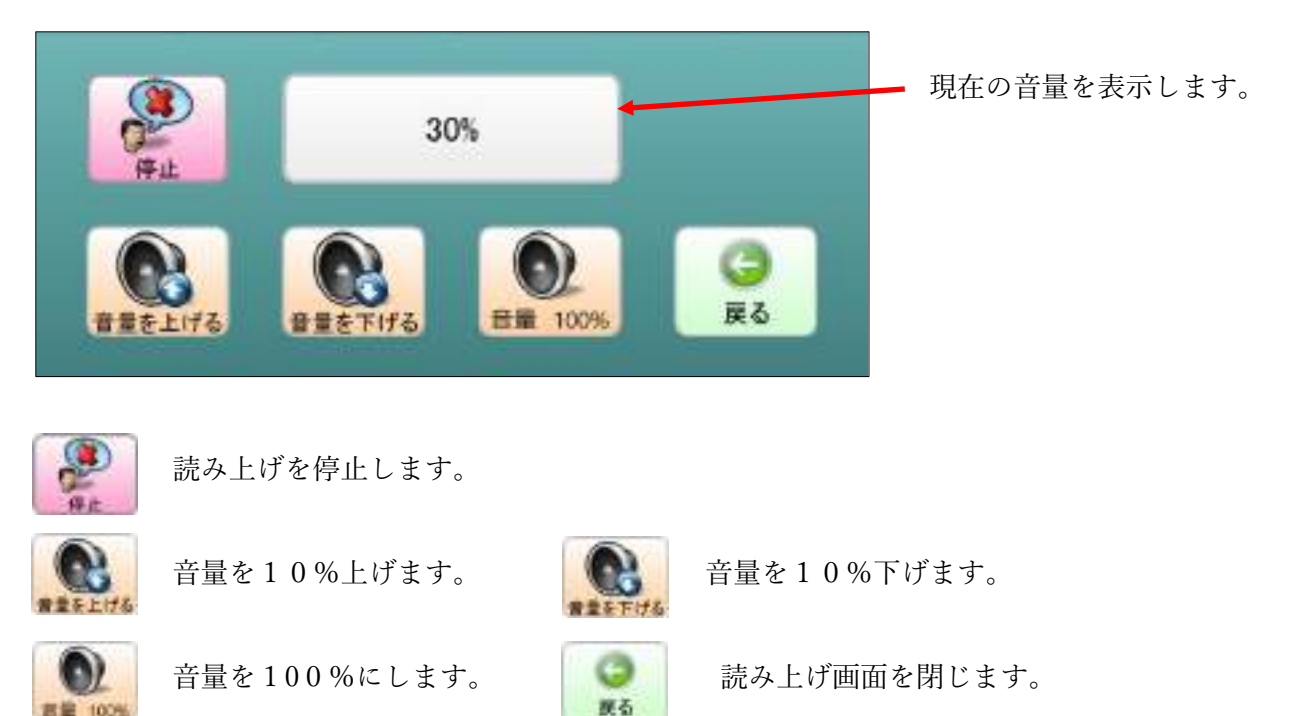

<span id="page-16-0"></span>4.9 設定画面(大)

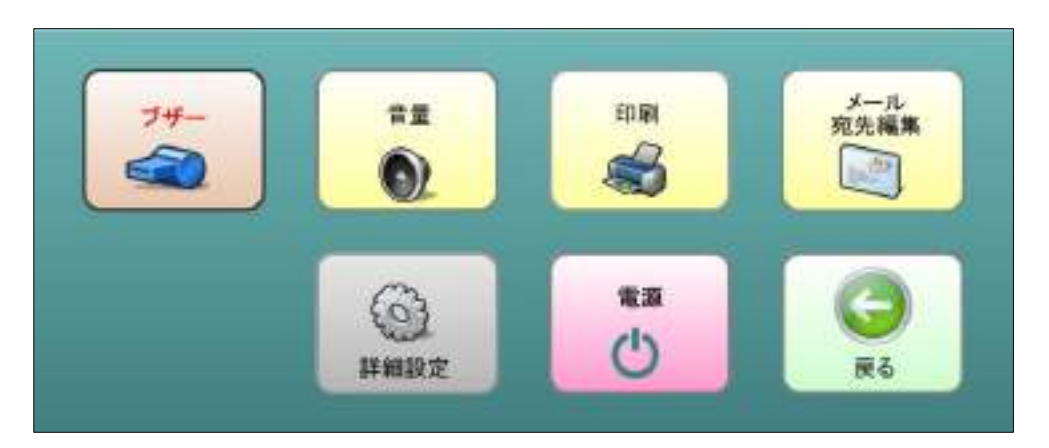

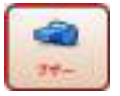

 呼び出しのために最大音量でブザー音を鳴らします。 (ブザーを鳴らした後は元の音量に戻ります)

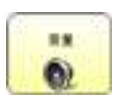

■■■■ 音量設定画面を表示します。 ● 参照: 4.9.1 音量設定画面 (ページ [12](#page-16-1))

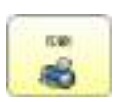

|■ 印刷確認画面を表示します。 ■ 【注意】プリンターの準備が出来ていることを確認してから印刷して下さい。 「TC スキャンにプリンターは付属していません。」

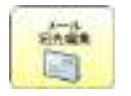

スールで使用する宛先の編集に移動します。 ■ 参照: 6.7 連絡先の編集 (ページ [44](#page-48-0))

**Google エC** スキャンの各種設定画面に移動します。 ■ 参照: 12 詳細設定 (ページ [87](#page-91-0))

**□ TC** スキャンを終了します。 参照: 13 電源設定 (ページ [92](#page-96-0))

# <span id="page-16-1"></span>4.9.1 音量設定画面

主音量の設定を行います。

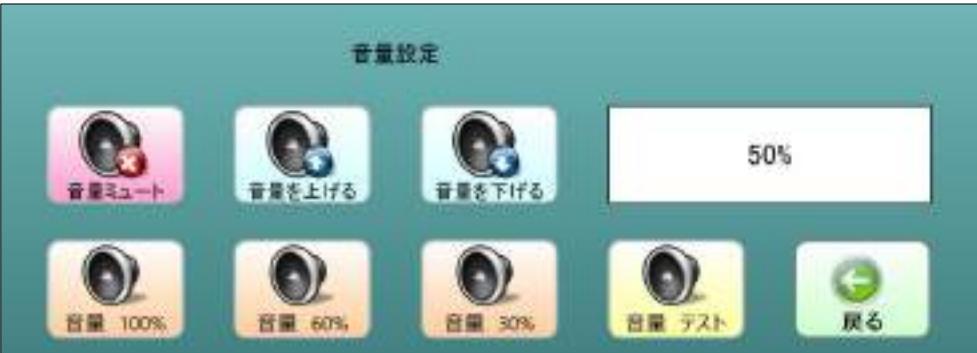

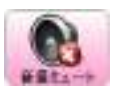

読み上げを停止します。

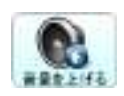

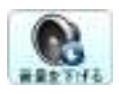

音量を10%上げます。 音量を10%下げます。

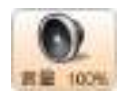

音量を100%にします。 ● 音量を60%にします。

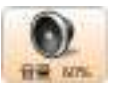

 $\overrightarrow{AB}$  and

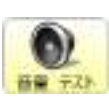

**いかしまる30%にします。 おもの おおう** 設定した音量を読み上げます。

### <span id="page-17-0"></span>4.10 コピー画面

 入力してある文章のコピー、ペースト、切り取りを行う画面です。 ひらがな文字盤で入力中の文字は、漢字変換されず確定されます。

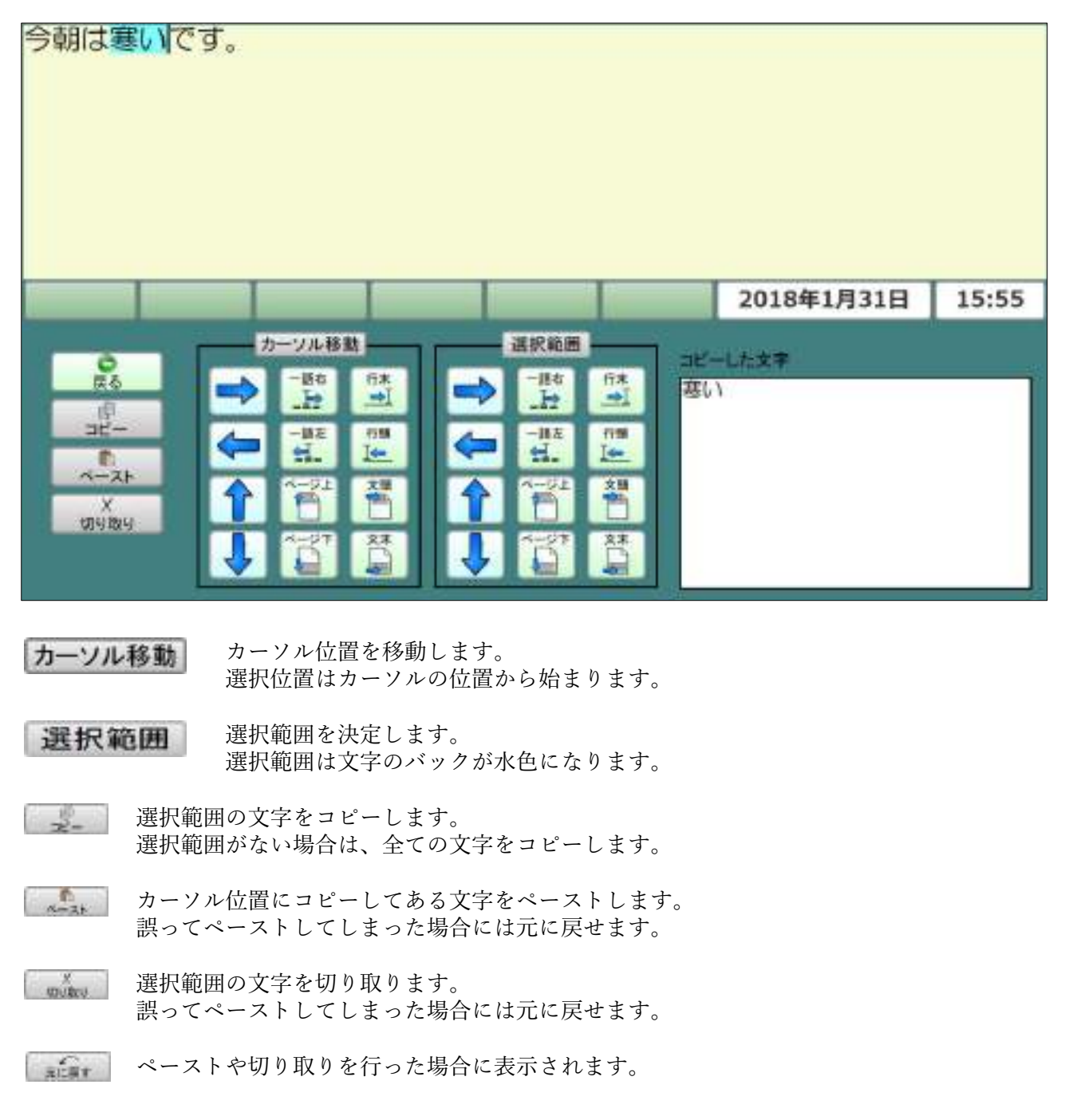

# <span id="page-18-0"></span>4.11 よく使う語句の選択画面

 よく使う語句を選択して簡単に入力する画面です。 語句を選択すると、入力画面のカーソルの位置にペーストされます。

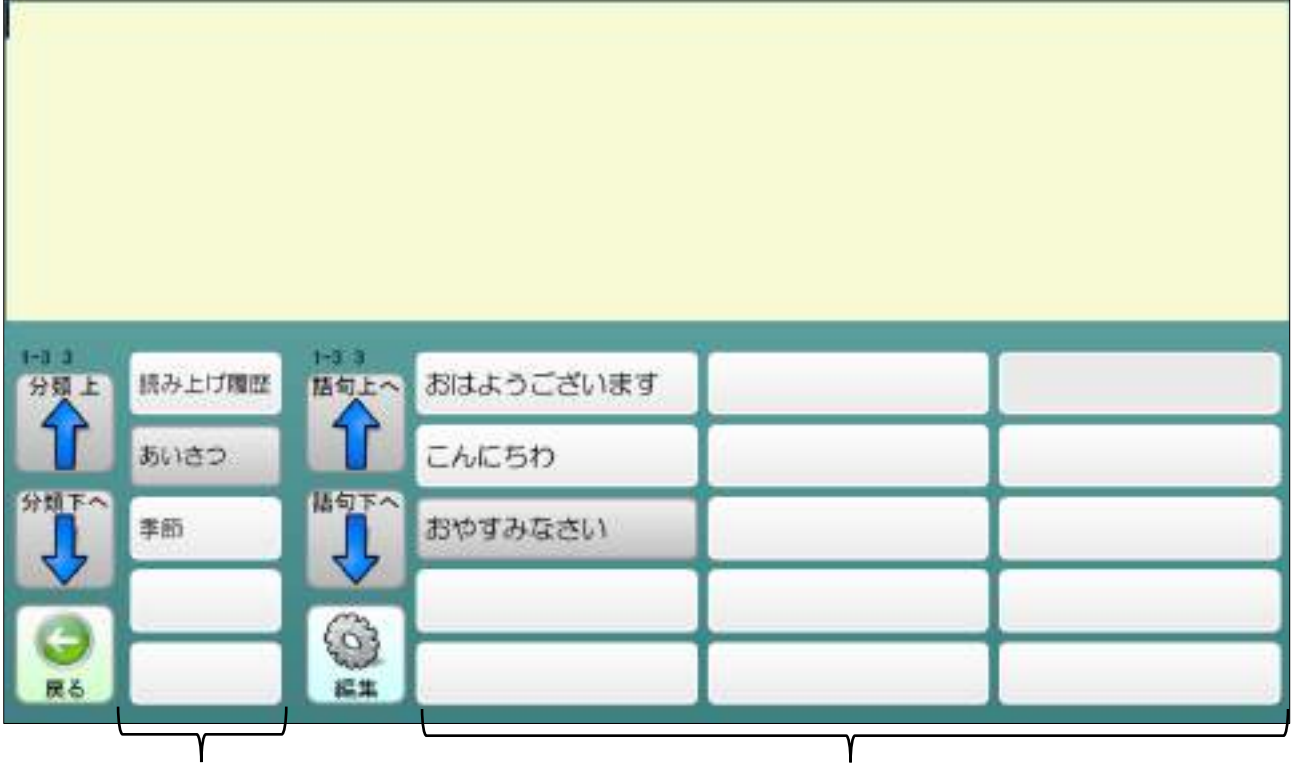

語句分類 おおおおおおおおおおおおおおおおおおおおおおおおおおおおおおおおおおお 登録されている語句

 「分類 上へ」ボタンの上の数字は分類の表示範囲、分類の総数を表示します。 (1-3 3)は現在表示している分類は1-3で、分類総数は3を表示しています。

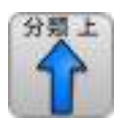

語句分類表示を1ページ前にします。

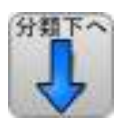

分類下へ 語句分類表示を1ページ後にします。

 「語句 上へ」ボタンの上の数字は、語句の表示範囲、語句の総数を表示します。 (1-3 3)は現在表示している語句は1-3で、語句総数は3を表示しています。

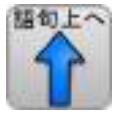

語句の表示を1ページ前にします。

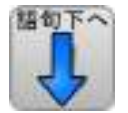

語句の表示を1ページ後にします。

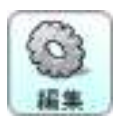

 語句の編集画面に移動します。(修正、新規登録、並べ替えができます) 参照:4.12 [よく使う語句の編集画面\(](#page-19-0)ページ [15](#page-19-0))

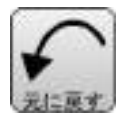

誤って語句を選択した場合元に戻します。

<span id="page-19-0"></span>4.12 よく使う語句の編集画面

よく使う語句の編集、追加、並べ替え、削除ができます。

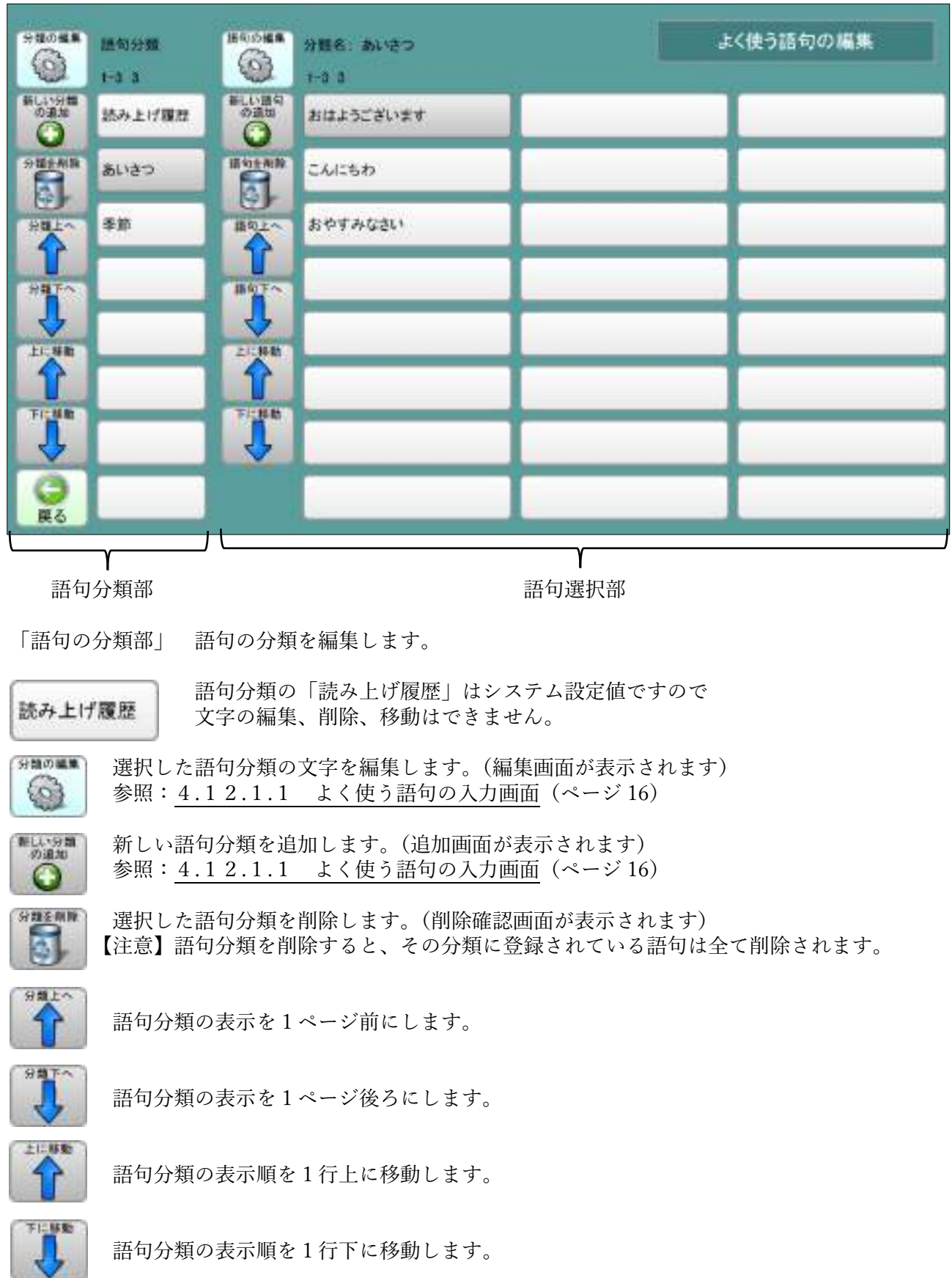

「語句の選択部」 分類中の語句を編集します。

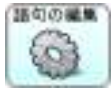

 選択した語句の文字を編集します。(編集画面が表示されます) ◆ ● ● ● 参照: 4.1 2.1.1 よく使う語句の入力画面 (ページ [16](#page-20-0))

新しい語句を追加します。(追加画面が表示されます) ● 参照: 4.12.1.1 よく使う語句の入力画面 (ページ[16](#page-20-0))

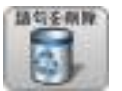

**講話 (番**根した語句を削除します。(削除確認画面が表示されます) 【注意】語句分類を削除すると、その分類に登録されている語句は全て削除されます。

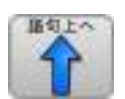

語句の表示を1ページ前にします。

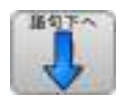

語句の表示を1ページ後ろにします。

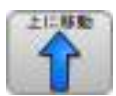

語句の表示順を1行上に移動します。

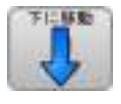

語句の表示順を1行下に移動します。

### <span id="page-20-0"></span>4.12.1.1 よく使う語句の入力画面

 語句分類の編集、追加 及び 語句の編集、追加、行う文字盤です。 この文字盤では「会話文字盤」、「よく使う語句」、「ファイル」、「機能」「読み上げ」機能は 使用出来ません。 文字盤の使用法は、文章文字盤とほぼ同じです。 参照:4 [文章入力文字盤\(](#page-9-0)ページ [5](#page-9-0))

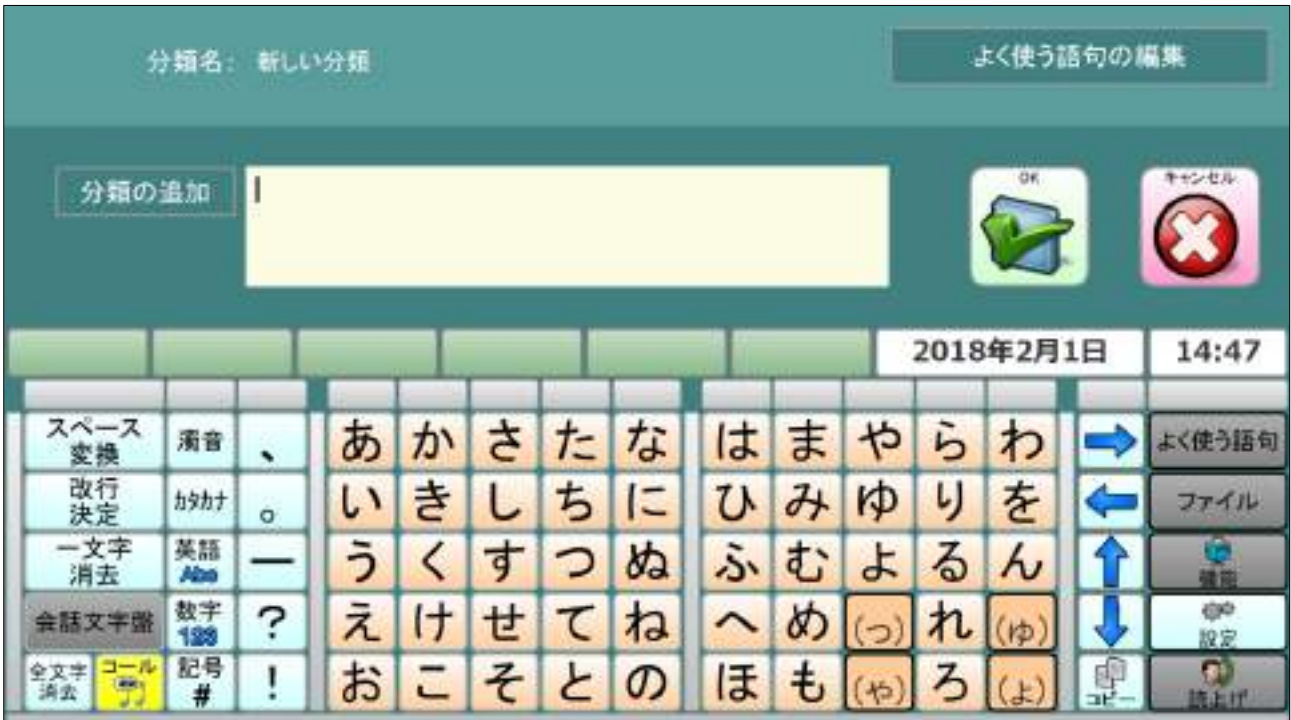

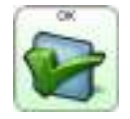

 編集した文字が語句分類、語句に登録され元の画面に戻ります。 (何も入力文字がない場合には登録されません)

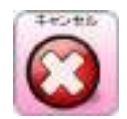

編集を中止して元の画面に戻ります。

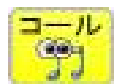

 アイコールを使用して呼び出します。(アイコールがない場合は選択できません) (アイコール呼び出し中画面を数秒間表示します)

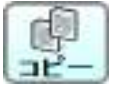

 コピー画面に移動します。(未変換文字があると、そのまま決定します) (カーソル位置変更、コピー、ペースト、切り取りができます) 参照:4.10 [コピー画面\(](#page-17-0)ページ [13](#page-17-0))

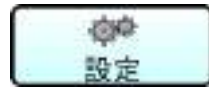

 設定選択画面(小)が表示されます。 音量、詳細設定の選択ができます。 参照:4.12.1.2 [設定画面\(小\)\(](#page-21-0)ページ [17](#page-21-0))

# <span id="page-21-0"></span>4.12.1.2 設定画面(小)

簡易設定選択画面です。

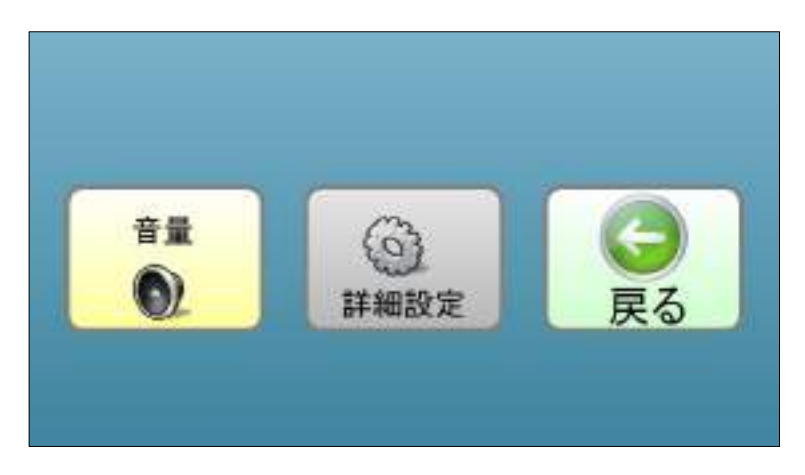

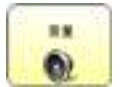

■■ 音量設定画面を表示します。 ● 参照: 4.9.1 音量設定画面 (ページ[12](#page-16-1))

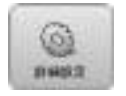

**Google エC** スキャンの各種設定画面に移動します。 ■■■■ 参照: 12 詳細設定 (ページ [87](#page-91-0))

### <span id="page-22-0"></span>4.13.1 メモファイルを開く

メモファイルに保存してある文章を、入力画面のカーソル位置にペーストします。

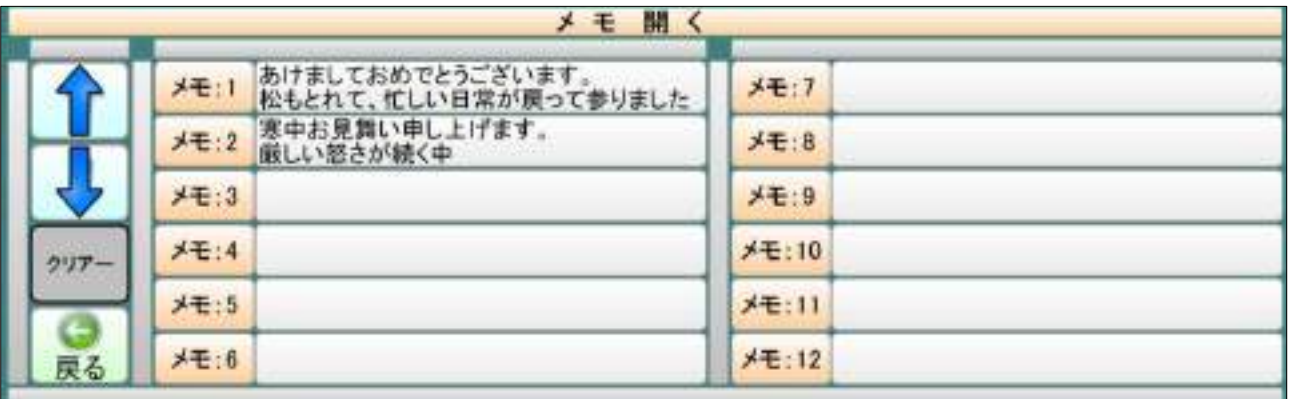

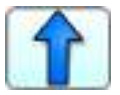

 メモ:表示を1ページ前にします。 メモファイルはメモ1~メモ 60 まであります)

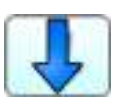

 メモ:表示を1ページ後ろします。 メモファイルはメモ1~メモ 60 まであります)

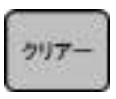

 メモファイルの削除画面に移動します。 参照:4.13.3 [メモファイルの削除\(](#page-25-0)ページ [21](#page-25-0))

「例」メモ1を選択すると、入力画面にメモ1ファイルの内容をペーストし、 確認画面が開きます。

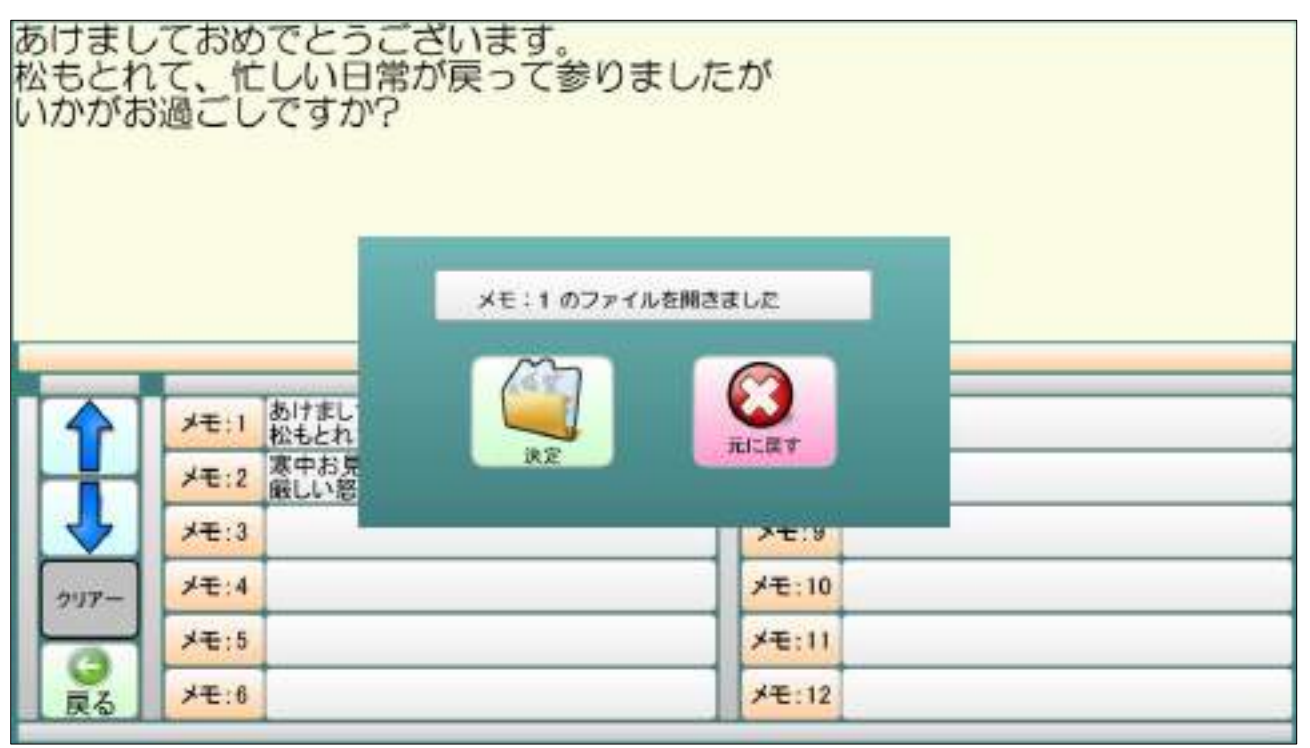

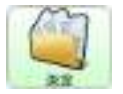

決定すると、ペーストした状態で元のページに戻ります。

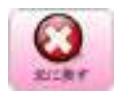

元に戻すと、ペーストした文章を削除して、メモファイル開く画面に戻ります。

### <span id="page-23-0"></span>4.13.2 メモファイルの保存

入力画面の文字をメモファイルに保存します。

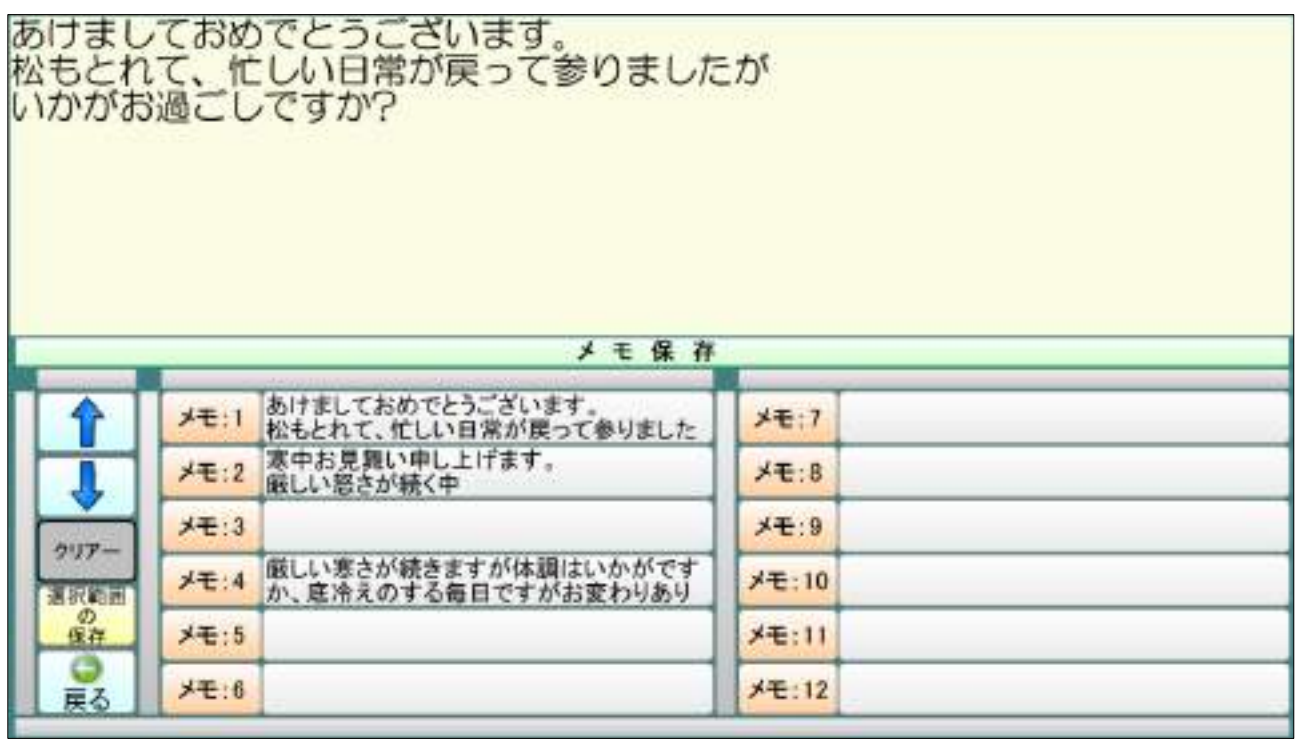

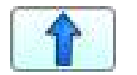

 メモ:表示を1ページ前にします。 メモファイルはメモ1~メモ 60 まであります)

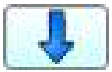

 メモ:表示を1ページ後ろします。 メモファイルはメモ1~メモ 60 まであります)

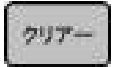

クリアー メモファイルの削除画面に移動します。 参照:4.13.3 [メモファイルの削除\(](#page-25-0)ページ [21](#page-25-0))

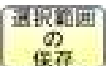

 メモする文字の選択範囲設定画面に移動します。 参照:4.13.2.1 メモ [選択範囲の設定\(](#page-24-0)ページ [20](#page-24-0))

「例」メモ4を選択すると、入力画面文字全てをメモ4に保存する確認画面が開きます。

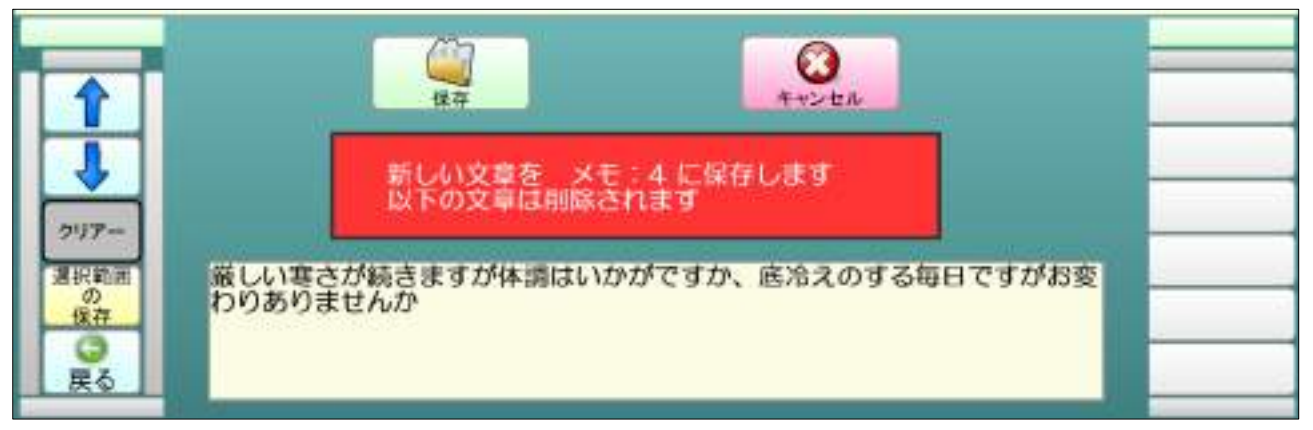

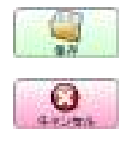

保存を選択すると、入力画面文字全てをメモ4に保存し、元のページに戻ります。

■ キャンセルすると、保存せずにメモファイル保存画面に戻ります。

# <span id="page-24-0"></span>4.13.2.1 メモ 選択範囲の設定

入力してある文章の一部をメモファイルに保存するための画面です。

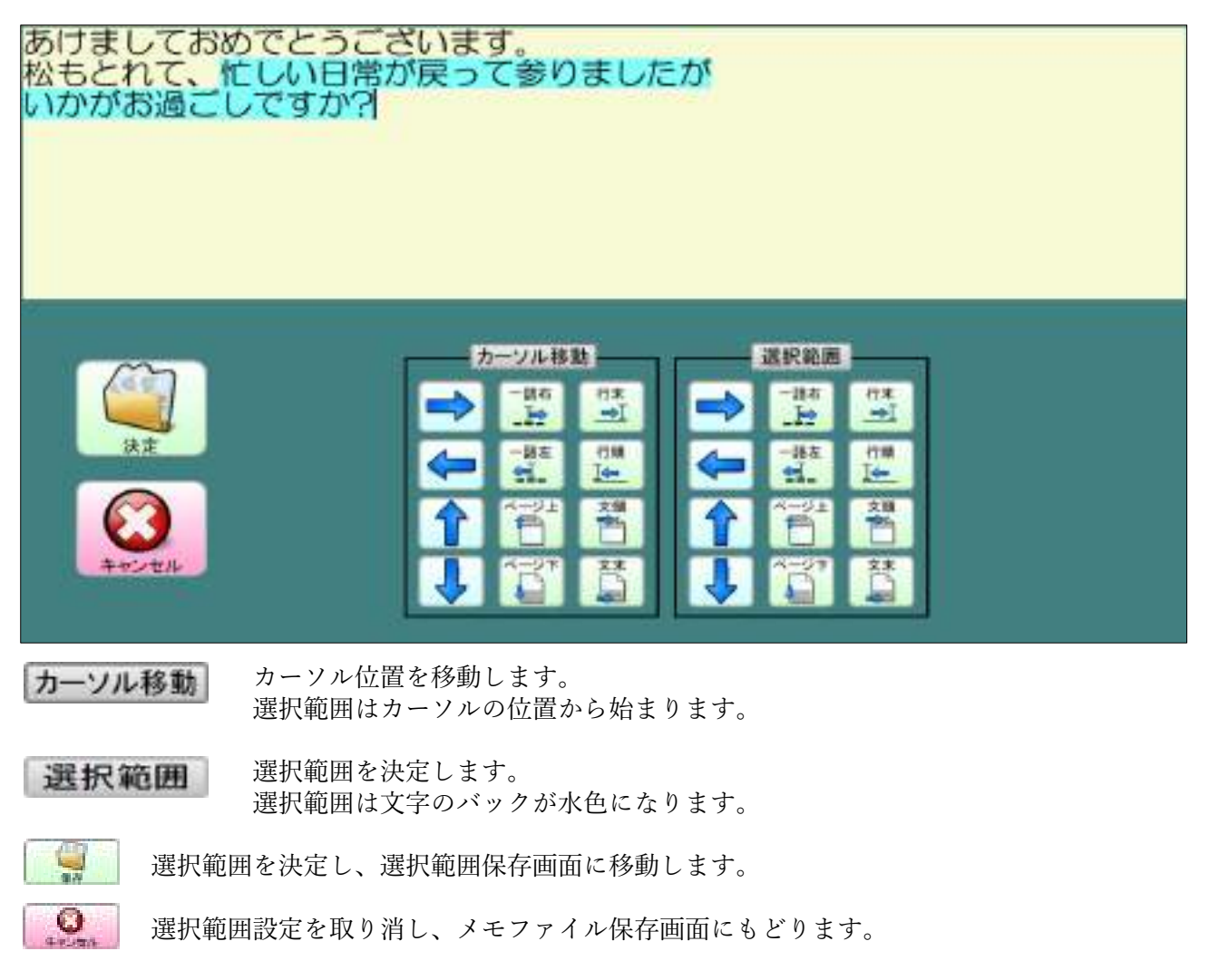

# <span id="page-24-1"></span>4.13.2.2 メモ 選択範囲の保存画面

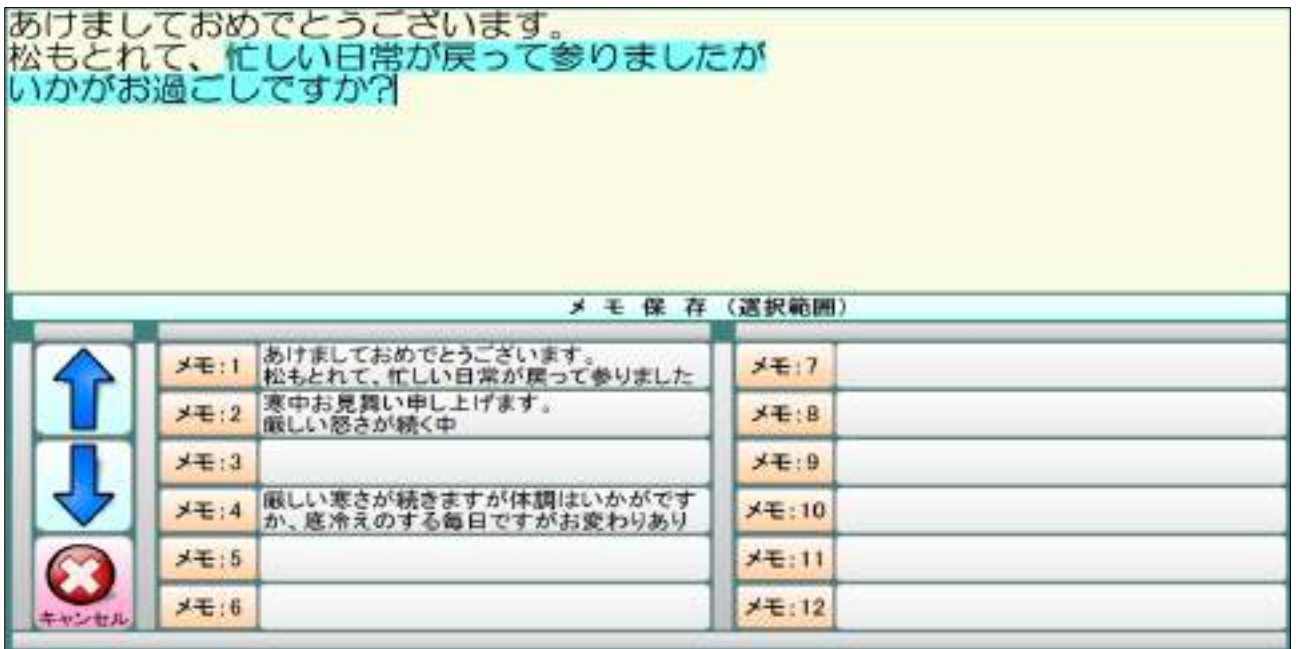

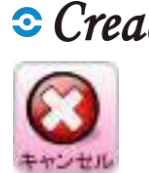

キャンセルすると選択範囲を解除し、メモファイル保存画面に戻ります。

「例」メモ4を選択すると、入力画面文字全てをメモ4に保存する確認画面が開きます。

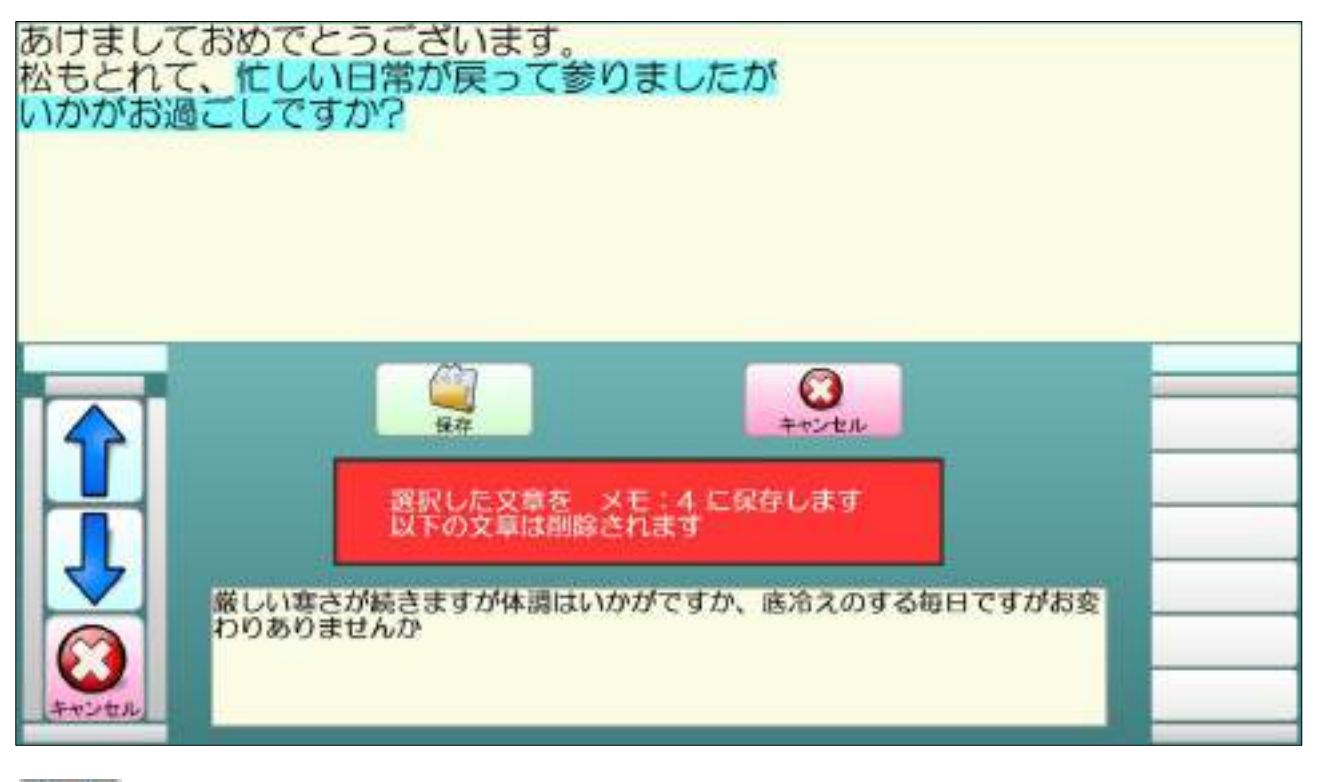

保存を選択すると選択した文字をメモ4に保存しメモファイル保存画面に戻ります。

● キャンセルすると保存せずに選択範囲保存画面に戻ります。

### <span id="page-25-0"></span>4.13.3 メモファイルの削除

選択したメモファイルの内容を削除します。

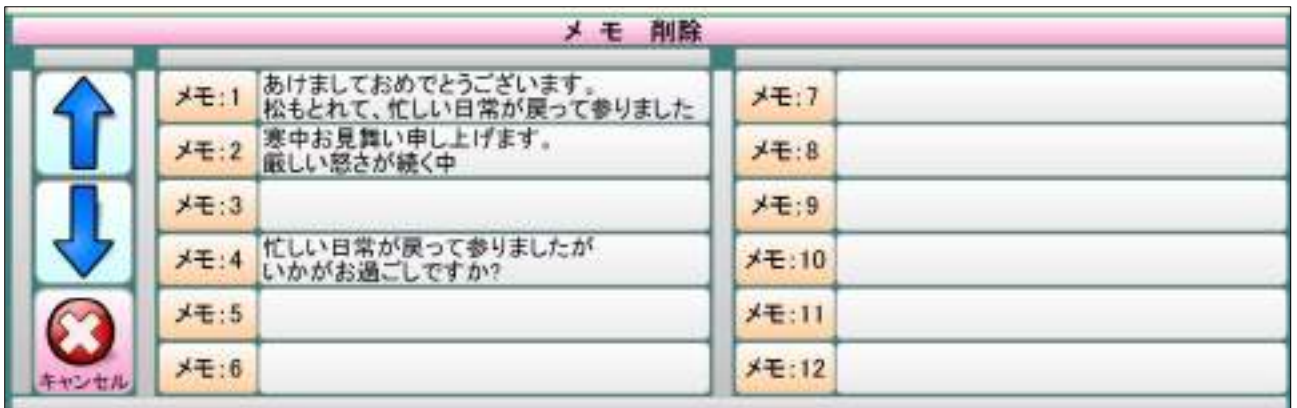

 削除したいメモファイルを選択すると、メモファイル削除画面が開きます。 キャンセルすると、前の画面(メモファイル開く、メモファイル保存)に戻ります。

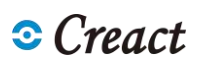

### <span id="page-26-0"></span>4.13.3.1 メモファイルの削除確認

「例」メモ4を選択すると、入力画面文字全てをメモ4に保存する確認画面が開きます。

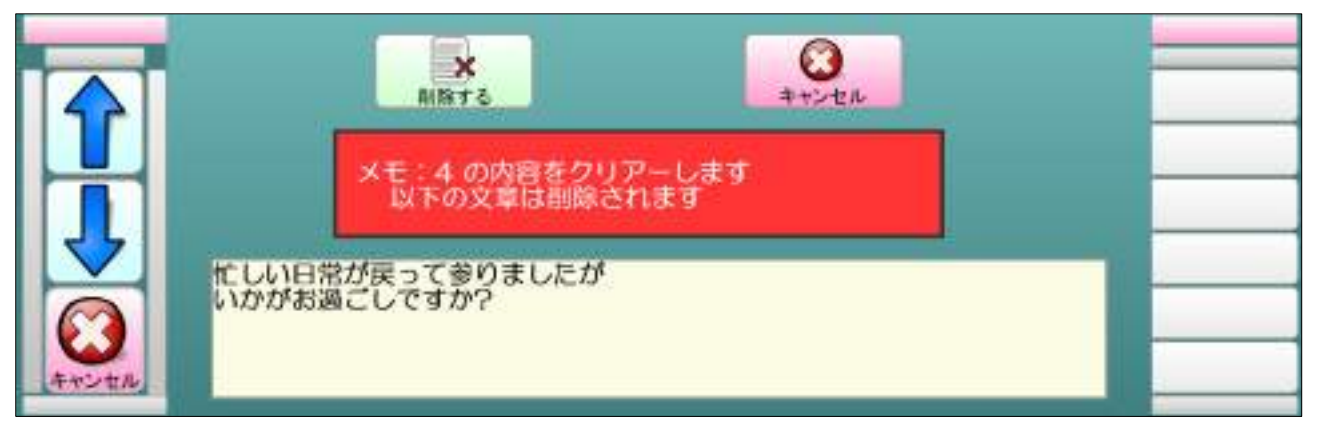

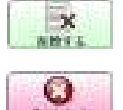

\* メモファイルの内容を削除し、前の画面(メモファイル開く、保存)に戻ります。

■ 削除をキャンセルし、前の画面(メモファイル開く、メモファイル保存)に戻ります。

### <span id="page-26-1"></span>4.14.1 文章ファイルを開く

 文章ファイルに保存してある文章を、入力画面のカーソル位置にペーストします。 保存されたファイル名を選択すると、そのファイル内容が表示されます。 文章ファイル一覧は、保存された日付の新しい順になります。

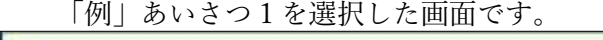

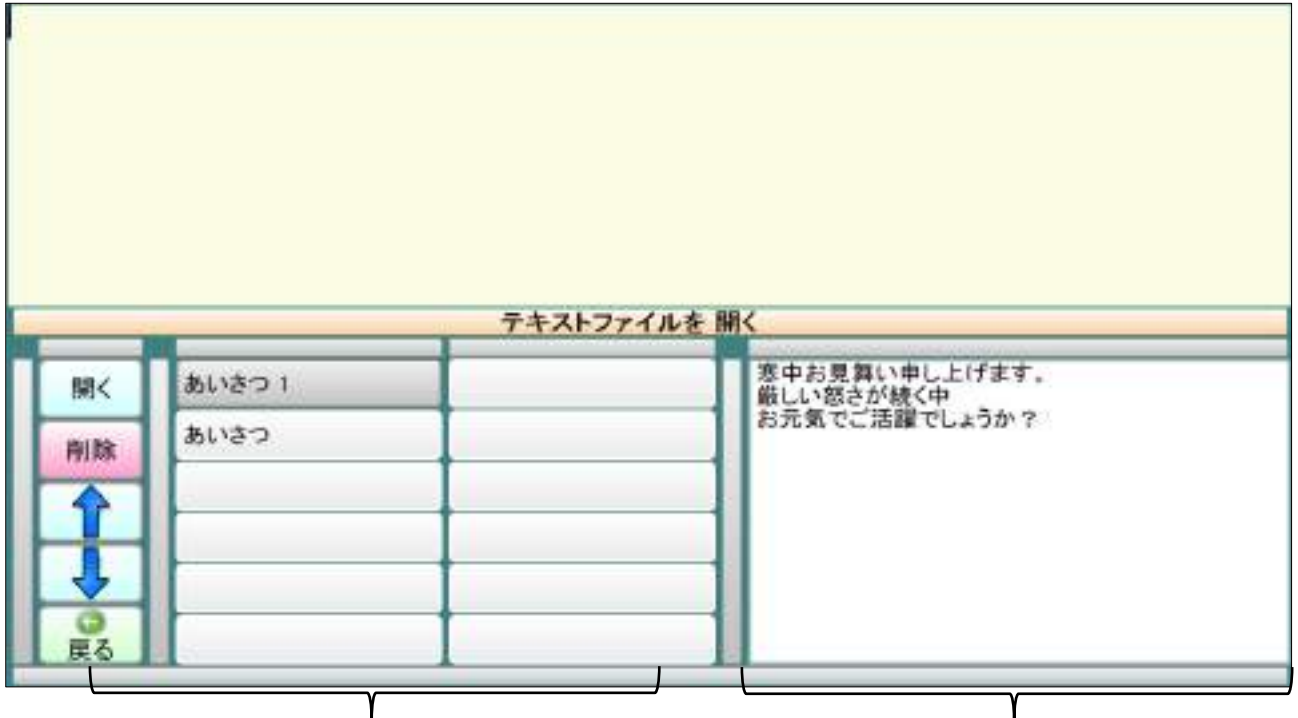

保存されているファイル名一覧 アンスコン 選択されたファイルの内容

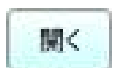

| 選択したファイルを開き、入力画面にペーストし、開く確認画面を表示します。 参照:4.14.1.1 [文章ファイルを開く確認\(](#page-27-0)ページ [23](#page-27-0))

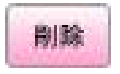

■■ 選択したファイルを削除する確認画面が表示されます。 参照:4.14.2 [文章ファイルの削除\(](#page-27-1)ページ [23](#page-27-1))

<span id="page-27-0"></span>4.14.1.1 文章ファイルを開く確認

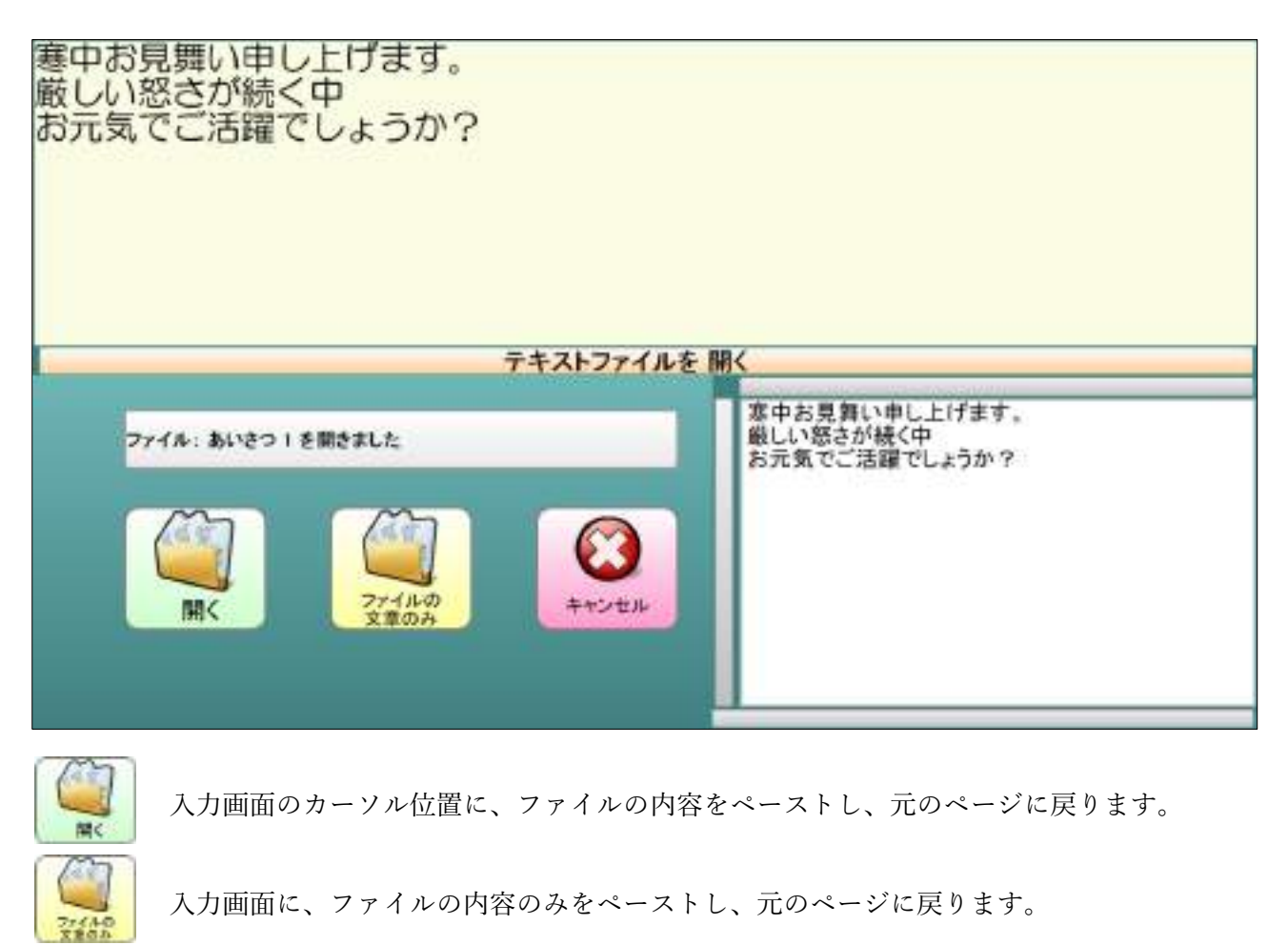

■ 入力画面にペーストしたファイルの内容を削除して文章ファイル開くに戻ります。

# <span id="page-27-1"></span>4.14.2 文章ファイルの削除

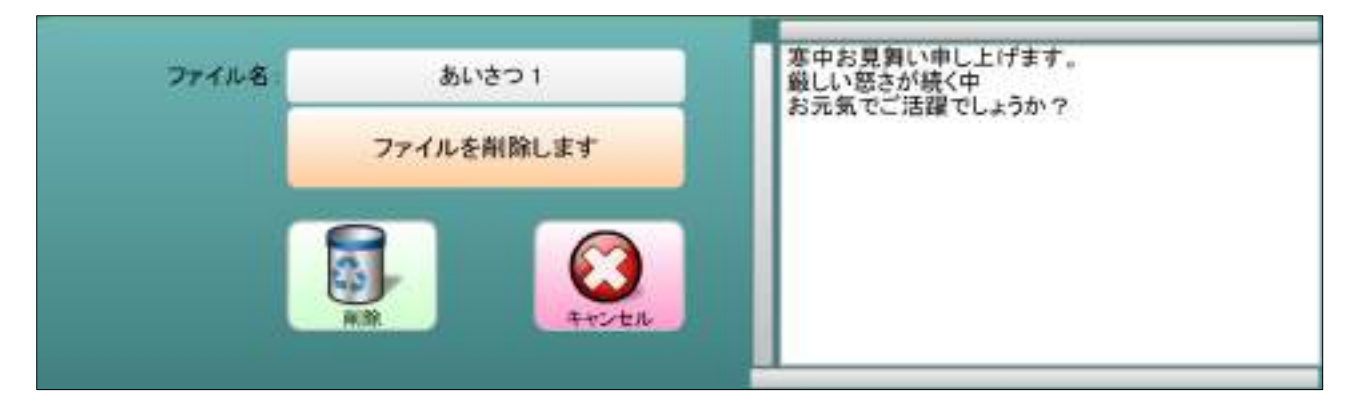

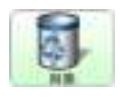

 選択したファイルを削除して、前の画面(文章開く、文章保存)に戻ります。 【注意】削除したファイルは元に戻せません。

削除処理を中止して、前の画面(文章開く、文章保存)に戻ります。

## <span id="page-28-0"></span>4.14.3 文章ファイルの保存

 入力画面の文字を、テキストファイルに保存します。 保存されたファイル名を選択すると、そのファイル内容が表示されます。 文章ファイル一覧は保存された日付の新しい順になります。

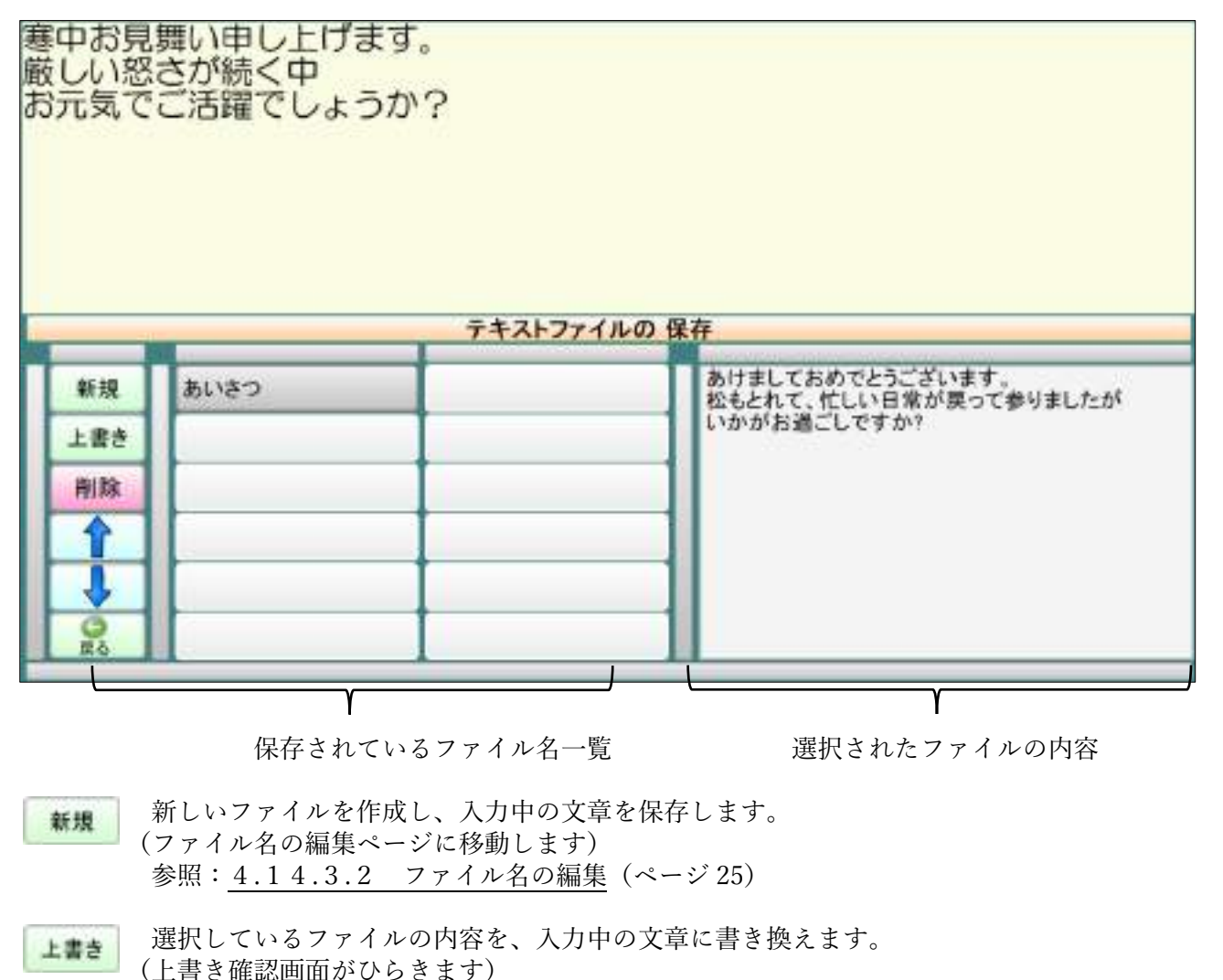

刷除 選択したファイルを削除する確認画面が表示されます。 参照:4.14.2 [文章ファイルの削除\(](#page-27-1)ページ [23](#page-27-1))

# <span id="page-28-1"></span>4.14.3.1 上書きの確認画面

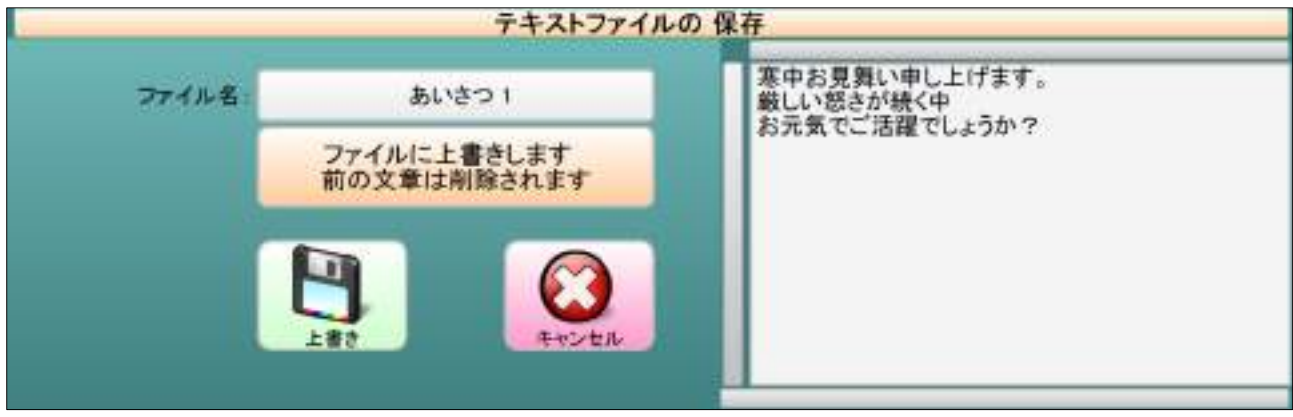

### <span id="page-29-0"></span>4.14.3.2 ファイル名の編集

文章のファイル名を入力する文字盤です。

 文字盤の使用法は文章文字盤とほぼ同じです。 参照:4 [文章入力文字盤\(](#page-9-0)ページ [5](#page-9-0)) この文字盤では「会話文字盤]「読み上げ〕は使用出来ません。

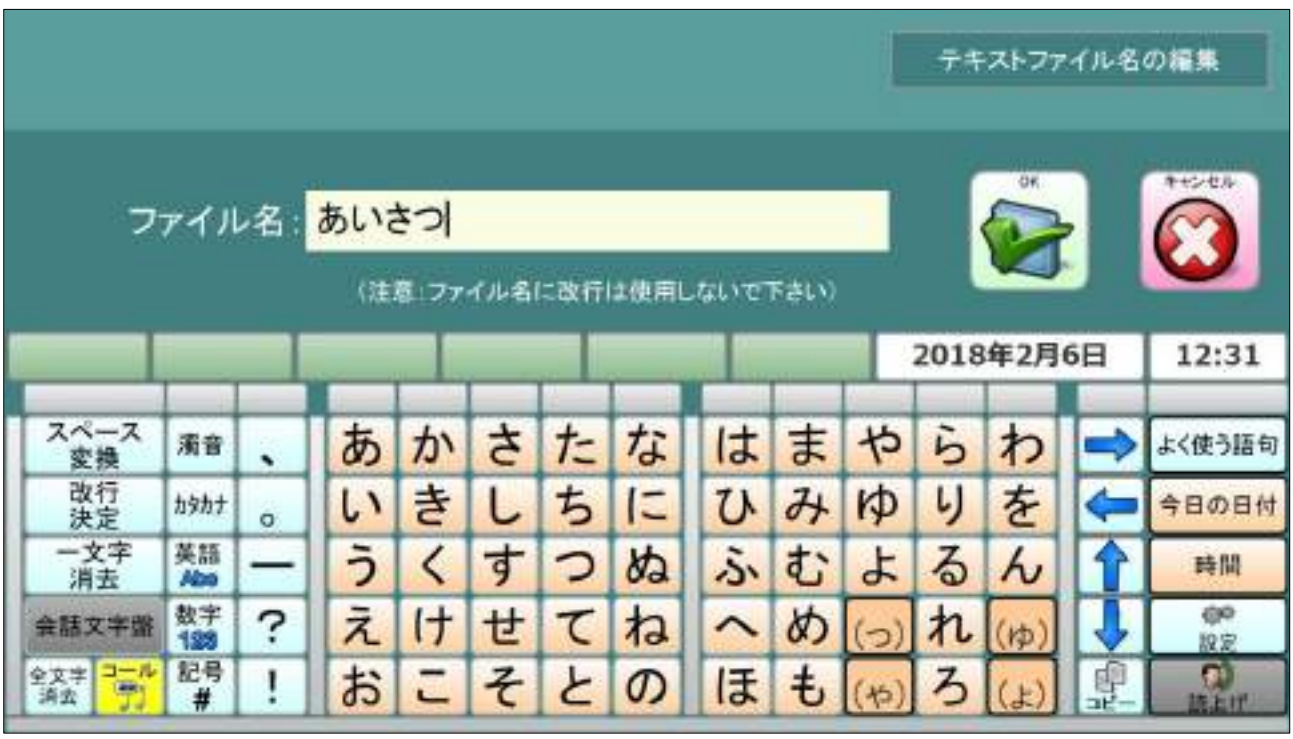

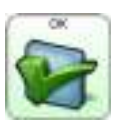

 入力したファイル名を決定し、「文章の保存確認画面」に移動します。 ファイル名に何も入力しない場合、ファイル名は[名称未設定]となります 既に同じファイル名がある場合には、ファイル名の後ろに数字が付加されます。

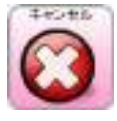

ファイル名を中止し、文章ファイル保存に戻ります。

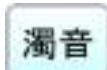

■<br>**濁音** 参照・4.3 濁辛文字般(ペー 参照:4.3 [濁音文字盤\(](#page-12-0)ページ [8](#page-12-0))

カタカナ入力画面に切り替わります。(未変換文字があると、そのまま決定します) 参照:4.4 [カタカナ文字盤\(](#page-12-1)ページ [8](#page-12-1))

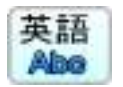

英語 | 英語入力画面に切り替わります。(未変換文字があると、そのまま決定します) **Abe** 参照: 4.5.1 英語文字盤 (大文字) (ページ [9](#page-13-0))

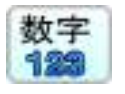

数字 教字入力画面に切り替わります。 129 (数字入力が半角モードの時、未変換文字があると、そのまま決定します) 参照:4.6 [数字文字盤\(](#page-14-0)ページ [10](#page-14-0))

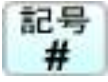

記号 記号入力画面に切り替わります。 (記号入力が半角モードの時、未変換文字があると、そのまま決定します) 参照:4.7 [記号文字盤\(](#page-15-0)ページ [11](#page-15-0))

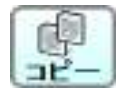

 コピー画面に移動します。(未変換文字があると、そのまま決定します) (カーソル位置変更、コピー、ペースト、切り取りができます) 参照:4.10 [コピー画面\(](#page-17-0)ページ [13](#page-17-0))

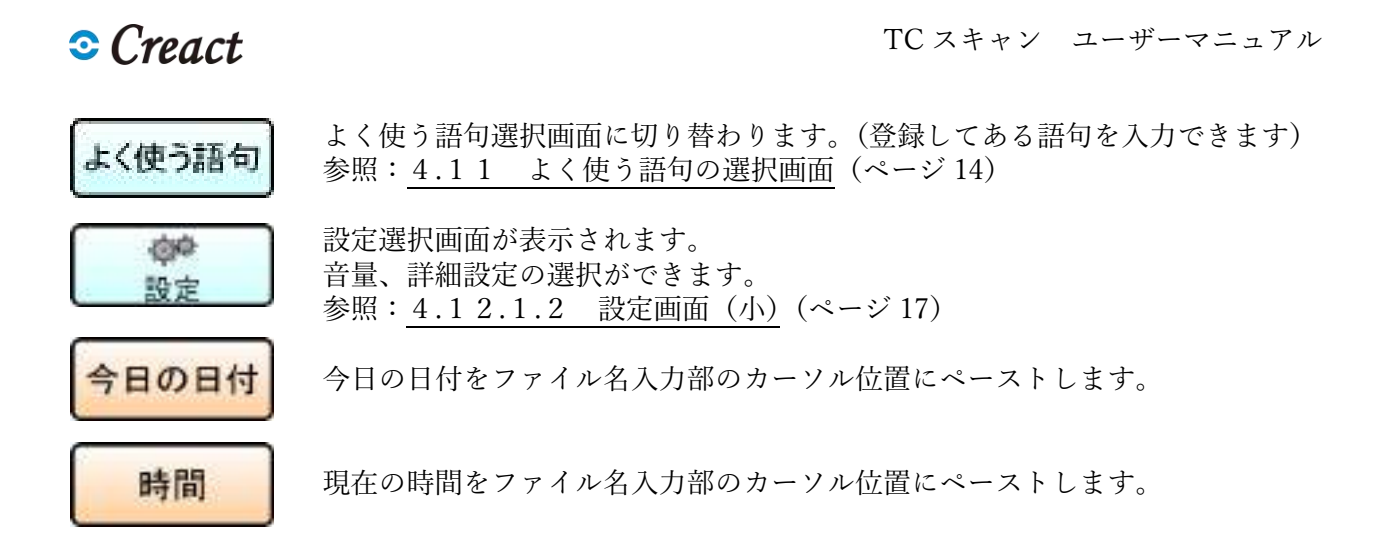

# <span id="page-30-0"></span>4.14.3.3 文章ファイルの保存確認画面

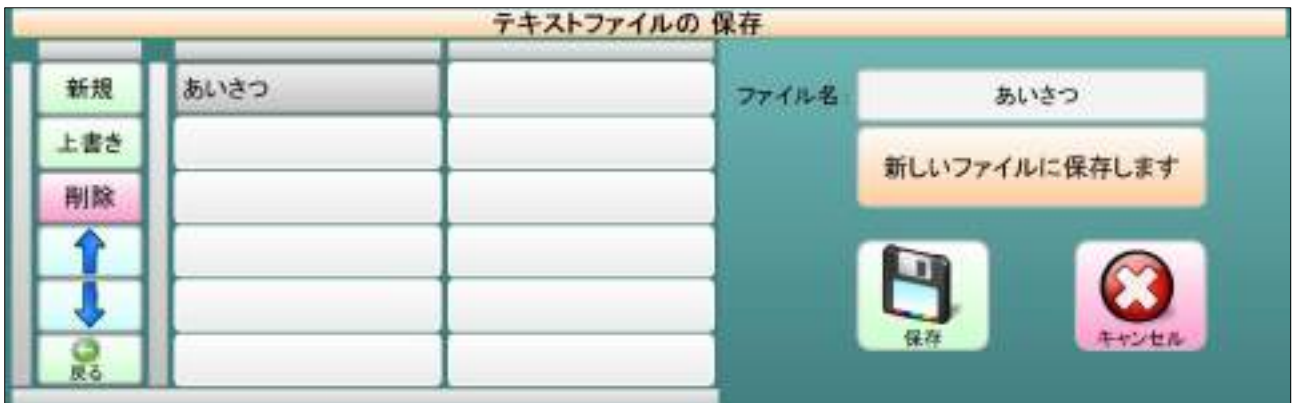

「例」同一ファイル名で文章を保存した場合、ファイル名の後に数字が追加されます。

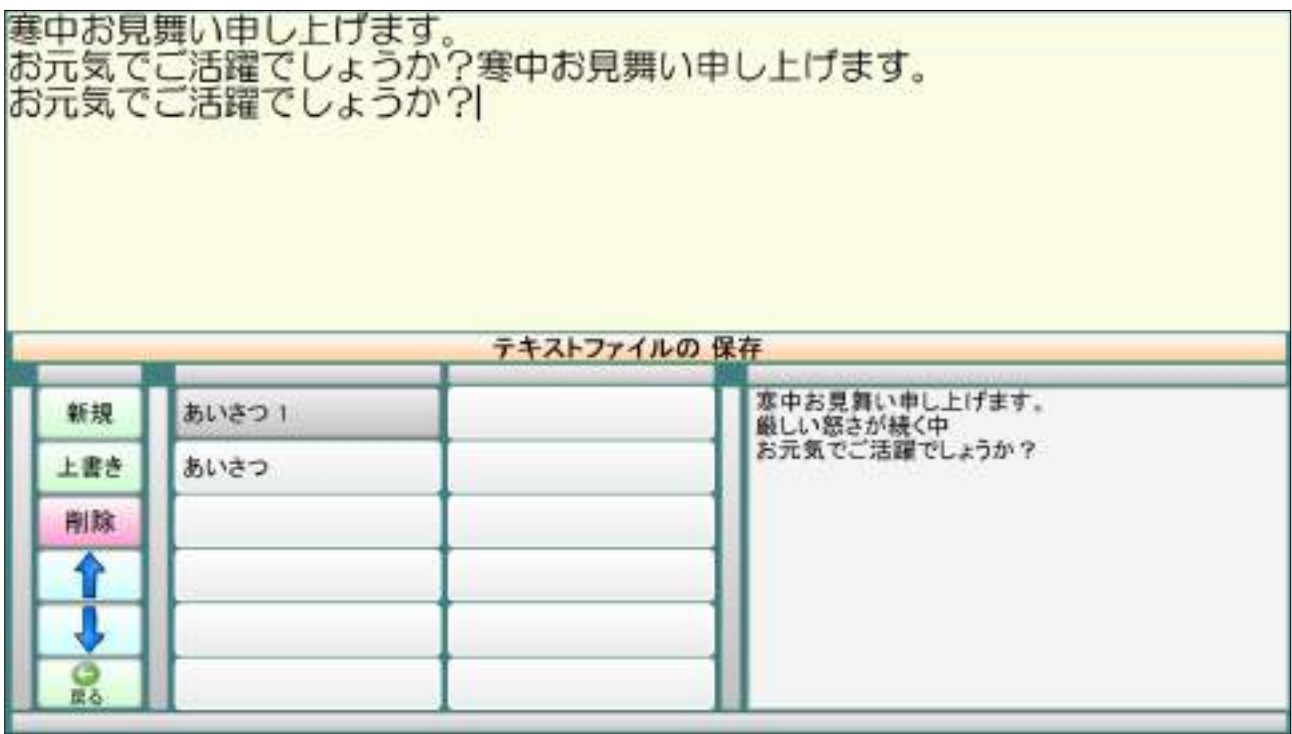

# <span id="page-31-0"></span>5 会話文字盤

会話用文字盤です。

 会話文字盤を開いた時、前回の入力文字は消去され、空白のページが開きます。 詳細設定 -> 機能設定 -> 会話文字盤 漢字変換 を「無し」にすると、漢字変換を行いません。 文字盤の使用法は、文章文字盤とほぼ同じです。 参照:4 [文章入力文字盤\(](#page-9-0)ページ [5](#page-9-0)) ※ 会話文字盤に入力した文章は、他の処理に戻ると消去されるので注意して下さい。

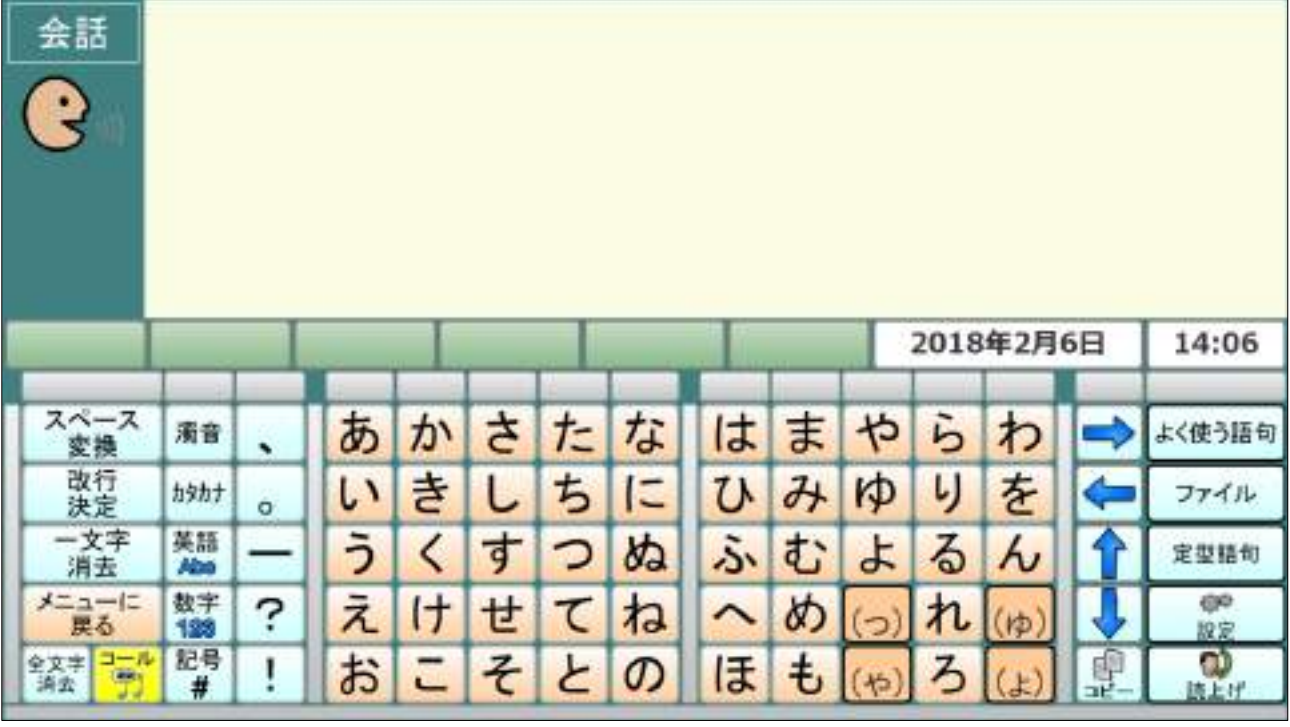

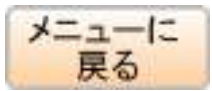

 会話文字盤を呼び出したページセットに戻ります。 (入力した文章は消去されます)

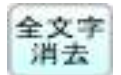

全文字 入力中の文字を全て消去します。 消去 | (消去確認画面が表示します)

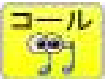

コール アイコールを使用して呼び出します。(アイコールがない場合は選択できません)<br>【学】 (アイコール呼び出し中画面を数秒間表示します) (アイコール呼び出し中画面を数秒間表示します)

**濁音** 濁音入力画面に切り替わります。 参照:4.3 [濁音文字盤\(](#page-12-0)ページ [8](#page-12-0))

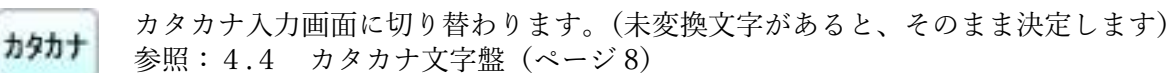

英語 英語入力画面に切り替わります。(未変換文字があると、そのまま決定します) **Ahe** 参照: 4.5.1 英語文字盤 (大文字) (ページ [9](#page-13-0))

数字 教字入力画面に切り替わります。 128 後安入力が半角モードの時、未変換文字があると、そのまま決定します) 参照:4.6 [数字文字盤\(](#page-14-0)ページ [10](#page-14-0))

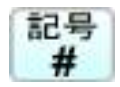

記号 記号入力画面に切り替わります。 (数字入力が半角モードの時、未変換文字があると、そのまま決定します) 参照:4.7 [記号文字盤\(](#page-15-0)ページ [11](#page-15-0))

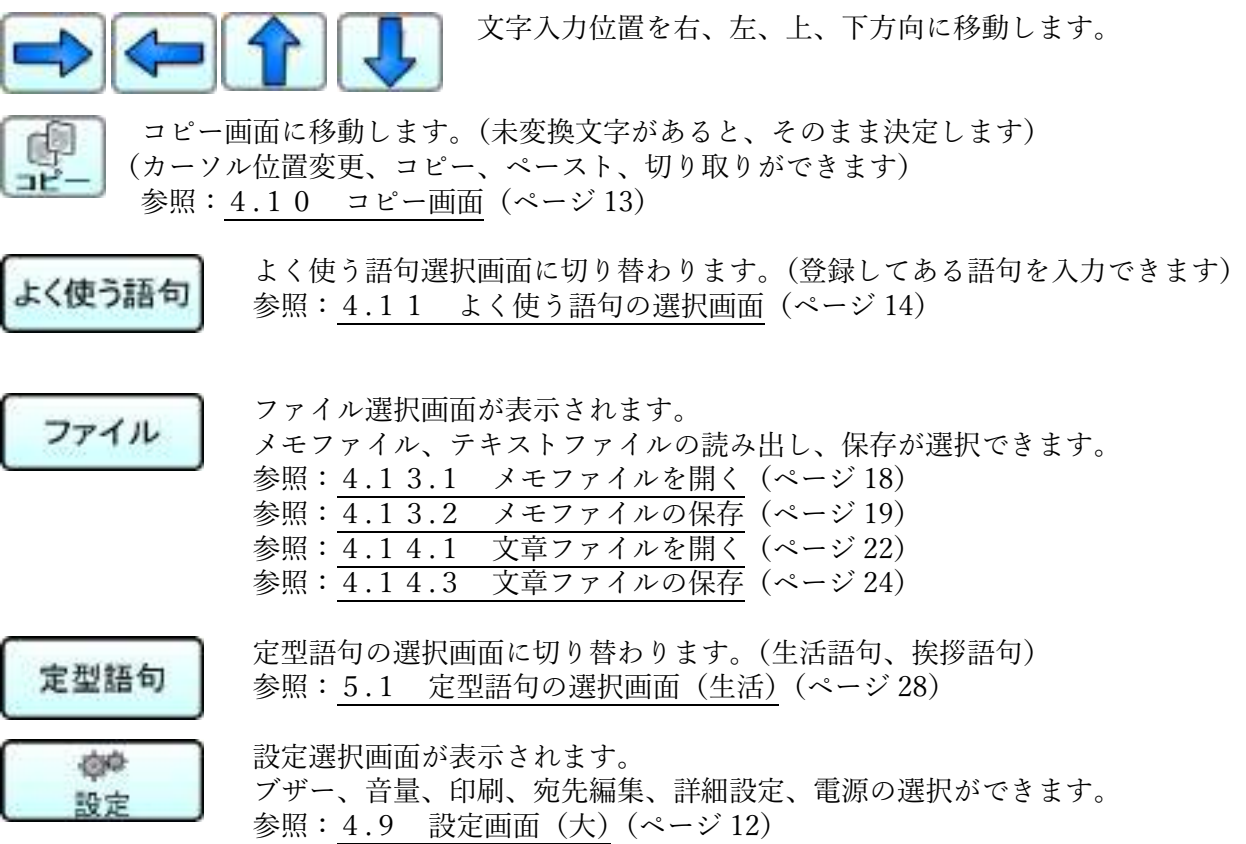

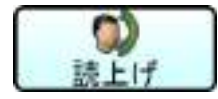

 $\bigcirc$  ) 入力した文章を全て読み上げます。(音量調整画面が表示されます) **読上げ 参照: 4.8 読み上げ画面 (ページ[11](#page-15-1))** 

# <span id="page-32-0"></span>5.1 定型語句の選択画面(生活)

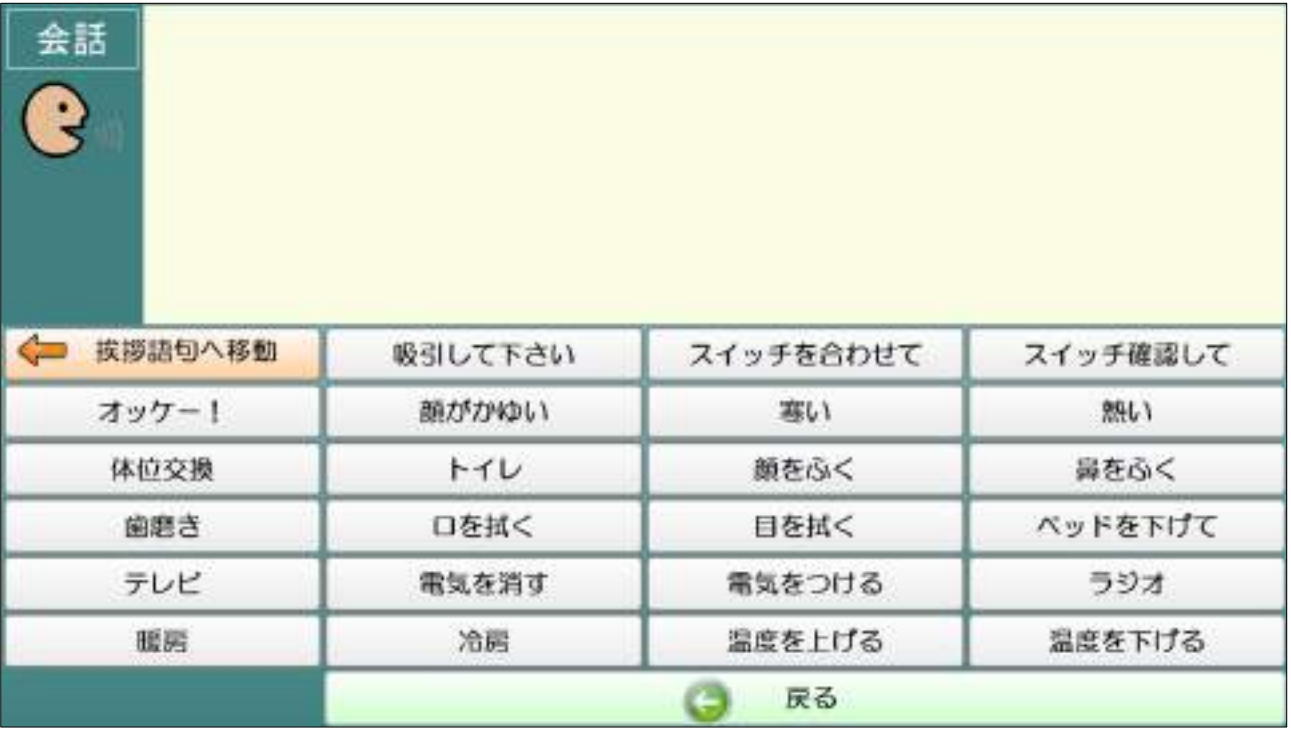

■ 技拶語句へ移動 | 挨拶語句に移動します。

# <span id="page-33-0"></span>5.2 定型語句の選択画面(挨拶)

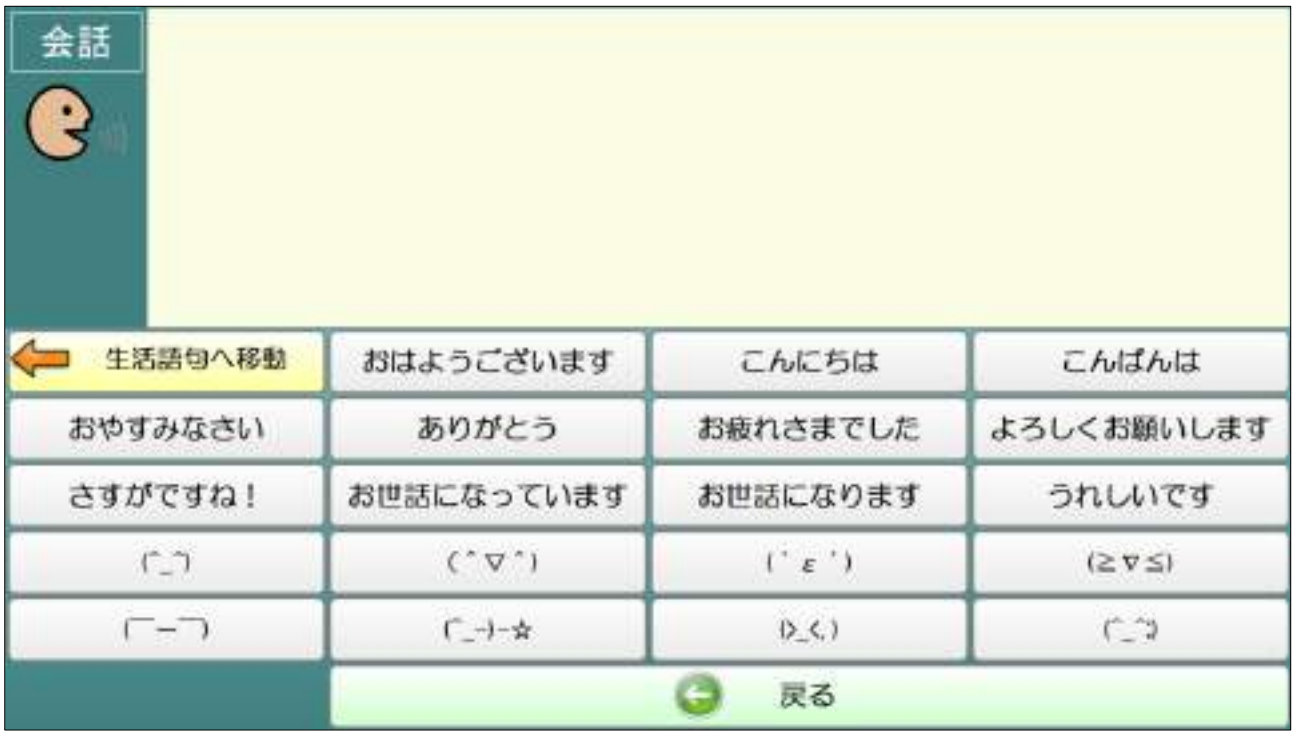

生活語句に移動します。

 よく使う語句を選択すると、入力画面のカーソル位置に語句をペーストし、左下に元に 戻すボタンが表示されます。

間違ってペーストした場合は、ペーストした語句を削除することが出来ます。

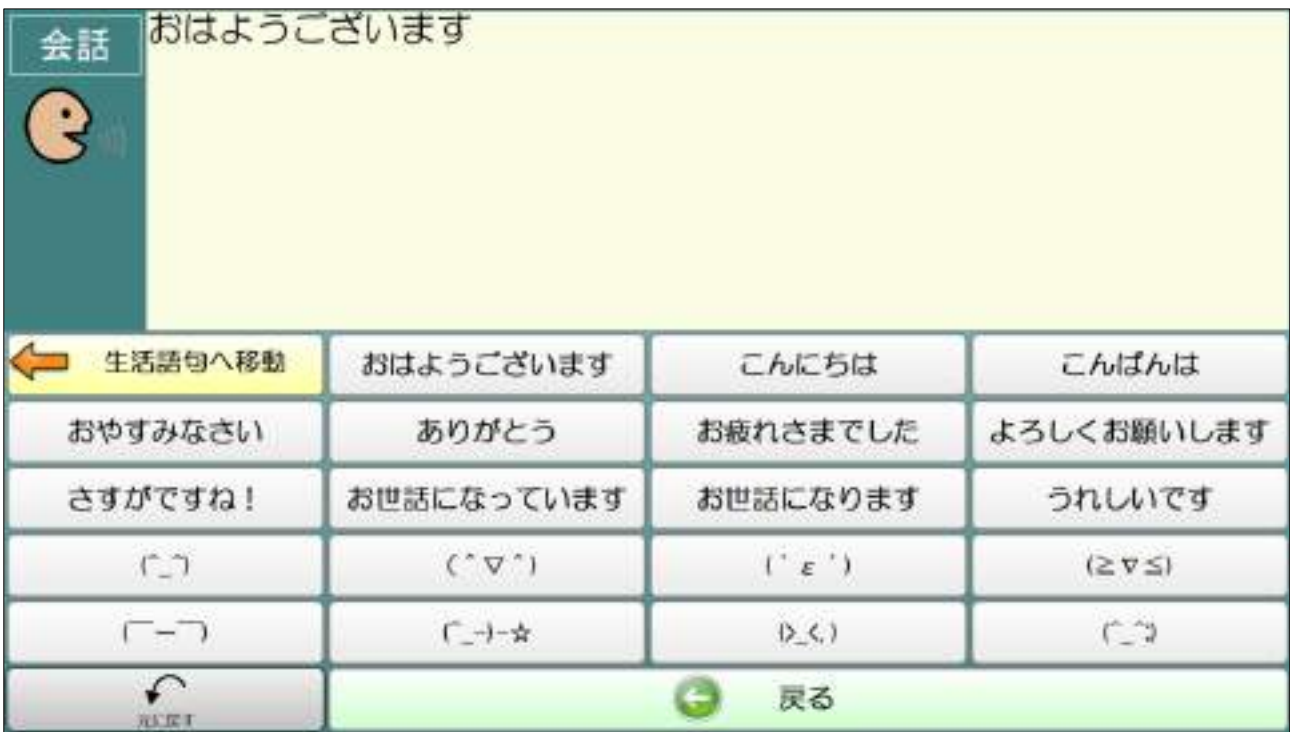

# <span id="page-34-0"></span>6 簡易メール画面

 メール操作を行うトップ画面です。 メールの受信は自動では行いません。 必要に応じ「送信と受信」を行って下さい。

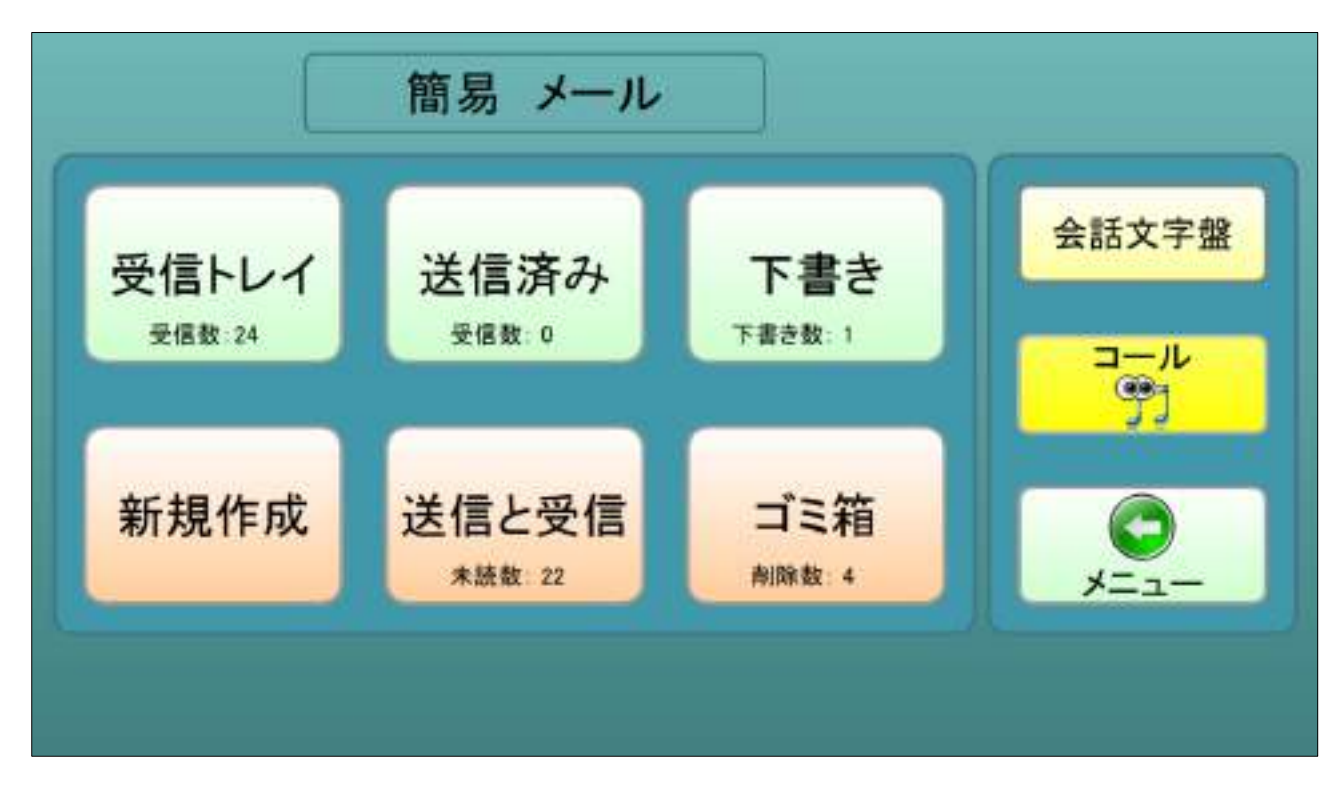

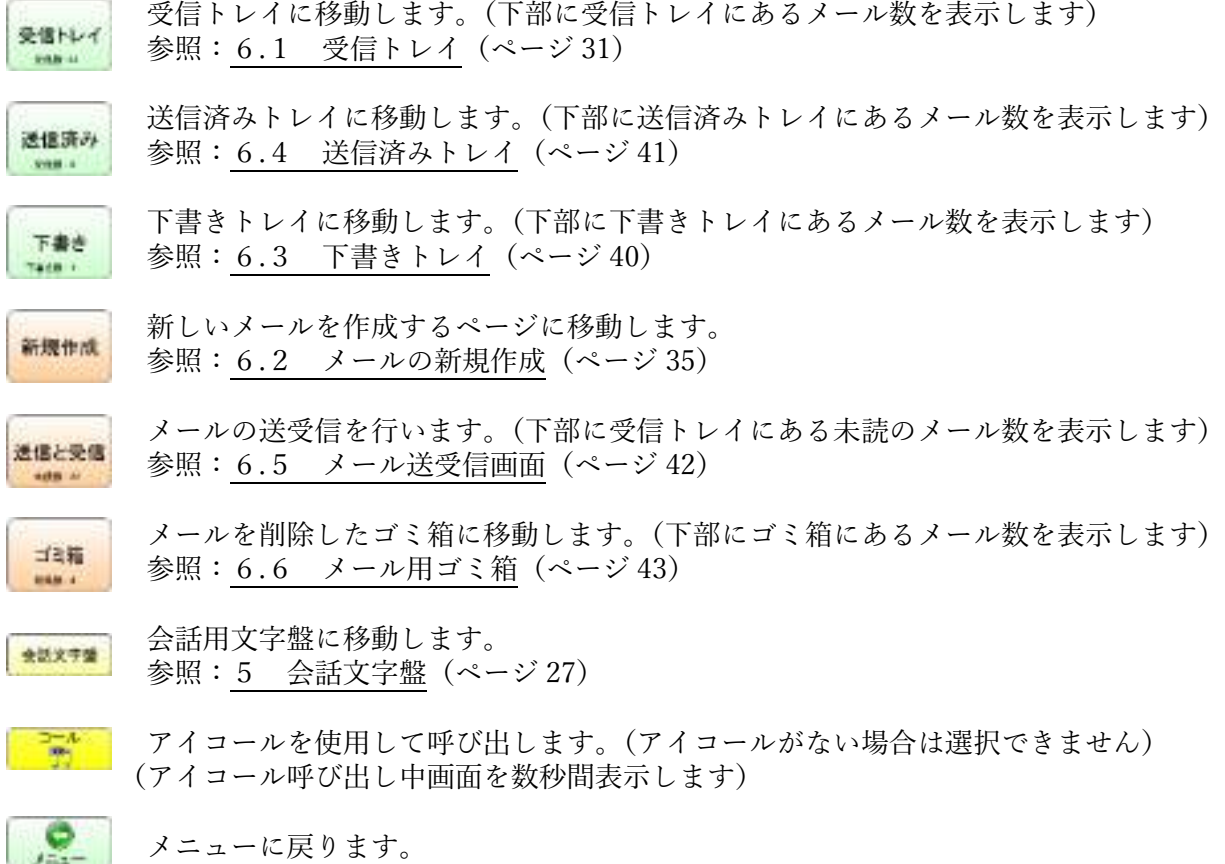

# <span id="page-35-0"></span>6.1 受信トレイ

受信したメールを選択すると、右側にメールの内容が表示されます。

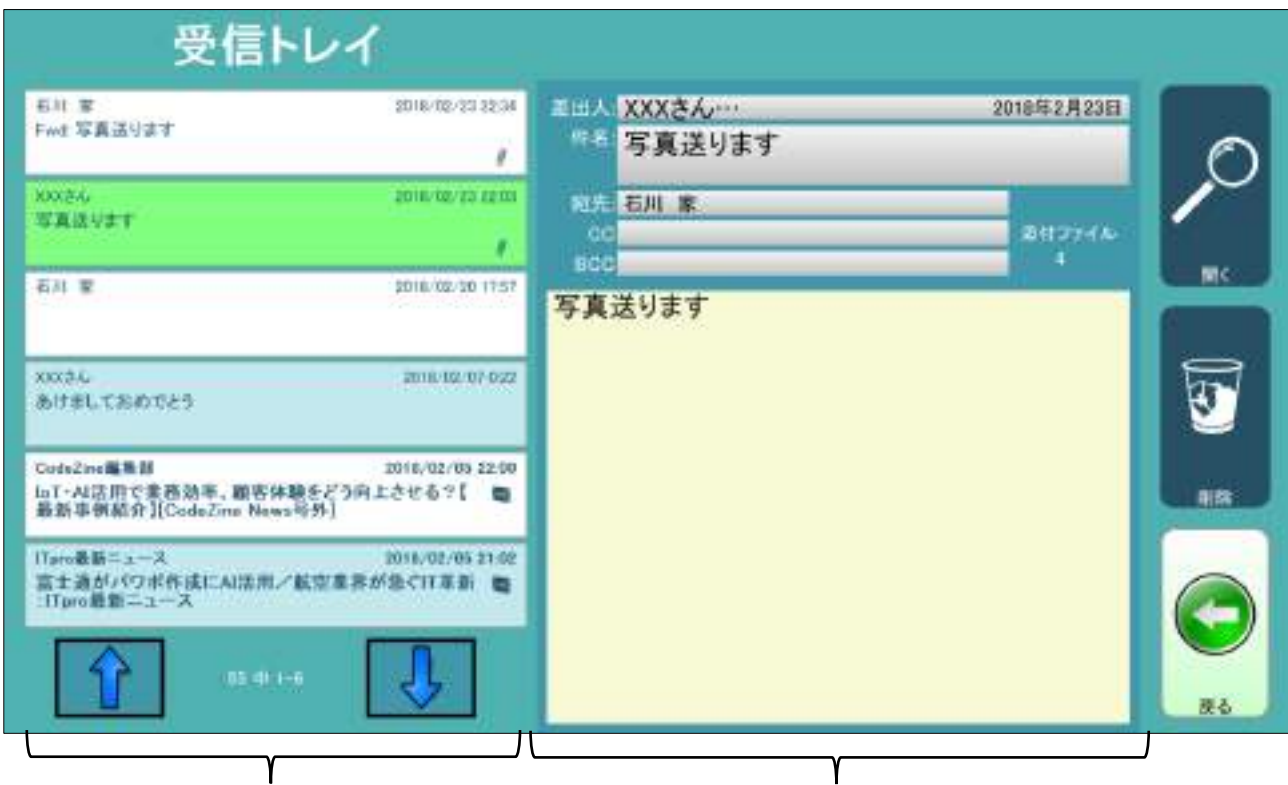

受信したメールのリスト アンチャンプ 選択したメールの内容

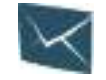

受信したメールが未読の場合表示されます。

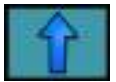

メールリストを1ページ前にします。

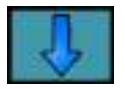

メールリストを1ページ後ろにします。

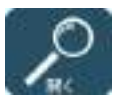

 選択したメールの詳細を表示します。 参照:6.1.1 [受信メールの詳細\(](#page-36-0)ページ [32](#page-36-0))

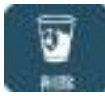

 選択したメールをゴミ箱に移動します。 削除確認画面が表示されます。

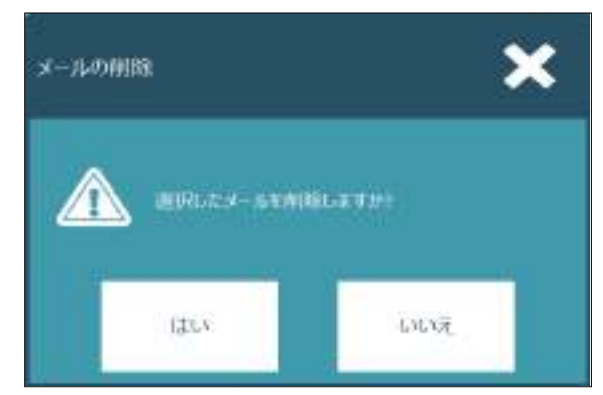
# 6.1.1 受信メールの詳細

 受信メールの内容を表示し、必要な処理を選択することができます。 添付ファイルが複数ある場合は、最初のファイルを表示します

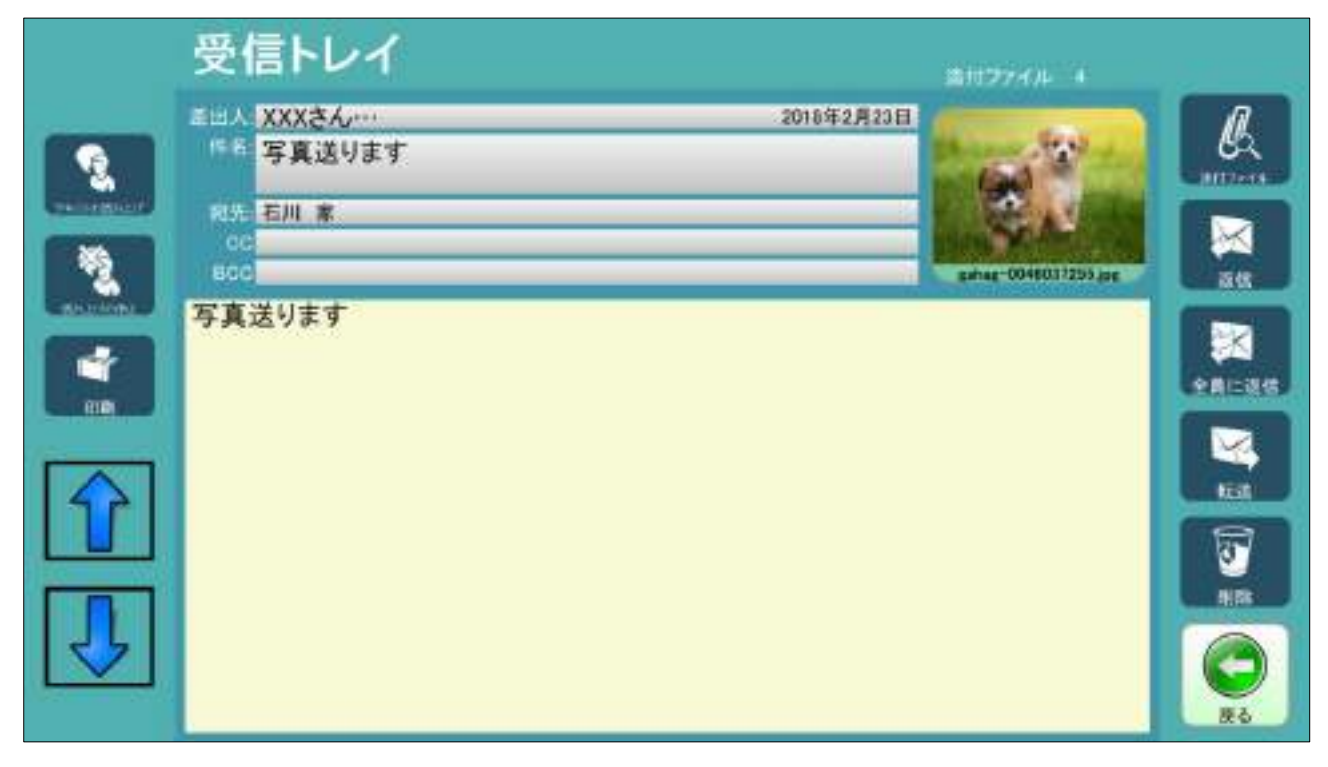

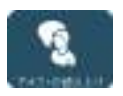

 メールの内容(件名とメッセージ)を読み上げます。(読み上げ画面が表示されます) 参照:4.8 [読み上げ画面\(](#page-15-0)ページ [11](#page-15-0))

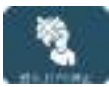

メールの読み上げを中止します。

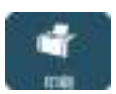

 メールを印刷します。(印刷確認画面が表示されます) 【注意】プリンターの準備が出来ていることを確認してから印刷して下さい。 「TC スキャンにプリンターは付属していません。」

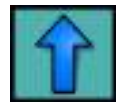

メール本文を上にスクロールします。

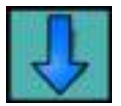

メール本文を下にスクロールします。

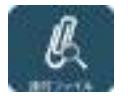

 添付されているファイルを表示します。 参照:6.1.4 [受信メールの添付ファイル\(](#page-38-0)ページ [34](#page-38-0))

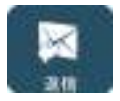

 メールの返信をします。(メールの編集画面に移動します) (宛先は差出人になります、件名、本文を付加します) 参照:6.1.2 [返信メールの画面\(](#page-37-0)ページ [33](#page-37-0))

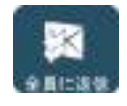

 全員にメールの返信をします。(メールの編集画面に移動します) (宛先は差出人になります、CC、件名、本文を付加します) 参照:6.1.2 [返信メールの画面\(](#page-37-0)ページ [33](#page-37-0))

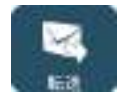

 メールを転送します。(メールの編集画面に移動します) (件名、本文を付加します、添付ファイルも付加します) 参照:6.1.3 [転送メールの画面\(](#page-37-1)ページ [33](#page-37-1))

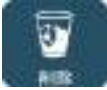

■■■■表示しているメールをゴミ箱に移動します。 削除確認画面が表示されます。

### <span id="page-37-0"></span>6.1.2 返信メールの画面

 全員に返信の場合は CC に受信者が付加されます。 編集の仕方はメールの新規作成と同じです。 参照:6.2 [メールの新規作成\(](#page-39-0)ページ [35](#page-39-0))

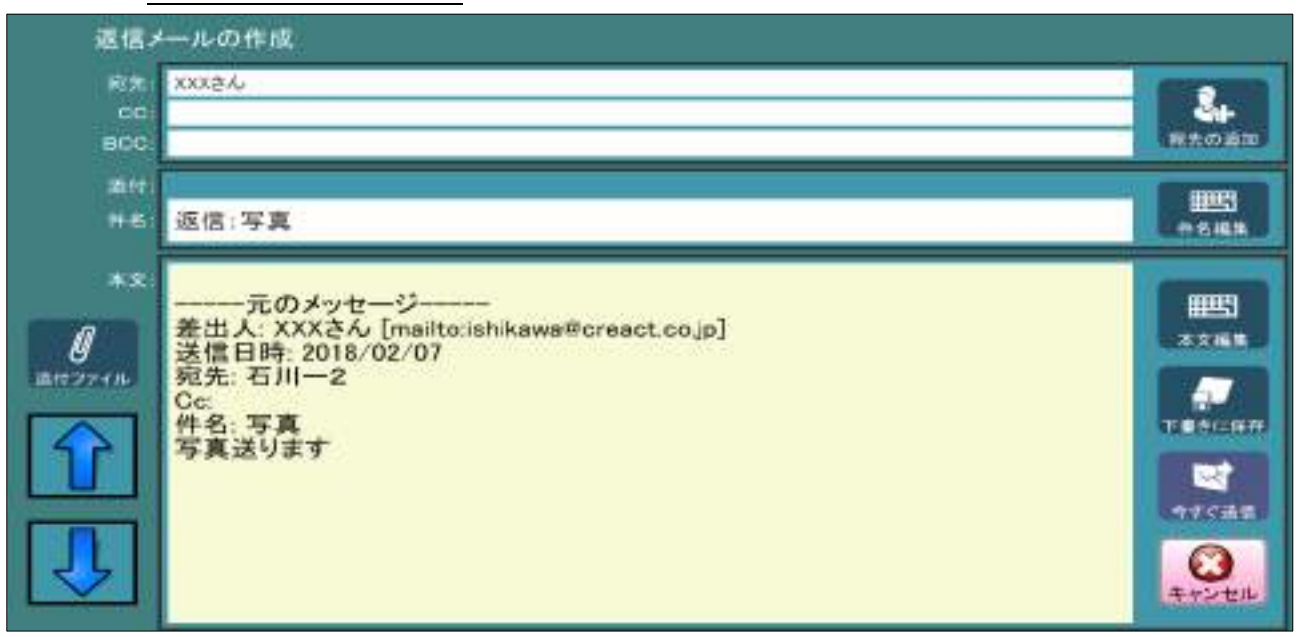

## <span id="page-37-1"></span>6.1.3 転送メールの画面

 編集の仕方はメールの新規作成と同じです。 参照:6.2 [メールの新規作成\(](#page-39-0)ページ [35](#page-39-0))

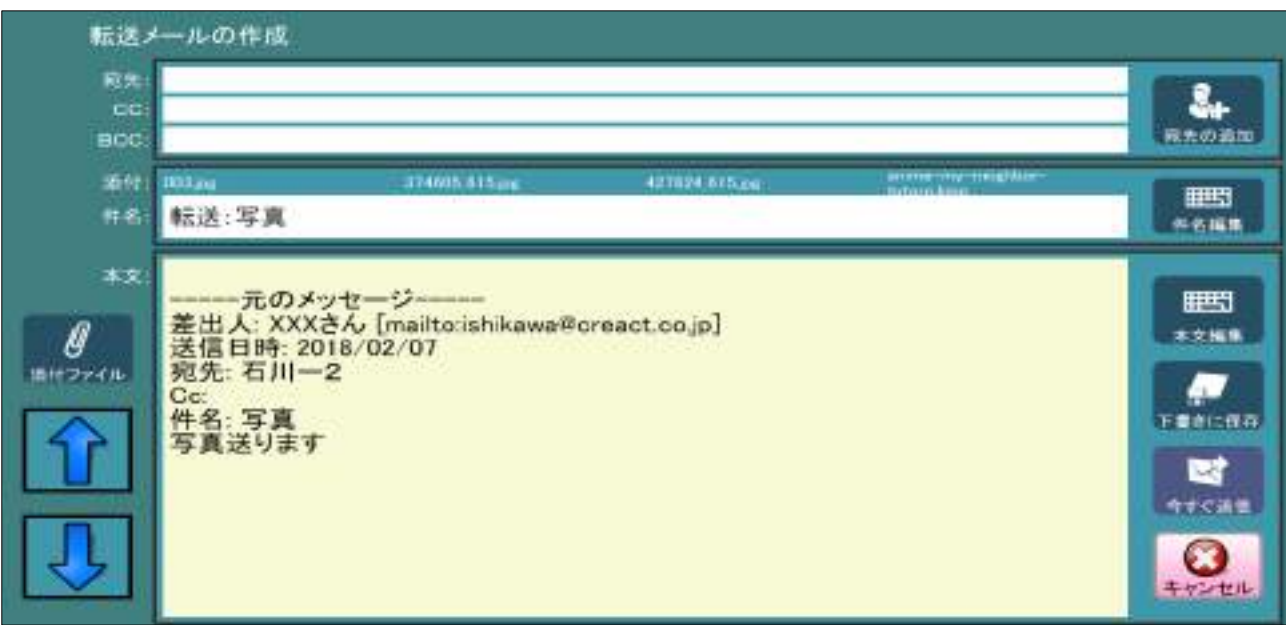

## <span id="page-38-0"></span>6.1.4 受信メールの添付ファイル

 受信メールの添付ファイル 詳細表示画面です。 写真の場合、選択した添付ファイルの拡大画像が表示されます。

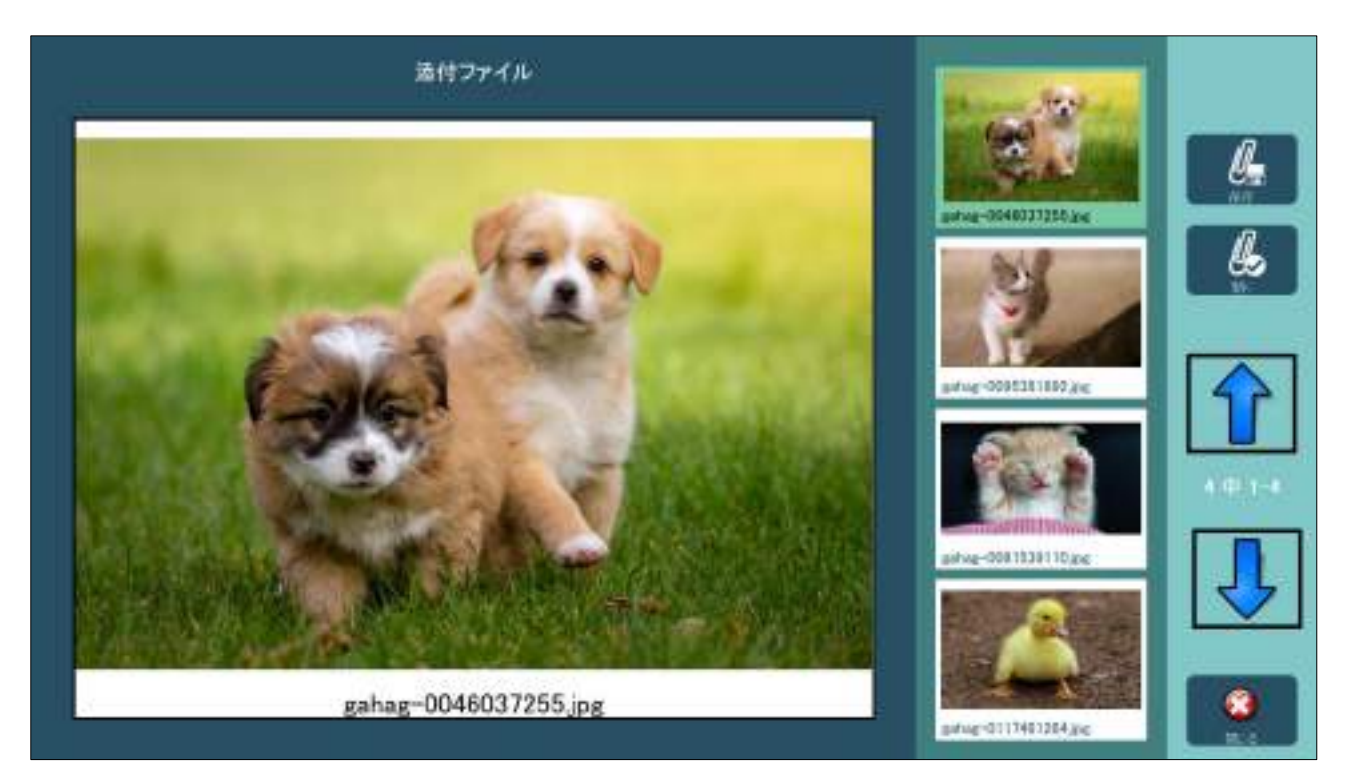

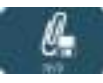

添付ファイルの保存画面が表示されます。

◎ ■ ■ パソコンの関連付けされたソフトで、添付ファイルを開きます。 Windows 画面に切り替わり、Windows 縦メニューが表示されます。 参照:7.3.4 Windows [横メニュー\(](#page-64-0)ページ [60](#page-64-0))

添付ファイルの保存画面

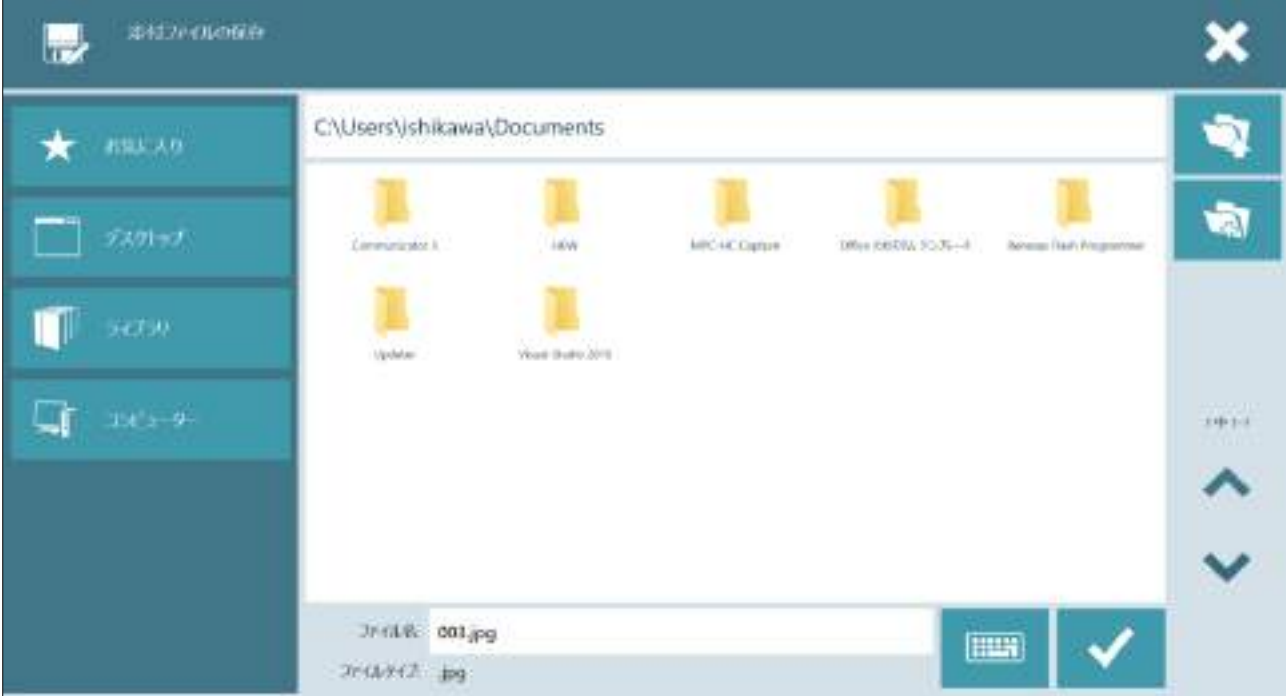

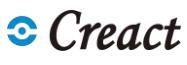

# <span id="page-39-0"></span>6.2 メールの新規作成

新しいメールの作成は次の手順で行います

- 1. 宛先の追加 (必要に応じ CC、BCC を追加できます)
- 
- 2. 件名編集<br>3. 本文編集 (必要に応じ 添付ファイルを追加できます)
- 4.送信

メール作成画面

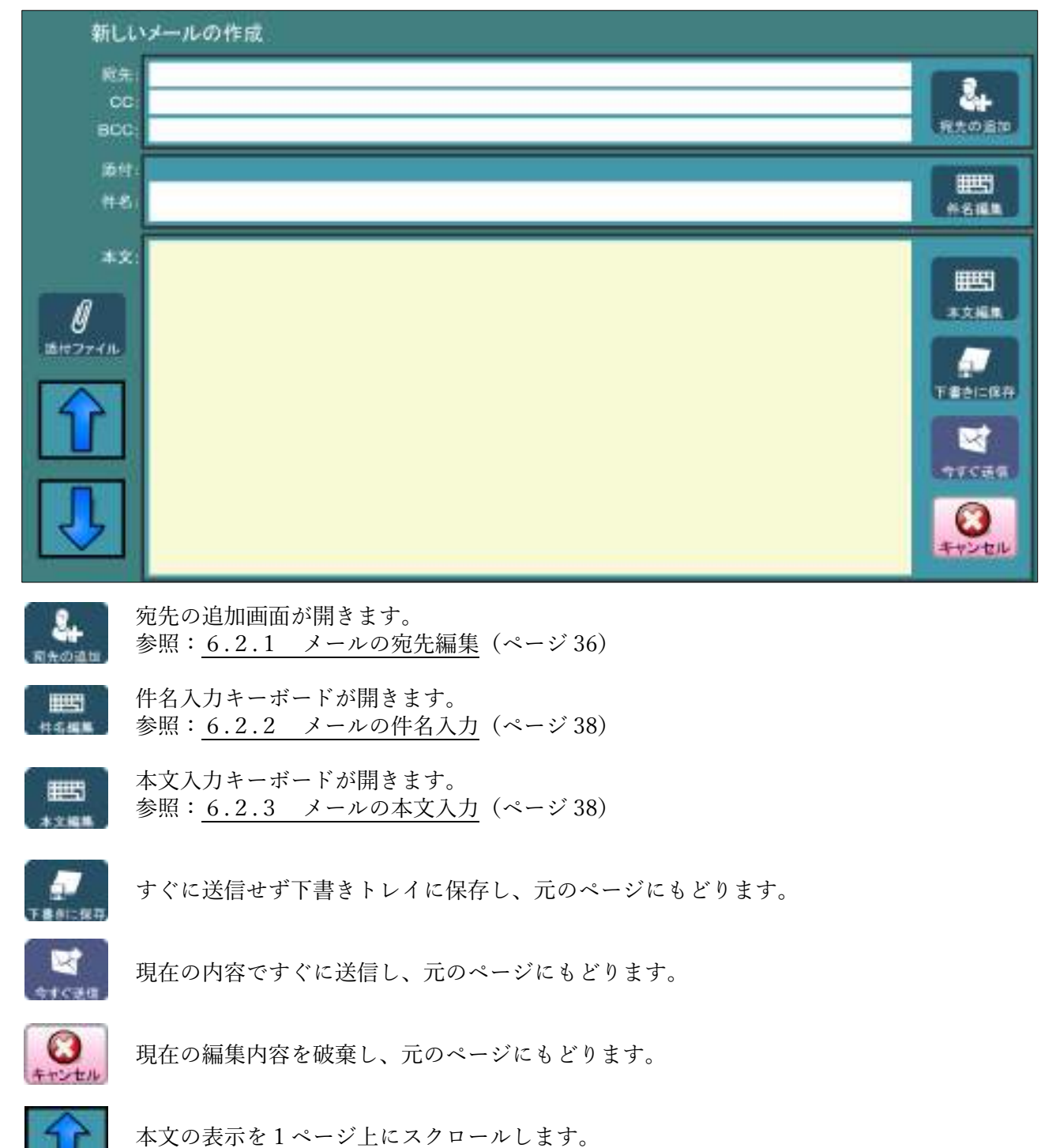

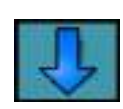

本文の表示を1ページ下にスクロールします。

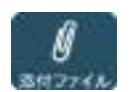

 このメールに添付するファイルを選択します。 参照:6.2.3.1 [送信メールの添付ファイル\(](#page-43-0)ページ [39](#page-43-0))

### <span id="page-40-0"></span>6.2.1 メールの宛先編集

 メールの宛先編集画面です。 宛先、CC、BCC に送信先を入力します。 連絡先に登録されているリストを写真付きで表示します。 宛先は複数指定できます。

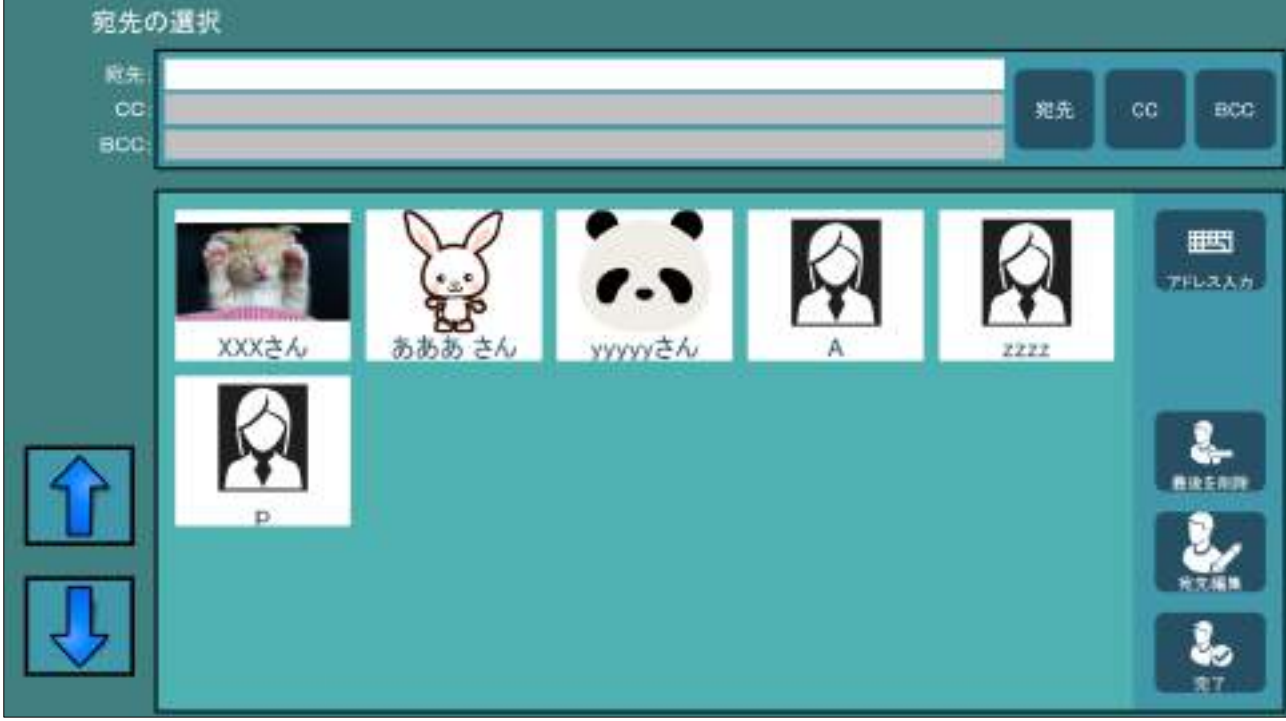

- 送信先の入力を宛先に切り替えます。(宛先の入力部が白く変わります)
- ic 送信先の入力を CC に切り替えます。(CC の入力部が白く変わります)
- BEC 送信先の入力を BCC に切り替えます。(BCC の入力部が白く変わります)

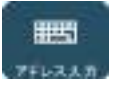

■■■■■ 送信先アドレスをキーボードから直接入力します。 参照:6.2.1.1 [メールアドレスの入力文字盤\(](#page-41-0)ページ [37](#page-41-0))

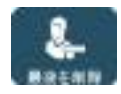

入力した送信先アドレスの最後を削除します。

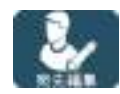

 宛先用の連絡先編集ページを開きます。 参照:6.7 [連絡先の編集\(](#page-48-0)ページ [44](#page-48-0))

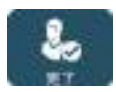

宛先編集を終了し、メール作成画面に戻ります。

# <span id="page-41-0"></span>6.2.1.1 メールアドレスの入力文字盤

 メールアドレスを直接入力する文字盤です。 日本語は入力出来ません。 メールアドレスにはスペース、改行は入力できません。

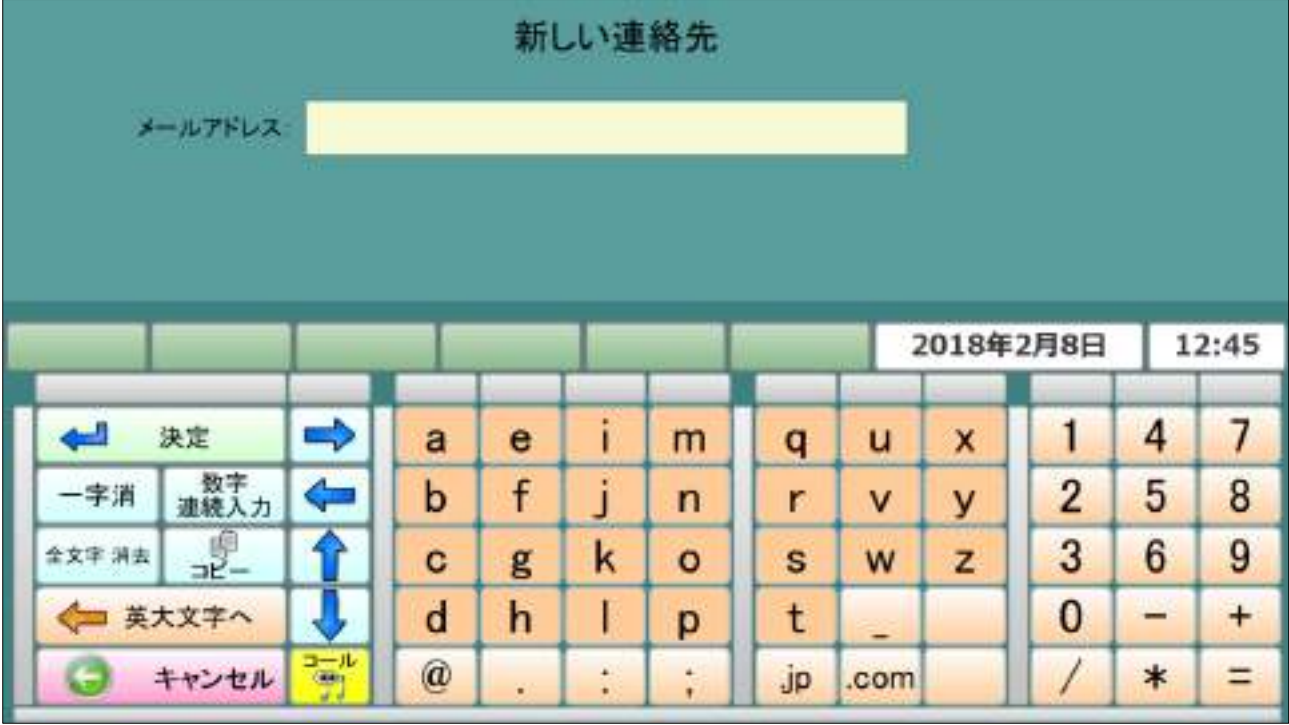

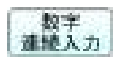

■製字 連続数字文字盤を開きます。 参照:6.2.1.2 [メールアドレスの数字連続文字盤\(](#page-41-1)ページ [37](#page-41-1))

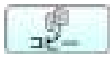

コピー、ペースト、切り取り画面が開きます。 参照:4.10 [コピー画面\(](#page-17-0)ページ [13](#page-17-0))

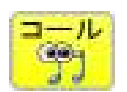

 アイコールを使用して呼び出します。(アイコールがない場合は選択できません) (アイコール呼び出し中画面を数秒間表示します)

### <span id="page-41-1"></span>6.2.1.2 メールアドレスの数字連続文字盤

 $\mathbf{1}$  $\overline{4}$  $\overline{7}$  $\overline{2}$ 5 8 3 6  $\overline{9}$  $\mathbf 0$ 00 000 ē B 戻る

数字のみの入力に使用する文字盤です。

# <span id="page-42-0"></span>6.2.2 メールの件名入力

 メールの件名入力に使用する文字盤です。 この文字盤では「ファイル」、「機能」ボタンは使用出来ません。 「設定」では簡易設定選択画面が表示されます。 参照:4.12.1.2 [設定画面\(小\)\(](#page-21-0)ページ [17](#page-21-0)) 文字盤の使用法は文章文字盤とほぼ同じです。 参照:4 [文章入力文字盤\(](#page-9-0)ページ [5](#page-9-0))

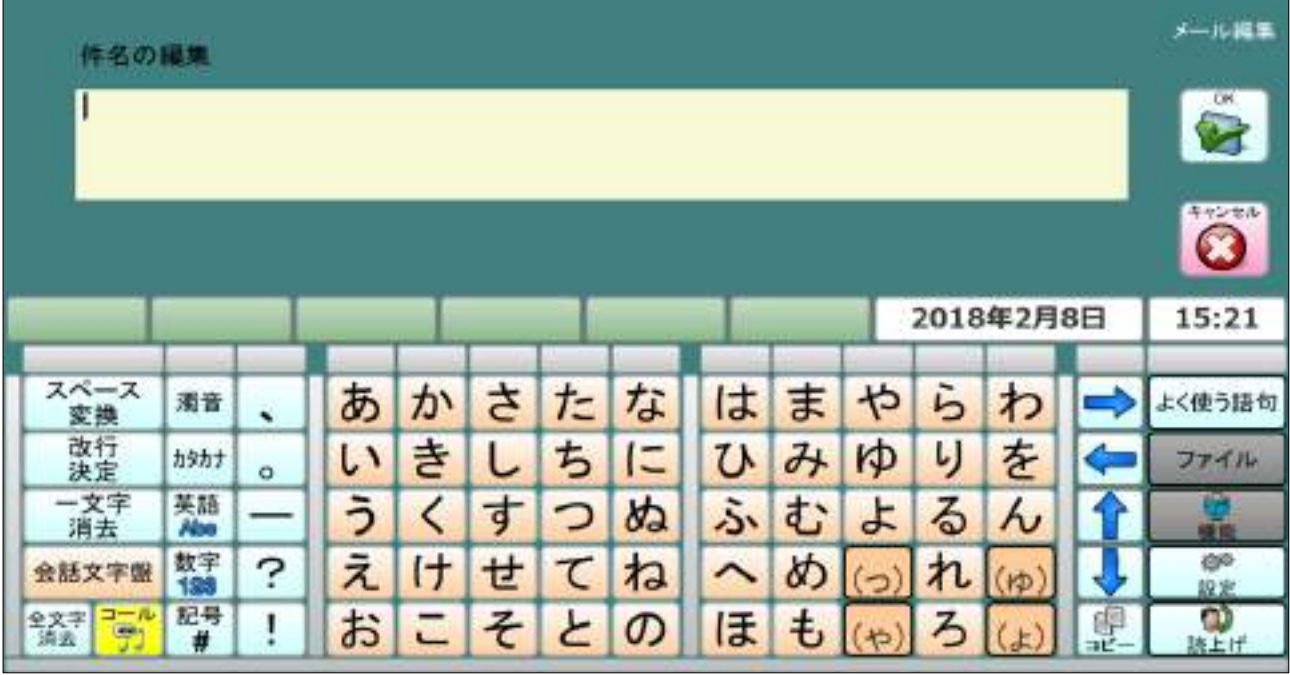

### <span id="page-42-1"></span>6.2.3 メールの本文入力

 メールの本文入力に使用する文字盤です。 この文字盤では「ファイル」、「機能」ボタンは使用出来ません。 「設定」では簡易設定選択画面が表示されます。 参照:4.12.1.2 [設定画面\(小\)\(](#page-21-0)ページ [17](#page-21-0)) 文字盤の使用法は文章文字盤とほぼ同じです。 参照:4 [文章入力文字盤\(](#page-9-0)ページ [5](#page-9-0))

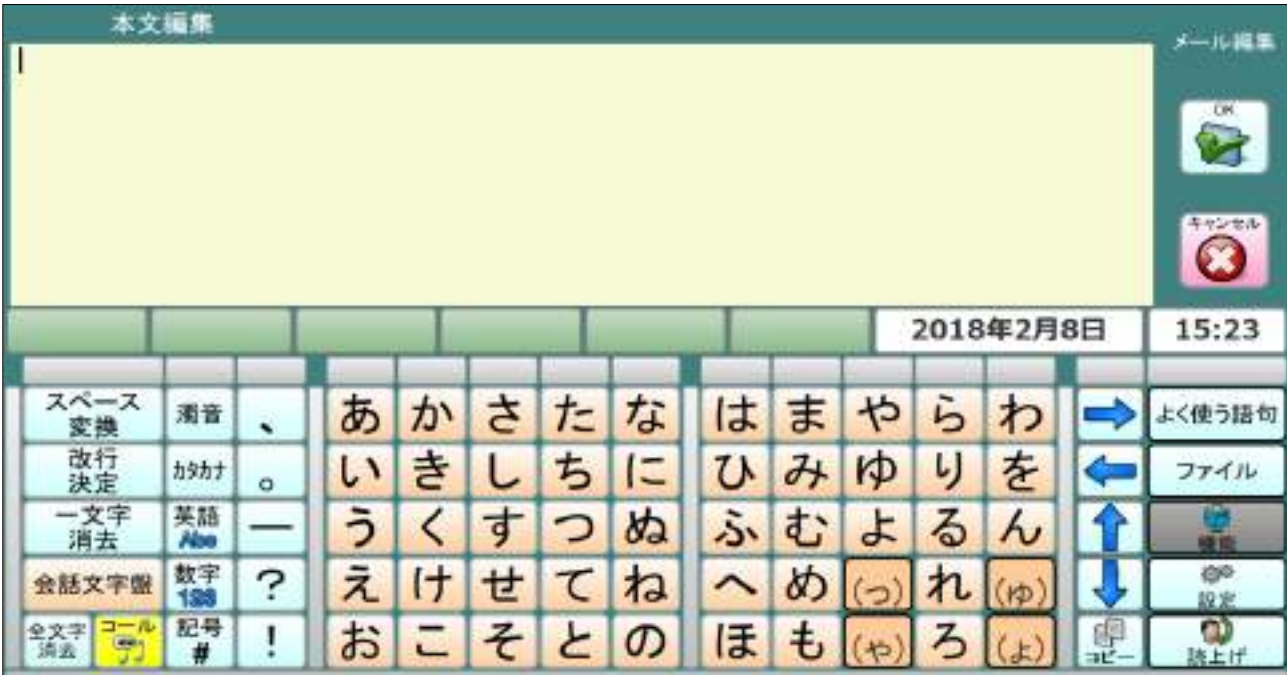

# <span id="page-43-0"></span>6.2.3.1 送信メールの添付ファイル

送信メールに添付するファイルの表示画面です。

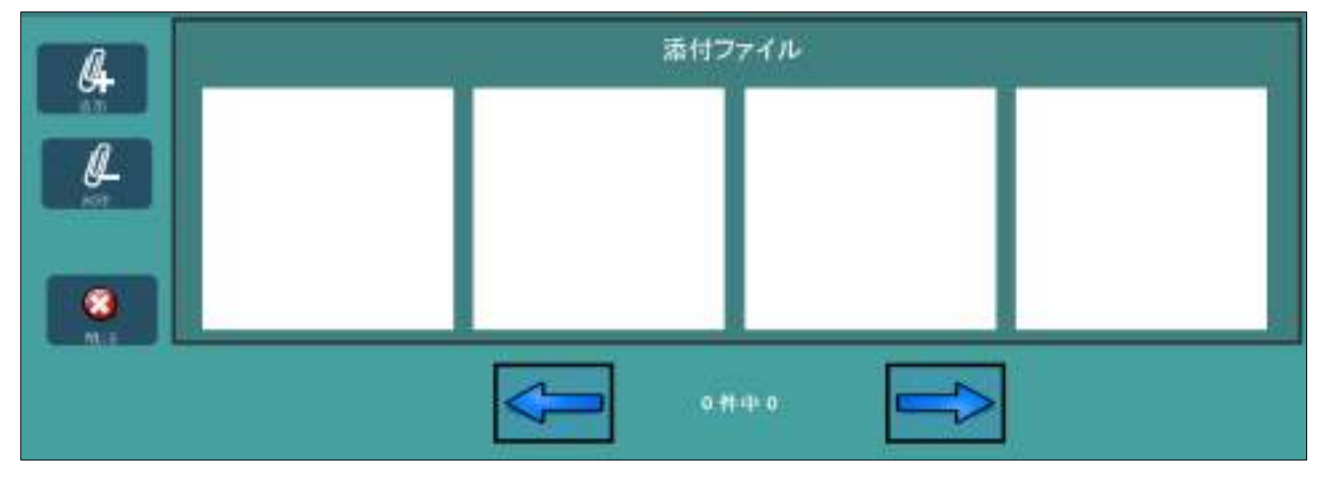

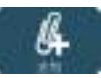

■ 添付ファイルを追加します。 参照:6.2.3.1.1 [メール用添付ファイルの追加画面\(](#page-43-1)ページ [39](#page-43-1))

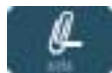

■■■ 選択した添付ファイルを削除します。

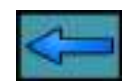

添付ファイル表示ページを1ページ前にします。

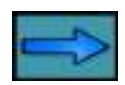

添付ファイル表示ページを1ページ前にします。

# <span id="page-43-1"></span>6.2.3.1.1 メール用添付ファイルの追加画面

添付するファイルを選択し「レ」ボタンを選択すると追加されます。

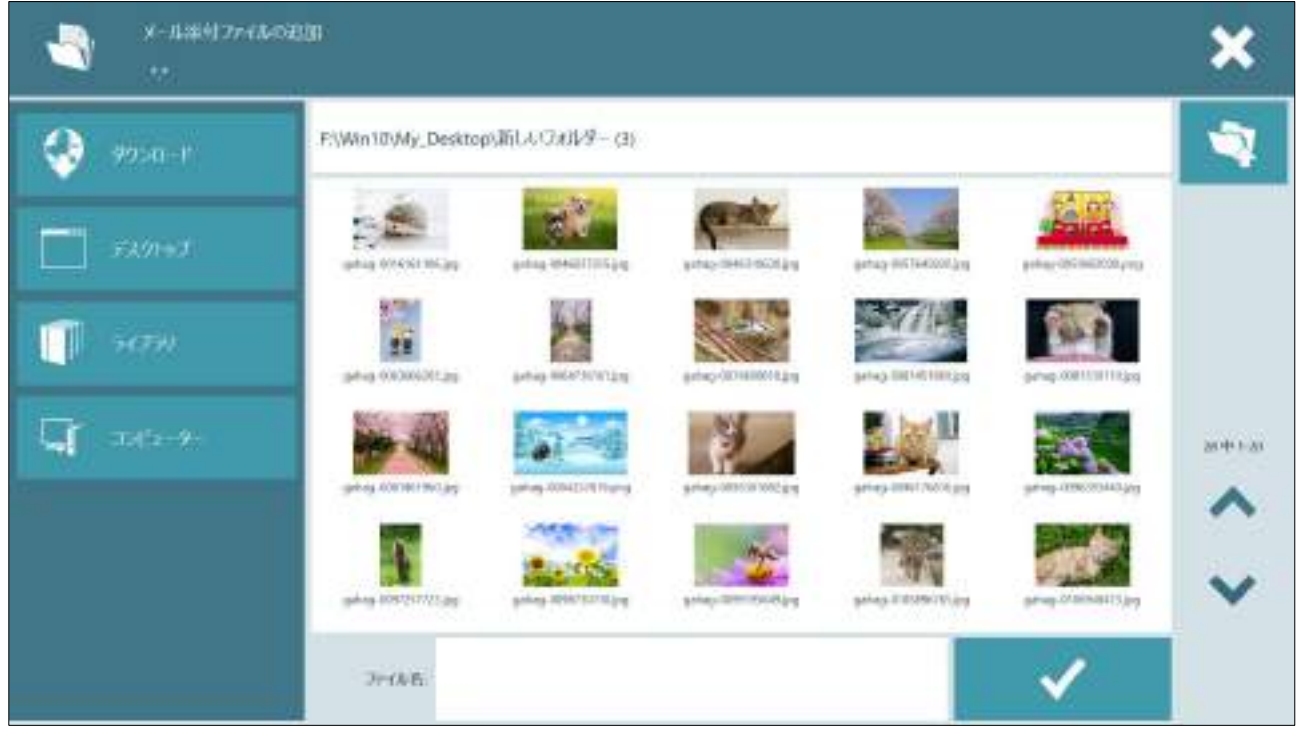

# 6.3 下書きトレイ

 下書きトレイにあるメールを表示します。 各ボタンの処理は受信トレイと同じです。

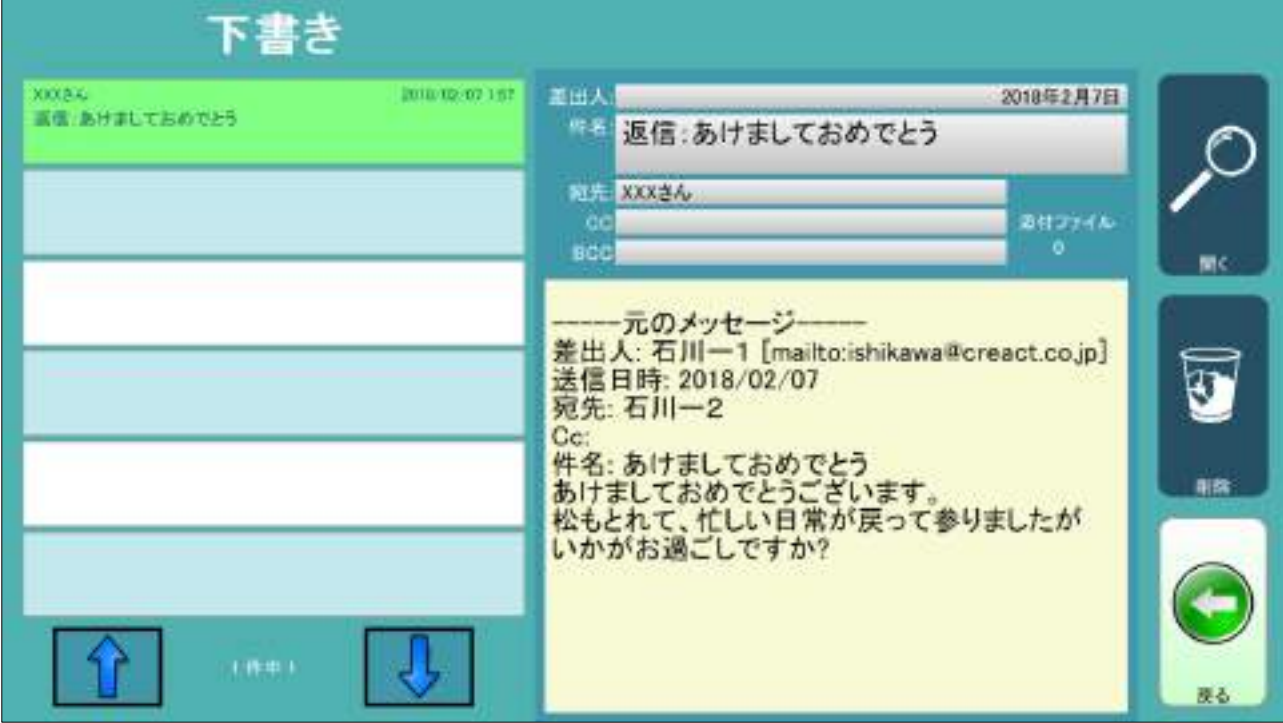

# 6.3.1 下書きトレイの詳細

 選択したメールの内容を表示します。 各ボタンの処理は受信メール詳細とほぼ同じです。

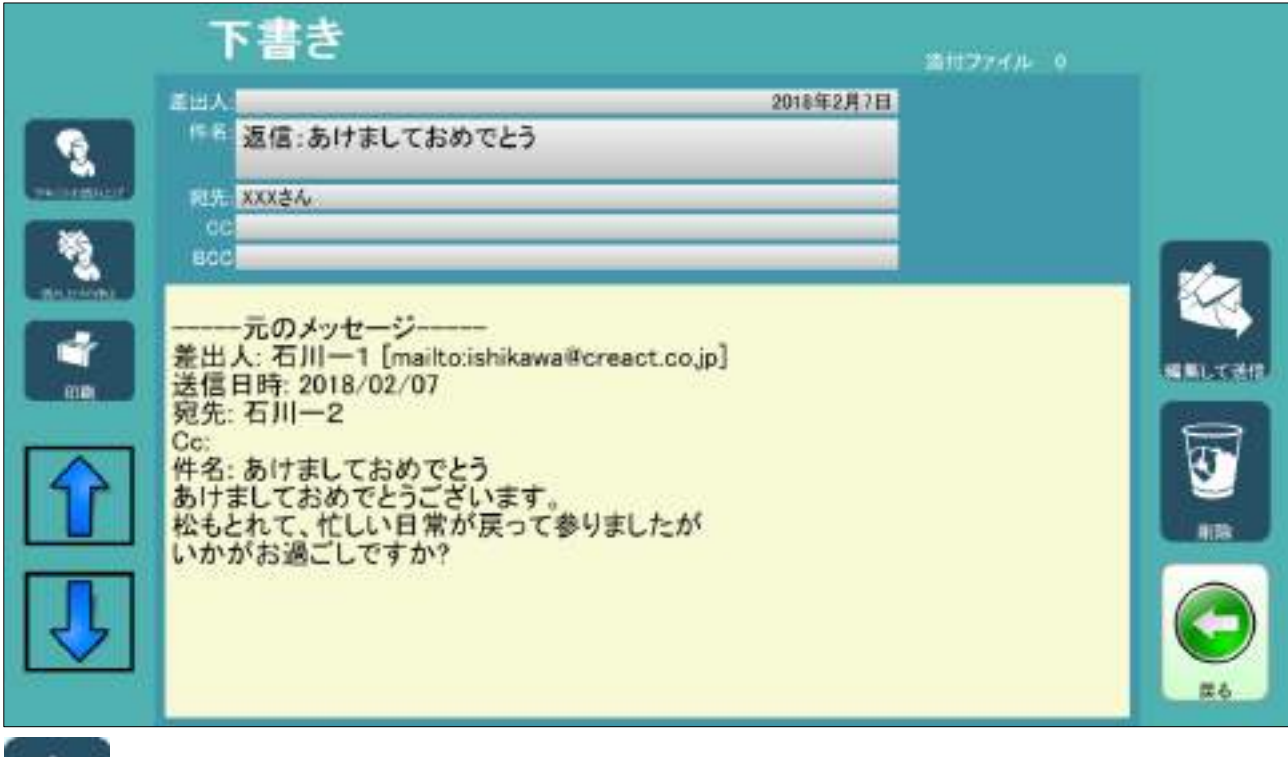

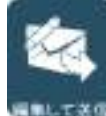

 このメールの内容を編集して送信します。(メールの編集画面に移動します) 参照:6.3.2 [編集メールの画面\(](#page-45-0)ページ [41](#page-45-0))

# <span id="page-45-0"></span>6.3.2 編集メールの画面

 編集の仕方はメールの新規作成と同じです。 参照:6.2 [メールの新規作成\(](#page-39-0)ページ [35](#page-39-0))

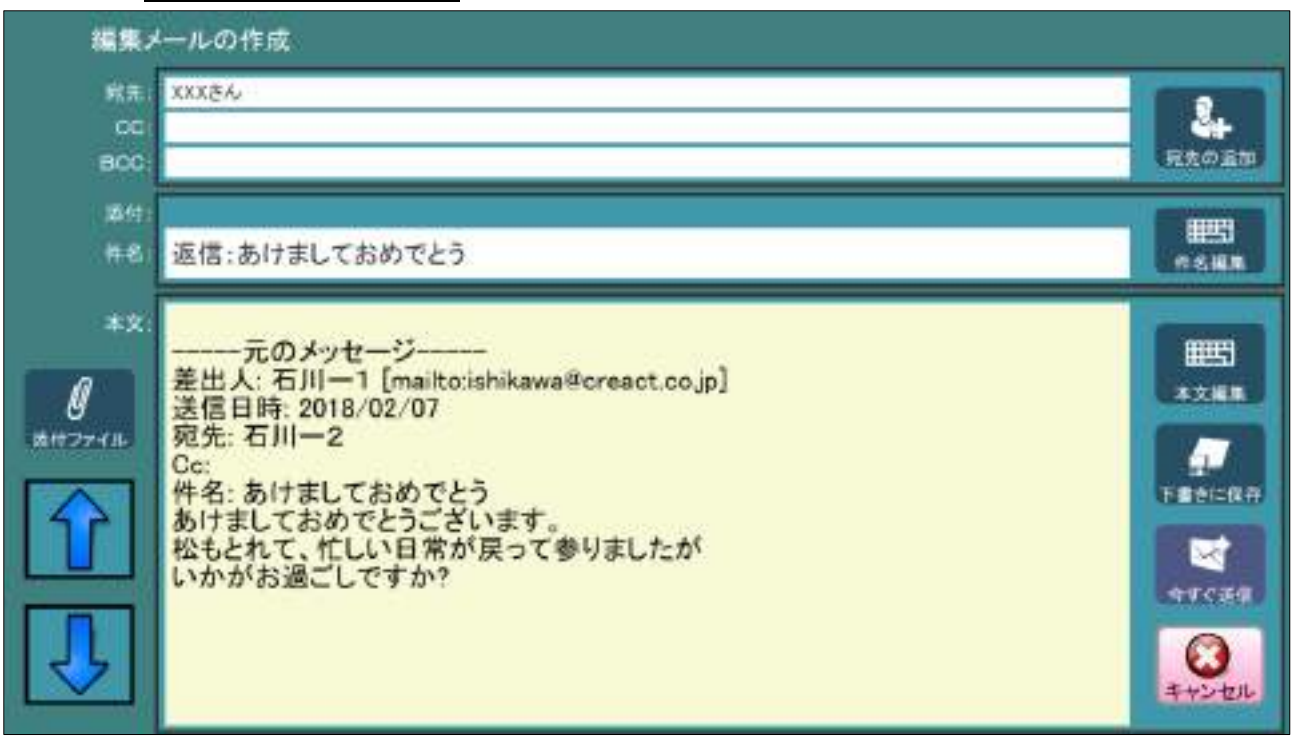

# 6.4 送信済みトレイ

 送信済トレイにあるメールを表示します。 各ボタンの処理は受信トレイと同じです。

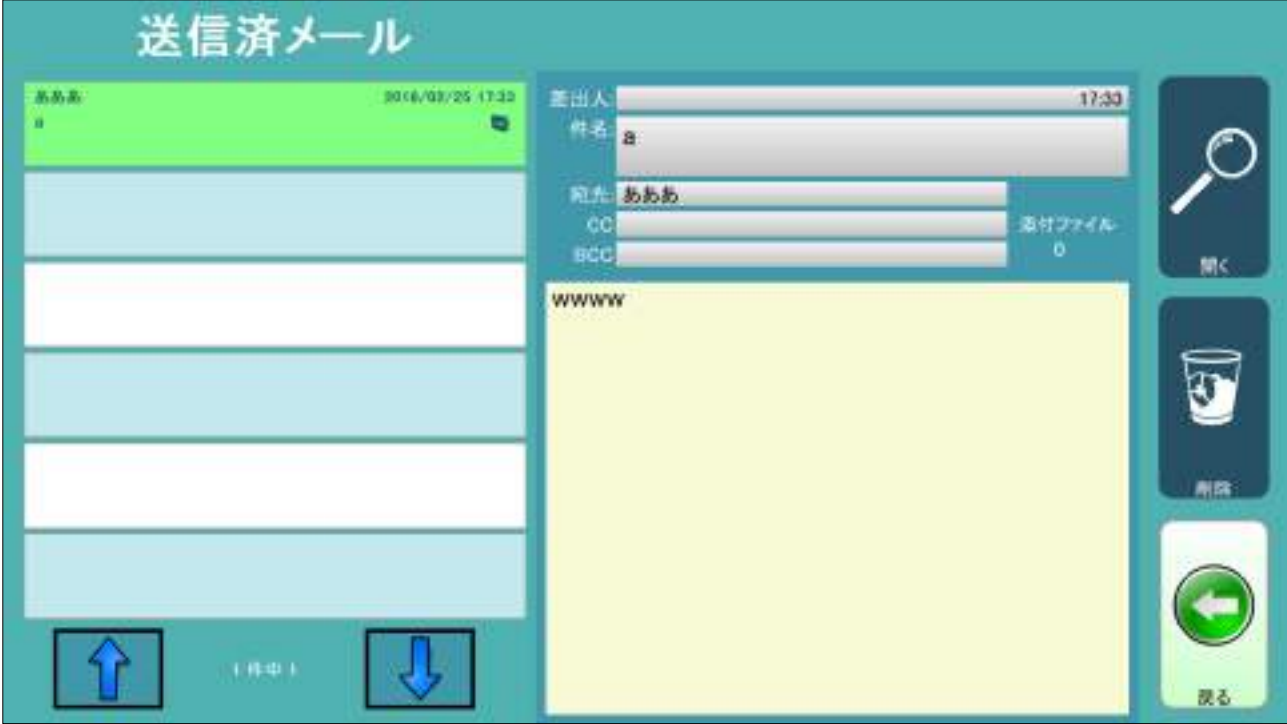

# 6.4.1 送信済みトレイの詳細

 送信済トレイにあるメールの詳細を表示します。 既に送ったメールの内容を編集して、再度送信することができます。 各ボタンの処理は受信メールの詳細と同じです。

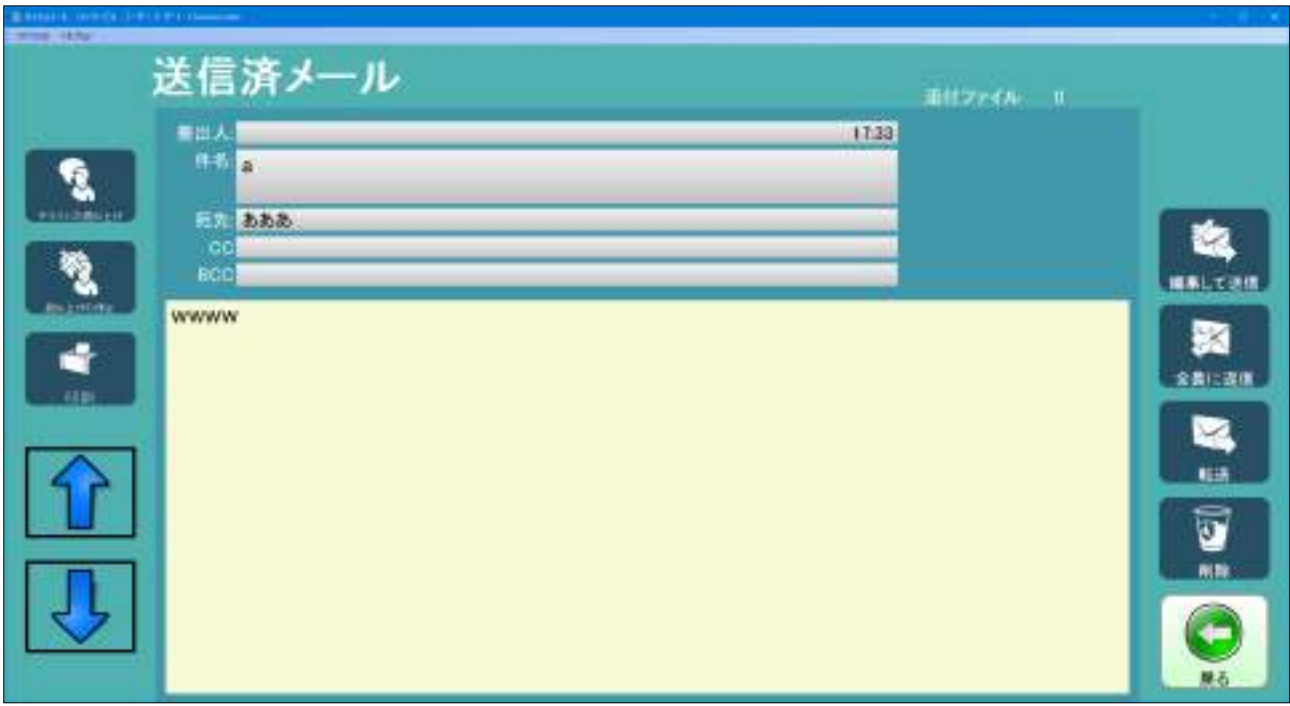

### 6.5 メール送受信画面

メールの送受信中の画面です

メールの受信は自動では行いません。 必要に応じ「送信と受信」を行って下さい。

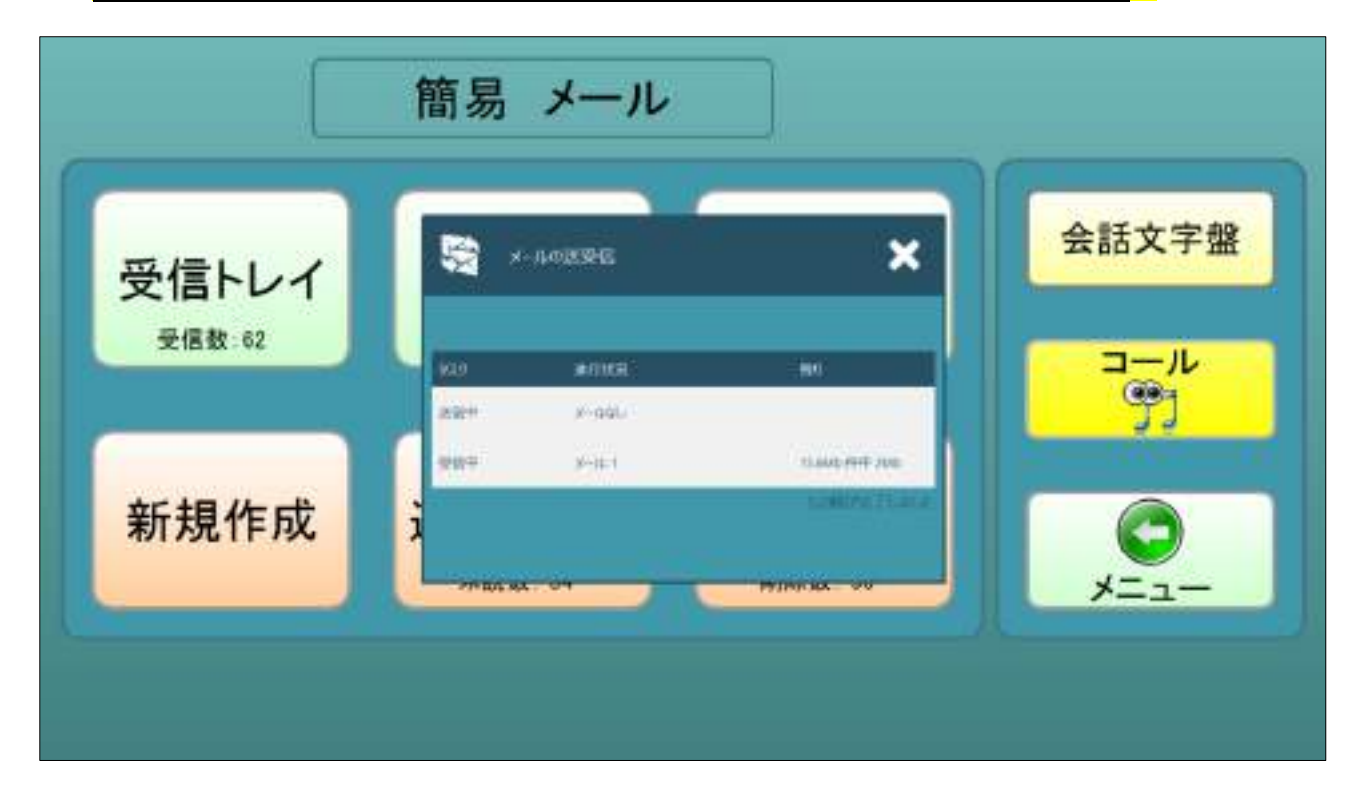

6.6 メール用ゴミ箱

ゴミ箱にあるメールを表示します。

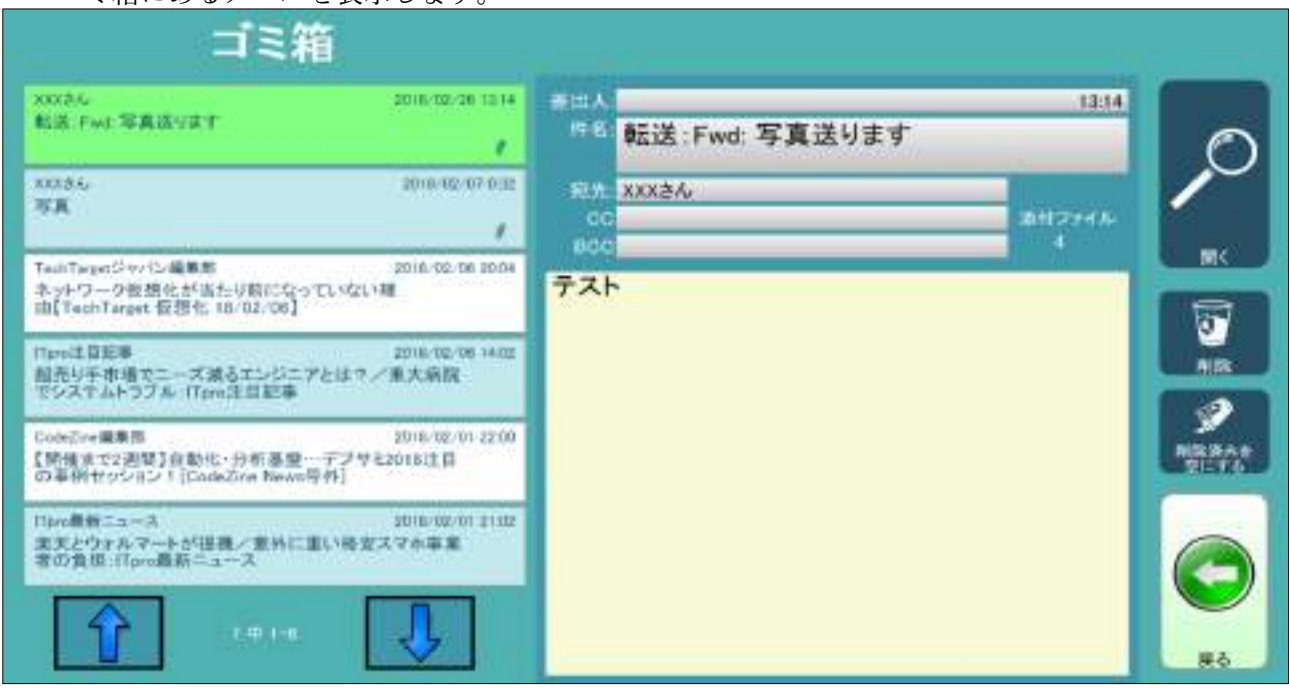

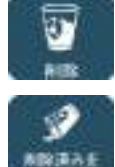

 選択したメールをゴミ箱から削除します。 削除確認画面が表示されます。【注意:削除したメールは元に戻せません】

 ゴミ箱にあるメール全て削除します。 削除確認画面が表示されます。【注意:削除したメールは元に戻せません】

## 6.6.1 メール用ゴミ箱の詳細

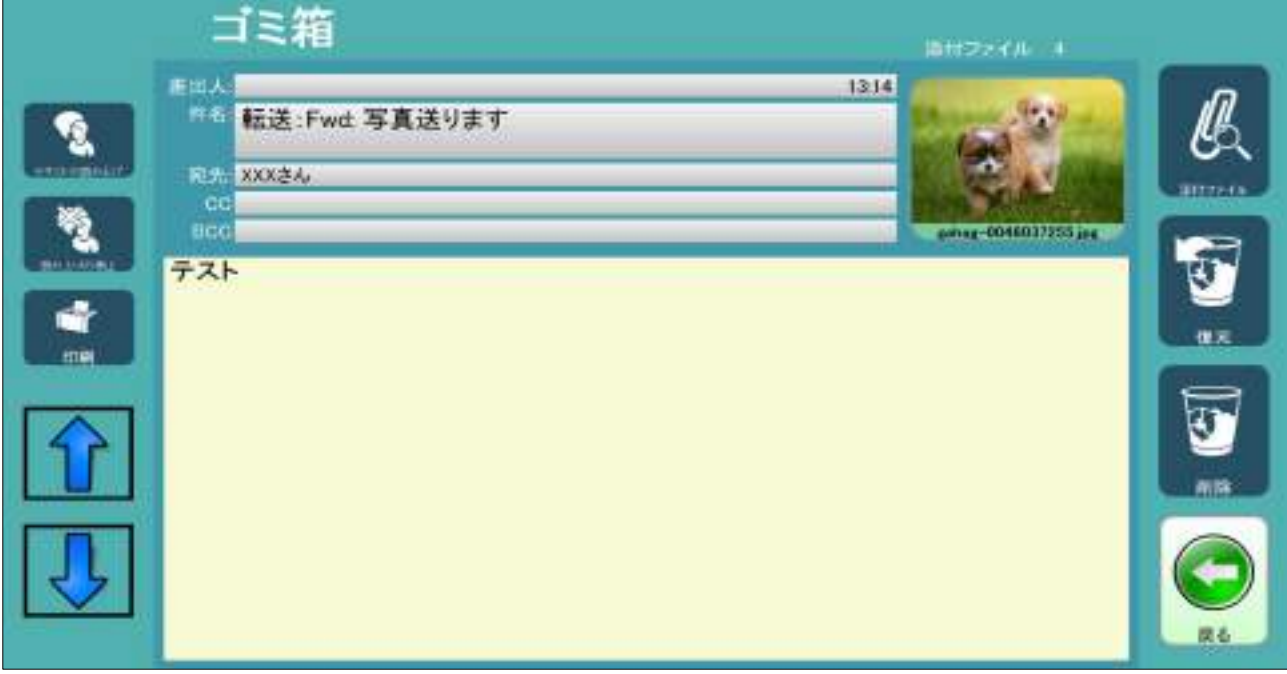

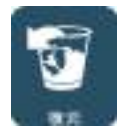

表示しているゴミ箱のメールを元のフォルダーに戻します。

# <span id="page-48-0"></span>6.7 連絡先の編集

 メールで使用する宛先を編集画面です。 登録してある連絡先を選択すると、画面左に詳細情報が表示されます。

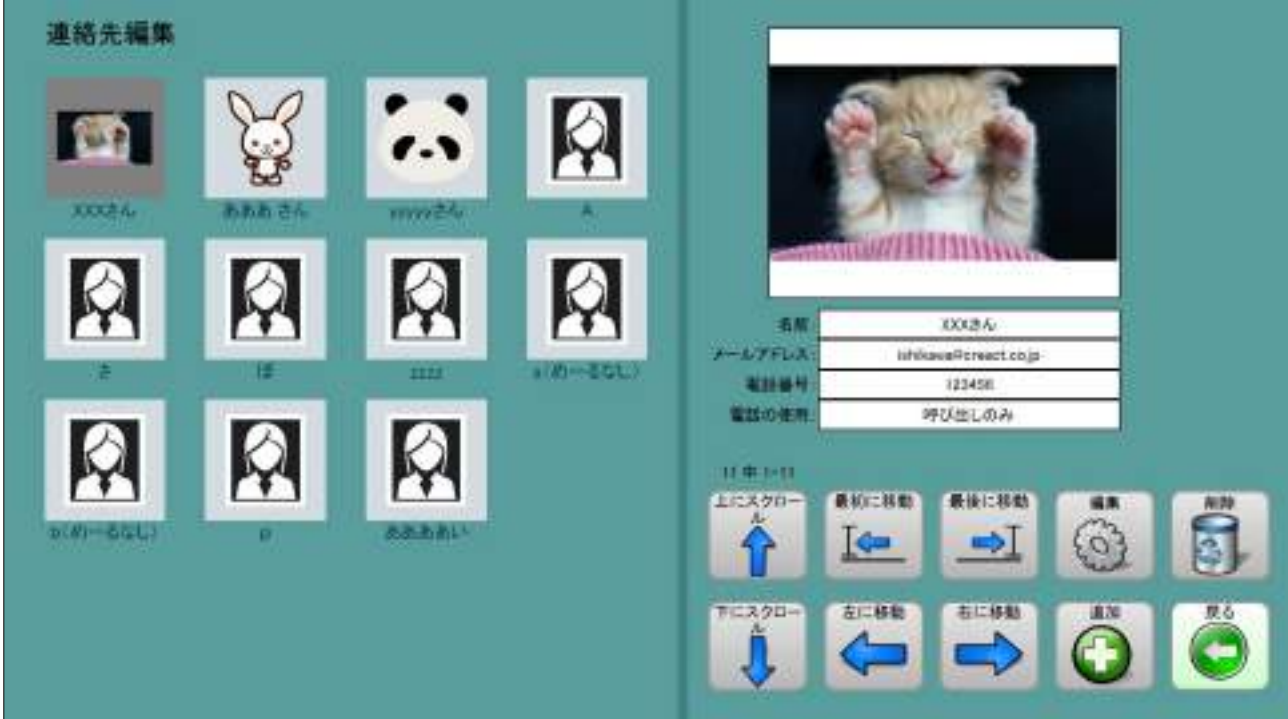

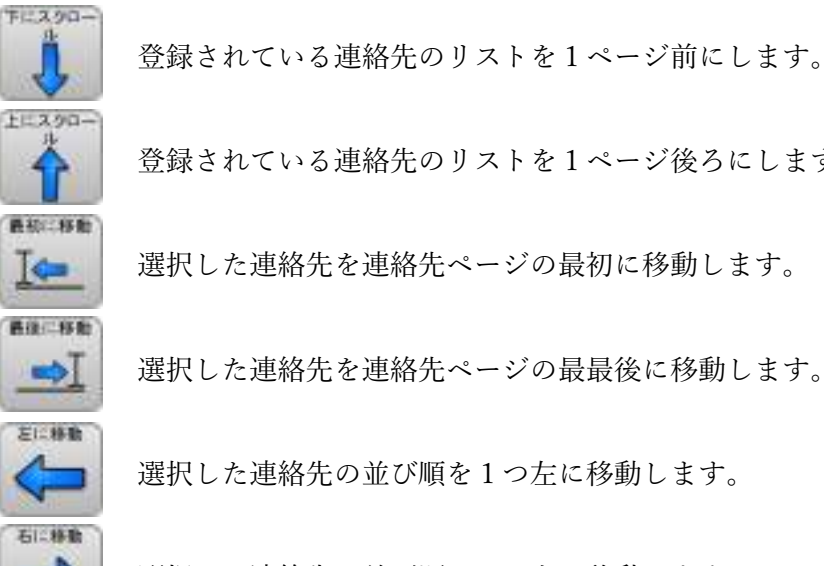

登録されている連絡先のリストを1ページ後ろにします。

選択した連絡先を連絡先ページの最初に移動します。

■ 選択した連絡先を連絡先ページの最最後に移動します。

選択した連絡先の並び順を1つ左に移動します。

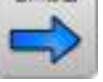

選択した連絡先の並び順を1つ右に移動します。

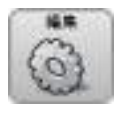

■■■■ 選択した連絡先の内容を変更します。 (6) 選択した連絡先の内容は編集画面に反映されます。 参照:6.7.1 [連絡先の登録・編集\(](#page-49-0)ページ [45](#page-49-0))

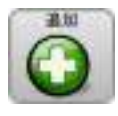

 新しい連絡先を追加します。 参照:6.7.1 [連絡先の登録・編集\(](#page-49-0)ページ [45](#page-49-0))

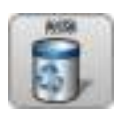

 選択した連絡先を削除します。 削除確認画面が表示されます。

### <span id="page-49-0"></span>6.7.1 連絡先の登録・編集

 「新しい連絡先」と「連絡先の編集」の操作は同じです。 各項目の変更ボタンを選択するとその項目の登録、修正ページが開きます。

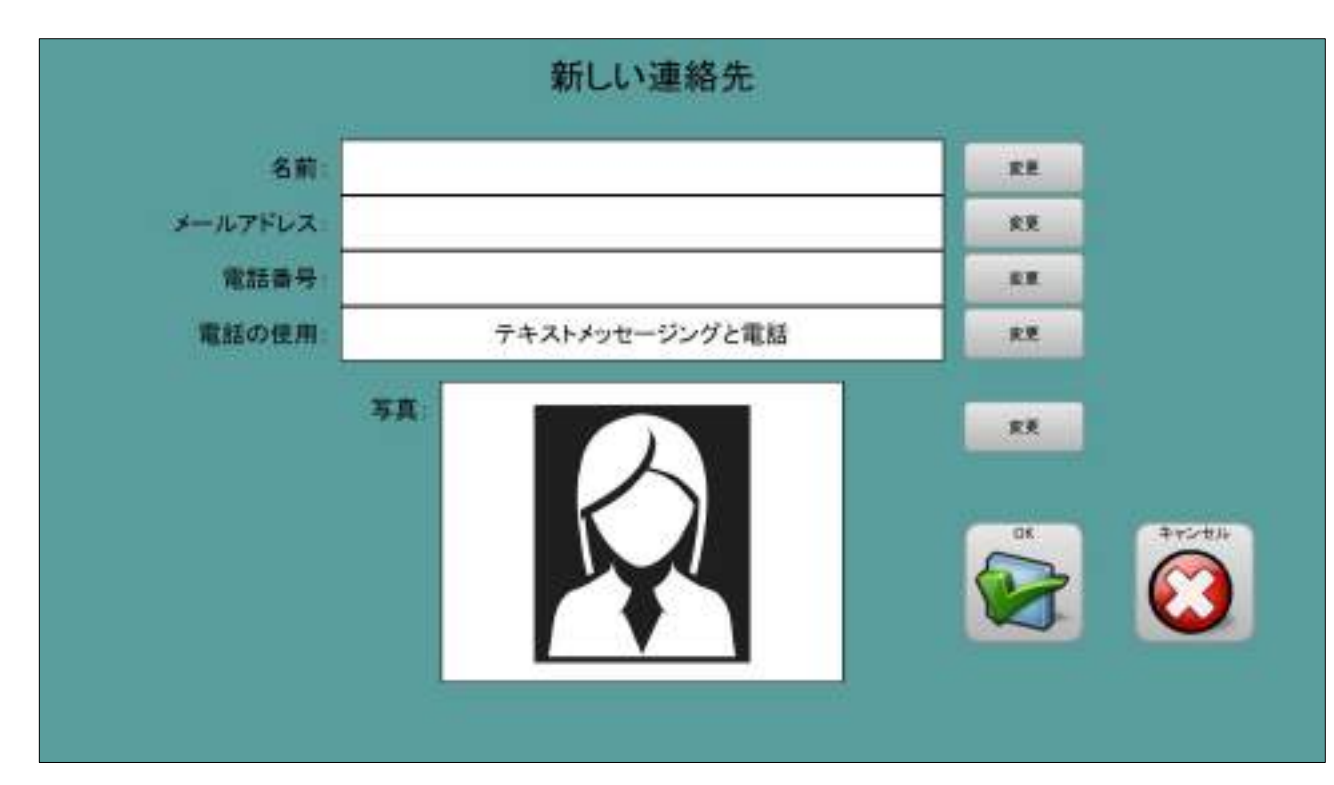

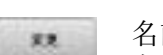

- 名前の変更:連絡先の名前を変更します。 参照;6.7.2 [連絡先の名前\(](#page-50-0)ページ [46](#page-50-0))
- メールアドレスの変更:連絡先のメールアドレスを変更します。 参照;6.7.3 [連絡先のメールアドレス\(](#page-50-1)ページ [46](#page-50-1))
- 電話番号の変更:連絡先の電話番号を変更します。(メールでは使用しません) 参照;6.7.4 [連絡先の電話番号\(](#page-51-0)ページ [47](#page-51-0))
- 電話の使用の変更:連絡先の電話の使用を変更します。(メールでは使用しません) 参照;6.7.5 [連絡先の電話の使用\(](#page-51-1)ページ [47](#page-51-1))
- 
- 写真の変更:連絡先の写真を変更します。 参照;6.7.6 [連絡先の写真\(](#page-52-0)ページ [48](#page-52-0))

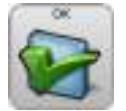

 修正した内容を保存し、宛先編集画面に戻ります。 新規の連絡先を追加した場合は連絡先リストの最後に追加されます。

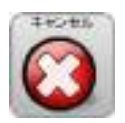

編集を中止して宛先編集画面に戻ります。

# <span id="page-50-0"></span>6.7.2 連絡先の名前

 連絡先の名前を入力する文字盤です。 この文字盤では「ファイル」、「機能」、「読み上げ」ボタンは使用出来ません。 「設定」では簡易設定選択画面が表示されます。 参照:4.12.1.2 [設定画面\(小\)\(](#page-21-0)ページ [17](#page-21-0)) 文字盤の使用法は文章文字盤とほぼ同じです。 参照:4 [文章入力文字盤\(](#page-9-0)ページ [5](#page-9-0))

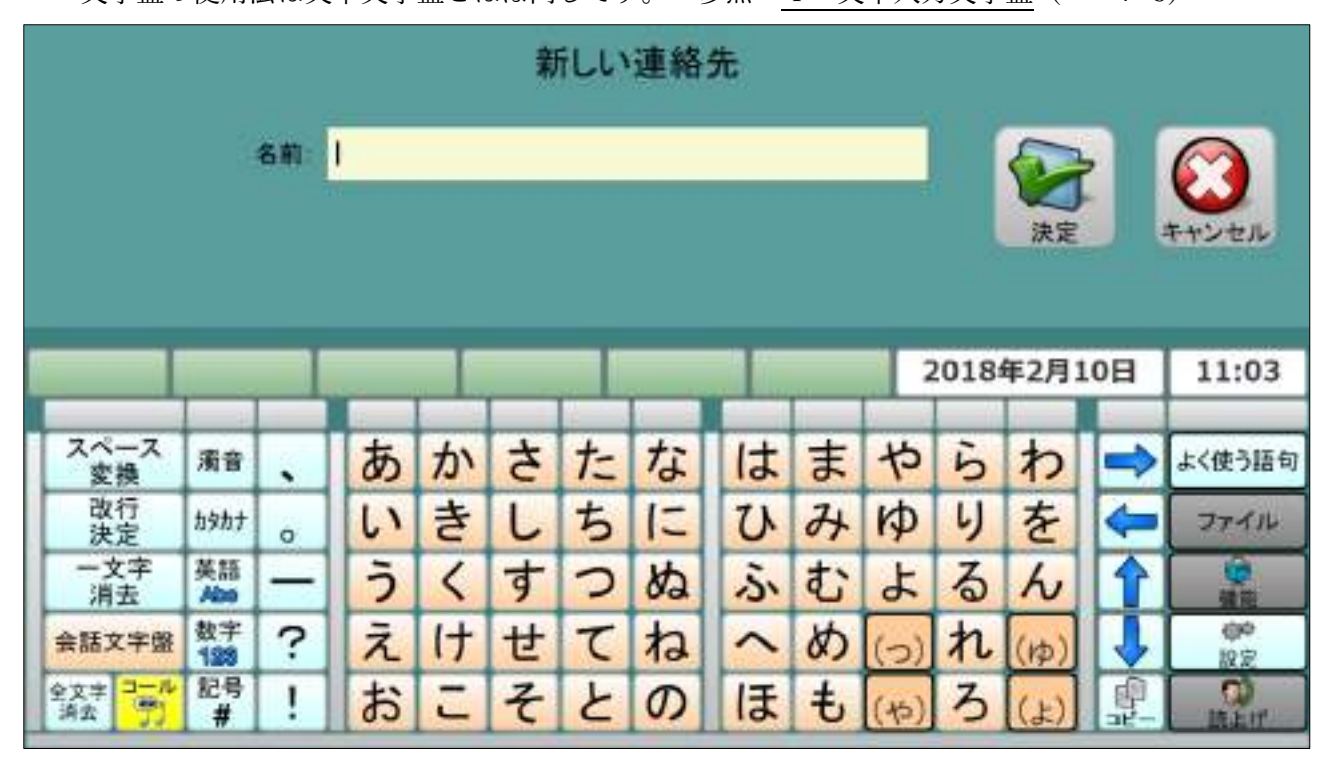

# <span id="page-50-1"></span>6.7.3 連絡先のメールアドレス

 連絡先メールアドレスを入力する英数字文字盤です。 文字盤の使用法は文章文字盤とほぼ同じです。 参照:4 [文章入力文字盤\(](#page-9-0)ページ [5](#page-9-0)) 文字盤の使用法はメールのアドレス入力文字盤と同じです。

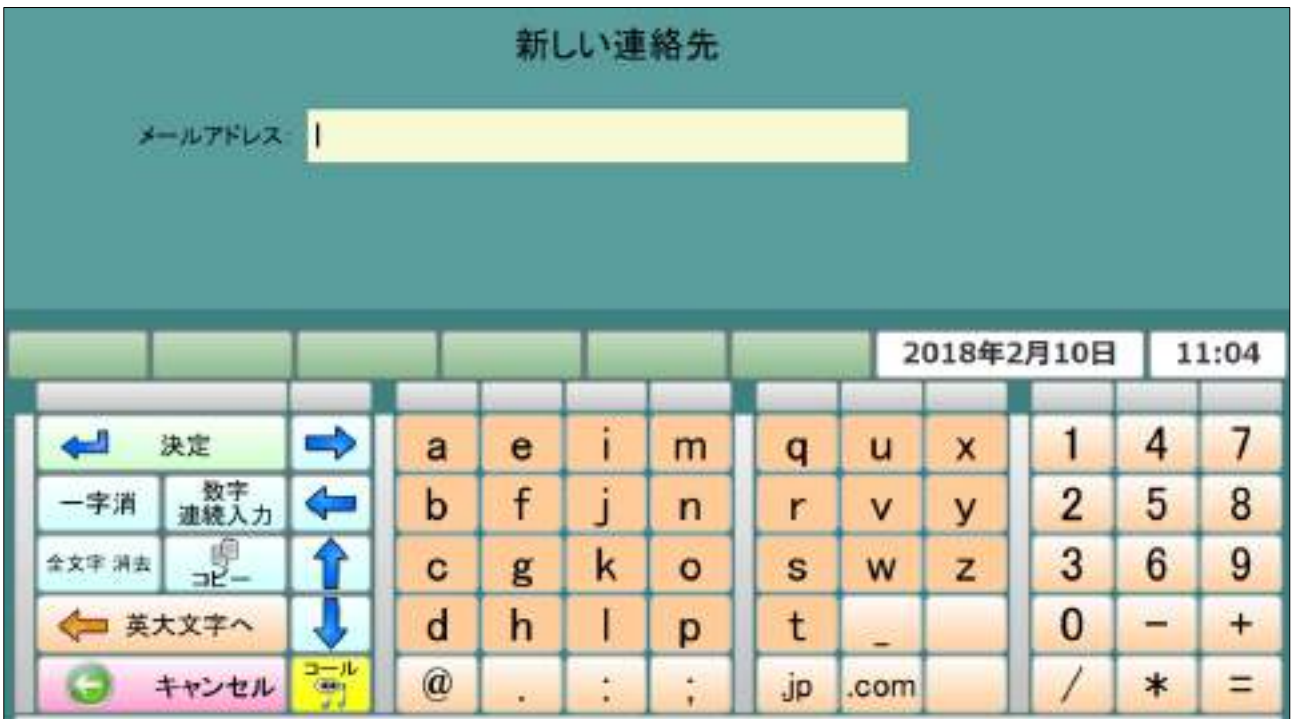

# <span id="page-51-0"></span>6.7.4 連絡先の電話番号

 連絡先の電話番号を入力する文字盤です。 メールでは使用しませんので特に入力する必要はありません。

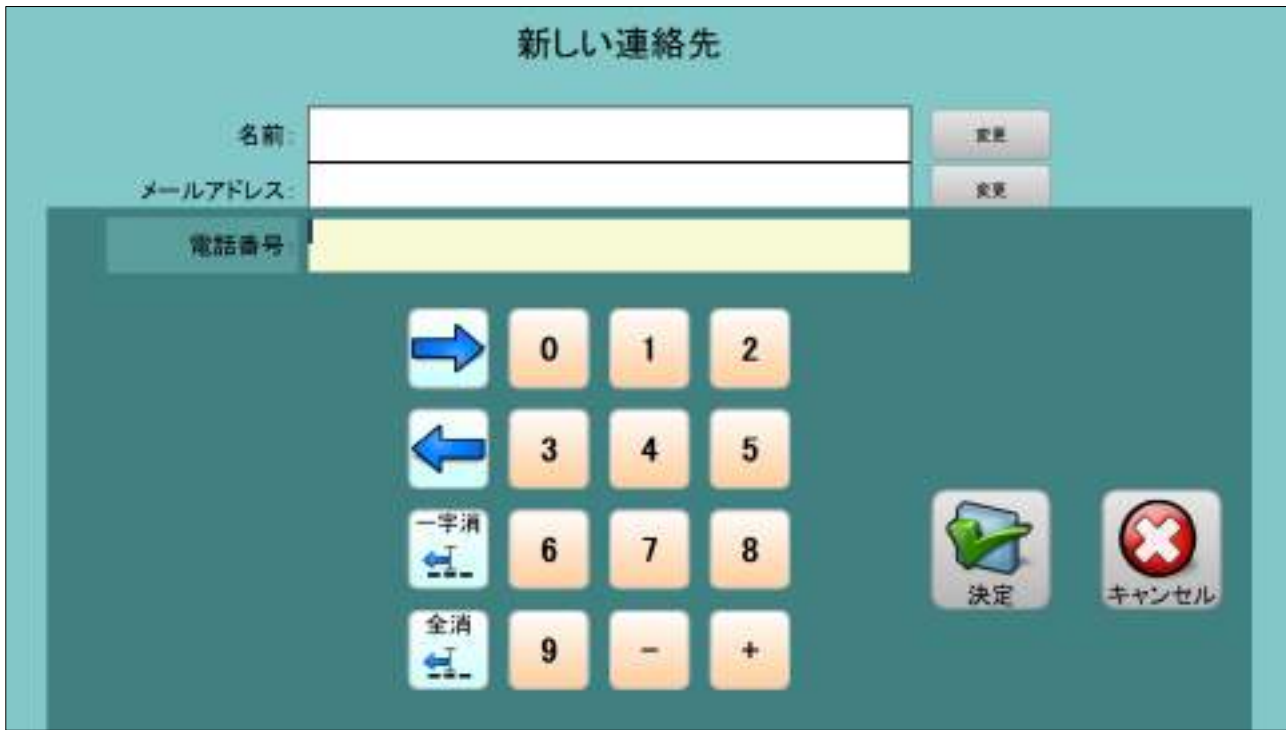

# <span id="page-51-1"></span>6.7.5 連絡先の電話の使用

 連絡先電話の使用を選択する画面です。 メールでは使用しませんので特に入力する必要はありません。

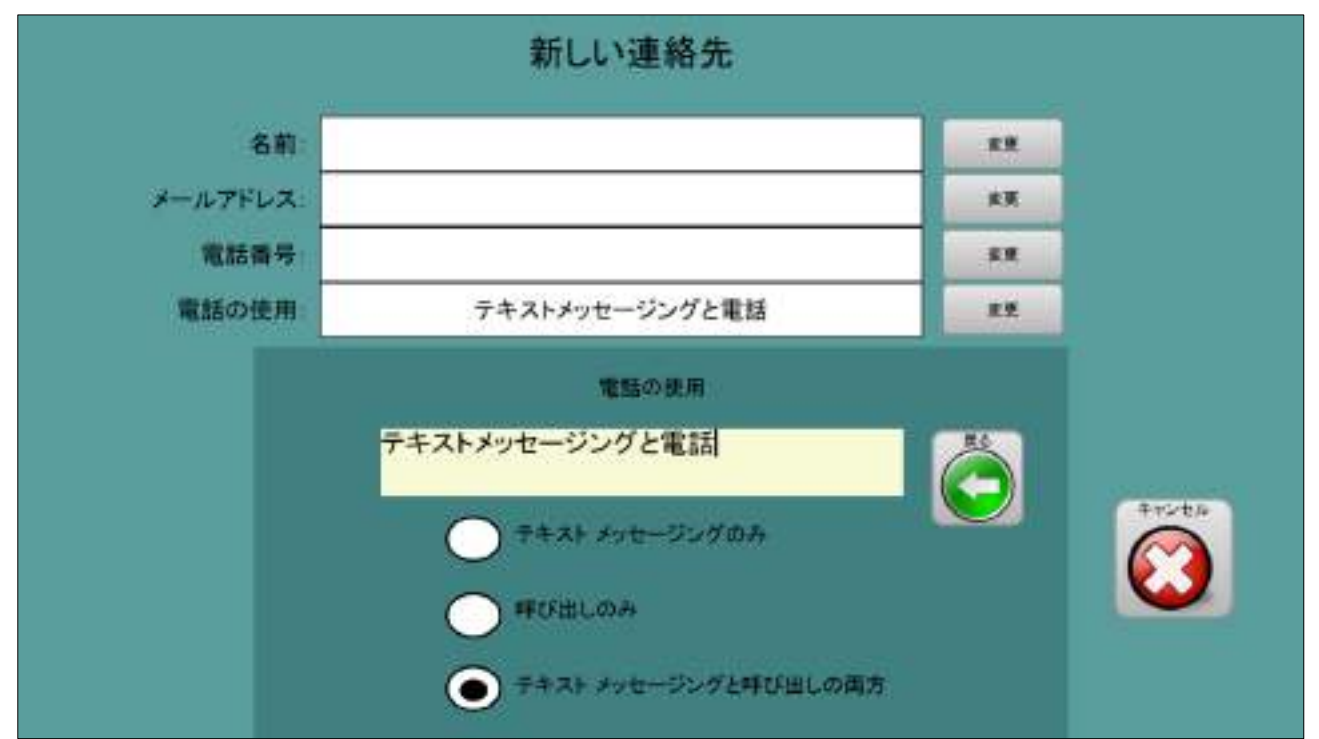

# <span id="page-52-0"></span>6.7.6 連絡先の写真

 連絡先リストで表示する写真を選択する画面です。 特に指定する必要はありませんが、連絡先にイラストや写真を設定しておくと メールの宛先を選択するときに判りやすくなります。

### 例:「イラスト フォルダー」

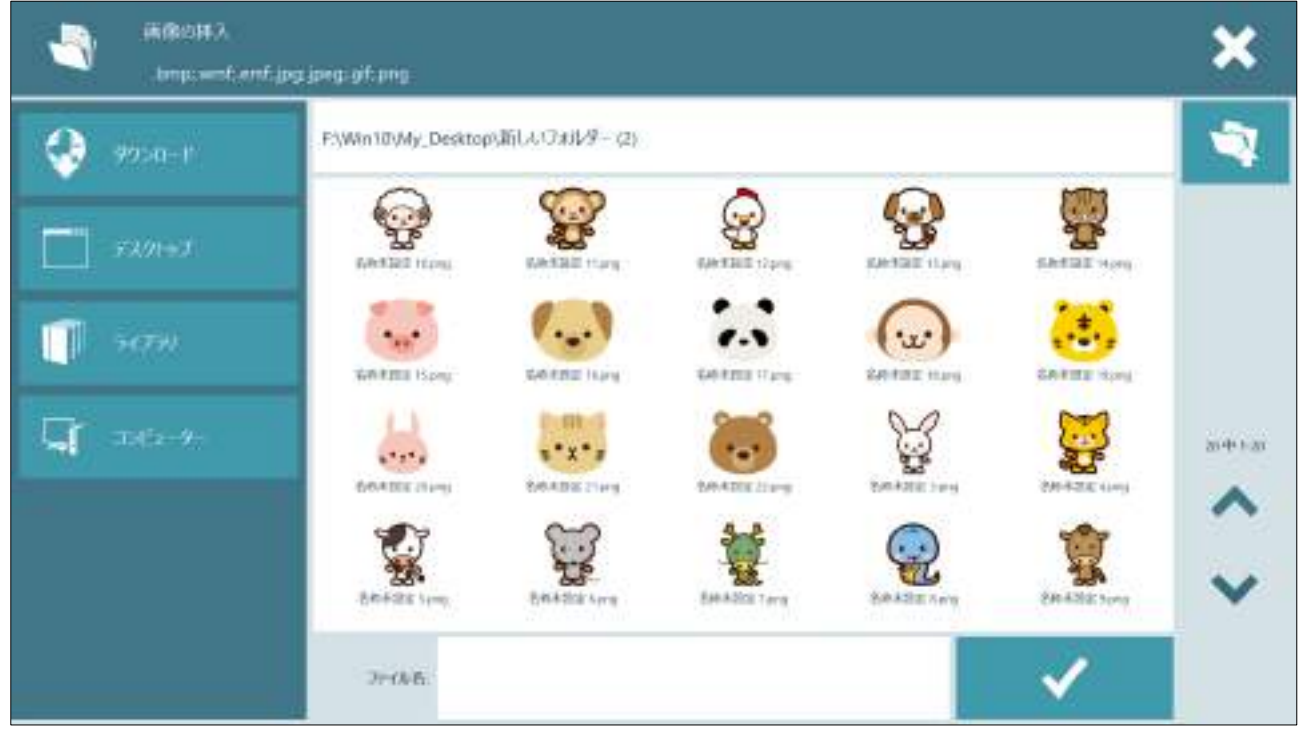

例:「写真 フォルダー」

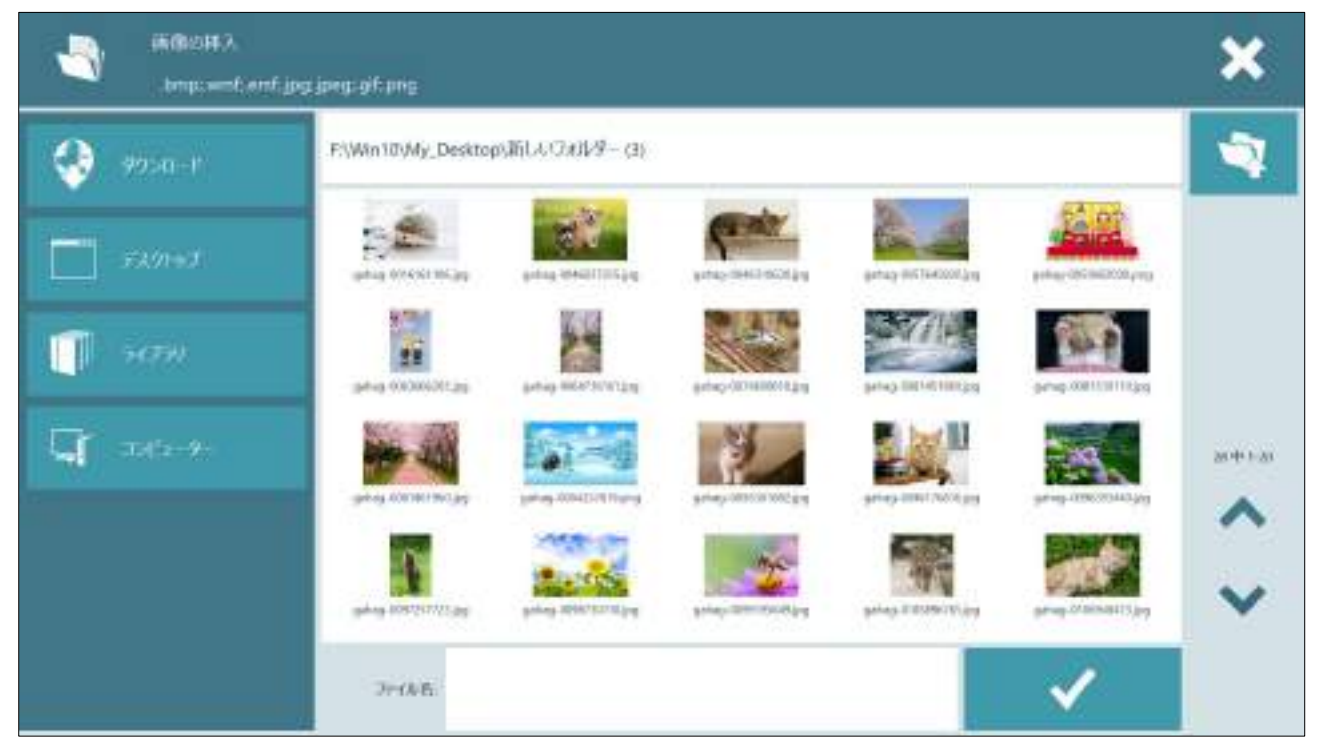

### 7 Windows とインターネット

ウィンドウの各種操作を行うメニュー画面です。

### <span id="page-53-0"></span>7.1 Windows メニュー(縦)

メニュー縦は最初ウィンドウ画面の右に表示されます。

「メニュー縦 右画面」

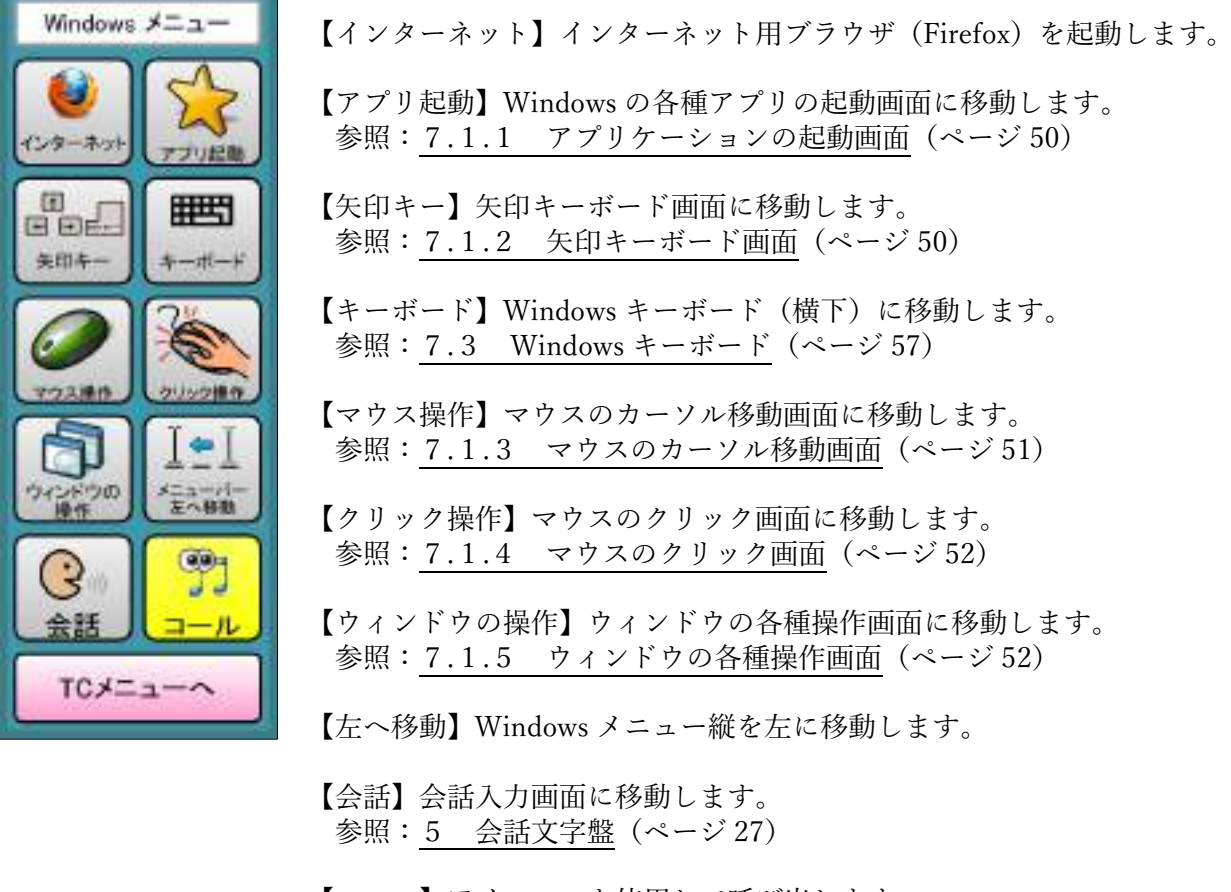

 【コール】アイコールを使用して呼び出します。 (アイコールがない場合は選択できません)

【TC メニューへ】TC スキャンのメニュページに戻ります。

「メニュー縦 右画面」

 メニュー縦がウィンドウ画面の右に表示されます。 ボタン「メニューバー 左に移動」が「メニューバー 右に移動」に変化する以外は 「メニュー縦 右画面」と同じ動きをします。

# <span id="page-54-0"></span>7.1.1 アプリケーションの起動画面

 目的のアプリケーションを起動する画面です。 起動したアプリケーションの画面サイズは初期設定状態です。 必要に応じ【ウィンドウの操作】で画面サイズを調整してください。

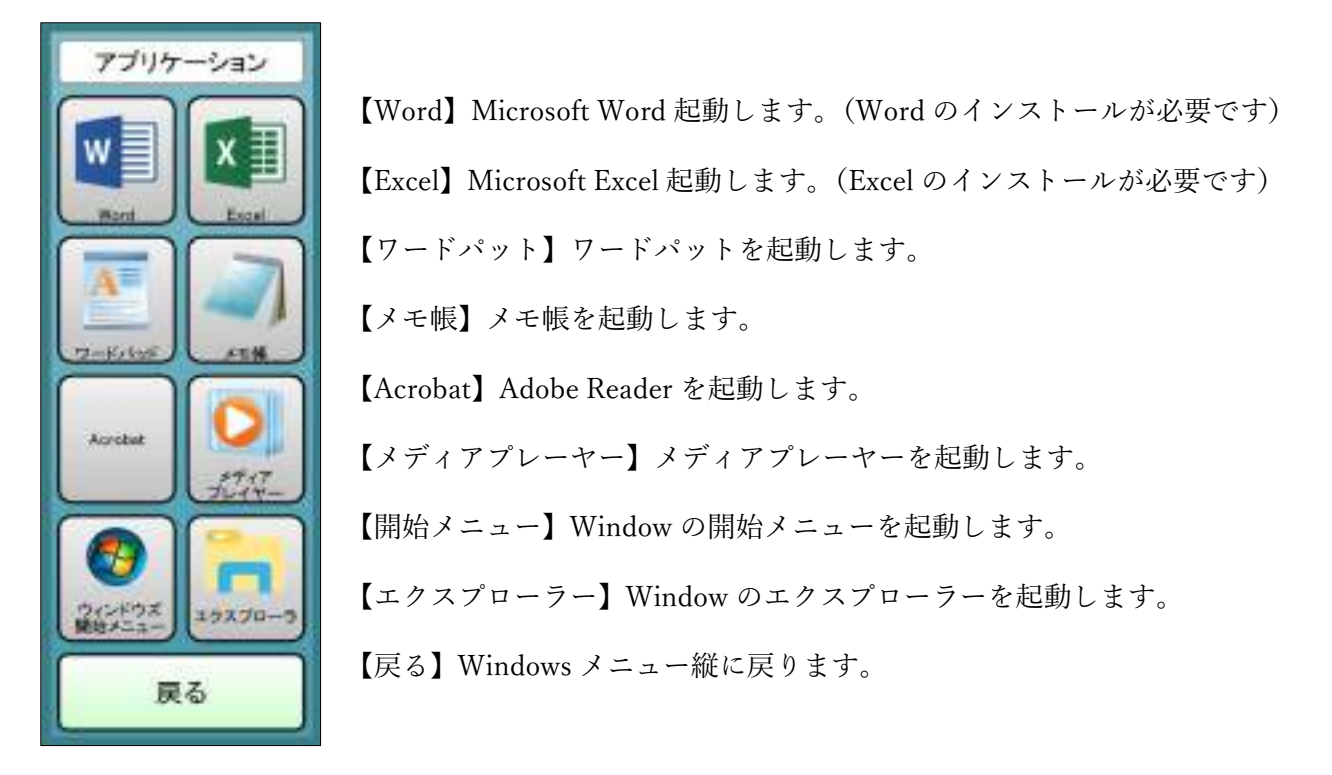

## <span id="page-54-1"></span>7.1.2 矢印キーボード画面

Window にキーボードのキーを送ります。

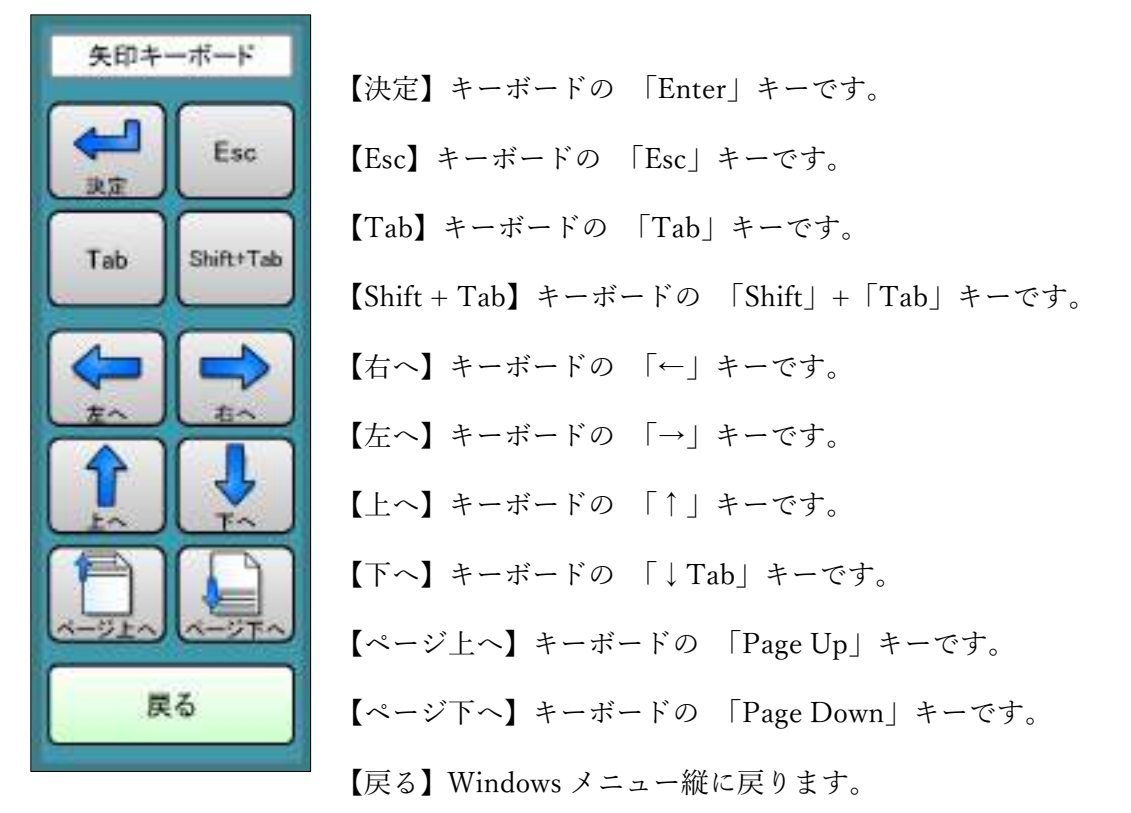

### <span id="page-55-0"></span>7.1.3 マウスのカーソル移動画面

マウスのカーソルを移動させます。

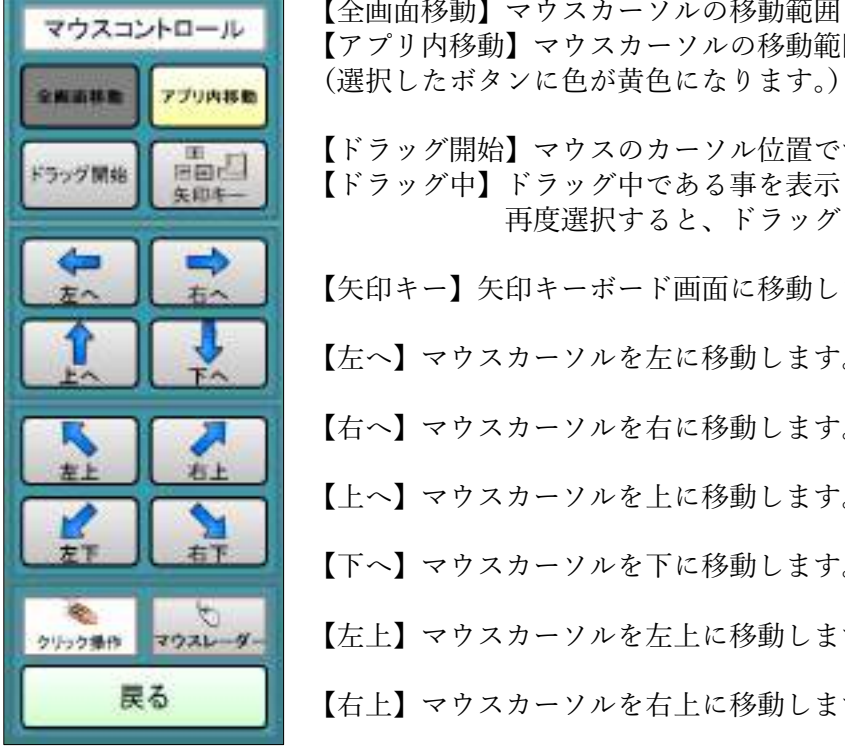

マウスコントロール 【全画面移動】マウスカーソルの移動範囲を全画面にします。 【アプリ内移動】マウスカーソルの移動範囲をアプリ内にします。

<u>ドラッグ開始</u> 【『国』】 【ドラッグ開始】マウスのカーソル位置でマウスのドラッグを開始します。<br>【ドラッグ開始】 【ドラッグ中】ドラッグ中できる車を車コレイいます 【ドラッグ中】ドラッグ中である事を表示しています。 再度選択すると、ドラッグを終了します。

★▲ ■ 【矢印キー】矢印キーボード画面に移動します。

■<br>
■ 【左へ】マウスカーソルを左に移動します。

【右へ】マウスカーソルを右に移動します。

【上へ】マウスカーソルを上に移動します。

<u>ま■ ┃</u> Lett ┃ 【下へ】マウスカーソルを下に移動します。

● ■ マウスカーソルを左上に移動します。

【右上】マウスカーソルを右上に移動します。

【左下】マウスカーソルを左下に移動します。

【右下】マウスカーソルを右下に移動します。

【クリック操作】マウスのクリック画面に移動します。

【マウスレーダ】マウスレーダ画面に切り替えます。

マウスの移動処理を開始した場合表示されます。

 移動の開始直後は低速でカーソルが移動します。 その後高速でカーソルが移動します。

 低速で「移動停止」を選択すると、マウスの移動は終了します。 高速で「移動停止」を選択すると、マウスの移動は低速になります。

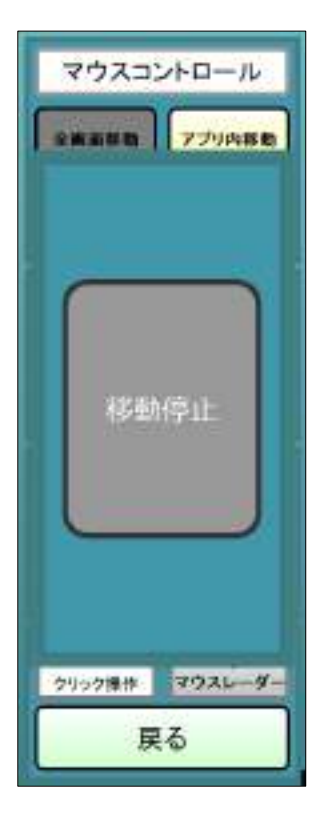

<span id="page-56-0"></span>7.1.4 マウスのクリック画面

マウスのクリック及びホイールの制御を行います

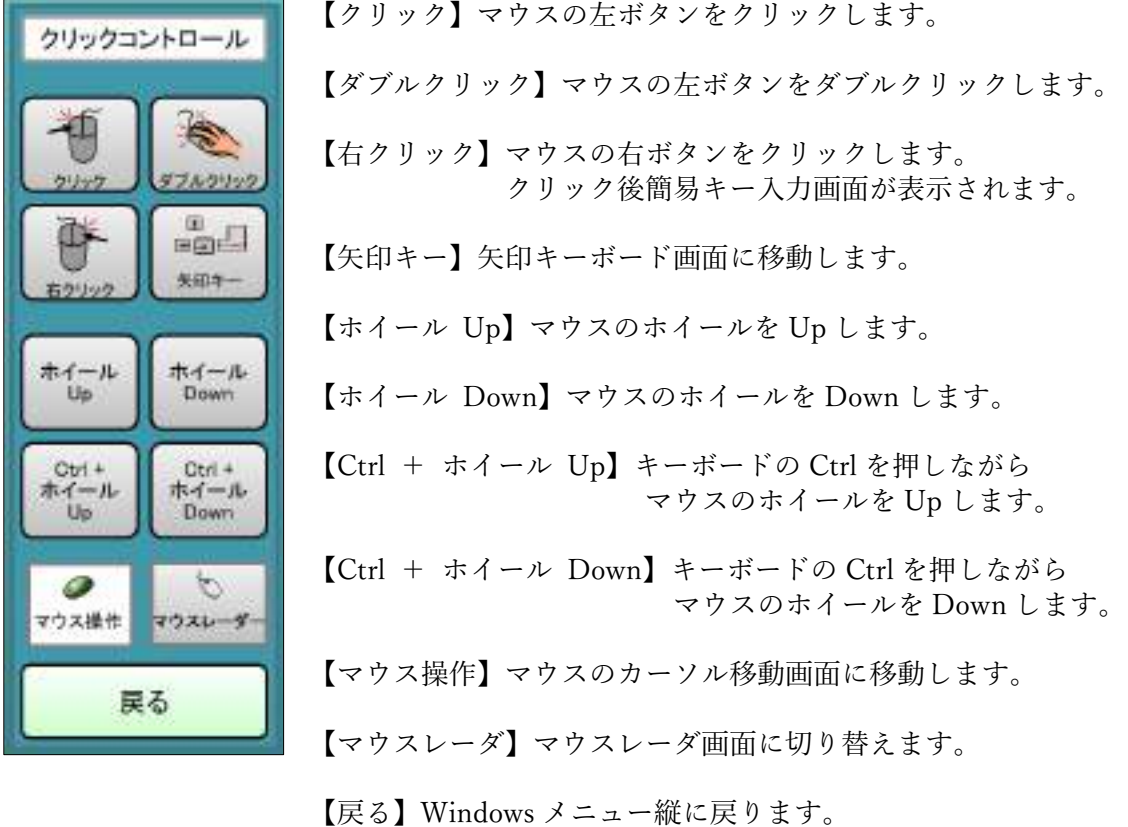

### <span id="page-56-1"></span>7.1.5 ウィンドウの各種操作画面

ウィンドウの画面の操作ができます。

ウを

→ つくり模作 ■■ 【ウィンドウの切り替え】アクティブウィンドウを切り替えます。 【ウィンドウのドッキング】アクティブウィンドウをメニューと ドッキングします。 。<br>1980 ||ウィンドウ最大化】アクティブウィンドウを最大に拡大します。 【ウィンドウの最小化】アクティブウィンドウを最小化します。 ♪ ┃ ┃ ウィンドウを閉じる】アクティブウィンドウを閉じます。 【ウィンドウの移動】アクティブウィンドウの位置を移動します。 ウィンドウの移動画面に移動します。 <del>ウィン</del>ドウのサイズ変更】アクティブウィンドウのサイズを変更します。<br>- <del>『『</del>』 ウィンドウのサイズ変更画面に移動します。 【メニュー最小化】メニュー画面を最小化します。 最小化メニュー画面に移動します。

【戻る】Windows メニュー縦に戻ります。

### 7.1.5.1 ウィンドウの移動画面

 アクティブウィンドウの位置を移動します。 (移動できないウィンドウの場合は操作出来ません。)

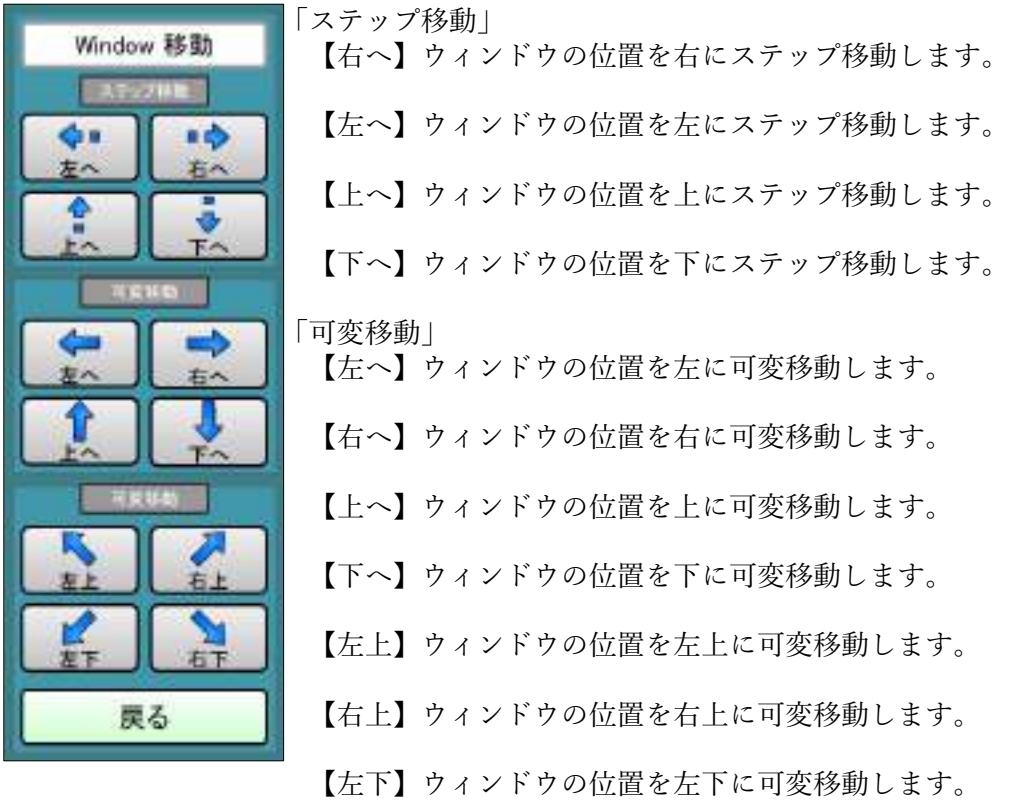

【左下】ウィンドウの位置を左下に可変移動します。

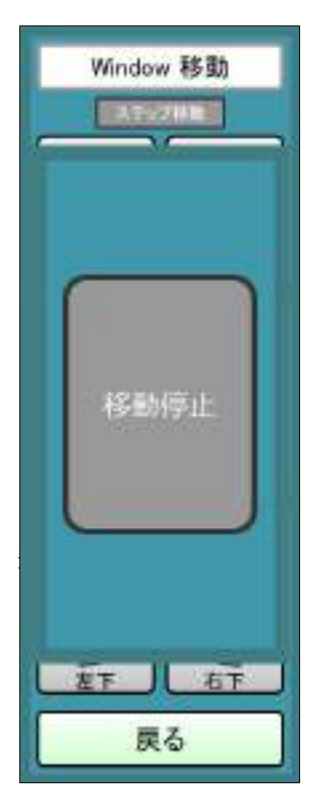

Window 移動 可変移動処理を開始した場合表示されます。

| エンサー 移動の開始直後は低速でウィンドウが移動します。 その後高速でウィンドウが移動します。

> 低速で「移動停止」を選択すると、ウィンドウの移動は終了します。 高速で「移動停止」を選択すると、ウィンドウの移動は低速になります。

## 7.1.5.2 ウィンドウのサイズ変更画面

 アクティブウィンドウのサイズを変更します。 (サイズ変更できないウィンドウの場合は操作出来ません。)

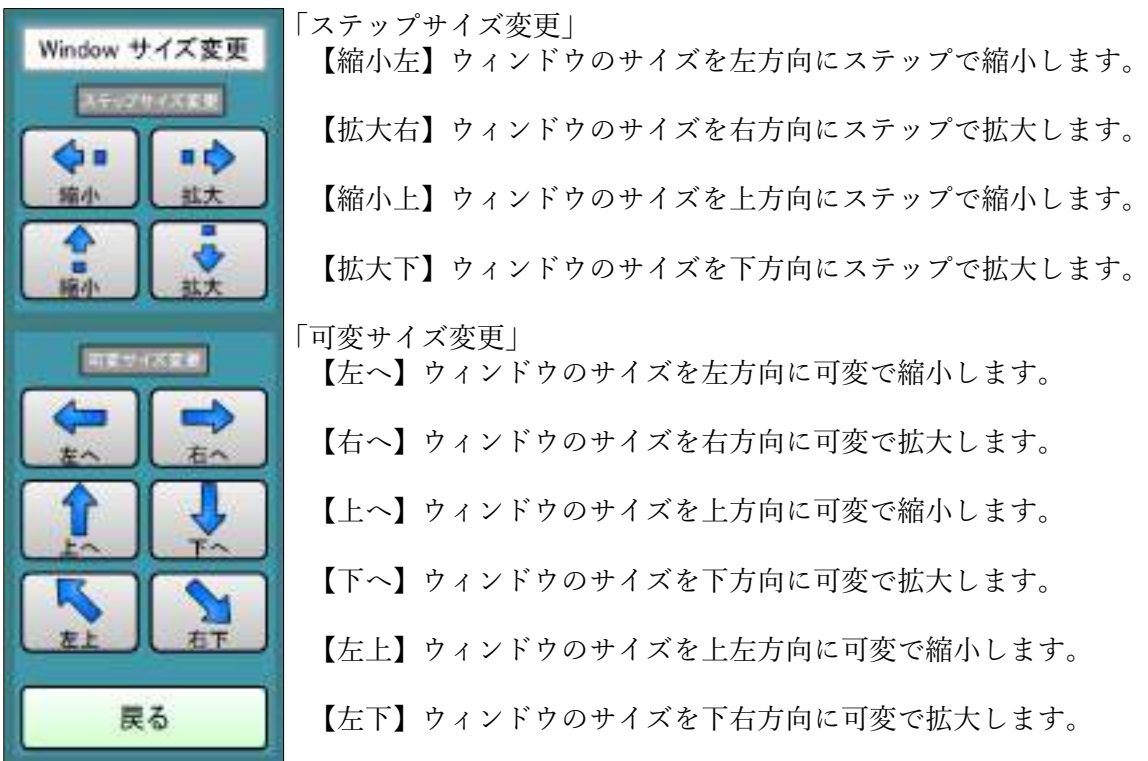

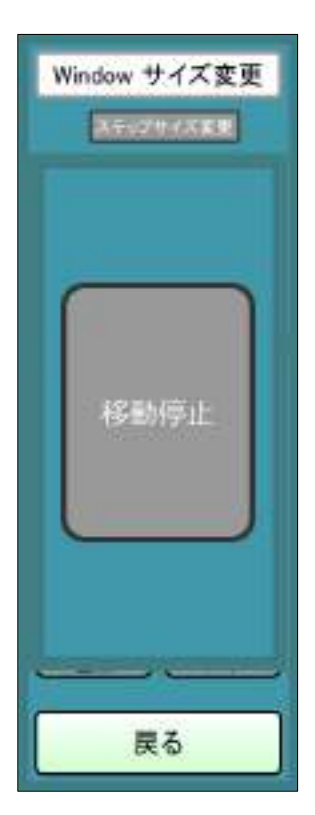

Window サイズ変更 リ 可変サイズ変更処理を開始した場合表示されます。

<mark>▲モジサイズは■</mark><br>■移動の開始直後は低速でウィンドウのサイズが変化します。 その後高速でサイズが変化します。

> 低速で「移動停止」を選択すると、サイズ変化は終了します。 高速で「移動停止」を選択すると、サイズ変化は低速になります。

# 7.2 最小化メニュー画面

 最小化メニュー画面は最初に右下に表示されます。 最小化メニューは画面の4隅に移動させることが出来ます。 最小化メニューの状態で簡単なマウス、キーボード処理ができます。

左上 メニュー アンファン おくしょう 右上 メニュー

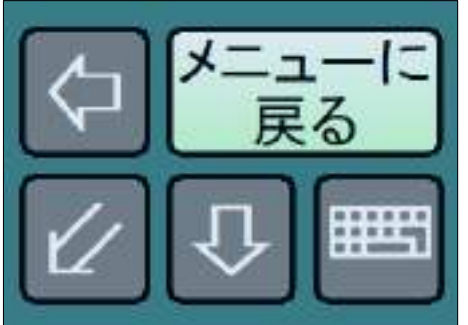

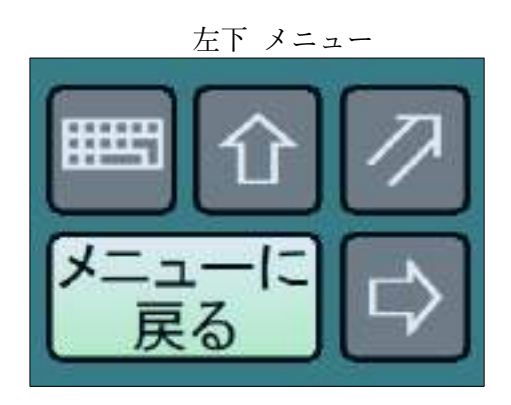

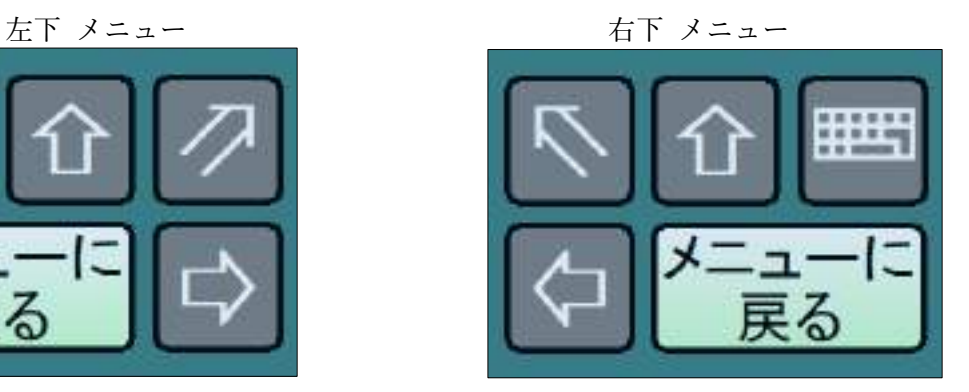

各矢印の方向に最小化メニューの位置が移動します。

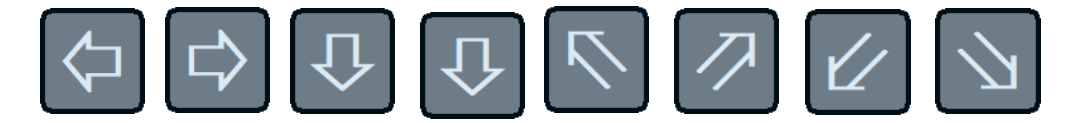

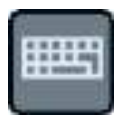

 最小化マウス操作画面が表示されます。 参照:7.2.1 [最小化マウス操作画面\(](#page-60-0)ページ [56](#page-60-0))

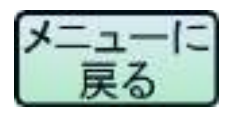

 $\blacksquare$  Windows メニューに戻ります。

### <span id="page-60-0"></span>7.2.1 最小化マウス操作画面

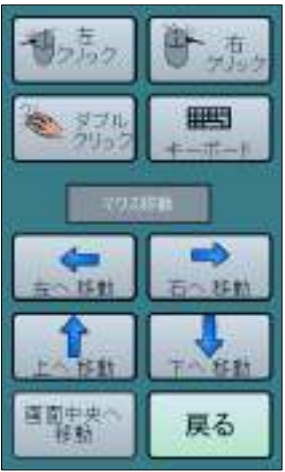

 【クリック】マウスの左ボタンをクリックします。 【右クリック】マウスの右ボタンをクリックします。 【ダブルクリック】マウスの左ボタンをダブルクリックします。 【キーボード】最小化キーボード操作画面に切り替わります。 【左へ移動】マウスカーソルを左へ移動します。 【右へ移動】マウスカーソルを右へ移動します。 【上へ移動】マウスカーソルを上移動します。 【下へ移動】マウスカーソルを下へ移動します。 【画面中央へ移動】マウスカーソルを中央へ移動します。 【戻る】最小化メニュー画面に戻ります。

### 7.2.2 最小化キーボード操作画面

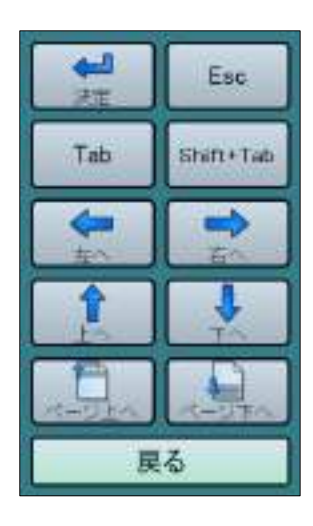

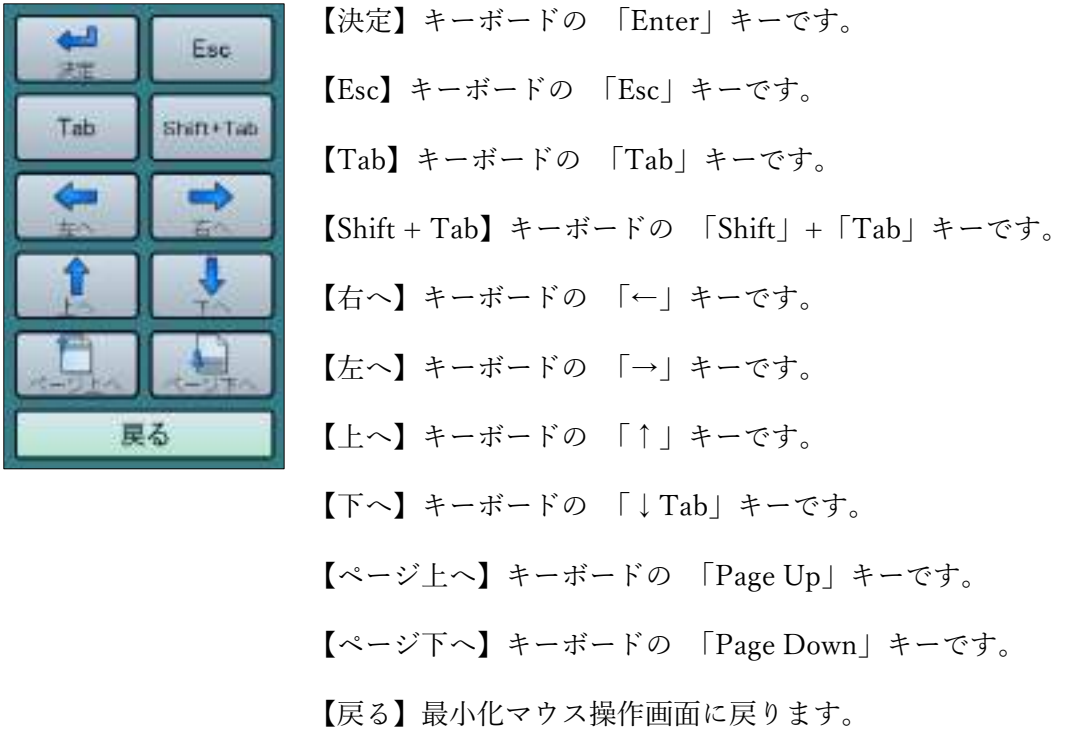

### <span id="page-61-0"></span>7.3 Windows キーボード

 アクティブなアプリケーションに文字を入力するための文字盤です。 基本的な使用法はひらがなキーボード、英語キーボードを除いて文章文字盤と同じです。 参照:4 [文章入力文字盤\(](#page-9-0)ページ [5](#page-9-0))

### 7.3.1 Widows ひらがなキーボード

|                         | 濁音 |   |    | か                       | さ | た          | な             | は                   | ま  | や       | ら        |                    |                | よく使う話句           |
|-------------------------|----|---|----|-------------------------|---|------------|---------------|---------------------|----|---------|----------|--------------------|----------------|------------------|
| 改行                      | 材材 |   | L١ | き                       | ı | ち          | IΞ            | ひ                   | 74 | $\phi$  | り        | を                  | <b>Case</b>    | ファイル             |
| 一文字                     | 英語 |   |    |                         | す | $\bigcirc$ | db            | š.                  | む  | ょ       | $\delta$ | $\mathcal{L}$      |                | $x = -1$         |
| 会話文字盤                   | 審  | ? |    | えけ                      | せ | $\tau$     | $\frac{1}{2}$ | $\hat{\phantom{1}}$ |    |         |          | めの れゆ              | $\downarrow$ 1 | Windows<br>横メニュー |
| 全文学 <mark>コール</mark> 星号 |    | ï | お  | $\overline{\mathsf{L}}$ |   |            | そとの           | ほ                   |    | も (ゆ) ろ |          | $\left( 4 \right)$ |                | か<br>設定          |

文字入力部

γ

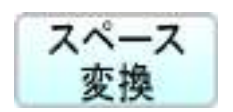

スペース ひらがな文字を入力中でない場合は、スペースの入力になります。 **変換 ひらがな文字を入力中には、漢字変換モードに切り替わります、**  最初の変換で希望の漢字でない場合、再度変換すると 漢字候補選択画面が表示されます。

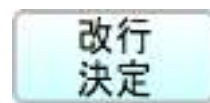

改行 文字を入力中でない場合は、改行の入力になります。 \* \* \* \* \* \* \* 漢字変換中は、漢字の決定になります。

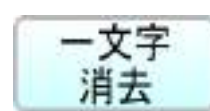

一文字 カーソル位置の前1文字を消去します。

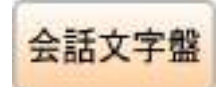

会話文字盤に移動します。<br>会話文字盤 参照: 5 会話文字盤 ( 参照:5 [会話文字盤\(](#page-31-0)ページ [27](#page-31-0))

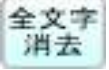

全文字 入力中の文字を全て消去します。 消去 (消去確認画面が表示します)

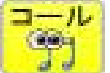

 アイコールを使用して呼び出します。(アイコールがない場合は選択できません) (アイコール呼び出し中画面を数秒間表示します)

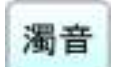

■■■■<br>■ 音の音楽のコミットを持つする。<br>■ 音の音楽の音楽の音楽(☆ 参照:4.3 [濁音文字盤\(](#page-12-0)ページ [8](#page-12-0))

カタカナ入力画面に切り替わります。(未変換文字があると、そのまま決定します) 参照:4.4 [カタカナ文字盤\(](#page-12-1)ページ [8](#page-12-1))

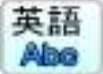

英語 英語入力画面に切り替わります。(未変換文字があると、そのまま決定します) **Abe** 参照: 7.3.2 Windows 英語キーボード (ページ [59](#page-63-0))

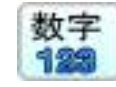

数字 教字入力画面に切り替わります。 ● (数字入力が半角モードの時、未変換文字があると、そのまま決定します) 参照:4.6 [数字文字盤\(](#page-14-0)ページ [10](#page-14-0))

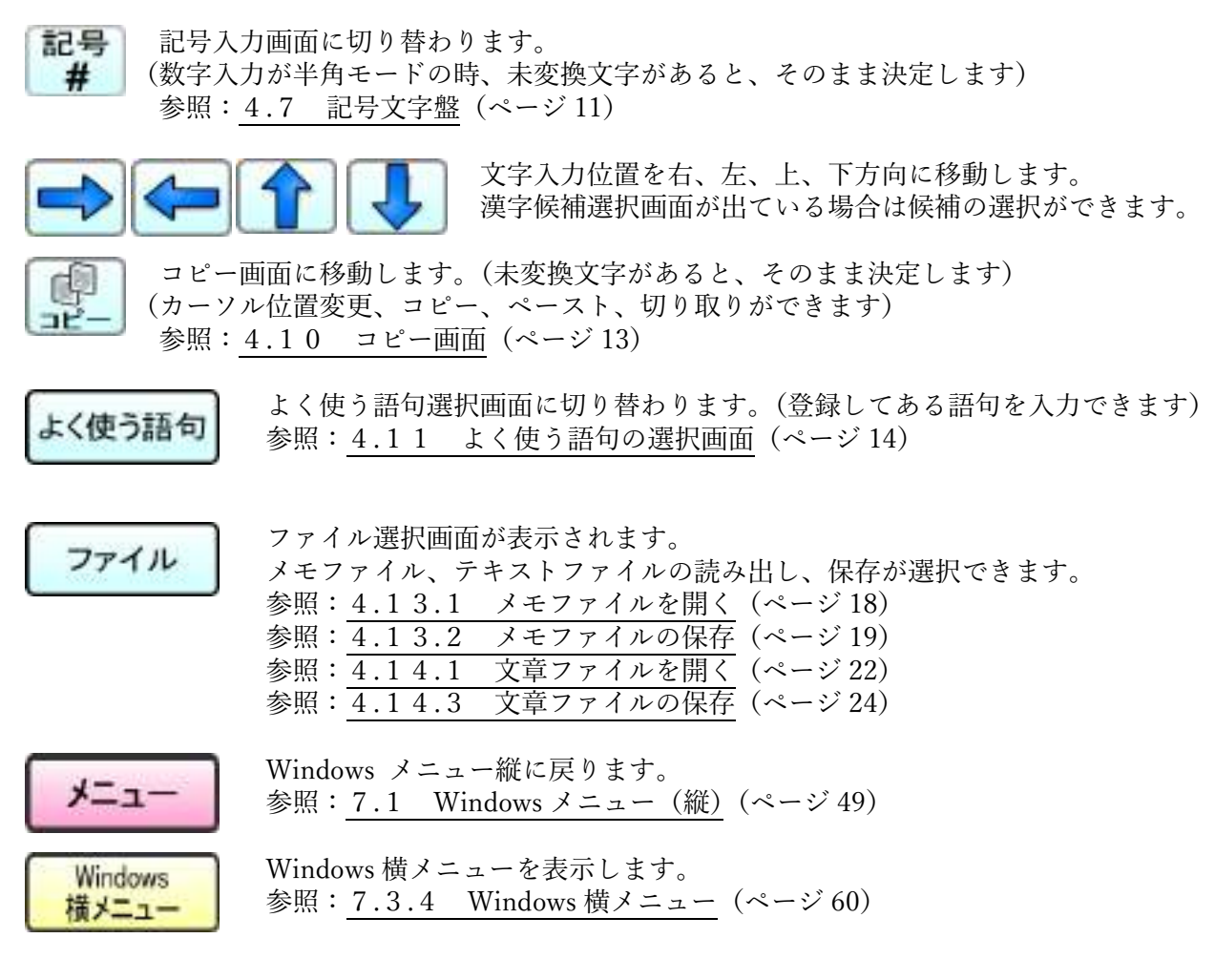

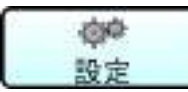

 設定選択画面が表示されます。 音量、詳細設定、キーボードの移動が選択できます。 参照:7.3.3 [Windows](#page-64-1) 設定(ページ [60](#page-64-1))

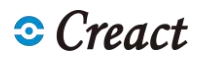

### <span id="page-63-0"></span>7.3.2 Windows 英語キーボード

 小文字で開始されますが大文字入力に切り替えることができます。 半角モードでは、ひらがなキーボードで入力中の漢字変換前の文字は、漢字変換されず そのままの文字で確定されます。

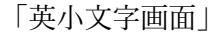

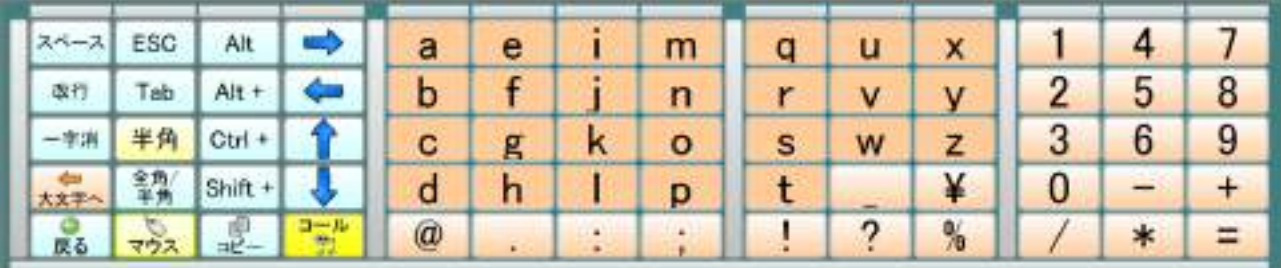

### 「英大文字画面」

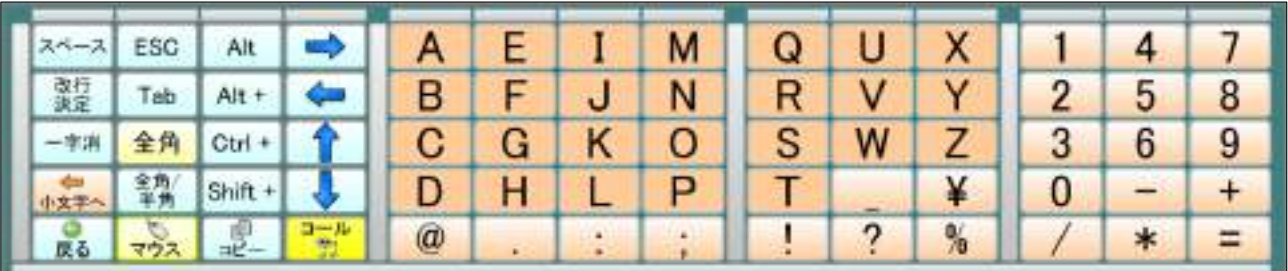

Widows 英語キーボードで追加されている特殊ボタン

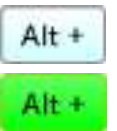

Alt + Alt+ボタンを選択すると Alt+モードになり、ボタンの色が緑色に変わります。 Alt+モードで英数ボタンを選択すると Alt+英数キーを Windows に送った後 Alt + Alt + モードを解除します。

Alt+モードで再度を Alt+ボタンを選択すると Alt+モードを解除します。

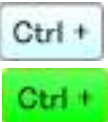

Ctrl+ボタンを選択すると Ctrl+モードになり、ボタンの色が緑色に変わります。 Ctrl+モードで英数ボタンを選択すると Ctrl +英数キーを Windows に送った後 Ctrl+モードを解除します。

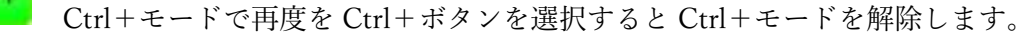

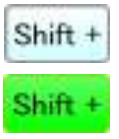

Shift + Shift+ボタンを選択すると Alt+モードになり、ボタンの色が緑色に変わります。 Shift+モードで英数ボタンを選択すると Shift +英数キーを Windows に送ります。 Shift + Shift+モードでは再度 Shift+ボタンを選択しないと Shift+モードを解除しません。

Alt+モードと Ctrl+モードと Shift モードは同時に選択することができます。

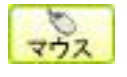

**マウス** スイッチベースマウスエミュレーションを起動します。

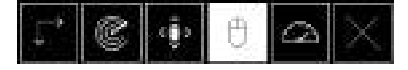

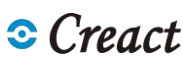

# <span id="page-64-1"></span>7.3.3 Windows 設定

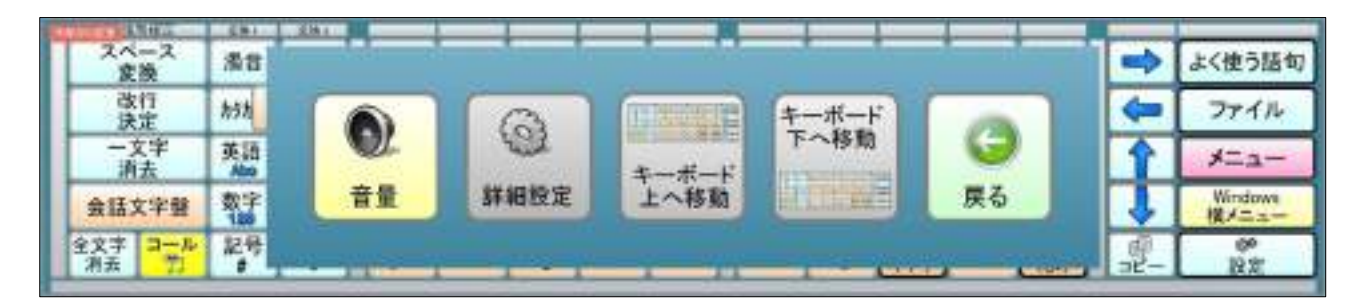

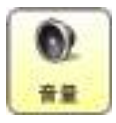

● 音量設定画面を表示します。 参照:4.9.1 [音量設定画面\(](#page-16-0)ページ [12](#page-16-0))

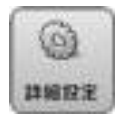

CONTEXキャンの各種設定画面に移動します。 参照:12 [詳細設定\(](#page-91-0)ページ [87](#page-91-0))

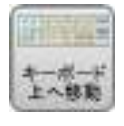

Window キーボードをウィンドウ画面の上部に移動します。

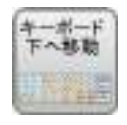

キーボード<br>下へ撃動│ Window キーボードをウィンドウ画面の下部に移動します。

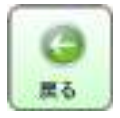

Windows 設定画面を閉じます。

## <span id="page-64-0"></span>7.3.4 Windows 横メニュー

 Windows メニュー(縦)と同様の操作が可能です。 参照:7.1 Windows [メニュー\(縦\)\(](#page-53-0)ページ [49](#page-53-0))

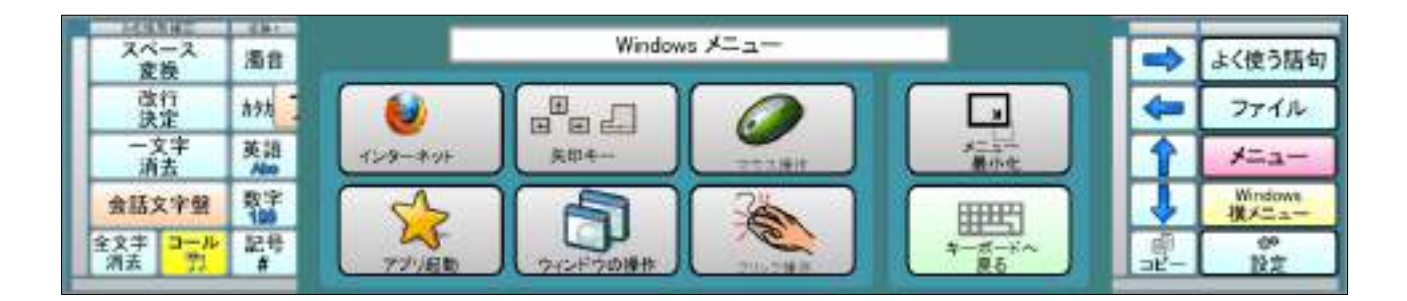

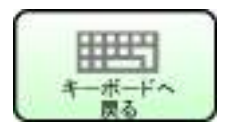

<del>ーーー</del><br>キーボードへ Windows 横メニューを閉じます。

# 8 音楽画面

PC のミュージック フォルダーにある音楽を再生します。

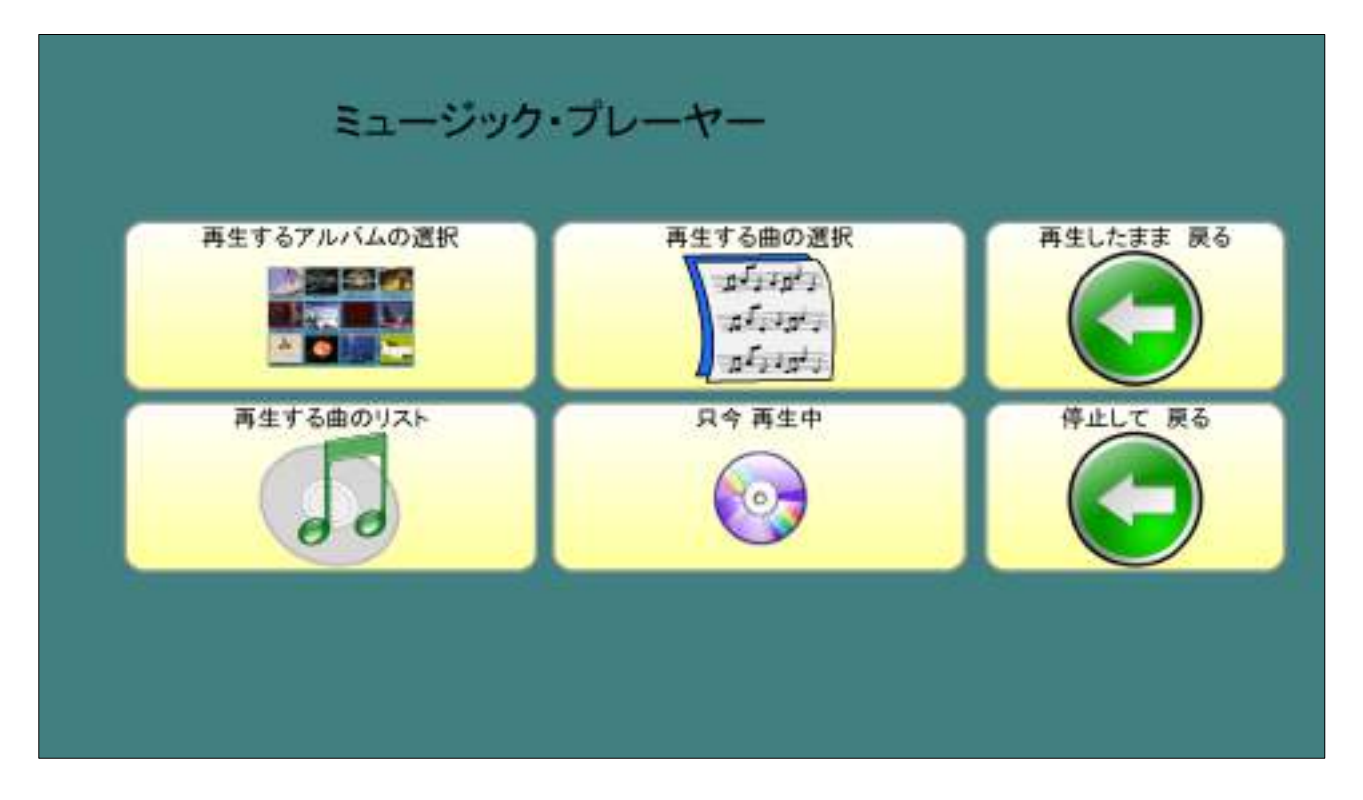

# 8.1 再生するアルバムの選択

アルバム別に再生リストに登録できます。

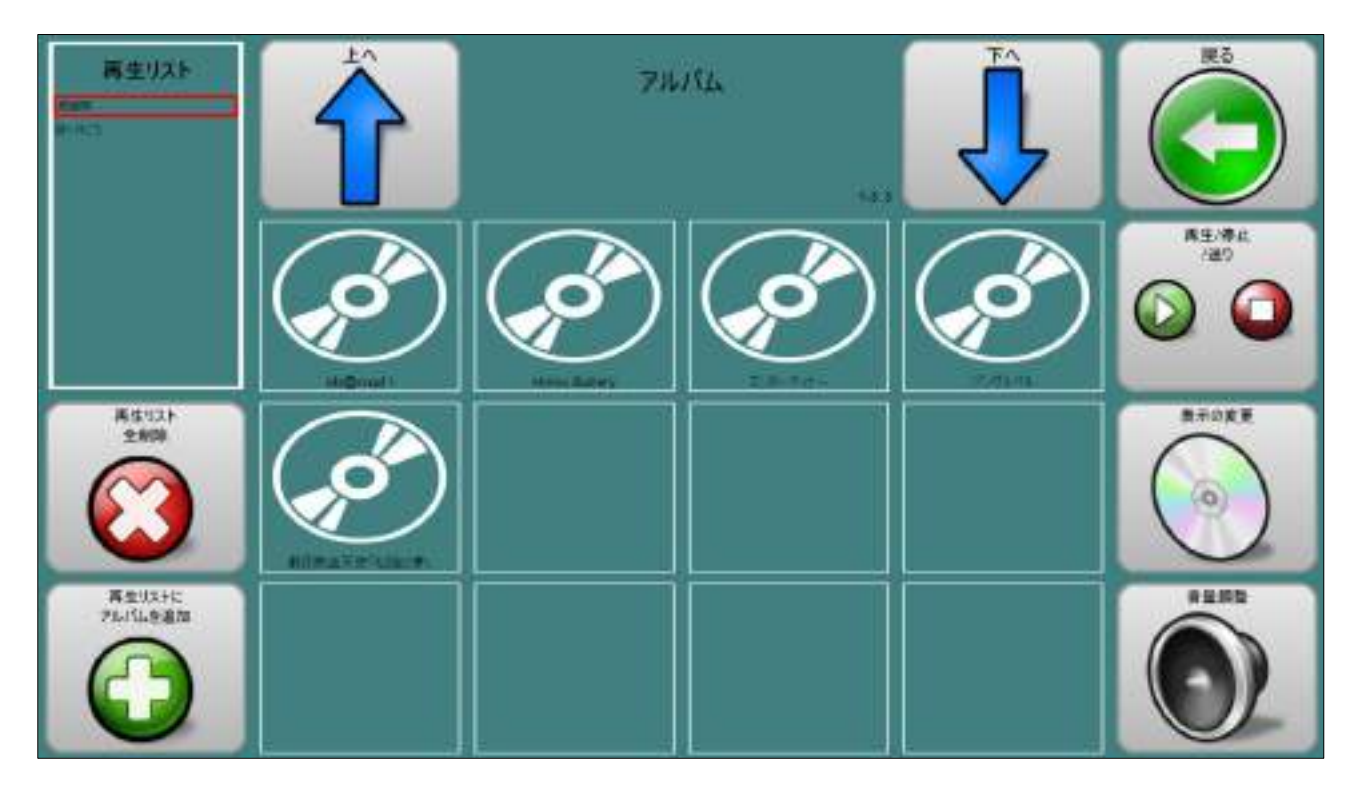

# 8.2 再生する曲の選択

 PC のミュージック フォルダーにある曲を全て表示します。 1曲ずつ再生リストに登録できます。

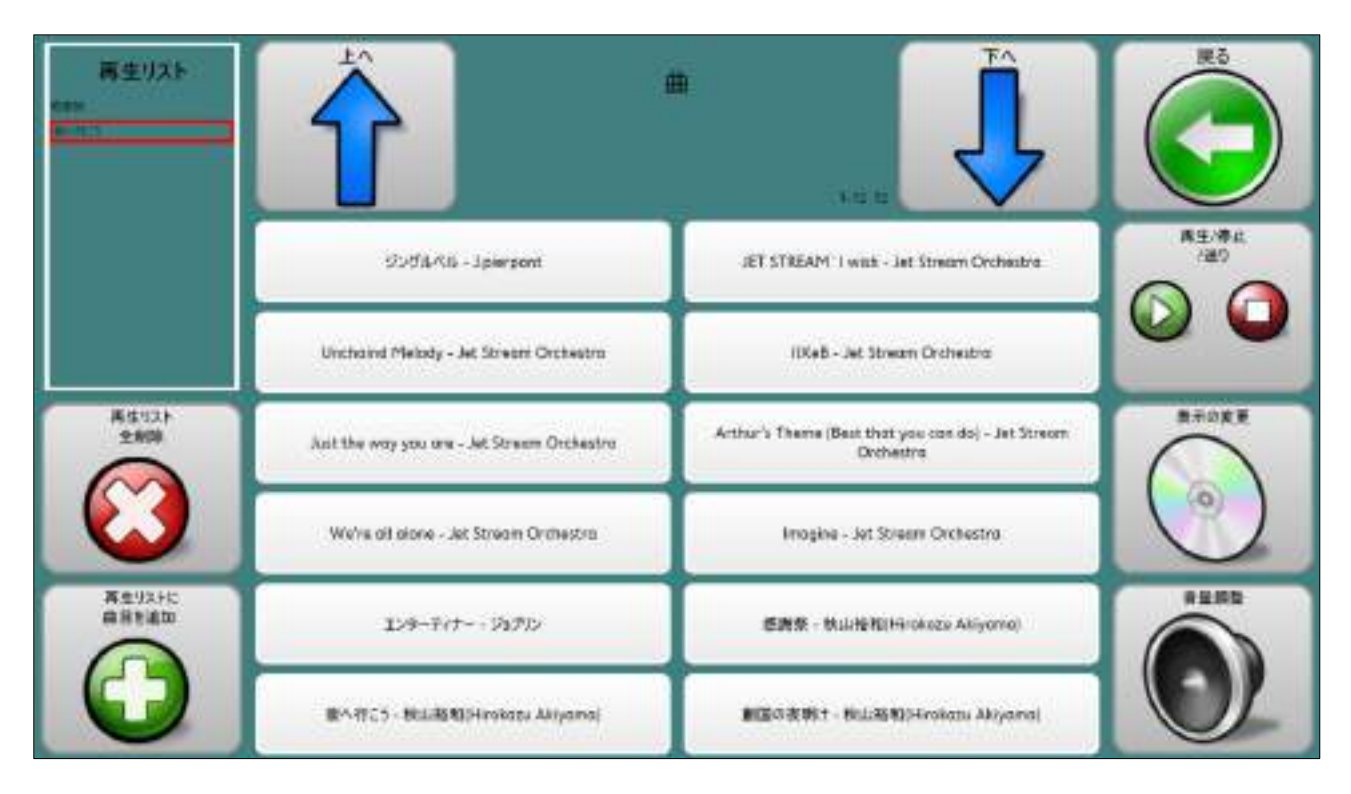

# 8.3 再生する曲のリスト

 再生リストの一覧を表示します。 選択した曲がすぐ再生されます。

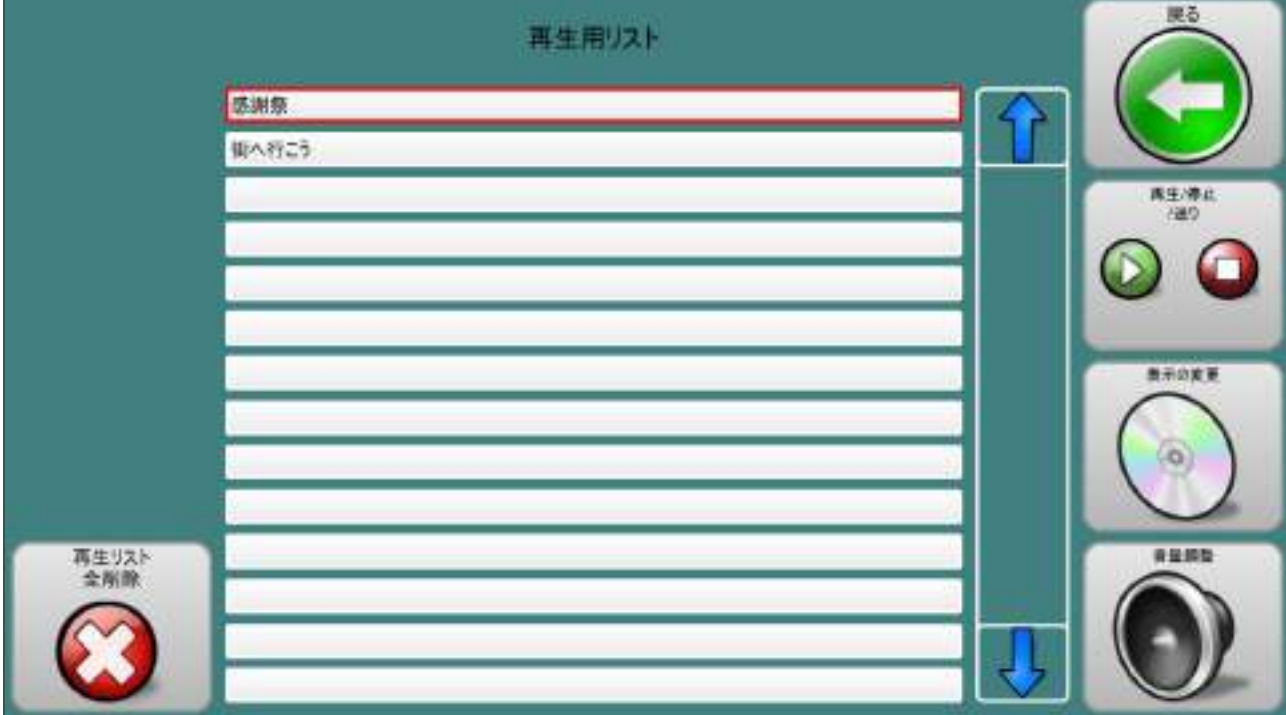

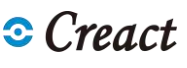

# 8.4 只今再生中

現在再生している曲の内容と演奏時間の詳細を表示します。

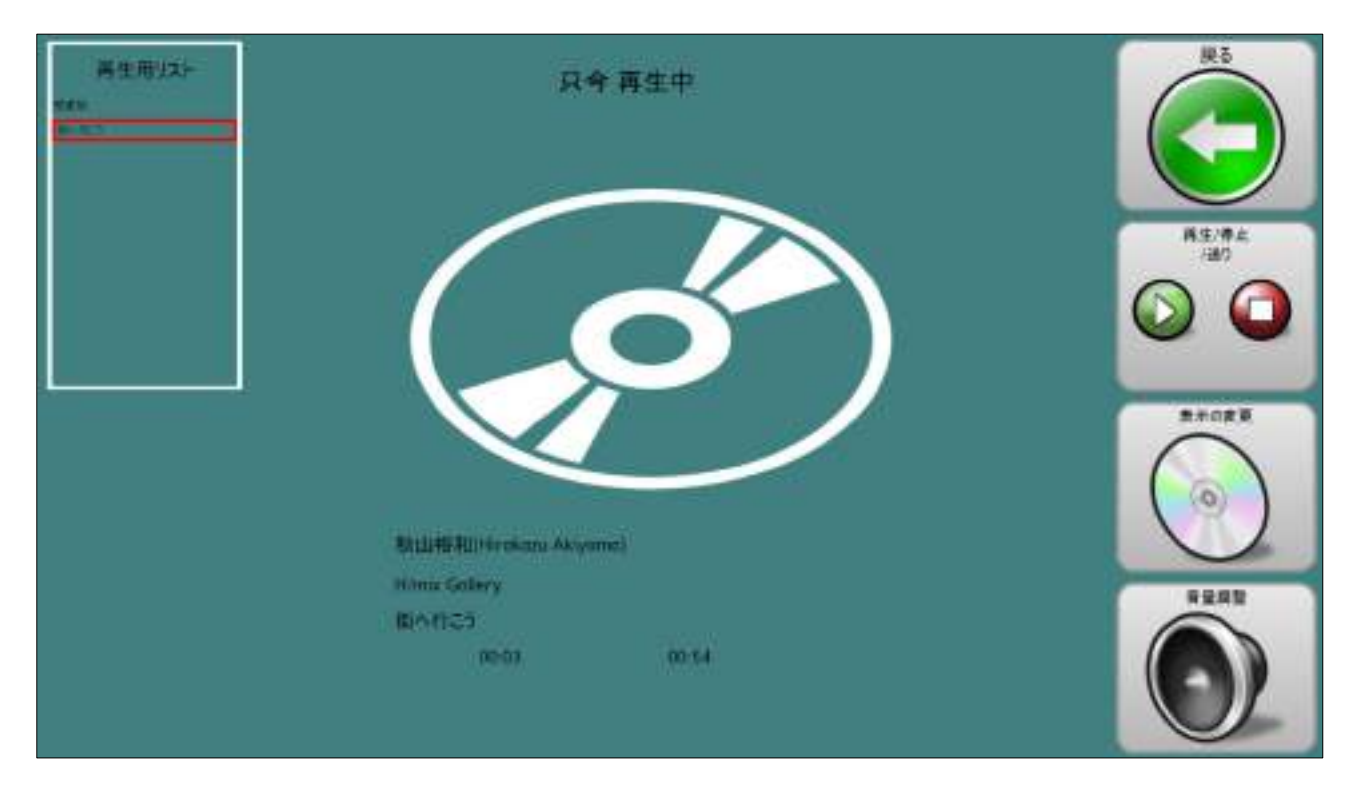

# 8.5 音楽表示の変更

表示ページを選択する画面です。

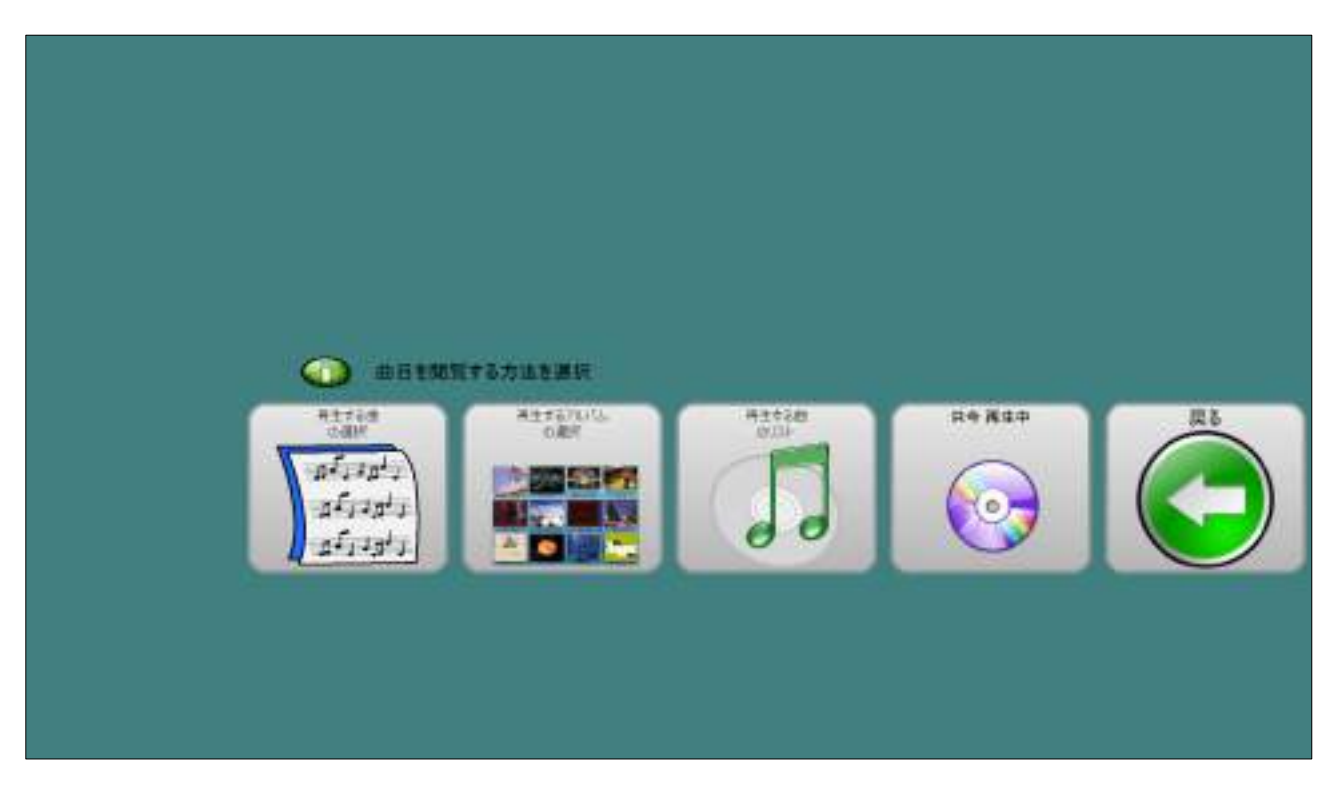

**Creact** TC スキャン ユーザーマニュアル

8.6 再生/停止/送り

曲の再生をコントロールします。

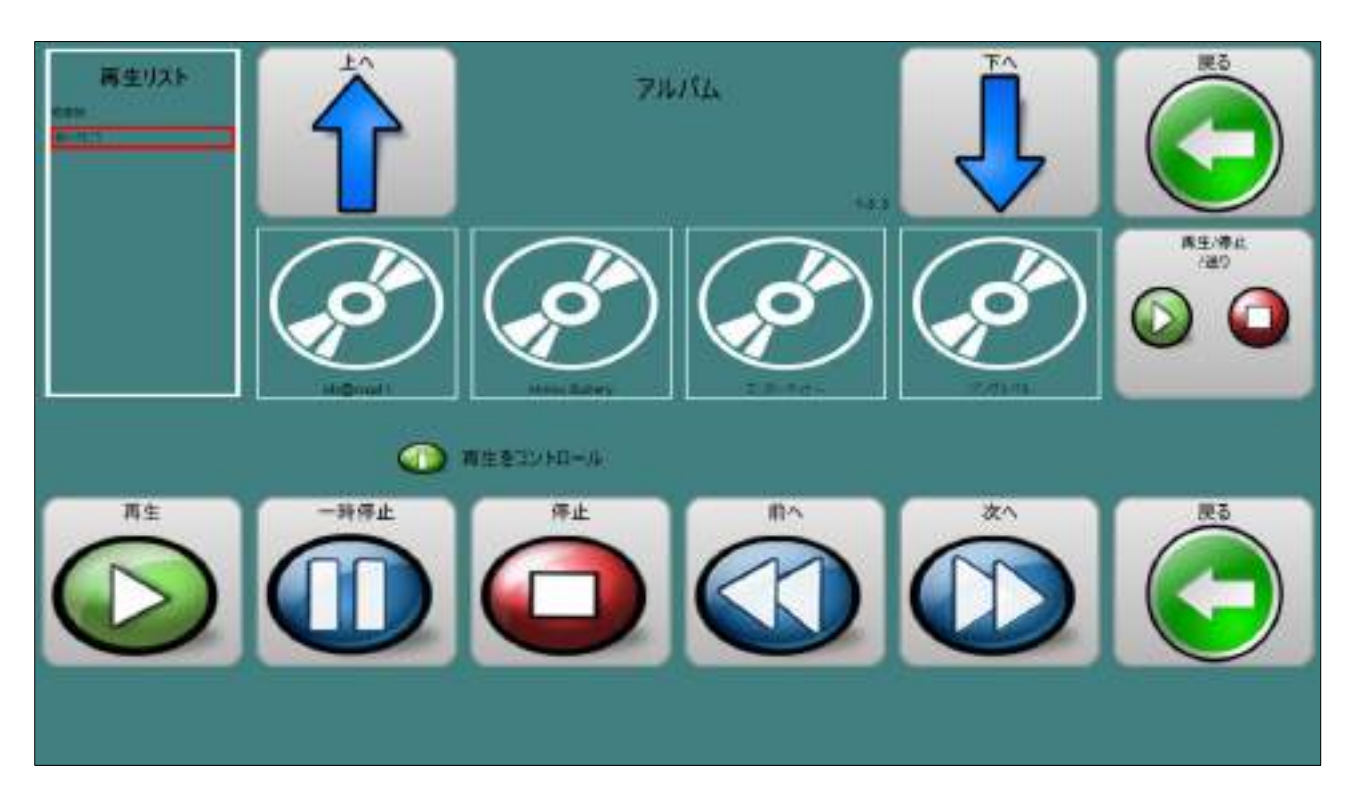

# 8.7 音量調整

 再生している曲の音量を調整します。 音楽の音量はシステム音量とは別に調整できます。

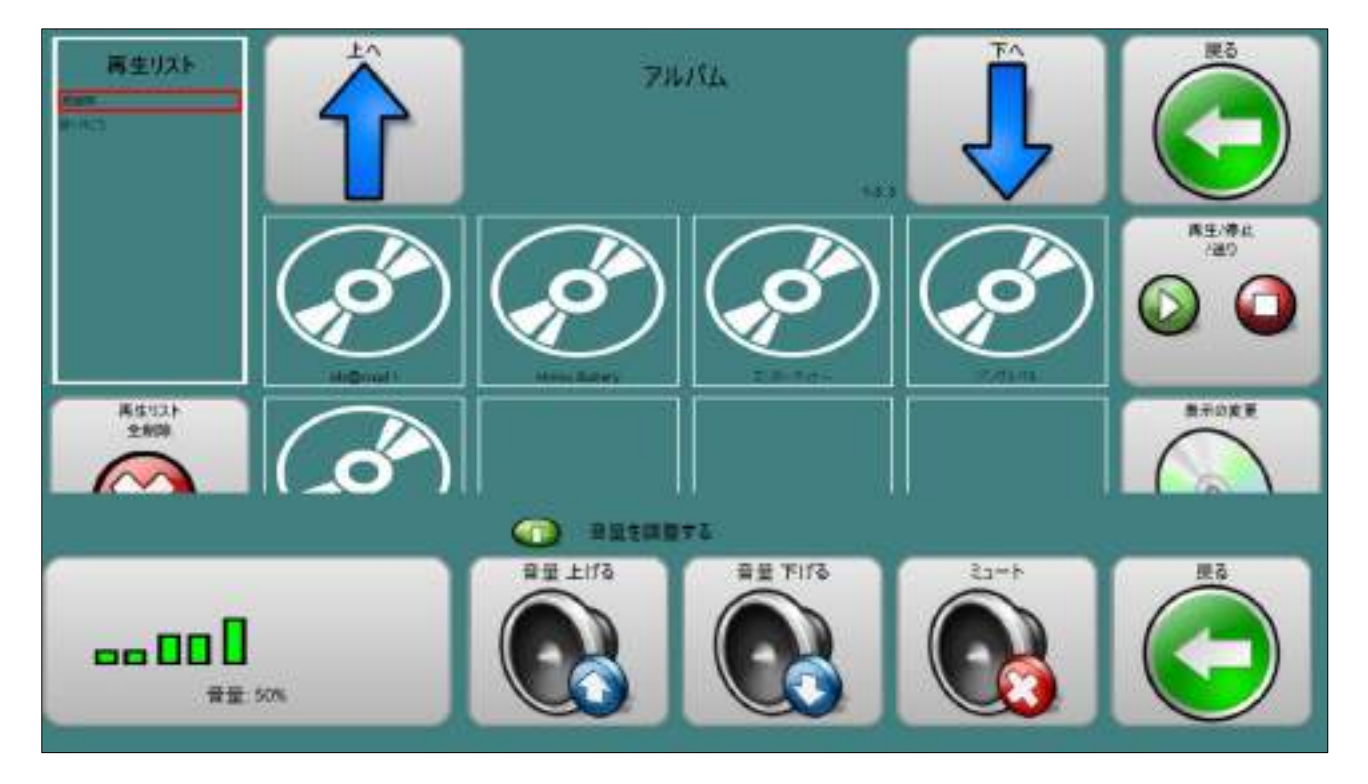

# 9 リモコン画面:なんでも IR

「なんでも IR アシスタント」用のリモコン操作用画面です。

画面左に「なんでも IR アシスタント」画面が表示されます。

「なんでも IR アシスタント」のボタンを、TC スキャンのリモコン画面を通して操作することが できます。

 リモコンで操作する機種ごとに、「なんでも IR アシスタント」でリモコン信号の学習を行う が必要あります。

リモコン信号の学習法は、「なんでも IR」のマニュアルを参照して下さい。

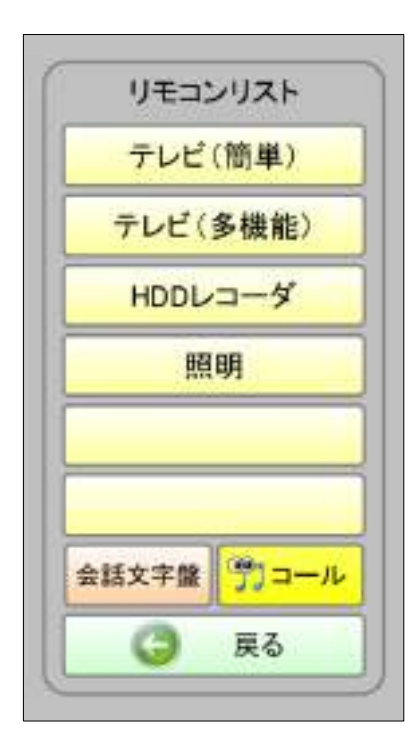

テレビ(簡単) | 【テレビ(簡単)】テレビ(簡単)用画面を開きます。

テレビ(多機能)| 「ラレビ(多機能)」テレビ(多機能)用画面を開きます。

HDDレコーダ || 【HDD レコーダ】HDD レコーダ用画面を開きます。

照明 | 【照明】照明用画面を開きます。

会話文字盤】会話入力画面に移動します。

【コール】アイコールを使用して呼び出します。

【戻る】TC スキャンのメニュページに戻ります。

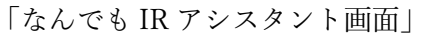

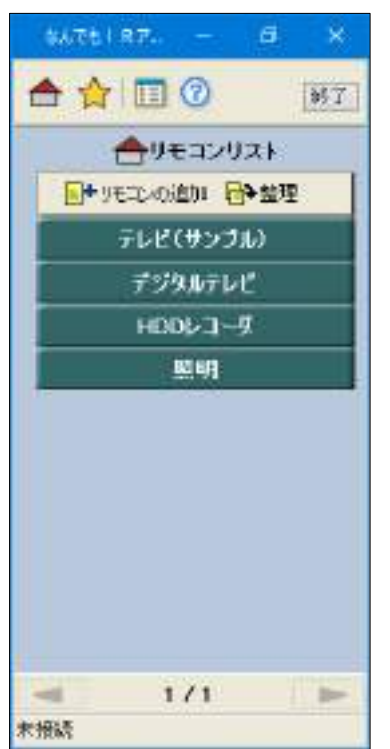

# 9.1 テレビ (簡単) 用画面

テレビのチャンネルと音声を簡単に操作する画面です。

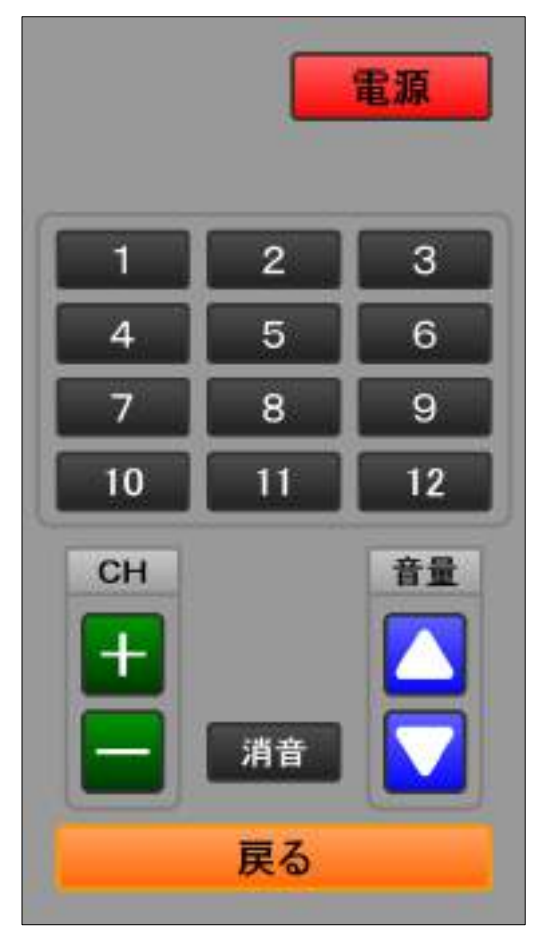

「なんでも IR アシスタント画面」

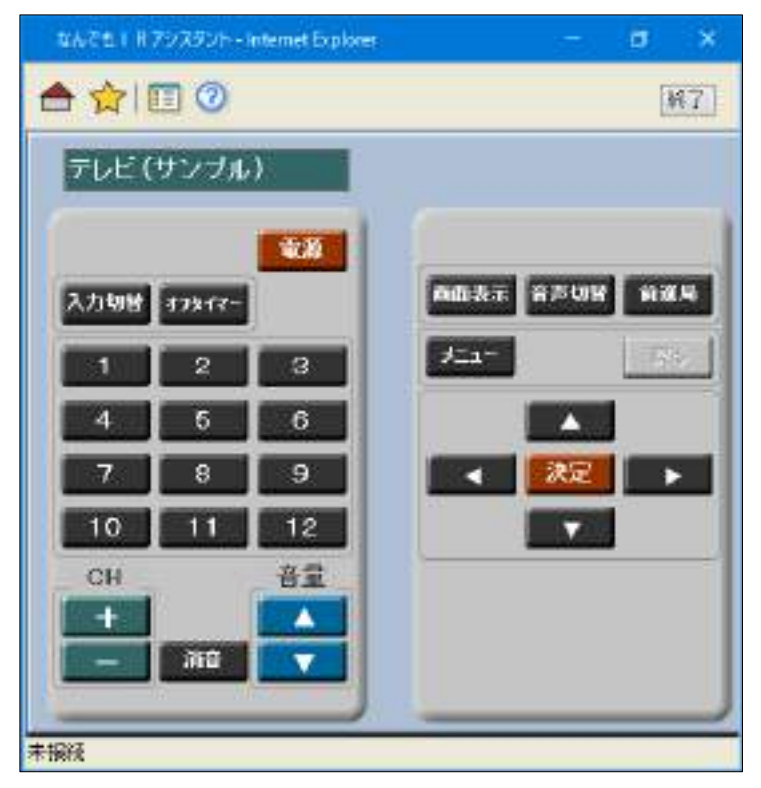

# 9.2 テレビ(多機能)用画面

デジタルテレビの各種機能を操作する画面です。

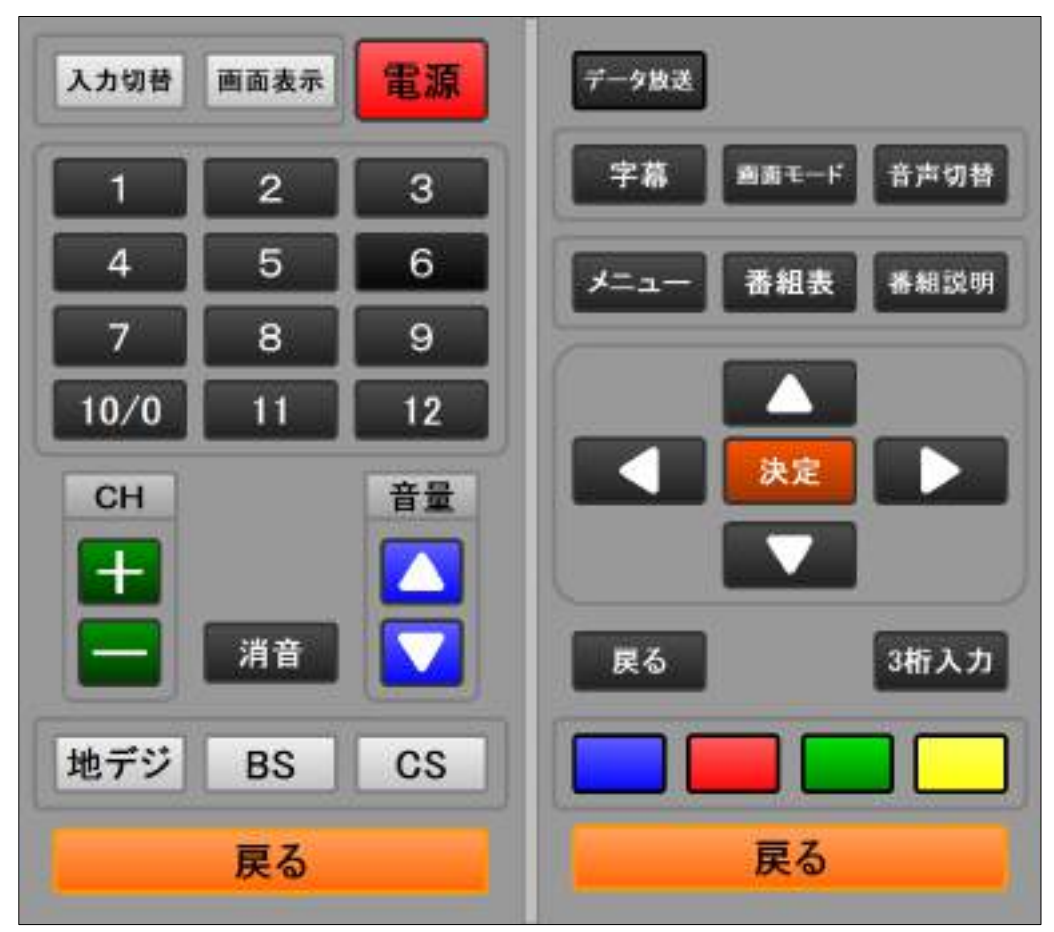

### 「なんでも IR アシスタント画面」

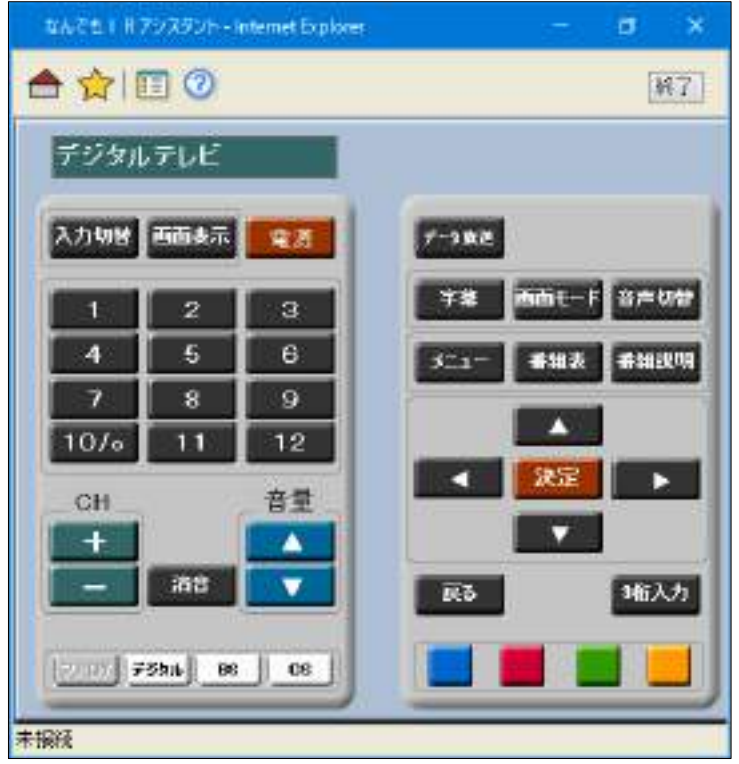
# 9.3 HDD レコーダ用画面

HDD レコーダ等の録画用機器を操作する画面です。

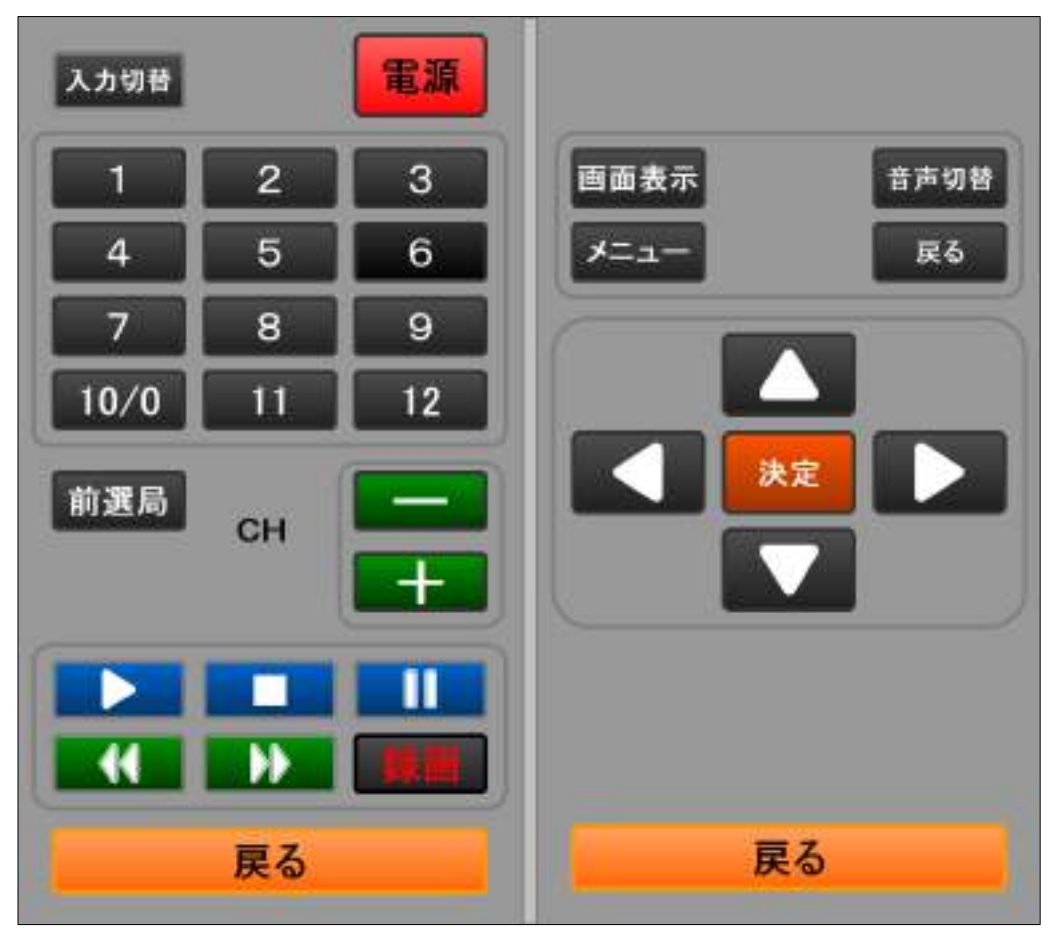

### 「なんでも IR アシスタント画面」

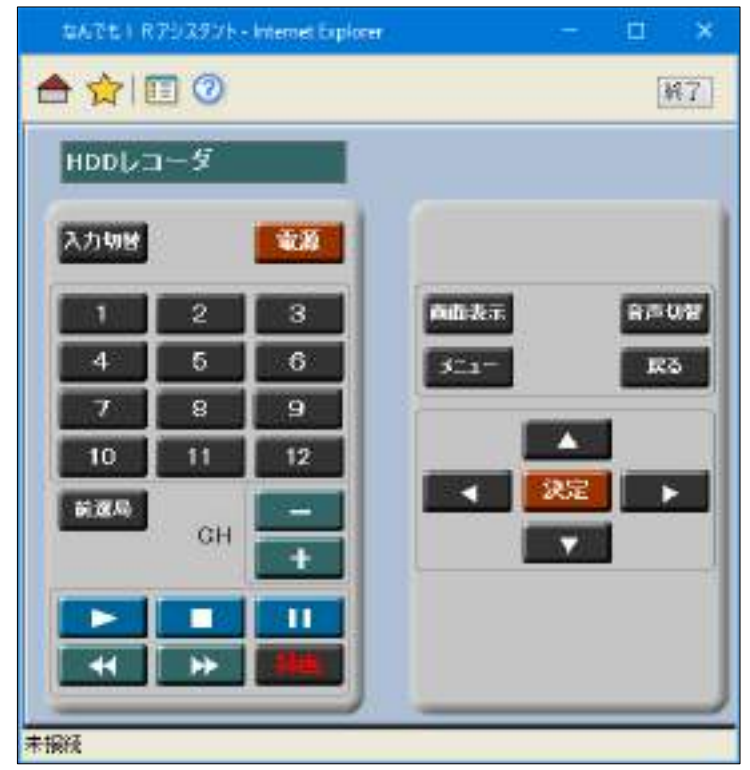

# 9.4 照明用画面

電灯などの照明機器を操作する画面です。

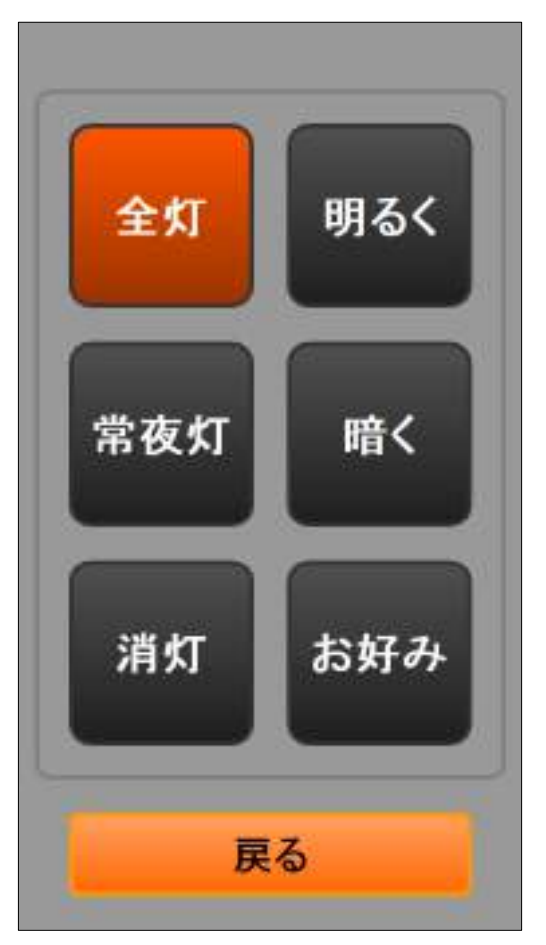

「なんでも IR アシスタント画面」

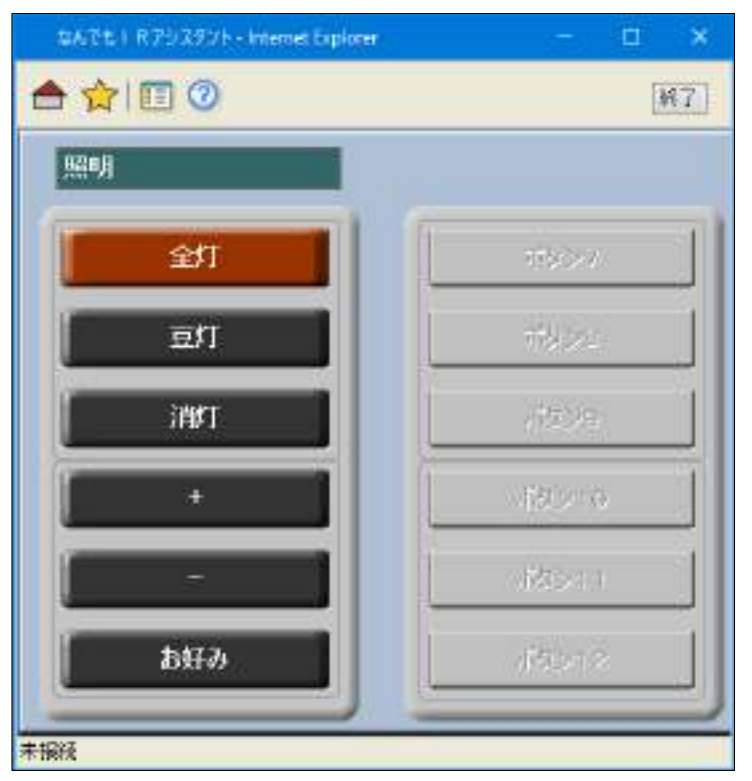

# 9-1 リモコン画面:トビーEyeR 設定

1.1

各リモコンページセット上でユーザーはボタンを選択することで すぐに赤外線コマンドを登録することができます。 ボタンの色の違いはヘルプページ上で説明されています。

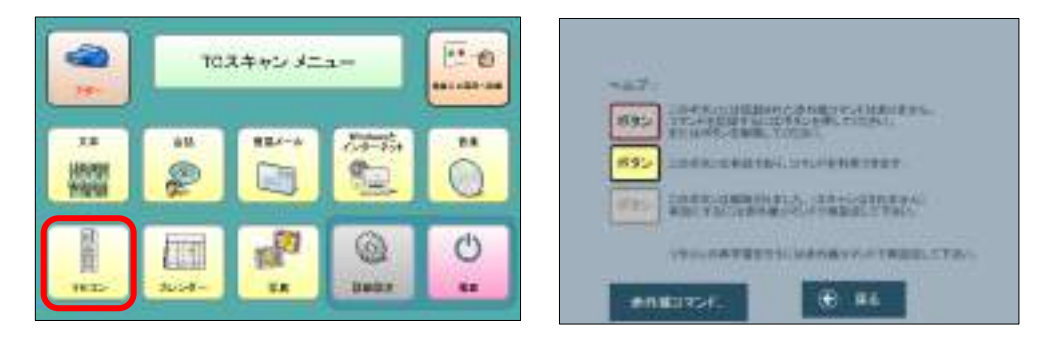

リモコンを選択してリモコン画面へ移行してください。

注意:

リモコンの設定をする時にはアイトラッカー(PCEYEMini 等)の USB を外してください。また、赤外 線を発している製品もそばに置かないでください。

1.2:未登録のボタンへの登録 1.登録したいボタンを選択します リモコン画面には、「テレビ」「HDD」「照明」「扇風機」「カスタム」が 用意されています。

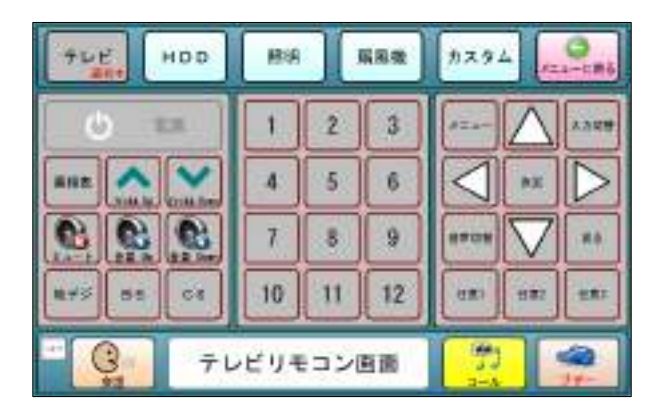

2.「合致する赤外線コマンドがみつまりません。今追加しますか?」というメッセージウィンドウよ り、今追加する場合には、「はい」を選択してください。

(今追加しない場合には、「いいえ」を選択してください。

「この赤外線コマンドを解除しますか?」というメッセージウィンドウでます。

「いいえ」を選択してください。)

2.1「構成された赤外線ユニットは使用できません。信号を学習することも送信することもできませ ん。今、赤外線ハードウェアを設定しますか?」というメッセージウィンドウがでた場合には、「は い」を選択してください。

上記メッセージがでない場合には画面上の指示に従って赤外線を登録してください。

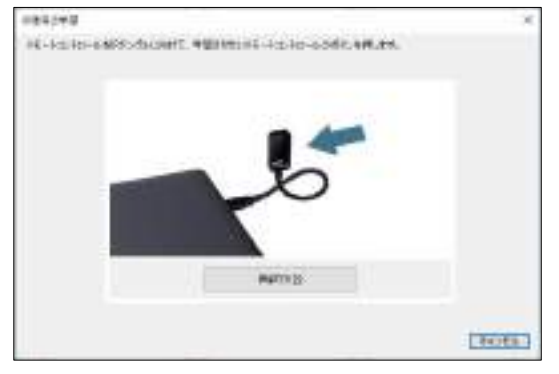

(画面上に写真の指示が出ない場合は 2.2 をご覧ください)

赤外線コマンドが登録され、完了すると、ボタンの色がコマンド付きのボタンに変更されます。

2.2「赤外線ユニット」というウィンドウが立ち上がった場合 赤字で「HBG(005) COM5 切断されました」という文字が書かれている場合には、 選択して、削除をしてください。 (赤字を選択するとグレーアウトしている削除が選択できるようになります。)

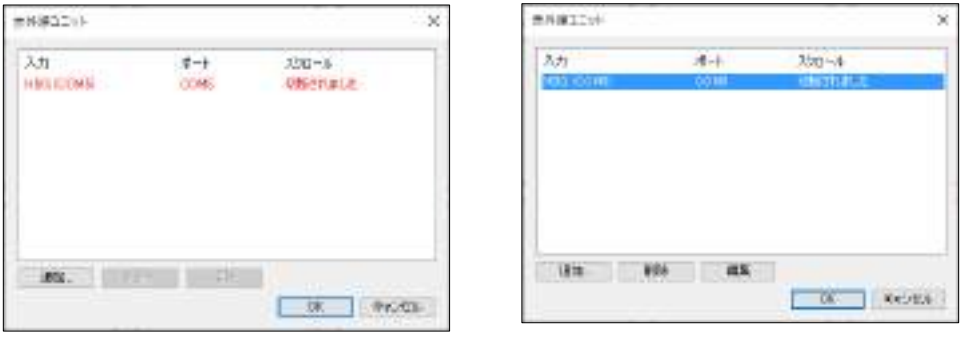

2.3「赤外線ユニット」が立ち上がります。追加を選択してください。

2.4 タイプより HBG を選択し、OK を選択してください。 赤外線ユニットウィンドウ内の HBG の行が緑色になります。 OK を選択してください。 (1.2:未登録のボタンへの登録へ戻り、設定を行ってください。)

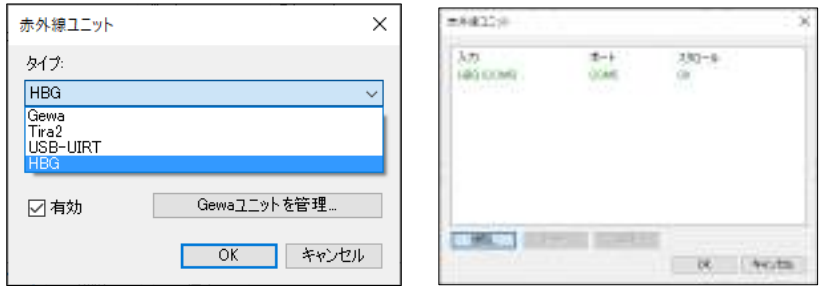

3.一度登録したボタンの変更、再登録について 3.1 ヘルプボタンよりヘルプ画面を立ち上げ、「赤外線コマンド…」を選択します。 (ヘルプボタンはマウスカーソルで選択になります。スキャンしません)

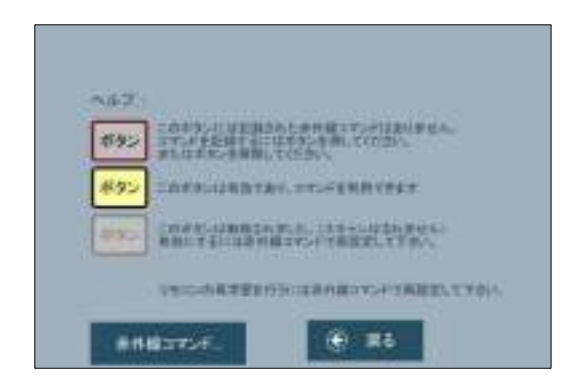

3.2 赤外線コマンドのウィンドウが立ち上がったら「はい」を選択してください。

3.3 トビーEyeR が USB から抜けていると「赤外線ハードウェア設定」のウィンドウが 立ち上がります。

トビーEyeR を USB に接続し、「はい」を選択してください。

赤外線ユニットウィンドウが立ち上がります。緑色の HBG を選択し、OK を選択してください。 赤字の場合には、2.2 より設定をおこなってください。

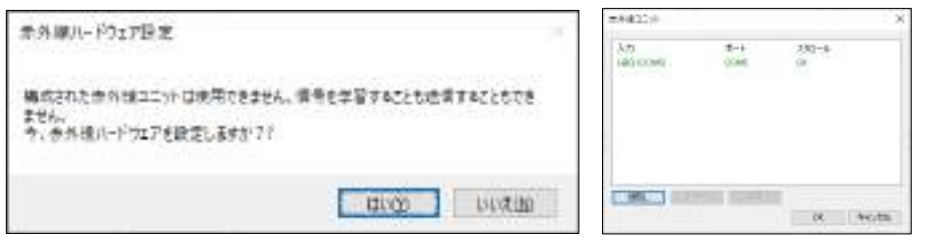

3.4

編集したいコマンドを選択してください。

(例:照明の全灯を再入力したい場合には、

赤外線リモートコントロールより照明を選択し、赤外線コマンド名より全灯を選択します)

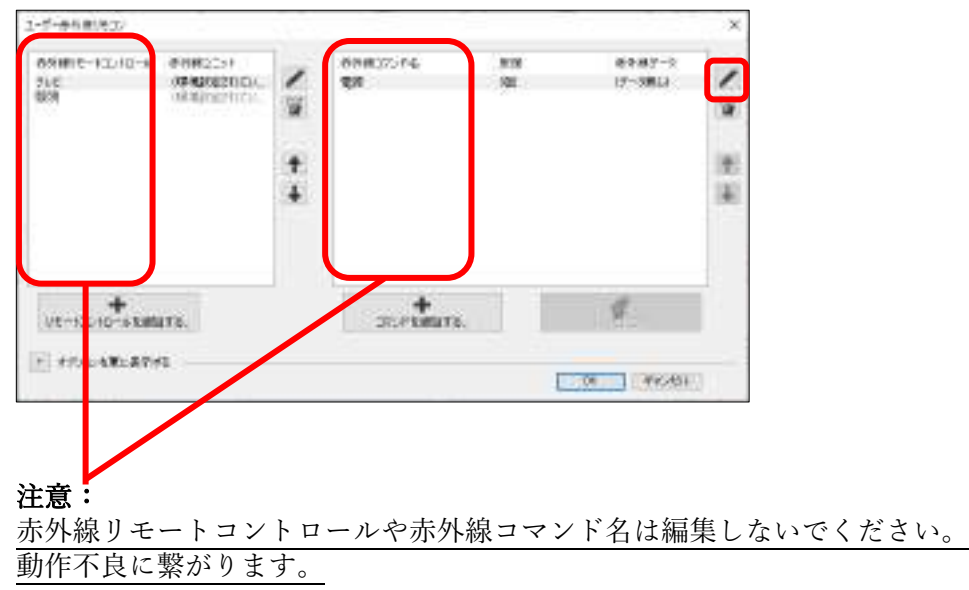

3.5

右側のペンのボタンで赤外線の編集が可能になります。 「記録」を選択し、学習させたいコントロールボタンをトビーEyeR に向け 押してください。 記録が終了しましたら、OK を選択して画面を閉じてください。

注意:

リモートコントロールの名前や赤外線コマンド名は編集しないでください。

4.カスタムについて

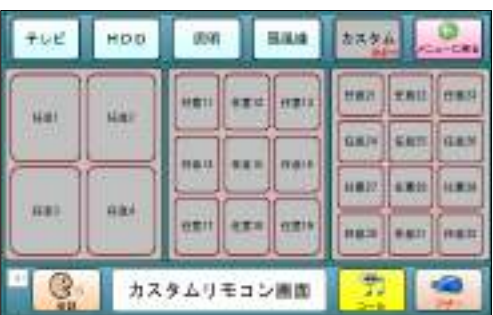

(カスタムの画面 カスタム画面は任意の赤外線コマンドを登録することができる画面です。 大中小の枠サイズをご用意していますので、スキャン入力や視線入力によって 任意のボタンに任意の赤外線コマンドを登録してください。 登録方法については、「1.2 未登録のボタンを登録」をご参照ください。

4.1 ボタン上の文字変更 ボタン上の文字変更をする場合にはページセットの編集が必要になります。 注意: ページセットの編集はソフトのご理解のある方が編集されてください。 全体のプログラムが破損する恐れがあります。

カスタムの画面にいることを確認して、

Ctrl + M を同時押しをし、ページセットの編集を選択してください。 下図のウィンドウがポップアップされます。

(※今回の画面編集においては、「ページセットの編集」以外をクリックしないでください。 関係の無い箇所に飛んでしまいます。)

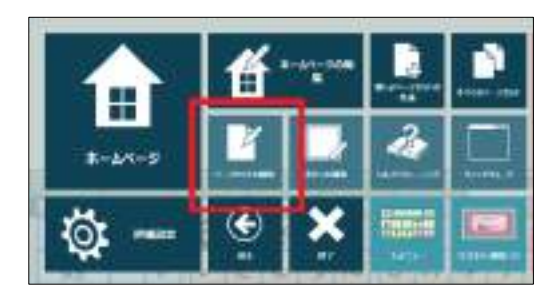

パスワード:「TCScan」を入力してください。【TCS は大文字 can が小文字】 編集画面へ移動します。

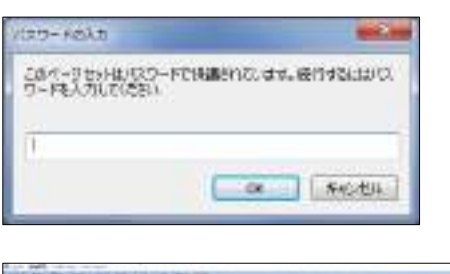

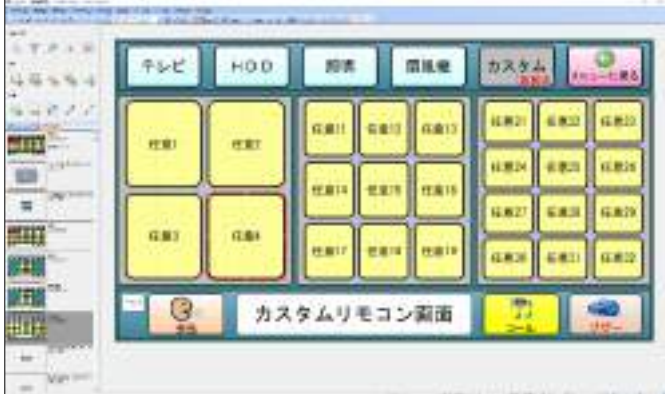

文字を変更したいボタンを選択します。

(例:任意 4 を変更したい場合は任意 4 を選択すると、赤枠で選択されます)

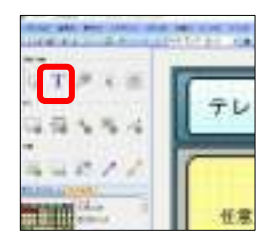

左上の「T」を選択すると、文字の編集が可能です。 任意の文字を入力してください。

(例:ここでは「除湿器」と入力しました)

左上の「ファイル」を選択し、「保存」を選択してください。

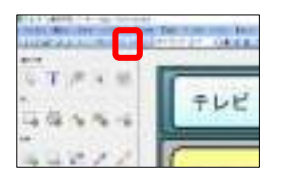

右三角のアイコン レンジ を選択し実行画面へ移行します。

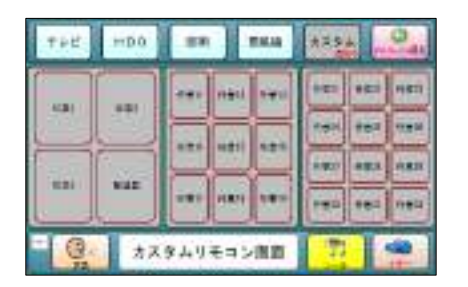

(例:任意 4 から除湿器に編集されました。)

### 注意:

赤外線リモートコントロールや赤外線コマンド名は編集しないでください。 動作不良に繋がります。

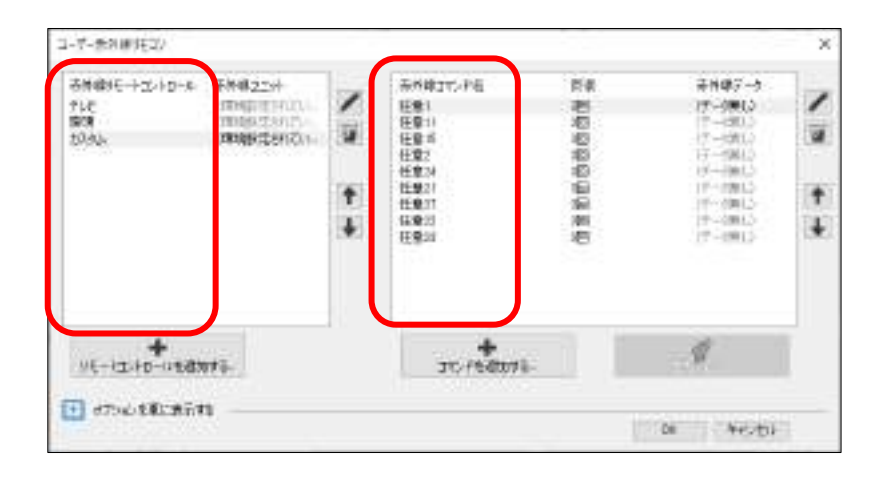

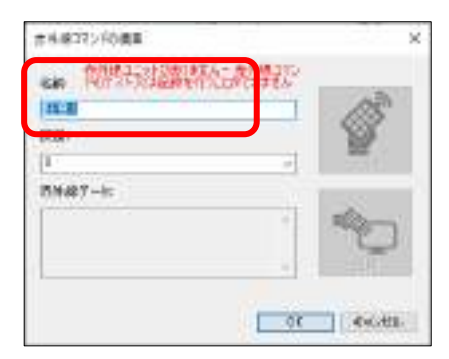

# 10 カレンダー画面

 予定表が記入できるカレンダーです。 日にちを選択すると右側に記入されている予定が表示されます。 カレンダーの日にちを選択するとボタンが緑色に変わります。 予定を選択すると選択された予定ボタンが茶色に変わります。 ※予定を設定すると予定の開始時間に通知画面が表示されます。 参照:10.2 [通知画面\(](#page-82-0)ページ [78](#page-82-0))

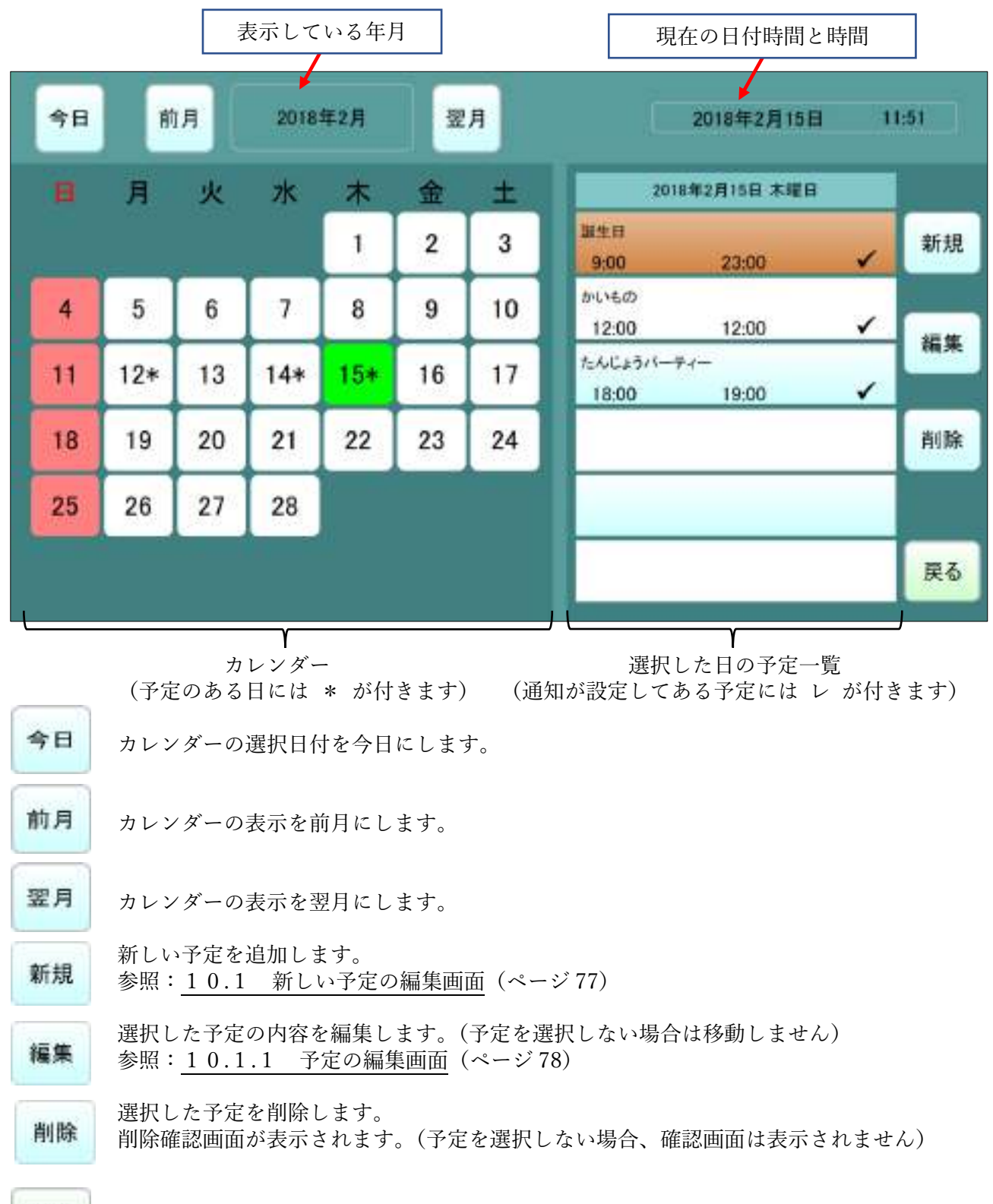

TC メニュー画面に戻ります。

<span id="page-81-0"></span>10.1 新しい予定の編集画面

新しい予定を入力する画面です。

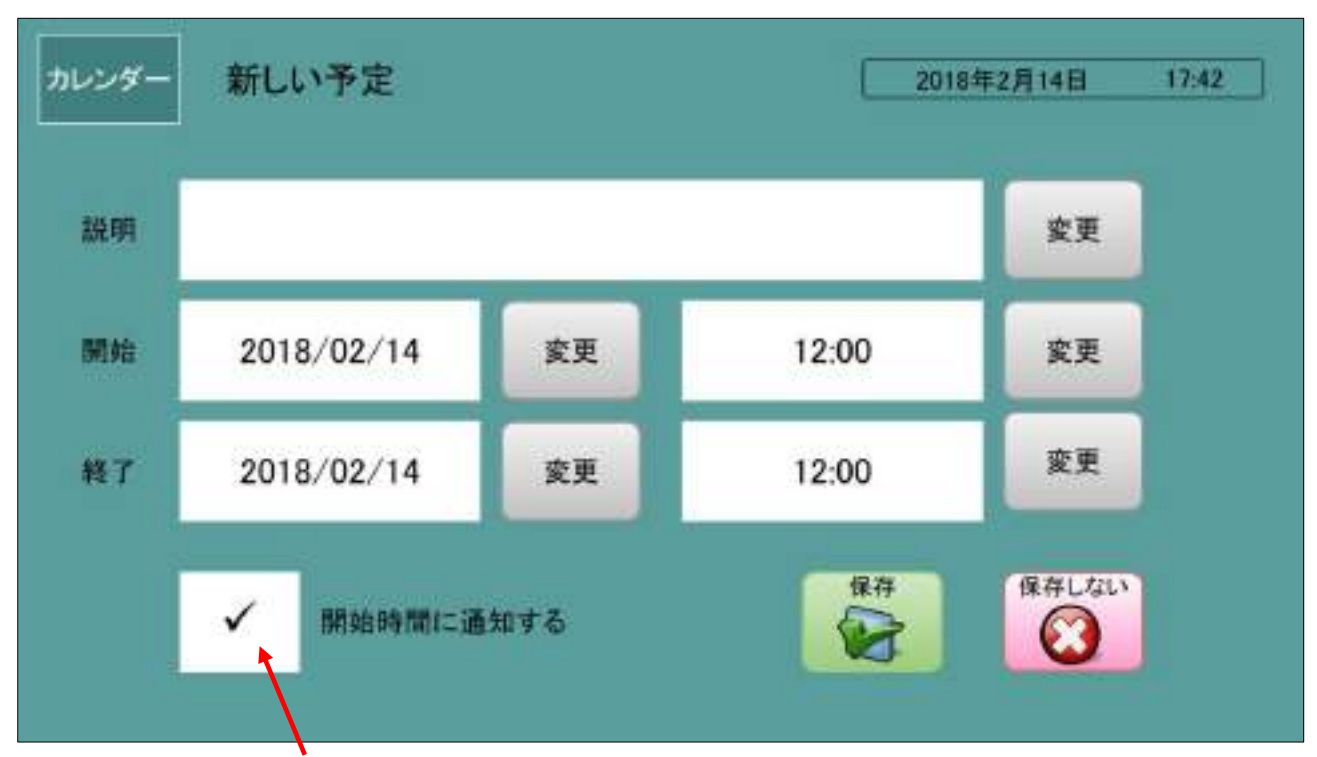

チェック(レ)にすると、予定の開始時間に通知画面が表示されます。

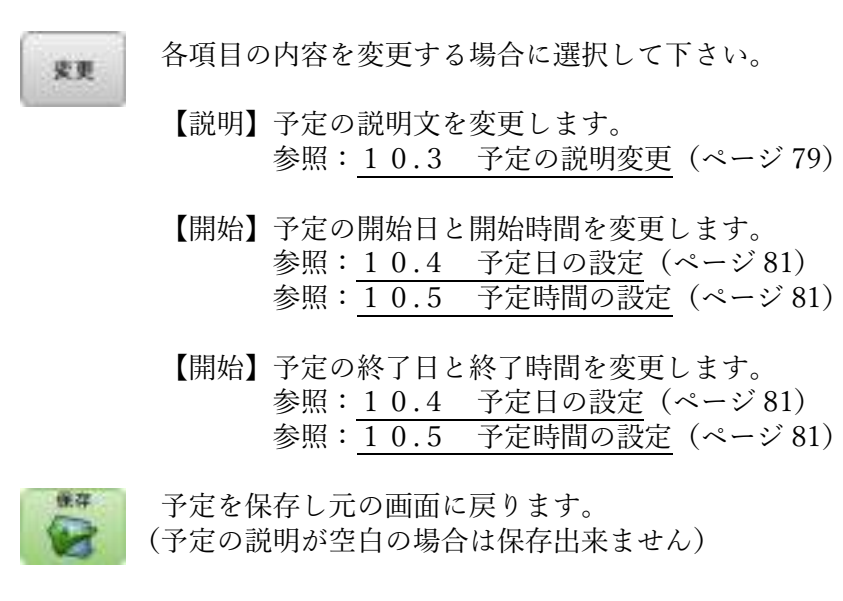

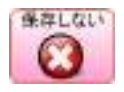

まない 予定の変更をキャンセルします。 第一新しい予定の場合は、予定を登録しません。 予定の編集の場合は、編集前の状態に戻します。

# <span id="page-82-1"></span>10.1.1 予定の編集画面

 選択した予定を編集する画面です。 各ボタンの機能は「新しい予定の編集画面」と同じです。

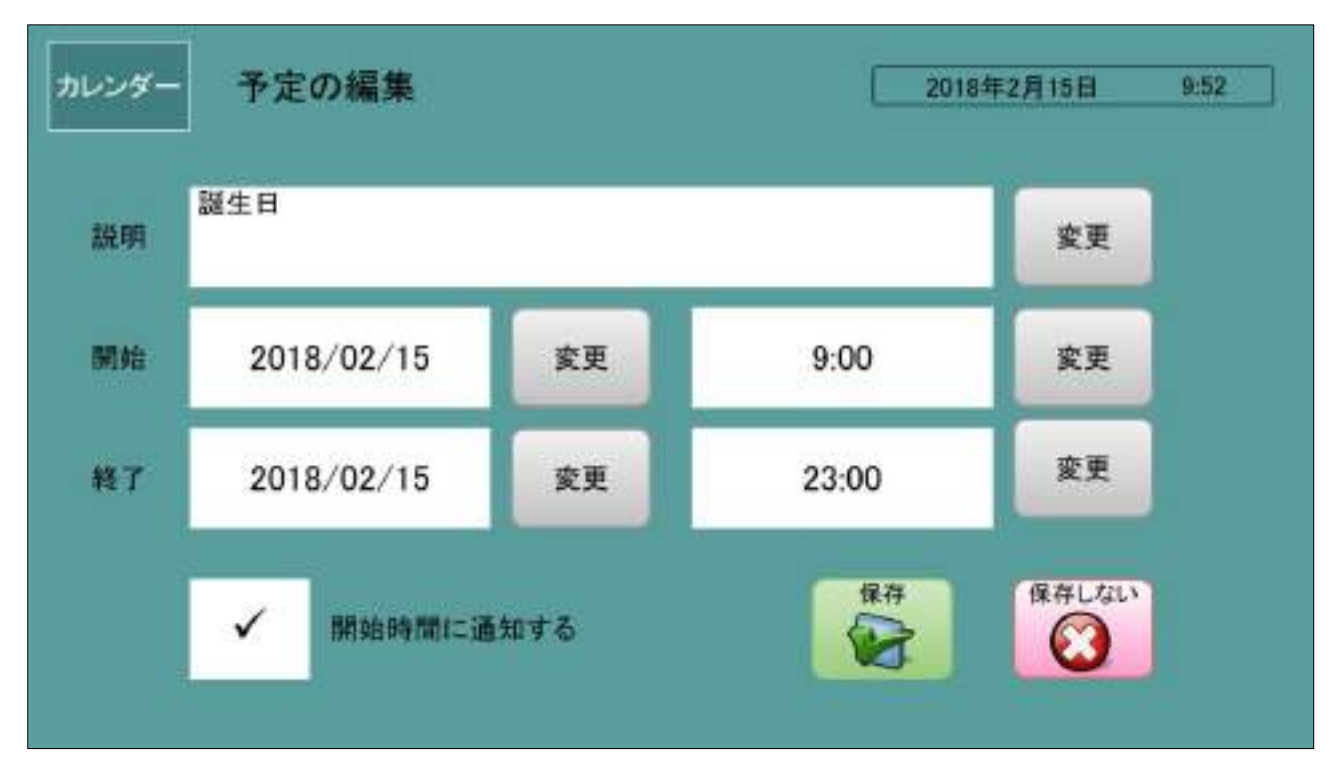

## <span id="page-82-0"></span>10.2 通知画面

Г

予定時間になると作業中の画面に通知画面が表示され、指定した音が鳴ります。

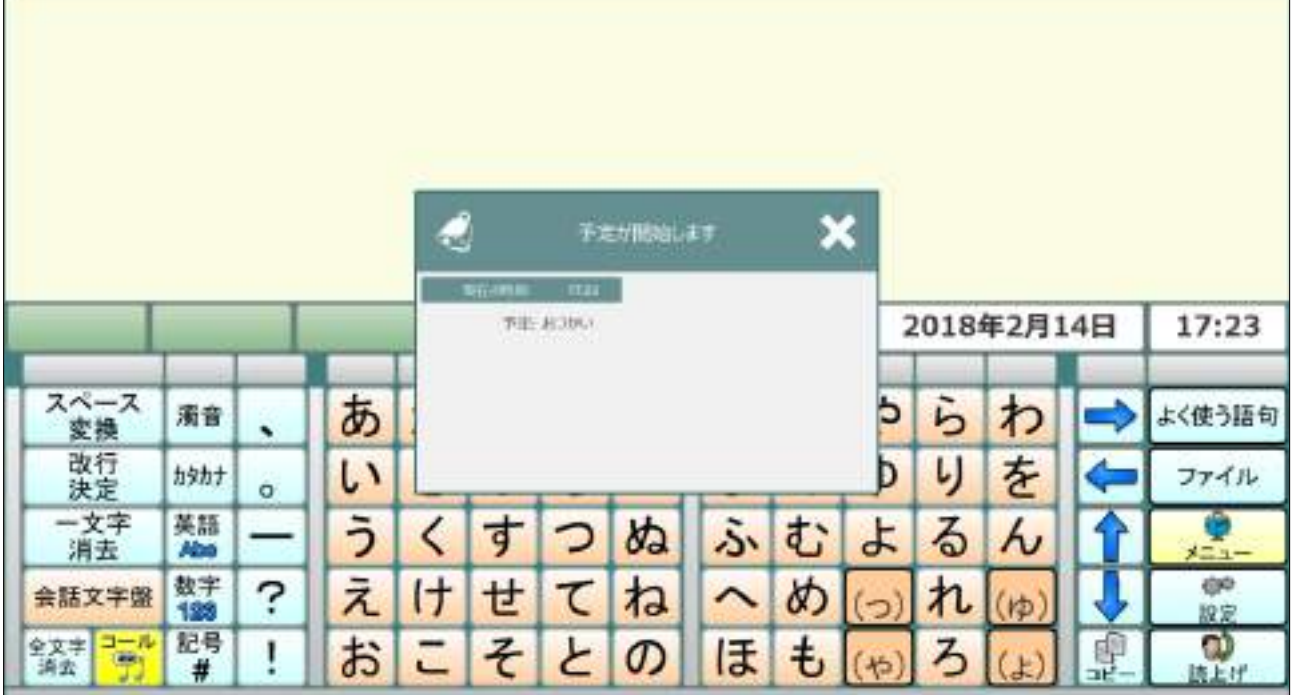

# <span id="page-83-0"></span>10.3 予定の説明変更

予定の説明を入力する文字盤です。

 この文字盤では「ファイル」、「機能」「読み上げ」ボタンは使用出来ません。 文字盤の使用法は文章文字盤とほぼ同じです。 参照:4 [文章入力文字盤\(](#page-9-0)ページ [5](#page-9-0))

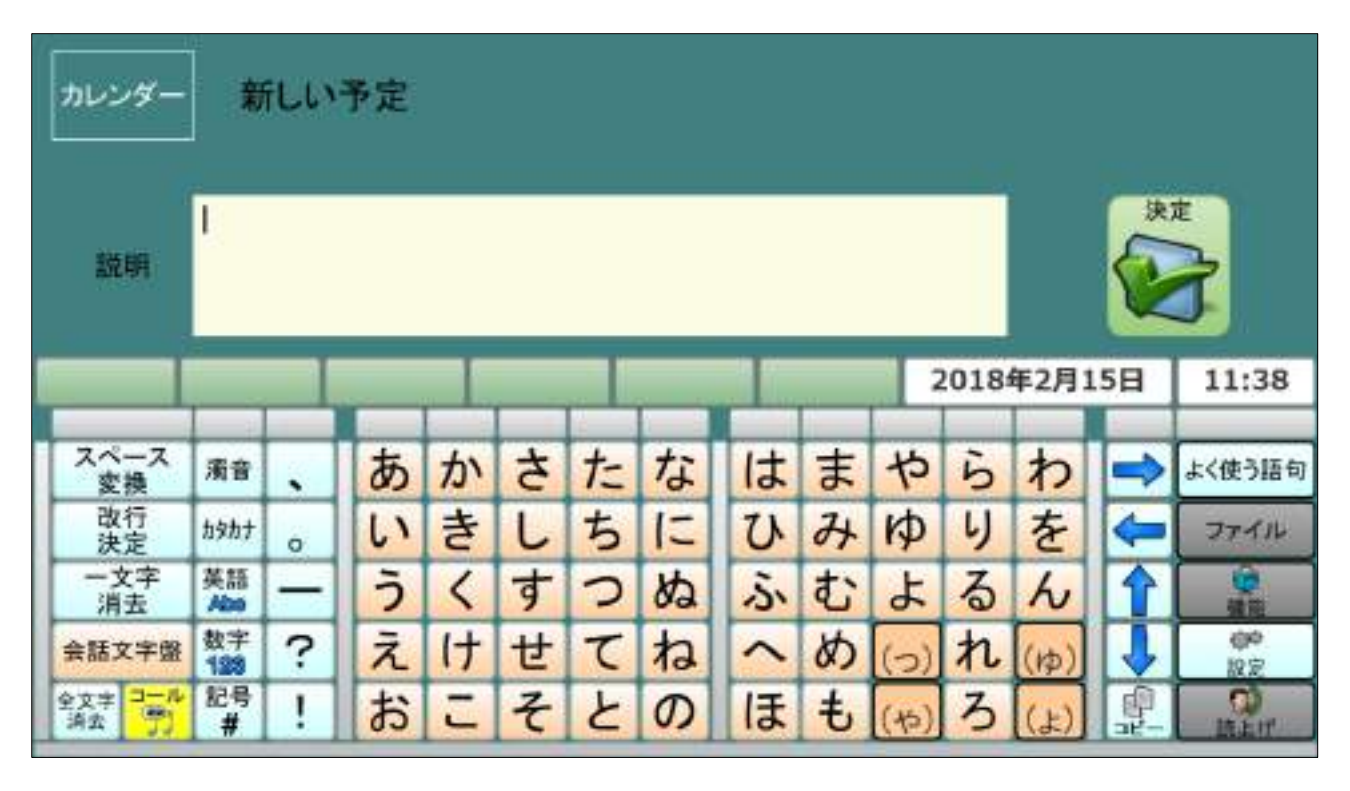

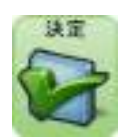

 予定の説明変更を終了し、編集画面に戻ります。 (予定の説明が空白の場合、予定は保存出来ません)

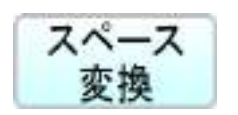

スペース 文字を入力中でない場合は、スペースの入力になります。 変換 文字を入力中には、漢字変換モードに切り替わります、 最初の変換で希望の漢字でない場合、再度変換すると 漢字候補の選択画面に切り替わります。 参照:4.2.1 [漢字の候補選択画面\(](#page-11-0)ページ [7](#page-11-0))

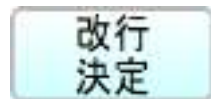

改行 文字を入力中でない場合は、改行の入力になります。 いただ、漢字変換中は、漢字の決定になります。

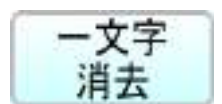

一文字 カーソル位置の前1文字を消去します。

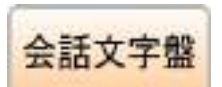

会話文字盤に移動します。(入力中の文章はそのまま残ります)<br>会話文字盤 参照: 5 会話文字盤 (ページ 27) 参照:5 [会話文字盤\(](#page-31-0)ページ [27](#page-31-0))

全文字 入力中の文字を全て消去します。 消去 (消去確認画面が表示します)

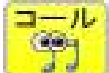

ール アイコールを使用して呼び出します。(アイコールがない場合は選択できません) (アイコール呼び出し中画面を数秒間表示します)

**濁音** 濁音入力画面に切り替わります。 参照:4.3 [濁音文字盤\(](#page-12-0)ページ [8](#page-12-0))

カタカナ入力画面に切り替わります。(未変換文字があると、そのまま決定します) 参照:4.4 [カタカナ文字盤\(](#page-12-1)ページ [8](#page-12-1))

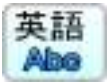

英語 | 英語入力画面に切り替わります。(未変換文字があると、そのまま決定します) Abe 参照: 4.5.1 英語文字盤 (大文字) (ページ [9](#page-13-0))

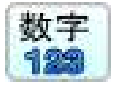

数字 教字入力画面に切り替わります。 ● (数字入力が半角モードの時、未変換文字があると、そのまま決定します) 参照:4.6 [数字文字盤\(](#page-14-0)ページ [10](#page-14-0))

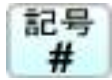

記号 記号入力画面に切り替わります。 (数字入力が半角モードの時、未変換文字があると、そのまま決定します) 参照:4.7 [記号文字盤\(](#page-15-0)ページ [11](#page-15-0))

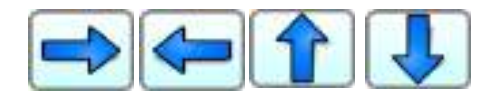

文字入力位置を右、左、上、下方向に移動します。

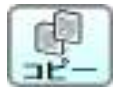

 コピー画面に移動します。(未変換文字があると、そのまま決定します) (カーソル位置変更、コピー、ペースト、切り取りができます) 参照:4.10 [コピー画面\(](#page-17-0)ページ [13](#page-17-0))

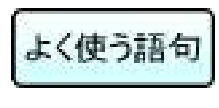

ー<br>よく使う語句 よく使う語句選択画面に切り替わります。(登録してある語句を入力できます) 参照:4.11 [よく使う語句の選択画面\(](#page-18-0)ページ [14](#page-18-0))

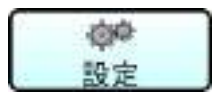

 設定選択画面が表示されます。 ●<br>設定 自由 音量、詳細設定の選択ができます。 参照:4.12.1.2 [設定画面\(小\)\(](#page-21-0)ページ [17](#page-21-0))

# <span id="page-85-0"></span>10.4 予定日の設定

 「開始日」又は「終了日」を設定します。 設定する種類は表題に表示されます。 カレンダーの日にちを選択するとボタンが緑色に変わりその日付が表示されます。

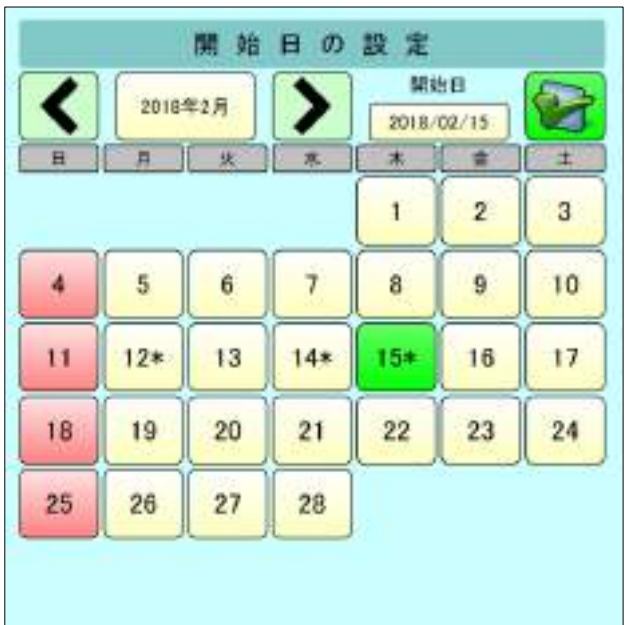

カレンダーの表示を前月にします。

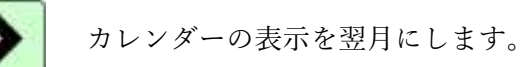

 「開始日」又は「終了日」を決定し 予定の編集画面に戻ります。

# <span id="page-85-1"></span>10.5 予定時間の設定

 「開始時間」又は「終了時間」を設定します。 設定する種類は表題に表示されます。 左側の 30 分単位の時間リストを選択し、右側の時間補正で分単位の時間を設定します。

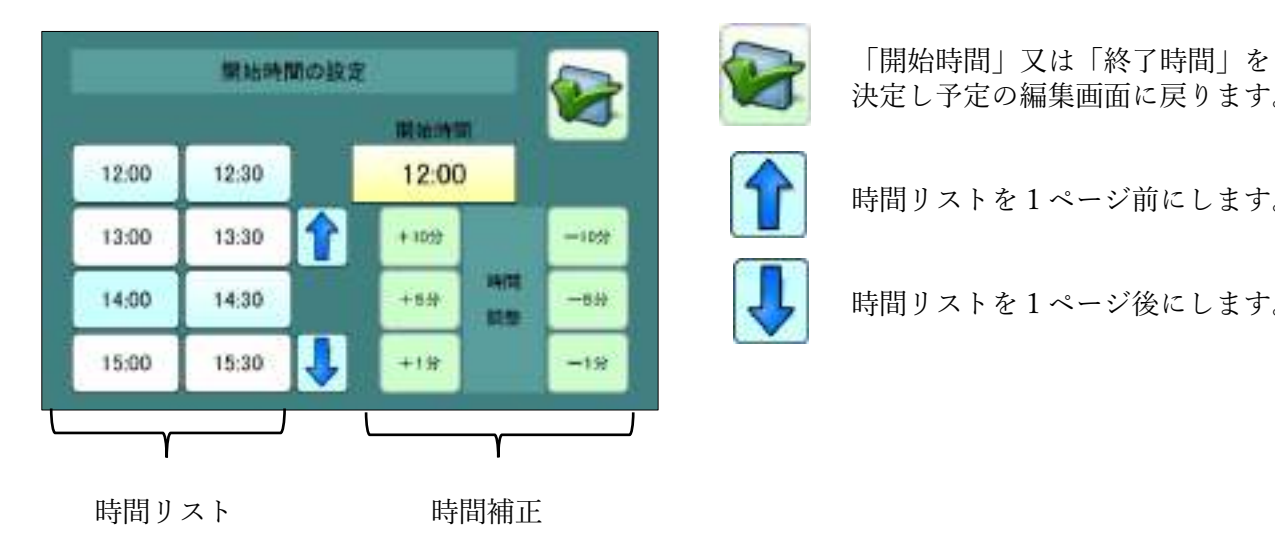

決定し予定の編集画面に戻ります。

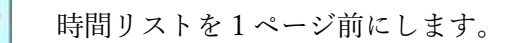

時間リストを1ページ後にします。

# 11 写真画面

パソコンのピクチャー フォルダーに有る写真を表示します。

「全ての画像」

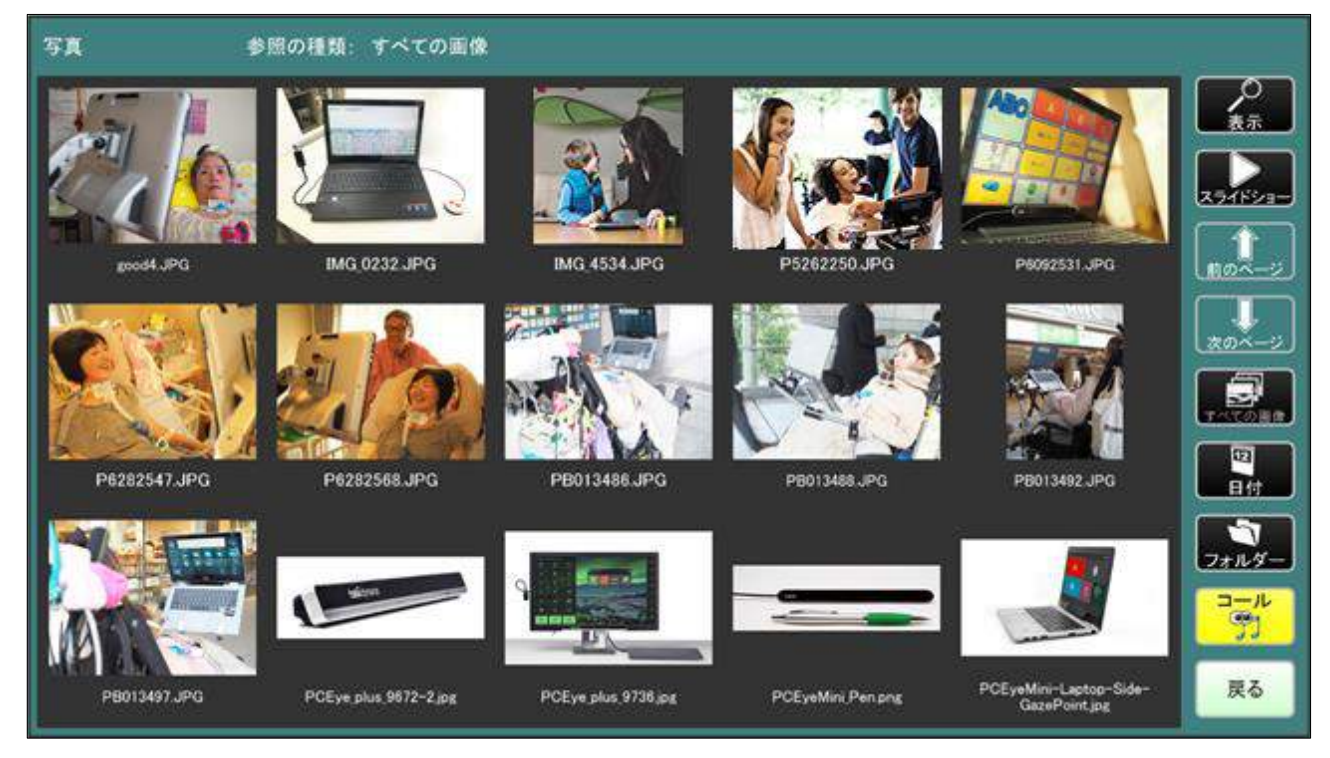

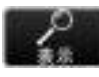

 選択した写真の詳細を表示します。 参照:11.3 [写真の詳細表示\(](#page-89-0)ページ [85](#page-89-0))

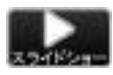

 表示している写真のスライドショーを開始します。 参照:11.4 [写真のスライドショー\(](#page-90-0)ページ [86](#page-90-0))

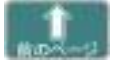

表示ページを 1 ページ前にします。

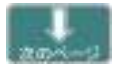

表示ページを 1 ページ後ろにします。

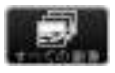

 画像の表示分類を「全て」にします。 (ピクチャー フォルダーのサブ フォルダー内の画像も表示します)

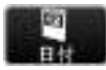

 画像の表示分類を「日付」単位にします。 参照:11.1 [日付の画面\(](#page-87-0)ページ [83](#page-87-0))

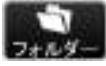

 画像の表示分類を「フォルダー」単位にします。 コォルダー 参照:11.2 [フォルダーの画面\(](#page-88-0)ページ [84](#page-88-0))

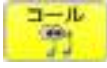

コール アイコールを使用して呼び出します。(アイコールがない場合は選択できません)<br>コール (アイコール呼び出し中画面を数秒間表示します) (アイコール呼び出し中画面を数秒間表示します)

■■ TC メニュー画面に戻ります。

# <span id="page-87-0"></span>11.1 日付の画面

年、月、日を選択して画像を表示することができます。

「年、月、日 選択画面」

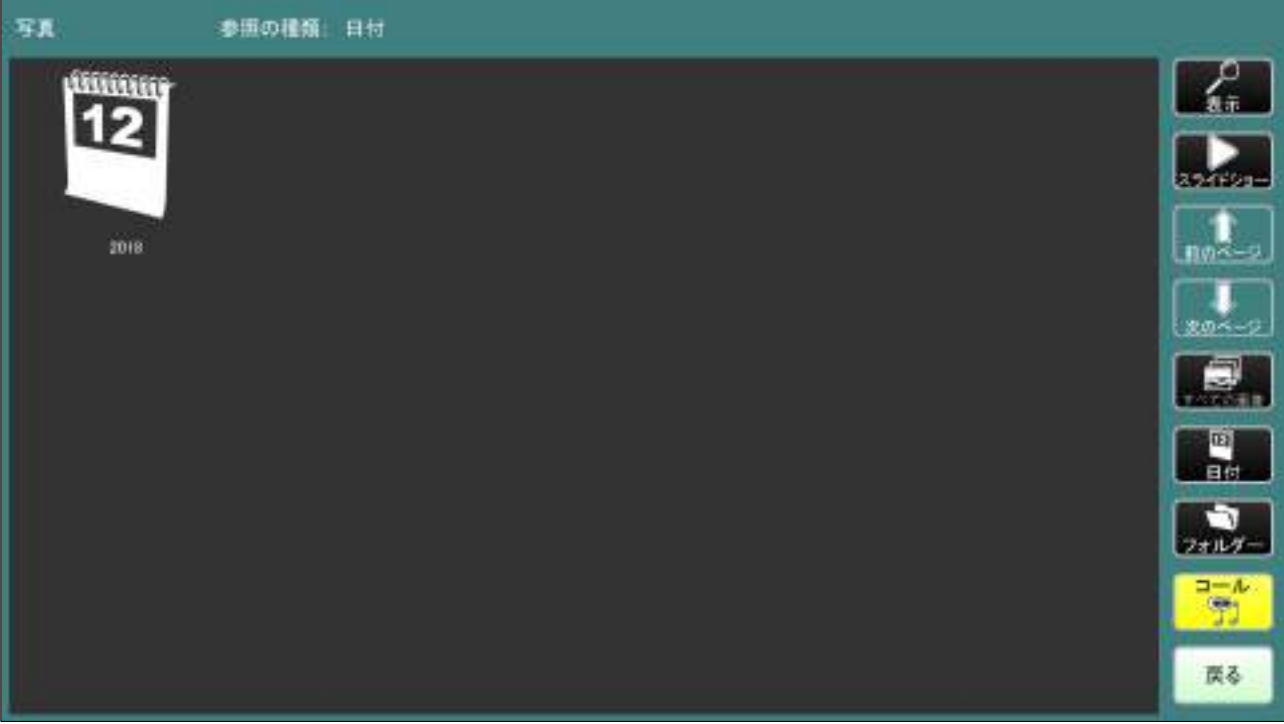

### 「年、月、日 指定写真」

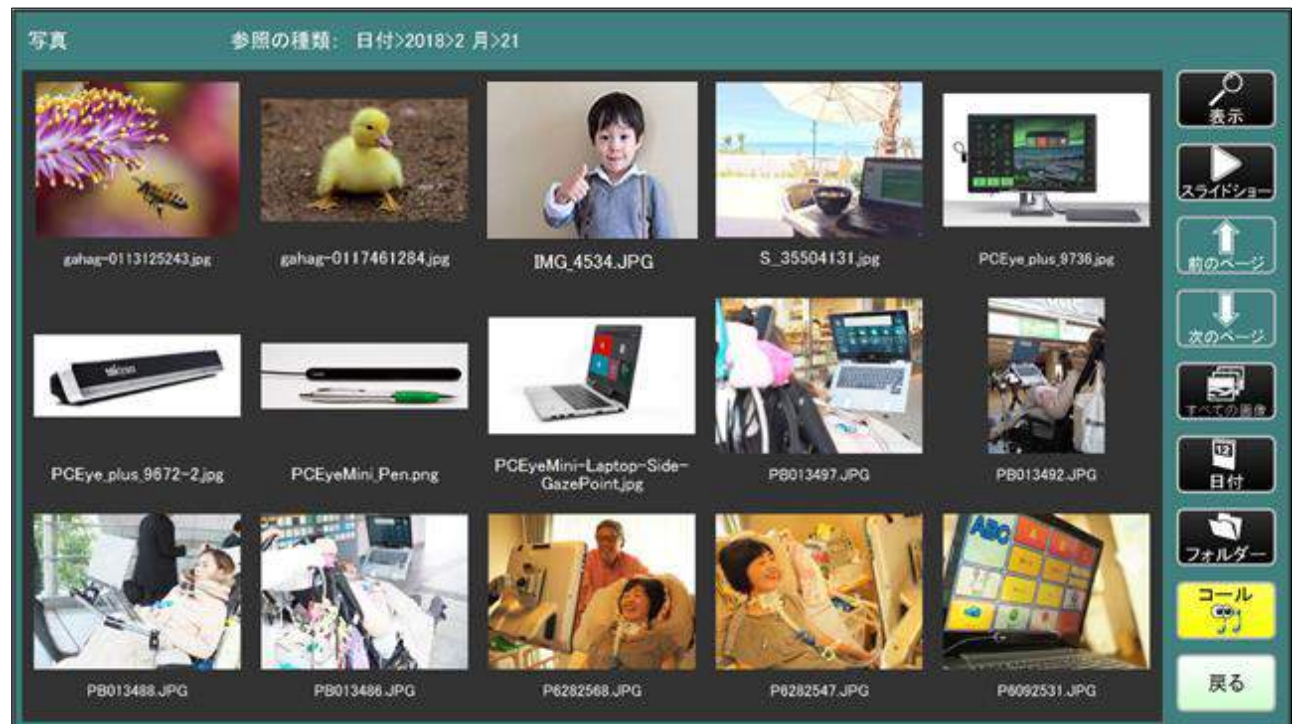

## <span id="page-88-0"></span>11.2 フォルダーの画面

ピクチャー フォルダー内のサブ フォルダーを選択して画像を表示します。

「フォルダー 選択画面」

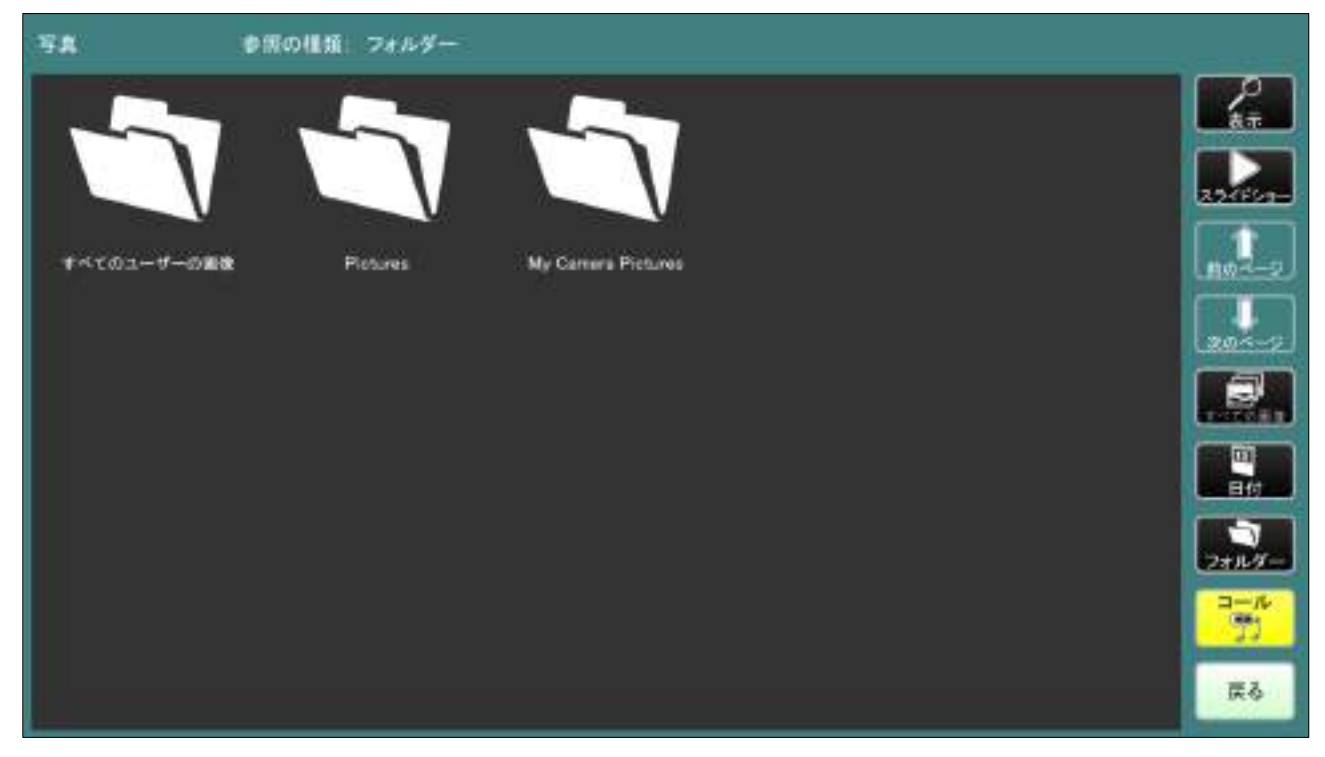

「フォルダー 指定写真」

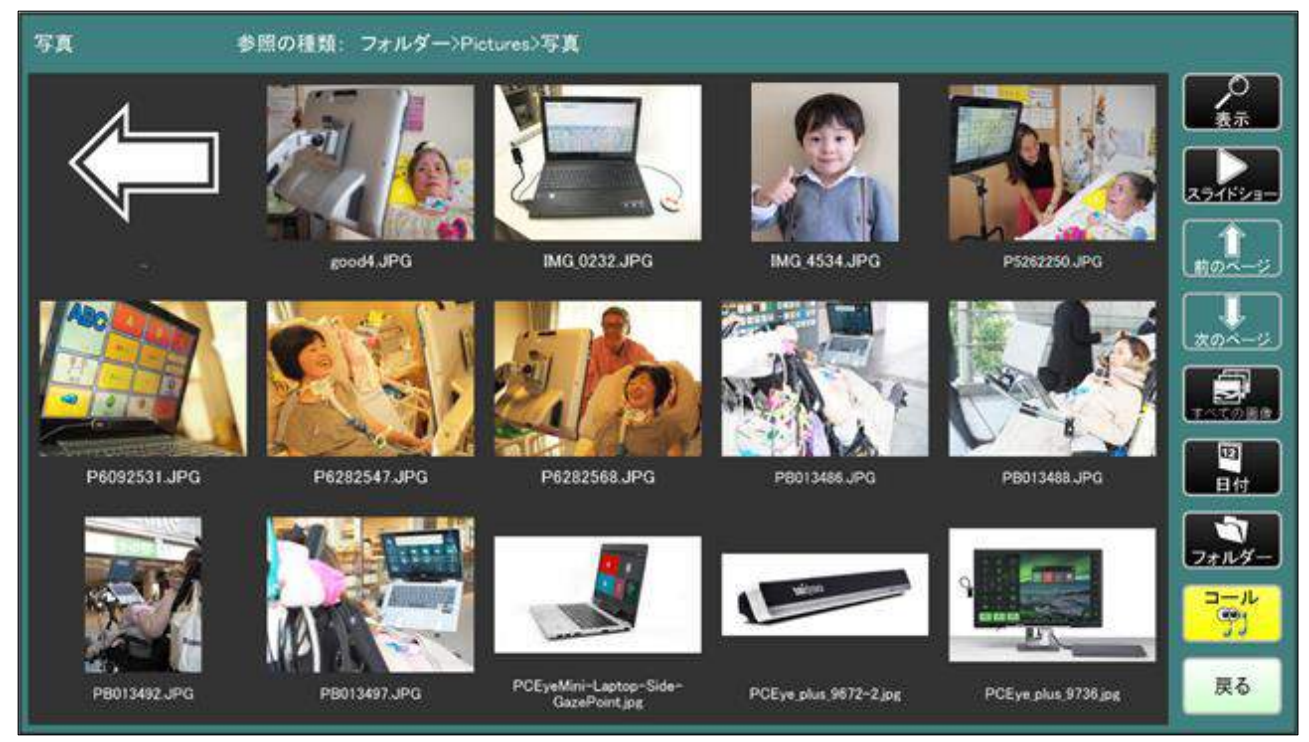

# <span id="page-89-0"></span>11.3 写真の詳細表示

選択した写真の詳細を表示します。

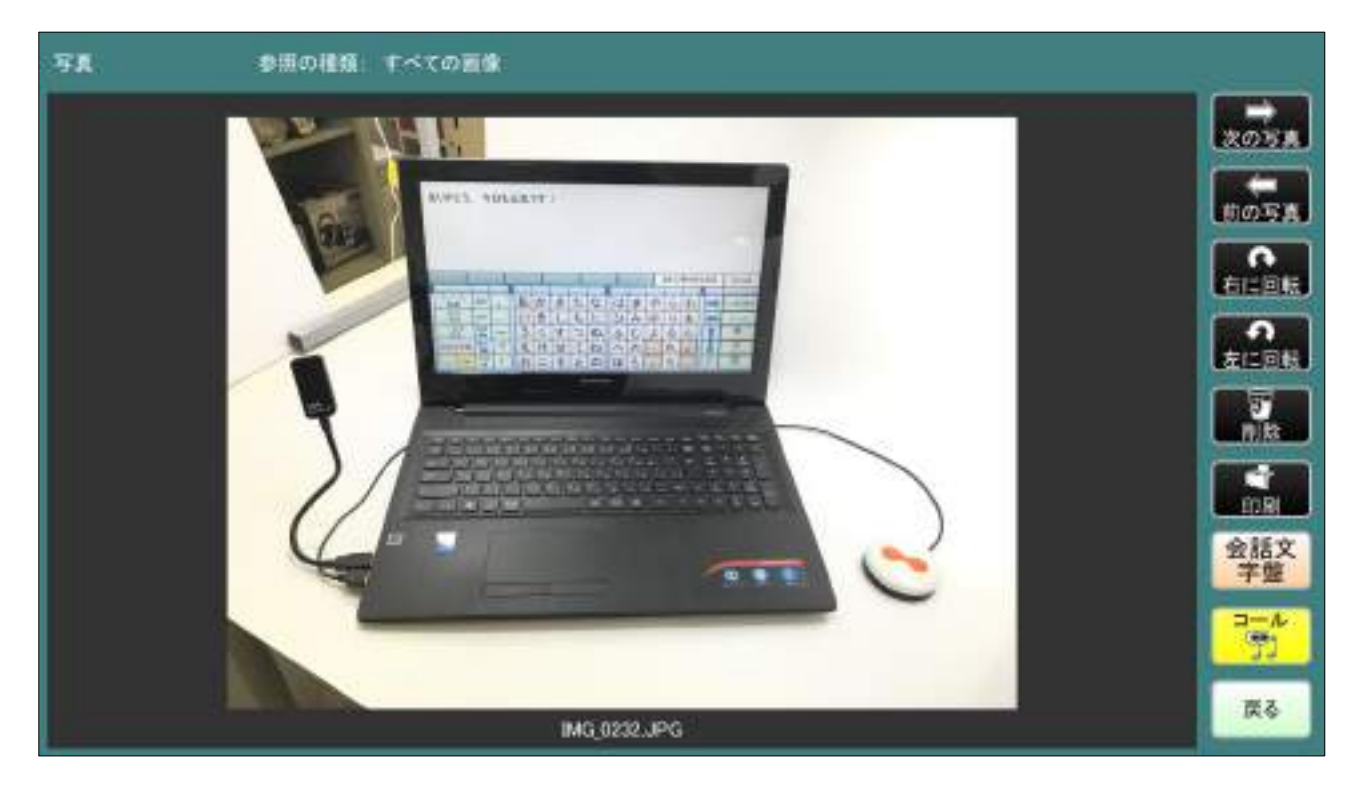

次の写真を表示します。

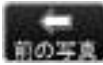

前の写真を表示します。

- ■全意図 表示している写真右方向に 90 度回転します。
- 表示している写真左方向に 90 度回転します。

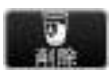

 表示している写真を削除します。(消去確認画面が表示します) 【注意】削除したファイルは元に戻すことはできません。

### 印刷確認画面を表示します。

 【注意】プリンターの準備が出来ていることを確認してから印刷して下さい。 「TC スキャンにプリンターは付属していません。」

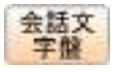

会話文 会話文字盤に移動します。<br>平盤 参照:5 会話文字盤(へ 参照:5 [会話文字盤\(](#page-31-0)ページ [27](#page-31-0))

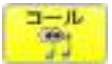

コール アイコールを使用して呼び出します。(アイコールがない場合は選択できません)<br>
(アイコール呼び出し中画面を数秒間表示します) (アイコール呼び出し中画面を数秒間表示します)

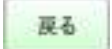

■■ 写真画面に戻ります。

# <span id="page-90-0"></span>11.4 写真のスライドショー

画像の表示種類内の写真をスライドショーします。

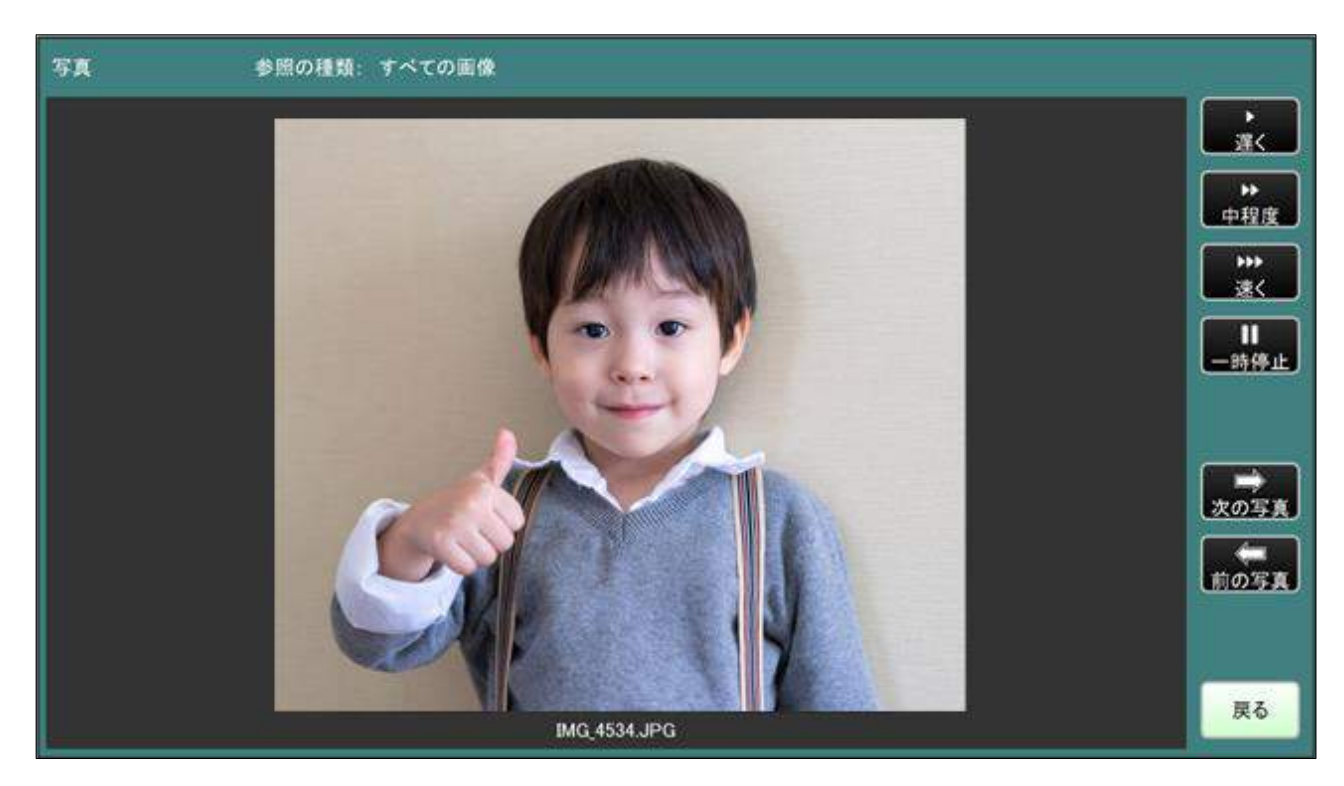

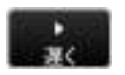

写真の切り替え速度を遅くします。(5秒)

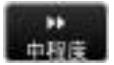

日本 写真の切り替え速度を中程度にします。(3秒)

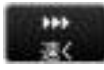

写真の切り替え速度を早くします。(1秒)

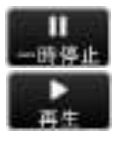

■■■■■■■スライドショーを停止します。

スライドショーを再生ます。

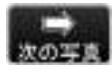

次の写真を表示します。

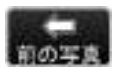

新たち 前の写真に表示します。

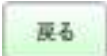

展る 写真画面に戻ります。

# 12 詳細設定

TC スキャンの各種設定を行うページです。

# 12.1 TC スキャン速度設定

スキャン速度を、0.3 秒~4.0 秒の間で変更することができます。

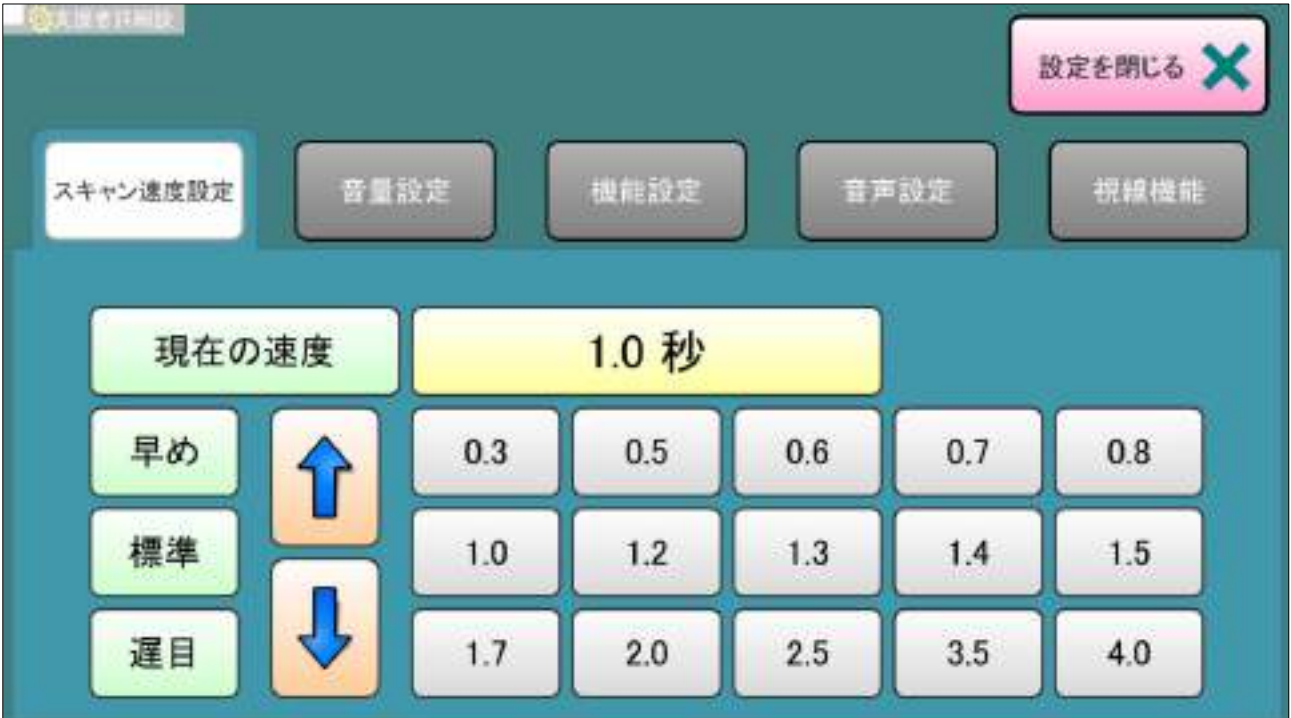

# 12.2 音量設定

PC の主音量を設定します。

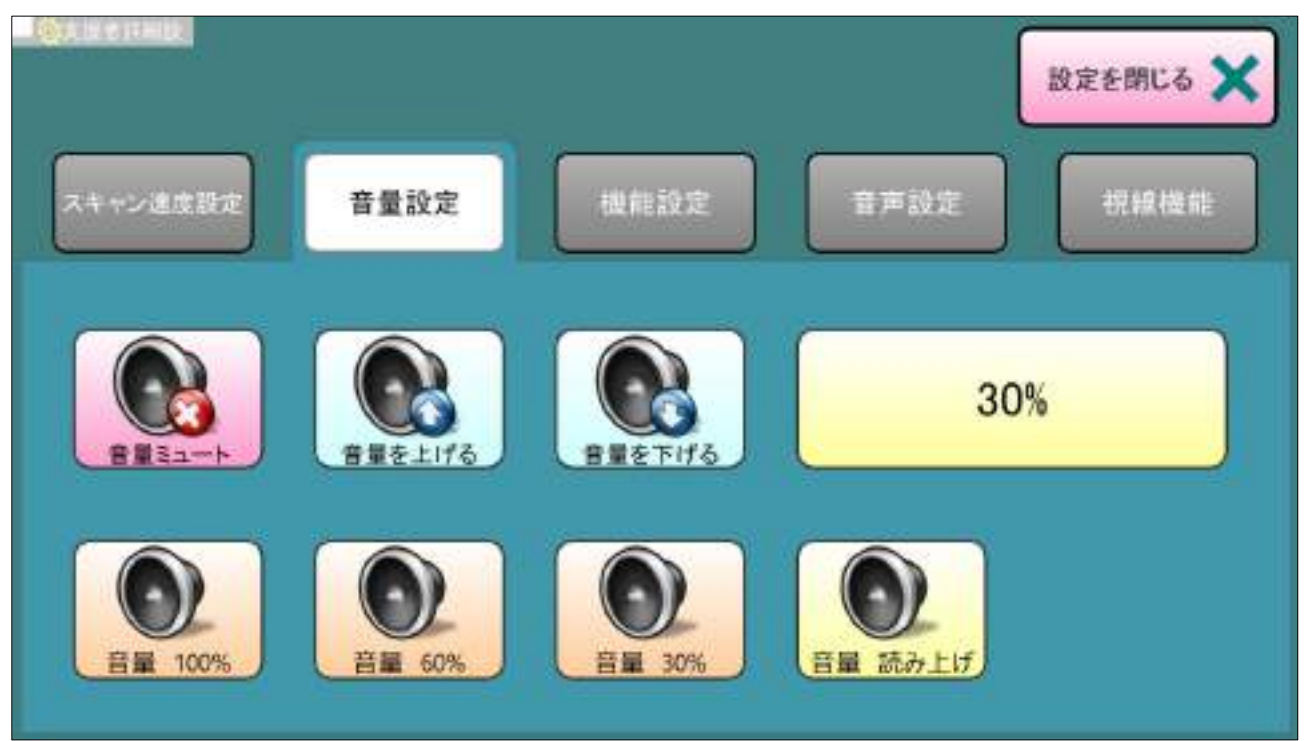

# 12.3 機能設定

TC スキャンの特殊機能を設定します。

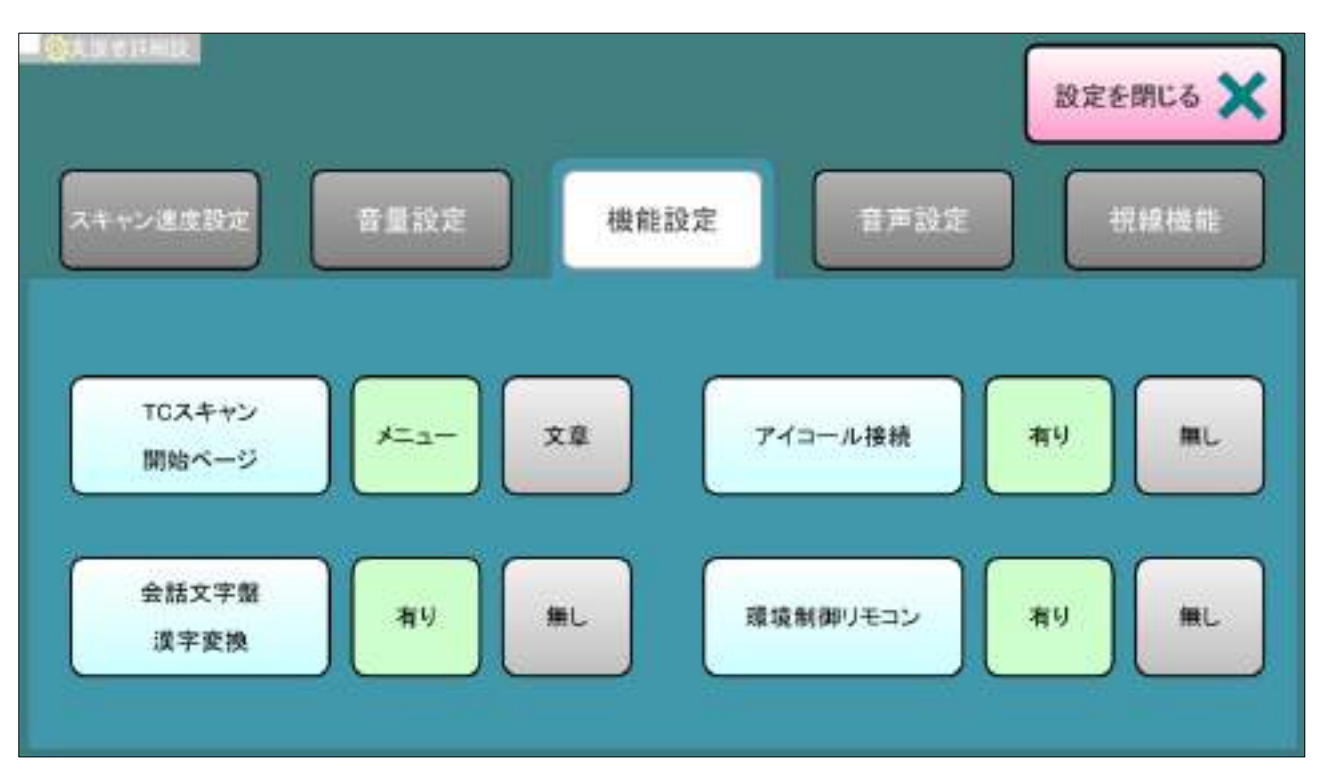

「TC スキャン 開始ページ」

TC スキャンの開始ページを設定します。

【メニュー】:本体起動時、TC スキャンメニューで立ち上がります。

【文章】:本体起動時、文章入力文字盤で立ち上がります。

「会話文字盤 漢字変換」

会話文字盤での漢字変換をするか、しないか、を設定します。

- 【有り】:漢字変換を可能にします。
- 【無し】:漢字変換を不可能にします。

「アイコール接続」

※オプションのアイコール接続の有り/無しを設定します。

 【有り】:各ページに組込まれた『コール』ボタンが黄色になり、選択可能になります。 【無し】:各ページに組込まれた『コール』ボタンが灰色になり、選択不可になります。

### 「環境制御リモコン」

→→→→→→→→→→→→→→<br>※環境制御を接続していない場合には [™| 「無し」を選択してください。

- 【有り】:メニューまたは、機能の『リモコン』が黄色になり、選択可能になります。
- 【無し】:メニューまたは、機能の『リモコン』が灰色になり、選択不可になります。

# 12.4 音声設定

各メニュー項目でボタンを選択した祭に出力する音声の設定をします。

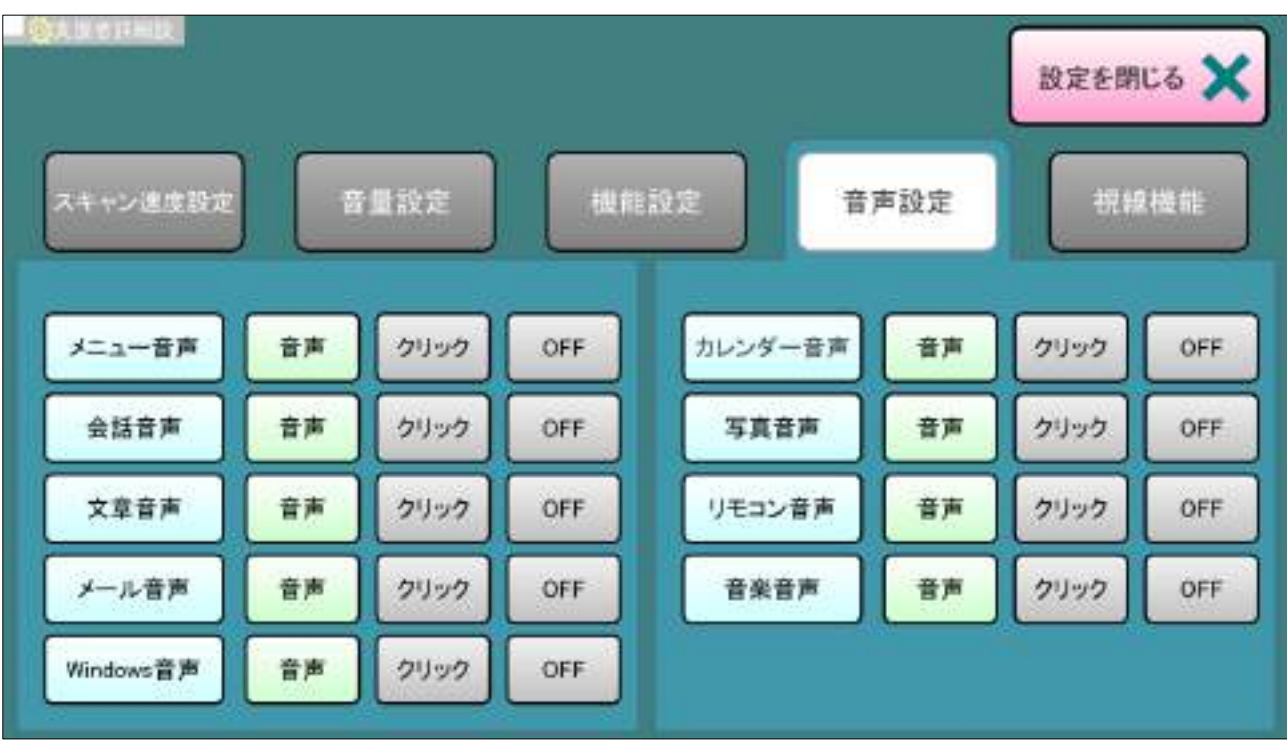

音声の種類

音声 ボタンを選択した際にボタンの文字を読み上げます。

カリック音を出力します。 ※クリック音を出力するには、詳細設定が必要です。 「支援者の詳細設定」>「音声」>「フィードバック音」>「フィードバック音」のタブ

>「ボタンクリック音」にチェック>「すべてのボタン」にチェック

CFF ボタンを選択した際に何も音声を出力しません。

「メニュー音声」:メニュー操作中の音声を設定します。

「会話音声」:会話入力操作中の音声を設定します。

「文章音声」:文章入力操作中の音声を設定します。

「メール音声」:メール操作中の音声を設定します。

「Winters 音声」:Winters 操作中の音声を設定します。

「カレンダー音声」:カレンダー操作中の音声を設定します。

「写真音声」:写真操作中の音声を設定します。

「リモコン音声」:リモコン操作中の音声を設定します。

「音楽音声」:音楽操作中の音声を設定します。

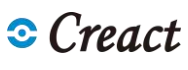

### 12.5 視線機能

※視線入力装置がない場合は表示されません

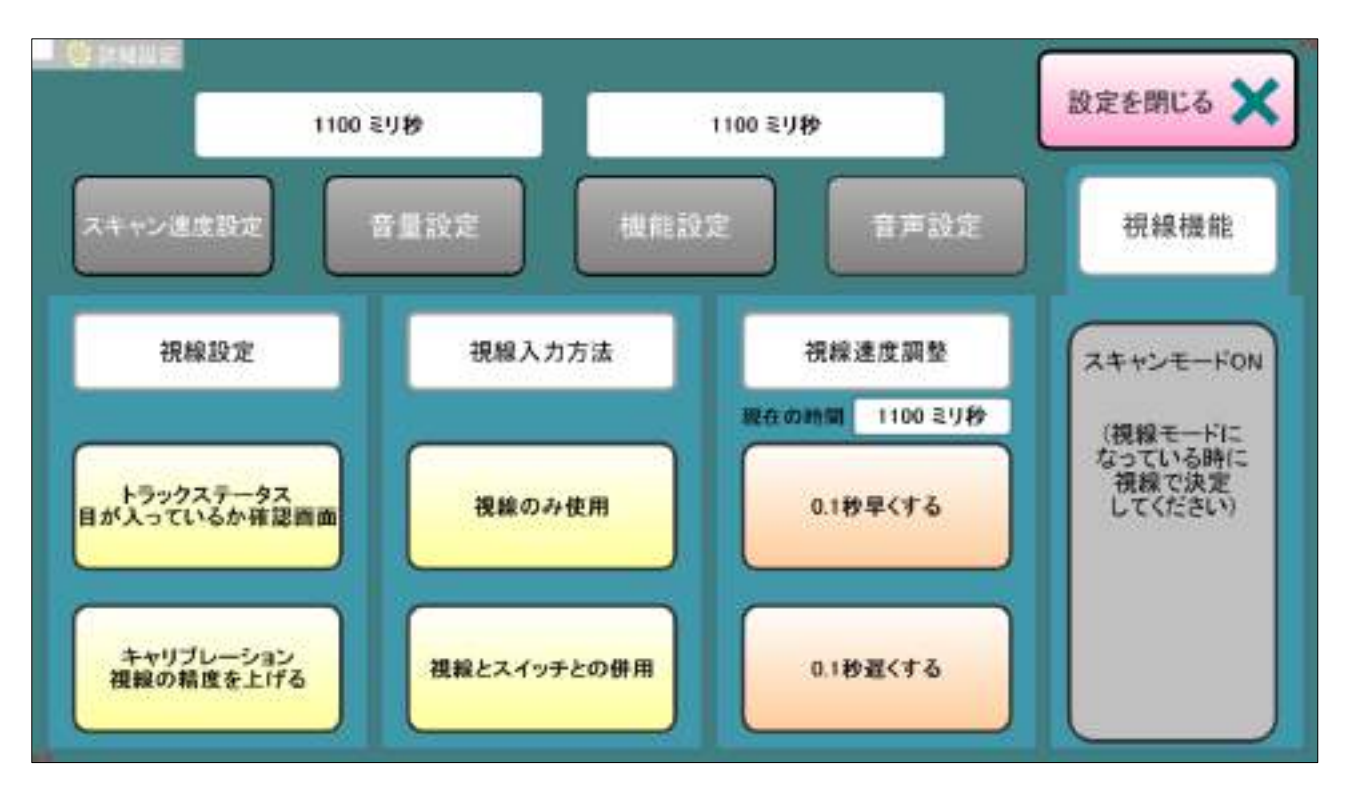

「トラックステータス 視線が捉えられているか確認する画面」

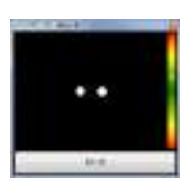

 トラックステータス:視線が捉えられているか確認する画面です。 白い丸い点(瞳孔)が 2 つ(両目)入っているか確認します。 △がバーの緑色(機器までの距離を表します)に入っているか確認できます。

「キャリブレーション 視線の精度を上げる」

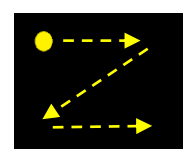

ユーザーの目の画像情報を登録します。

 注視した点とクリックするデータを校正します。 黄色い丸(初期設定)をしっかりと見続けてください。

### 12.6 支援者詳細設定

 画面左上の白い部分をマウスでクリックすると支援者詳細設定ができます。 支援者詳細設定はマウス使用して Communicator の詳細設定を行うことができます。 参照:12.6.1 [Communicator](#page-95-0) 詳細設定(ページ [91](#page-95-0))

 ここをクリック女援者詳細

# <span id="page-95-0"></span>12.6.1 Communicator 詳細設定

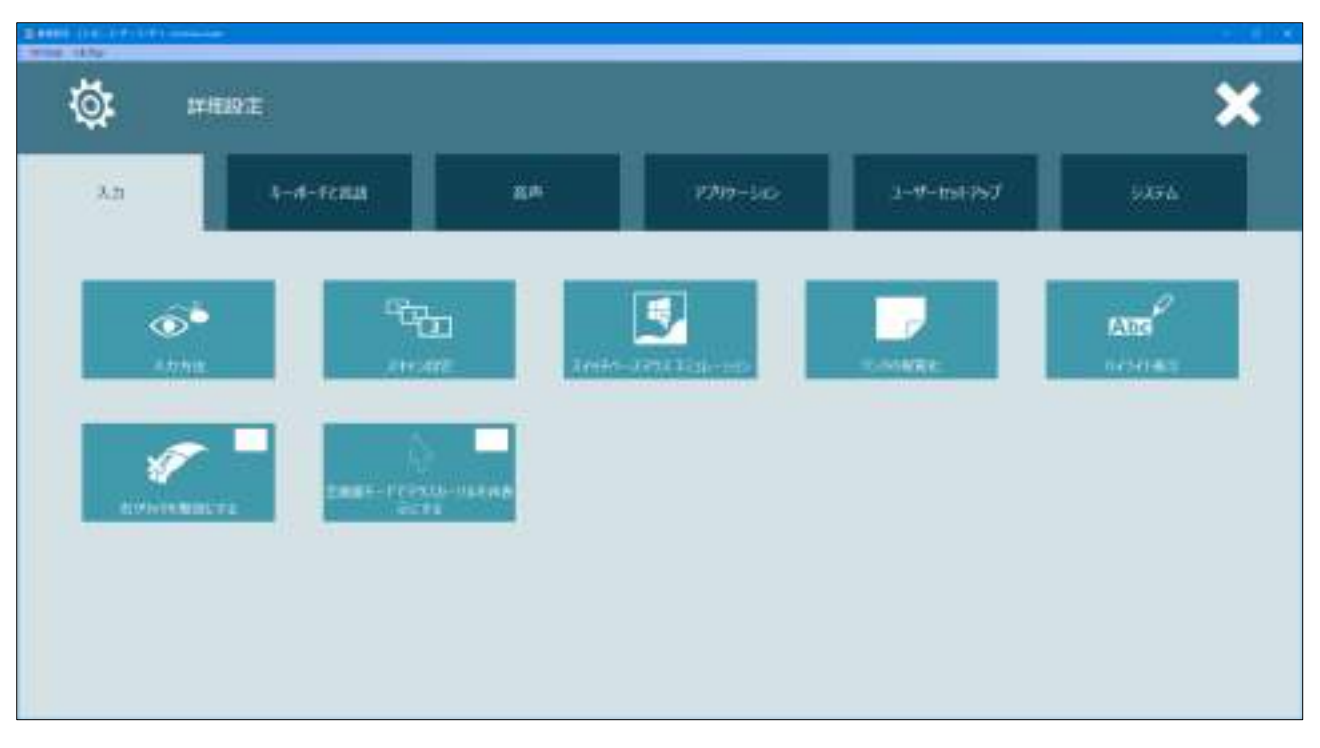

Communicator の詳細設定では上部のタブで各グループ内の項目が設定できます。

# 13 電源設定

「休息」「シャットダウン」「再起動」からパソコンの終了/停止方法を選択します。

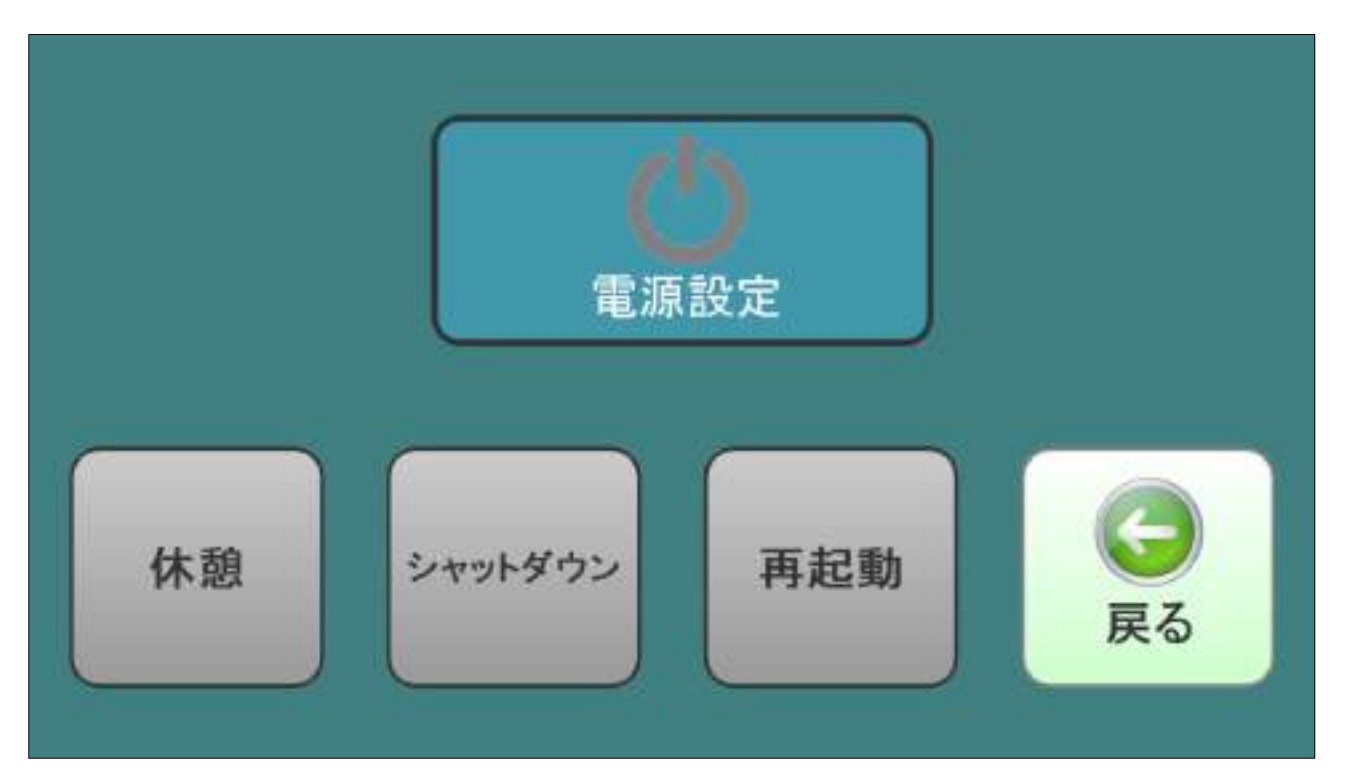

## 13.1 休息画面

 TC スキャンの使用を一時停止します。 左上の 【 ボタンをクリックすると元のページに戻ります。

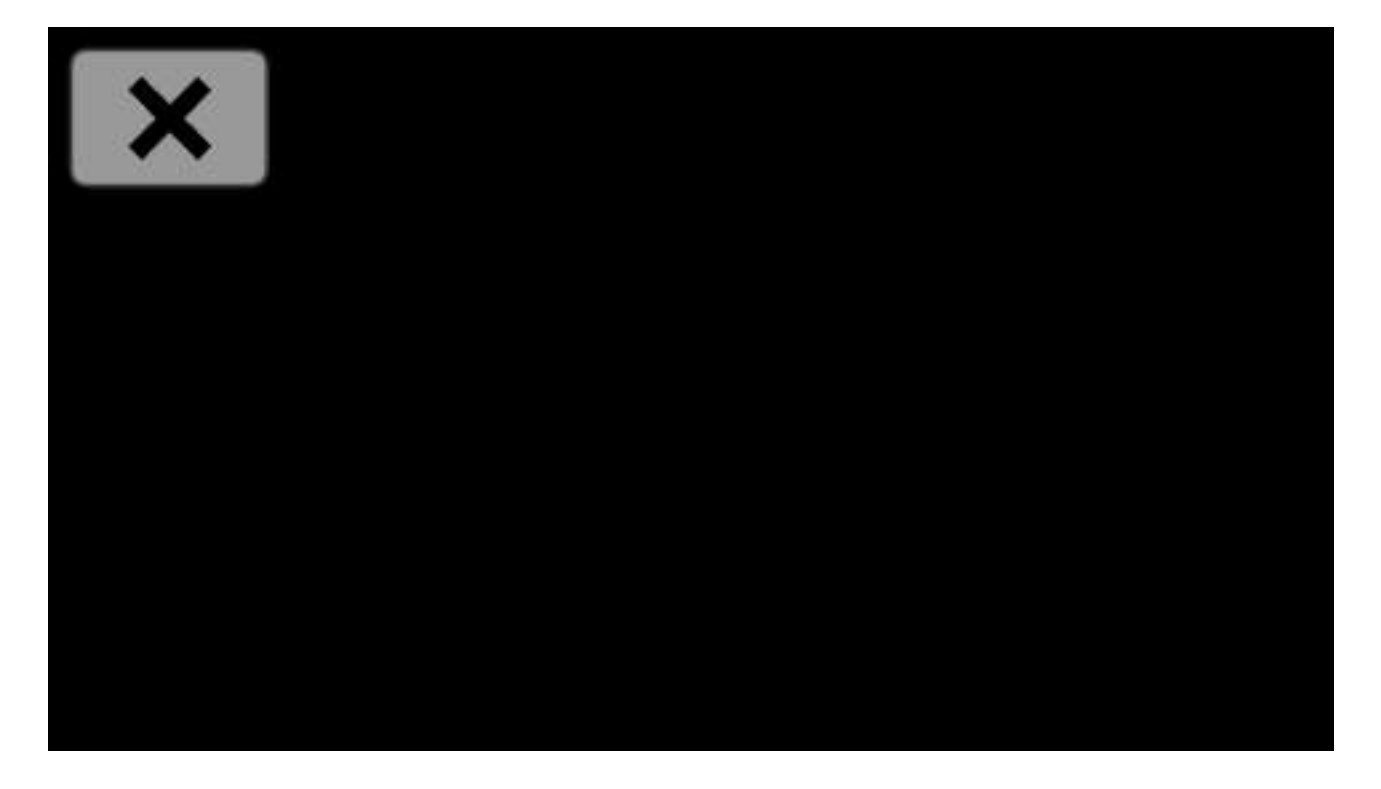

# 13.2 シャットダウン画面

PC の使用を終了し電源を切ります。

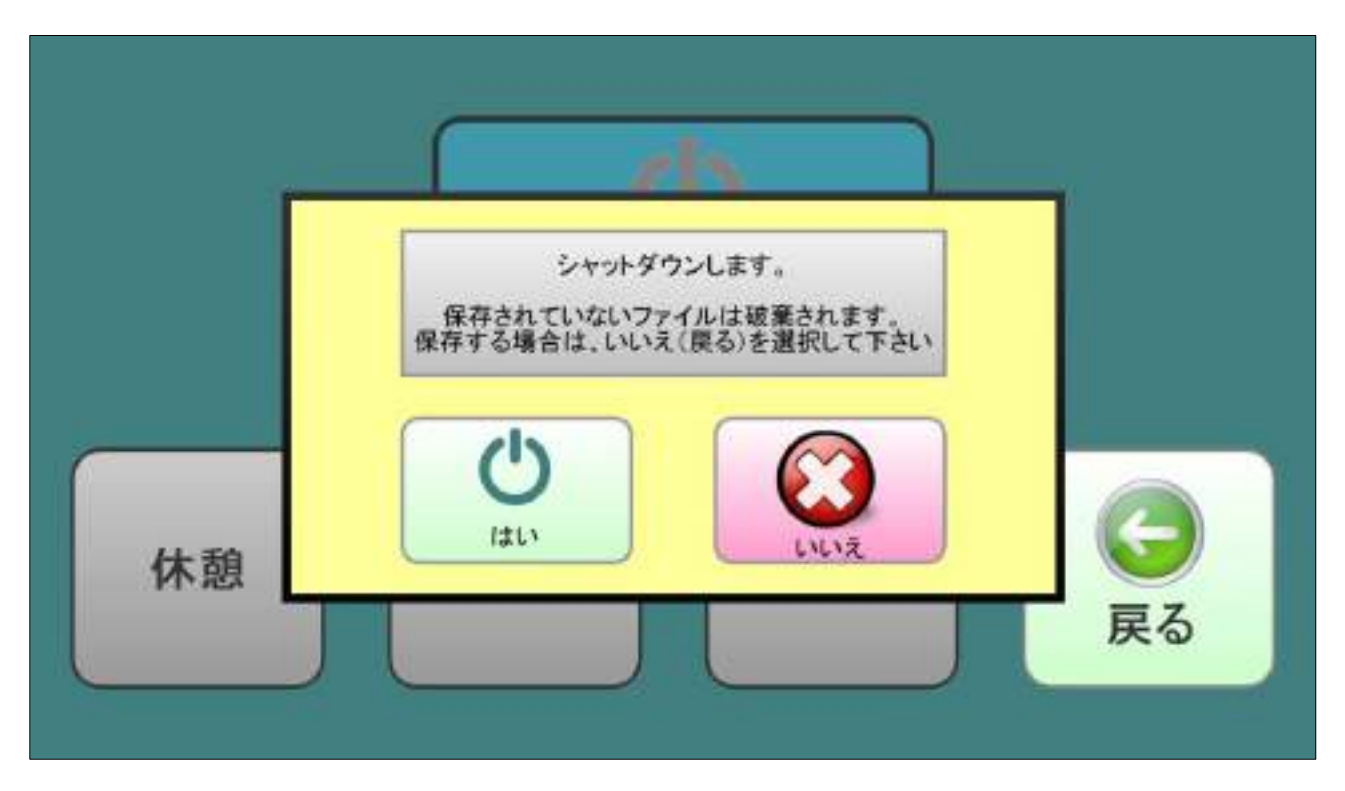

## 13.3 再起動画面

PC を再起動します。

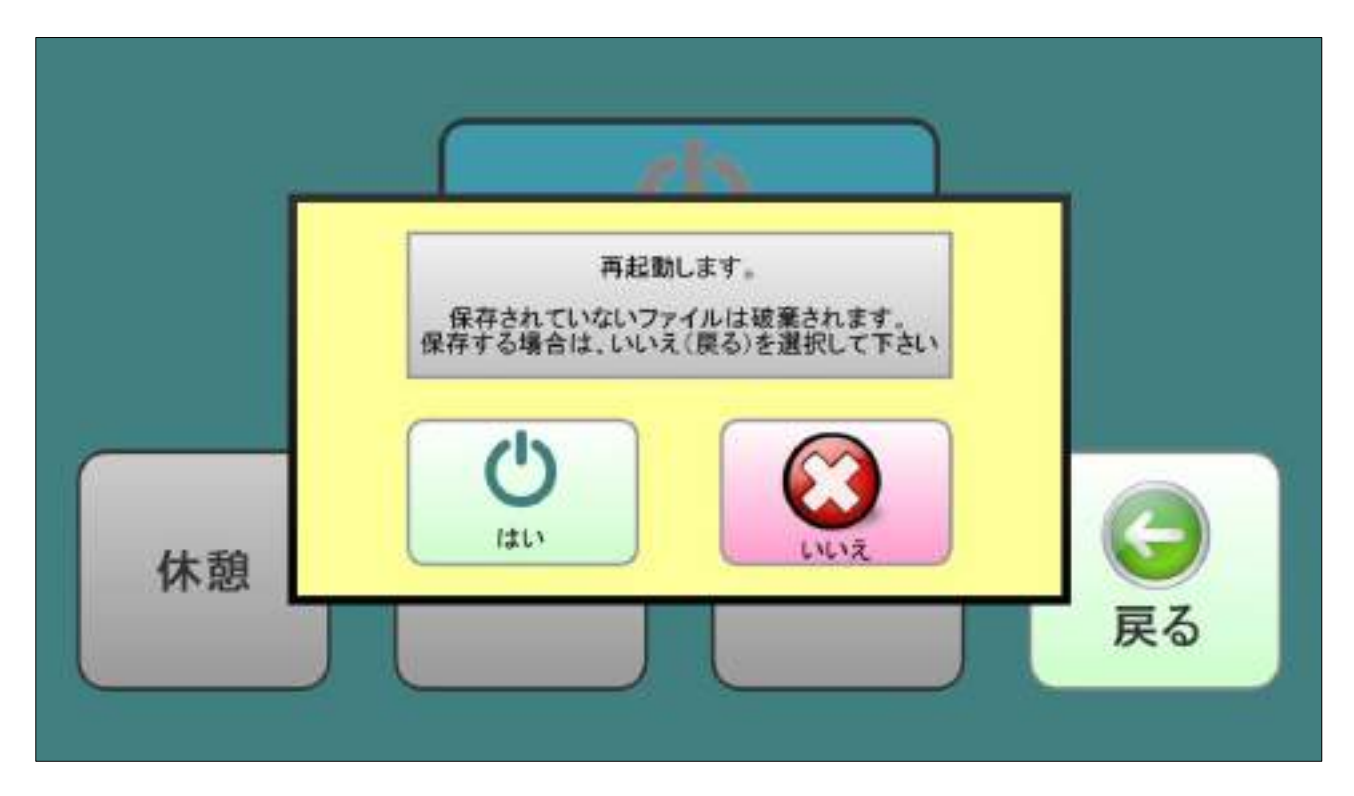

## 14 LINE の使い方

携帯用 LINE アプリを、お持ちの携帯にインストールしてください。 (iPhone であれば App ストア、Android であれば Play ストアから入手可能)

## 14.1 TC スキャン LINE の起動

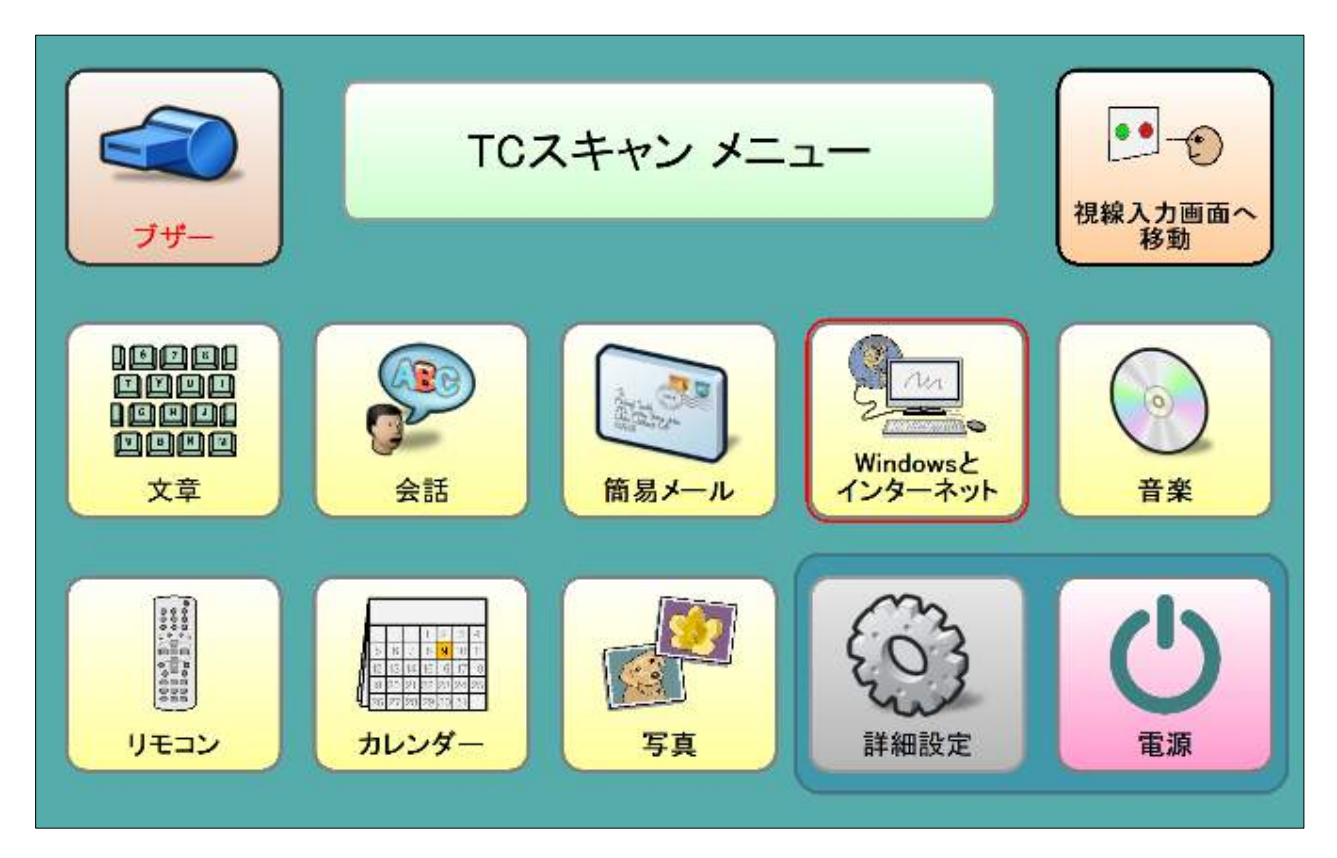

TC スキャンのメニュー画面から「Windows とインターネット」を選択。

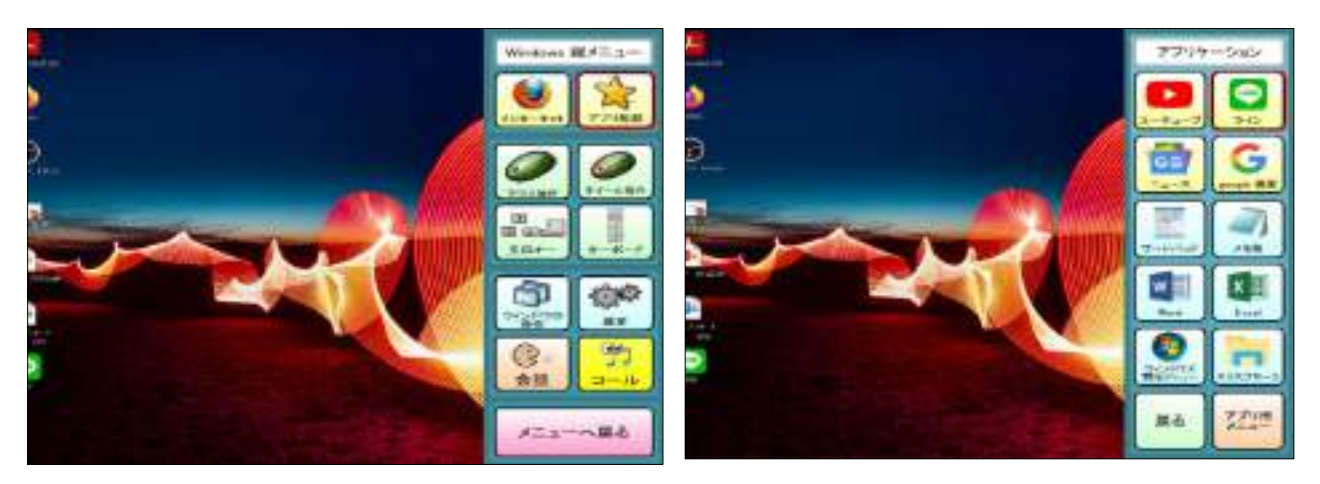

縦メニューから「アプリ起動」を選択。アプリケーションから「LINE」を選択。

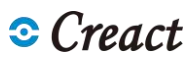

14.2 LINE にログインする

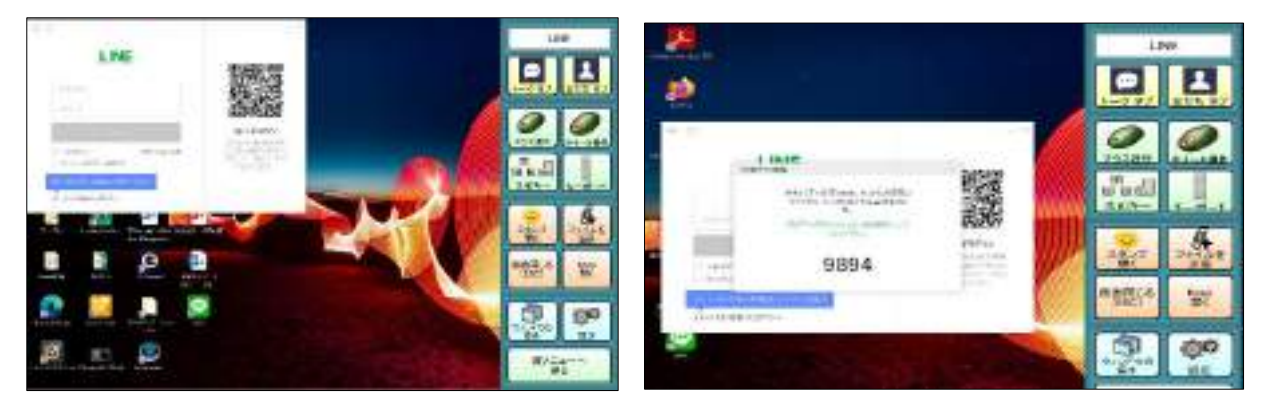

「LINE」の QR コードを認証させ、ログインする。画面上に本人確認の為のコードが表示され ご自身の携帯の LINE にコードを入力する。

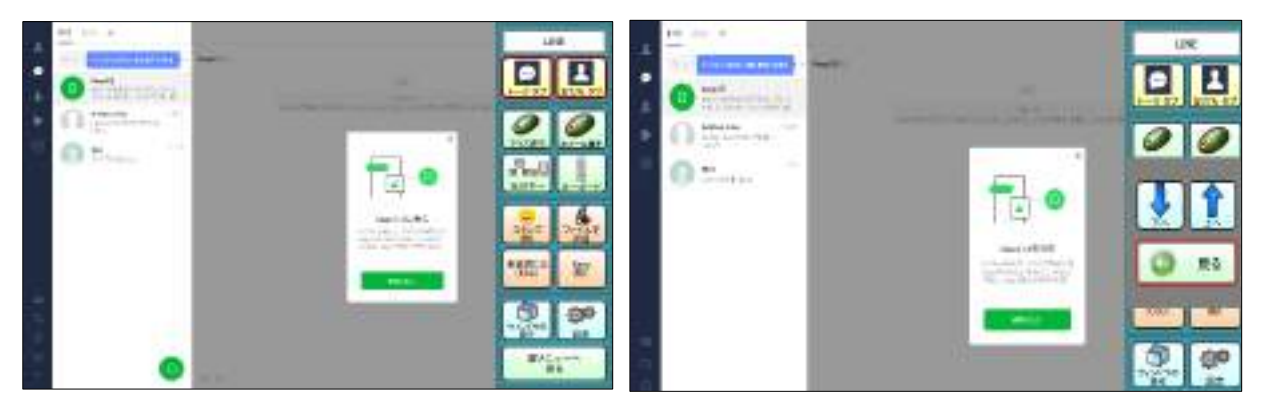

LINE にログインする。 トークしたい相手を上下(↑↓)のバーで選択する。

# 14.3 LINE で文章作成をする

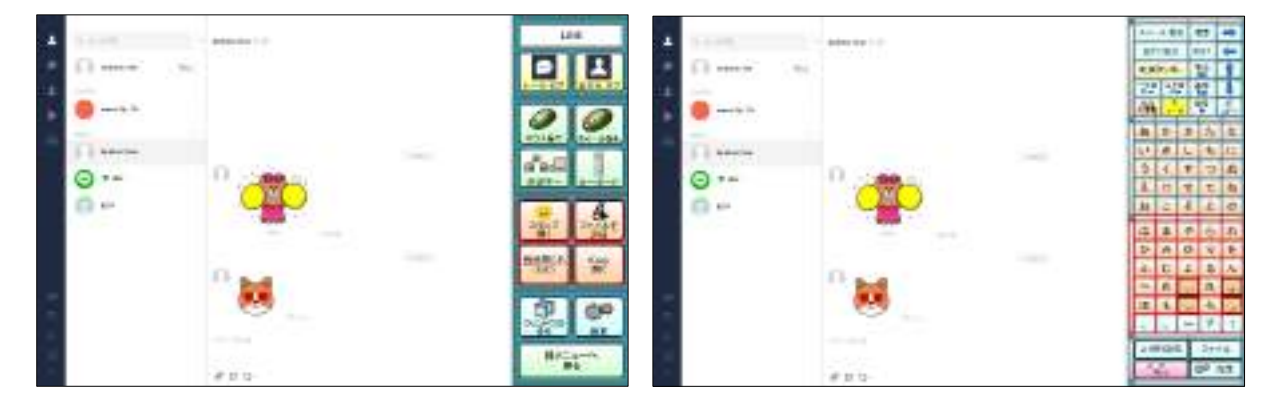

トーク画面に入り、キーボードを使用し送りたい文章を入力する。

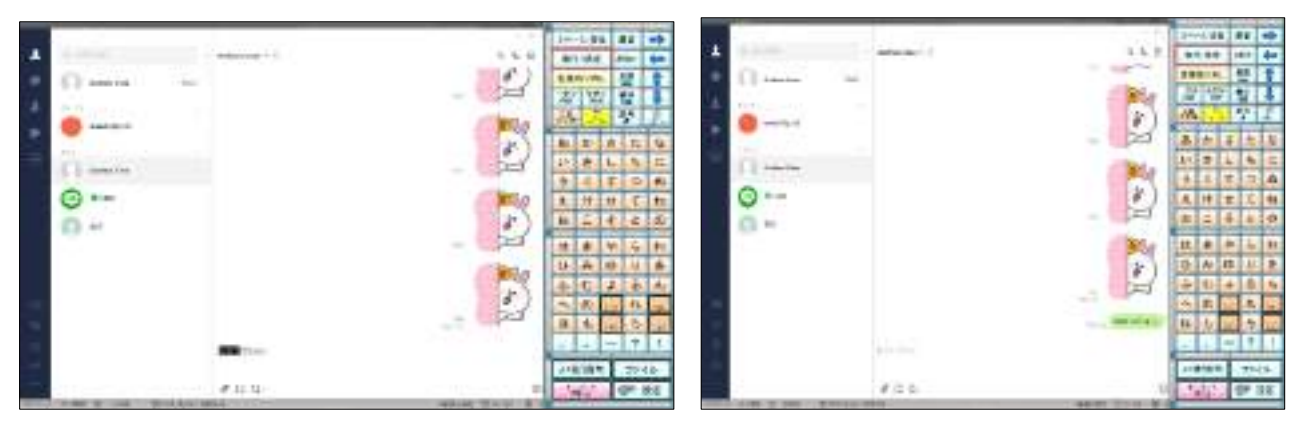

文章を入力し決定を選択することで、LINE の文章挿入欄に入力する 再度、「改行/決定」を選択すると、文章が送信され LINE 画面に表示される。

# 14.4 LINE でスタンプを送る

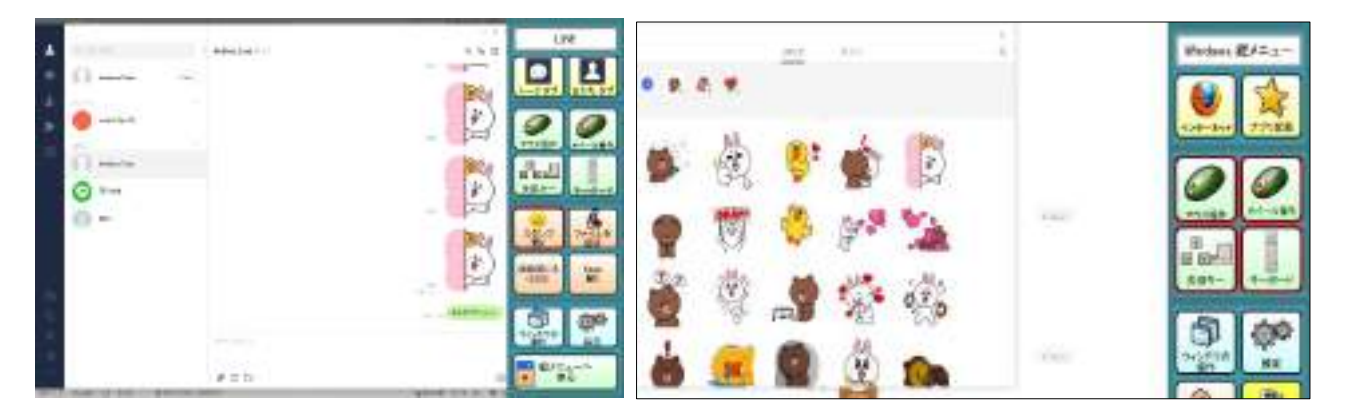

LINE 画面から「スタンプを開く」を選択する。 スタンプ画面が表示された後、「マウス操作」を選択する。

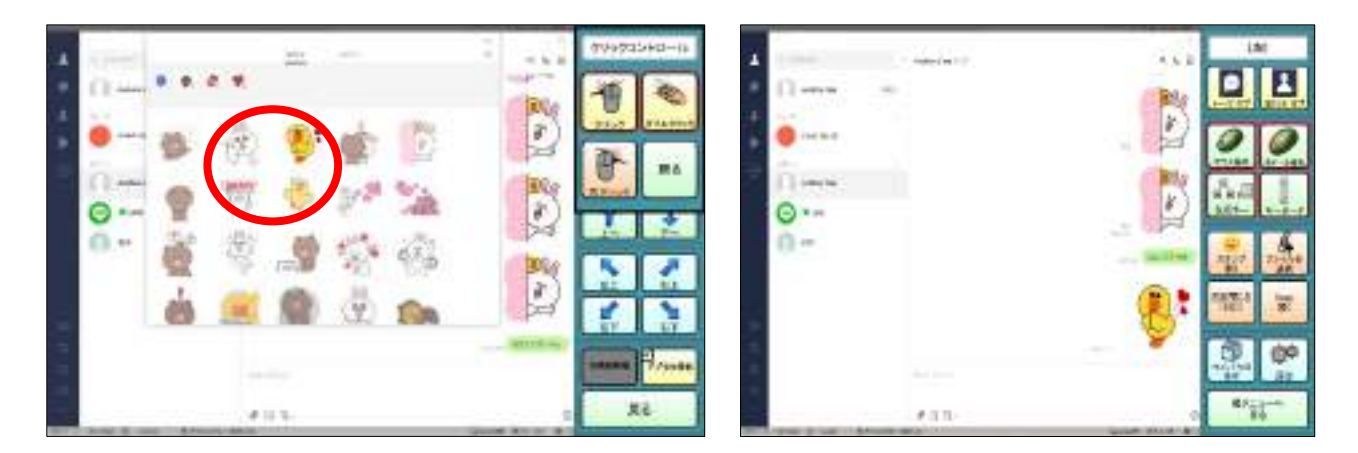

マウス操作にて選択したいスタンプの箇所にカーソルを合わせる。 選択しクリックすると、スタンプが送信され LINE に画面に表示される。

メモ帳

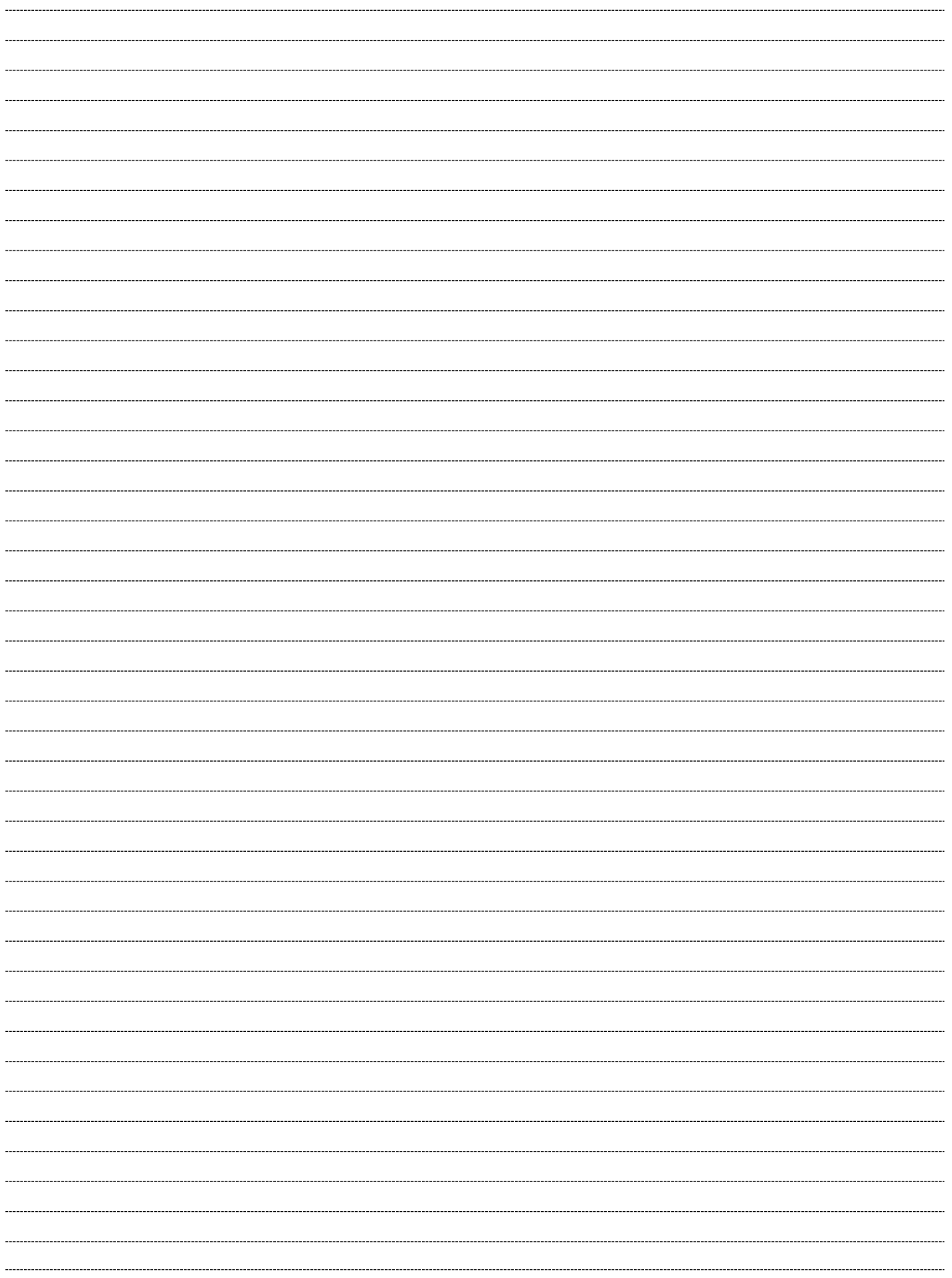

メモ帳

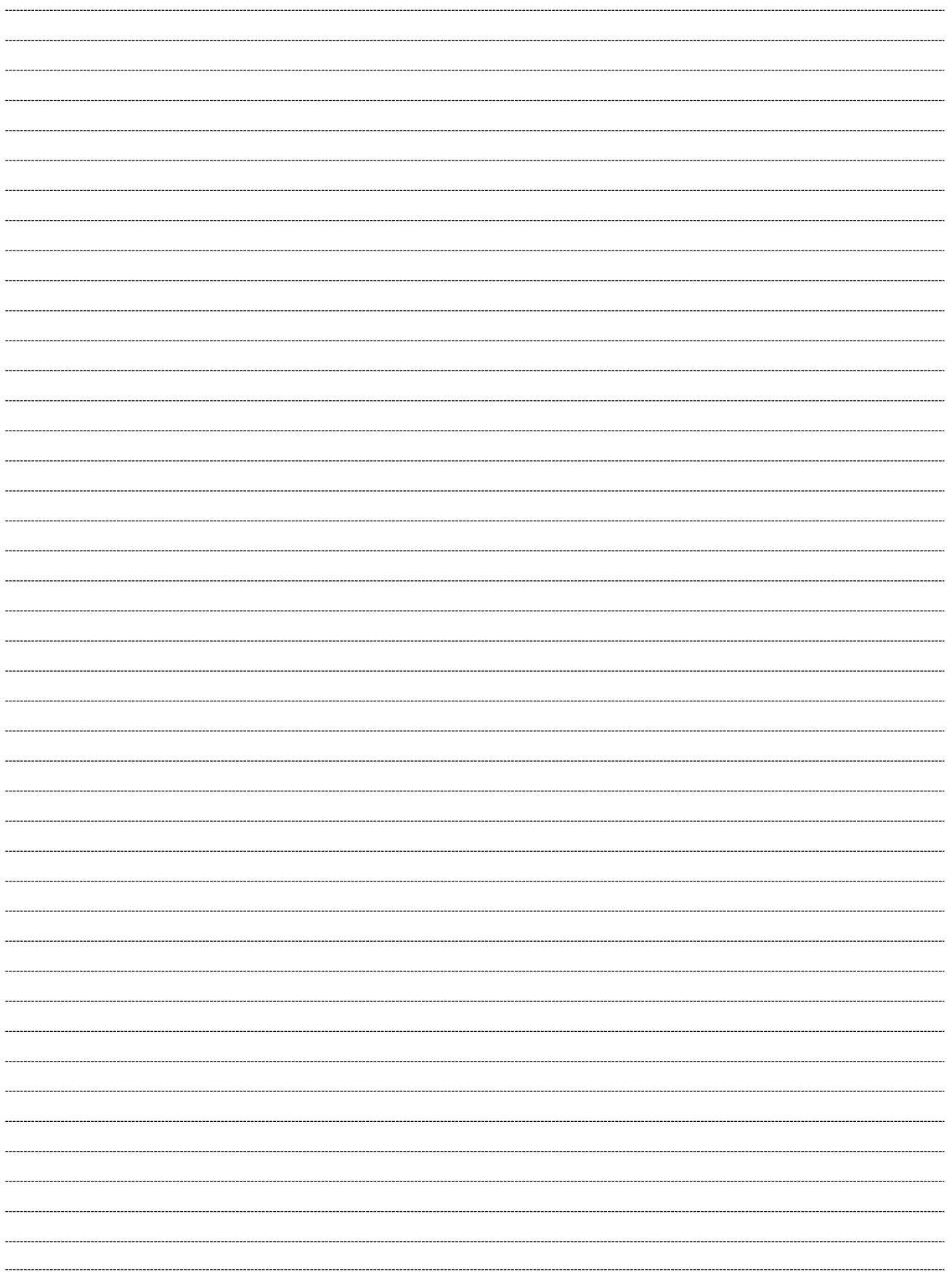

[総輸入販売元] 株式会社クレアクト 福祉機器事業部 東京都品川区東五反田 1-8-13 増島ビル 4F TEL:03 3442 5401 メール:info@creact.co.jp URL:http://www.creact.co.jp